*IBM SPSS Modeler 16 - Guide d'utilisation*

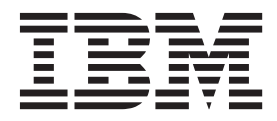

#### **Important**

Avant d'utiliser le présent document et le produit associé, prenez connaissance des informations générales figurant à la section [«Remarques», à la page 181.](#page-188-0)

#### **Remarque**

Certaines illustrations de ce manuel ne sont pas disponibles en français à la date d'édition.

LE PRESENT DOCUMENT EST LIVRE EN L'ETAT SANS AUCUNE GARANTIE EXPLICITE OU IMPLICITE. IBM DECLINE NOTAMMENT TOUTE RESPONSABILITE RELATIVE A CES INFORMATIONS EN CAS DE CONTREFACON AINSI QU'EN CAS DE DEFAUT D'APTITUDE A L'EXECUTION D'UN TRAVAIL DONNE.

Ce document est mis à jour périodiquement. Chaque nouvelle édition inclut les mises à jour. Les informations qui y sont fournies sont susceptibles d'être modifiées avant que les produits décrits ne deviennent eux-mêmes disponibles. En outre, il peut contenir des informations ou des références concernant certains produits, logiciels ou services non annoncés dans ce pays. Cela ne signifie cependant pas qu'ils y seront annoncés.

Pour plus de détails, pour toute demande d'ordre technique, ou pour obtenir des exemplaires de documents IBM, référez-vous aux documents d'annonce disponibles dans votre pays, ou adressez-vous à votre partenaire commercial.

Vous pouvez également consulter les serveurs Internet suivants :

- v [http://www.fr.ibm.com \(serveur IBM en France\)](http://www.fr.ibm.com)
- v [http://www.can.ibm.com \(serveur IBM au Canada\)](http://www.can.ibm.com)
- v [http://www.ibm.com \(serveur IBM aux Etats-Unis\)](http://www.ibm.com)

*Compagnie IBM France Direction Qualité 17, avenue de l'Europe 92275 Bois-Colombes Cedex*

Cette version s'applique à la version 16.0.0 de IBM(r) SPSS(r) Modeler et à toutes les publications et modifications ultérieures jusqu'à mention contraire dans les nouvelles versions.

# **Table des matières**

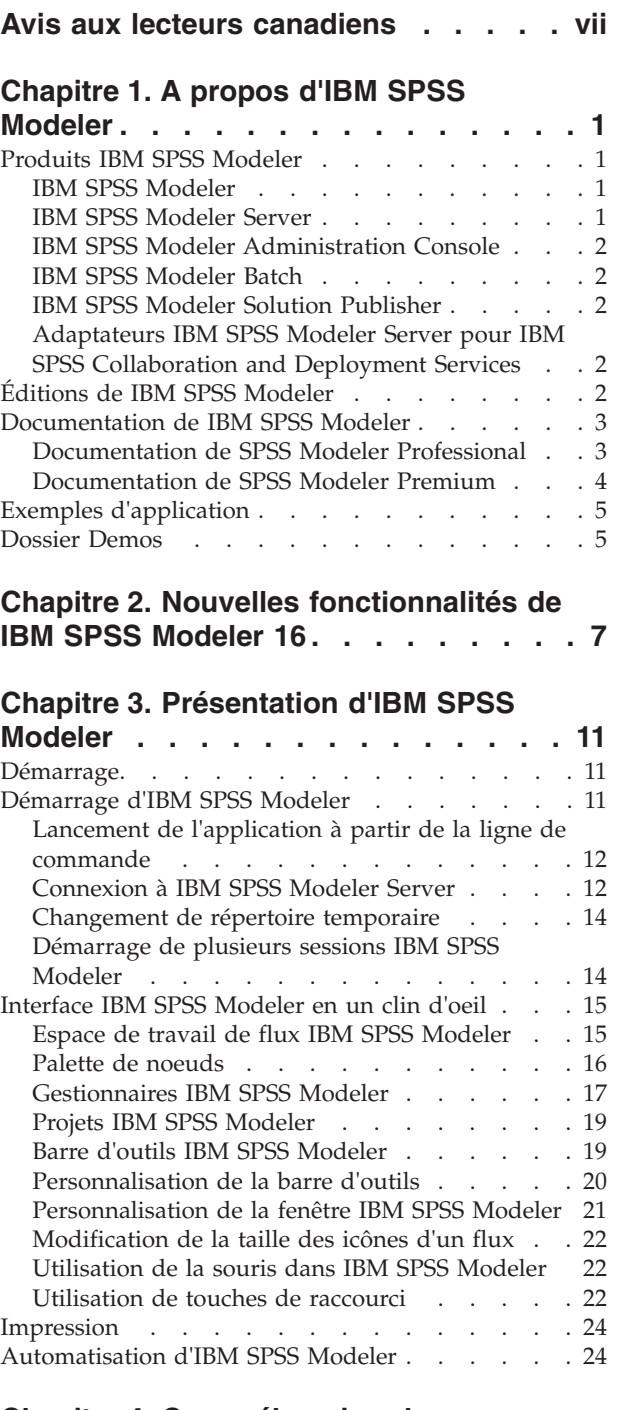

#### **[Chapitre 4. Compréhension de](#page-32-0)**

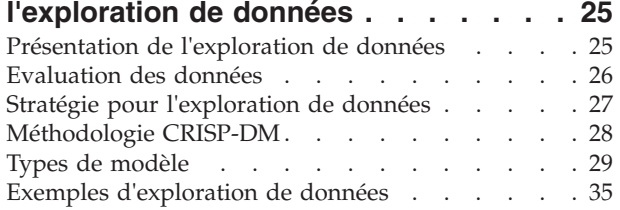

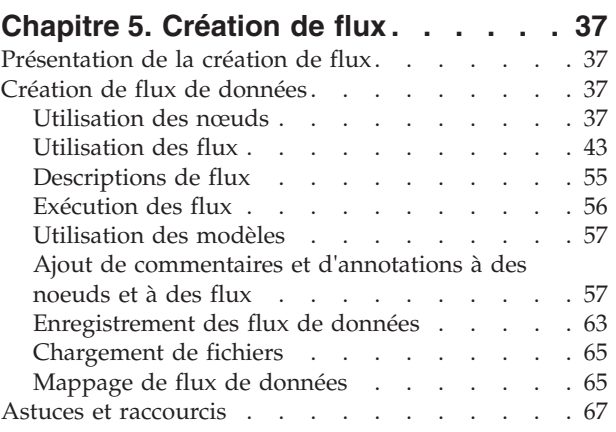

#### **[Chapitre 6. Traitement des valeurs](#page-76-0)**

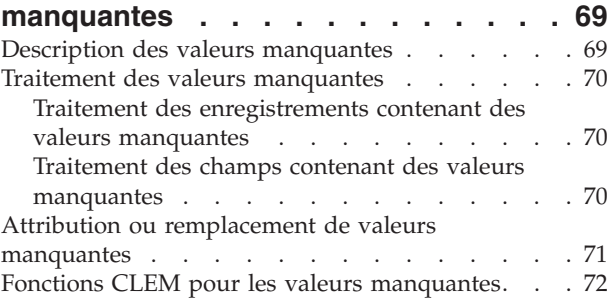

#### **[Chapitre 7. Création d'expressions](#page-80-0)**

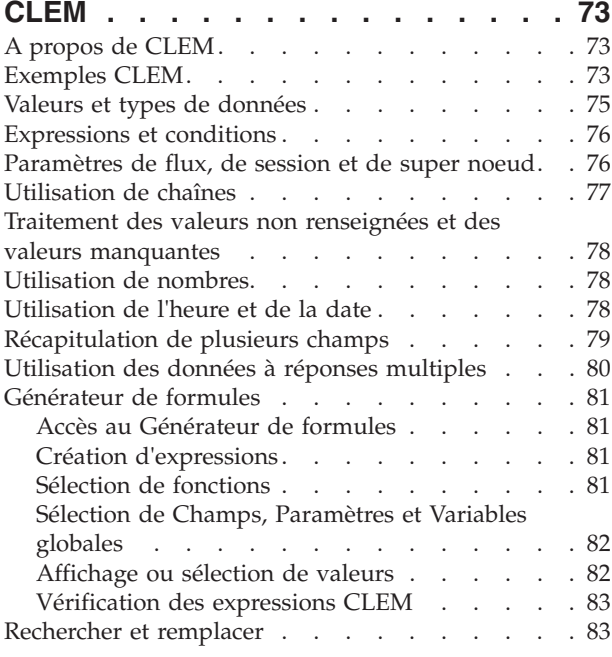

#### **[Chapitre 8. Référence du langage](#page-94-0)**

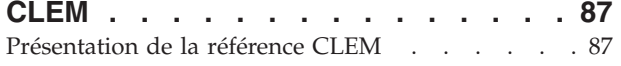

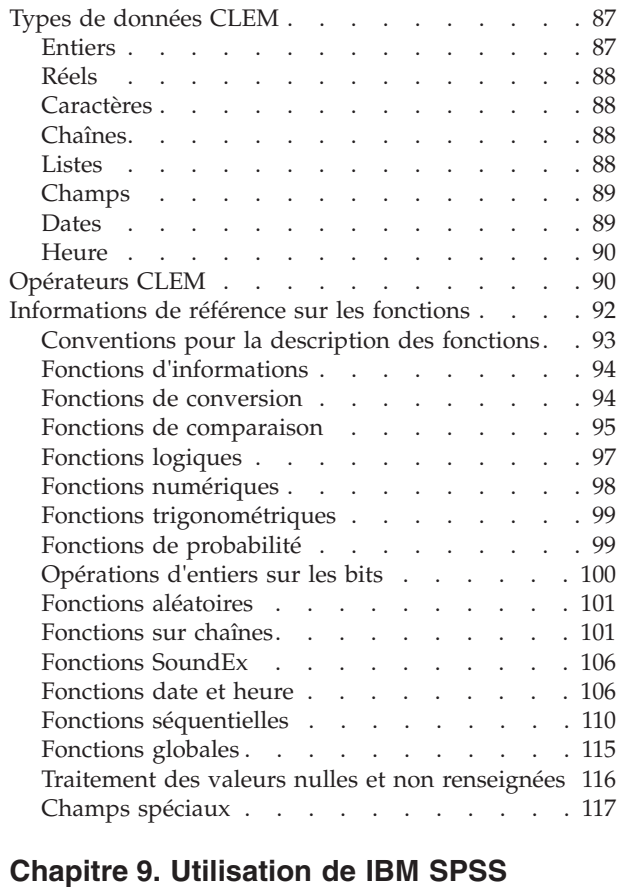

# **[Modeler avec un référentiel](#page-126-0) . . . . . [119](#page-126-0)**

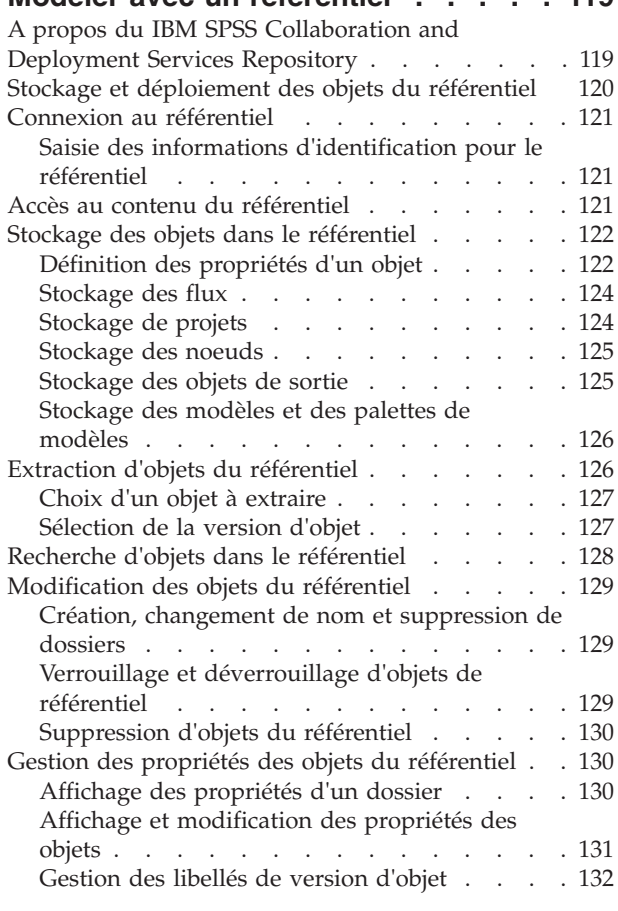

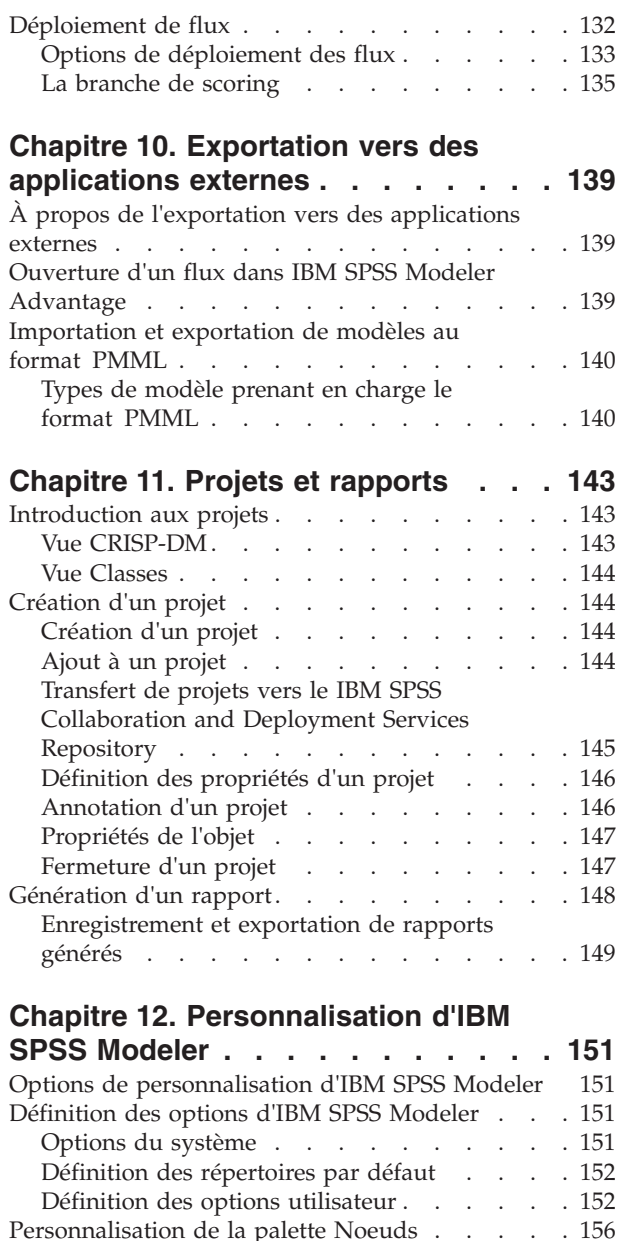

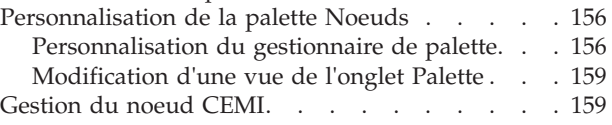

#### **[Chapitre 13. Remarques relatives aux](#page-168-0)**

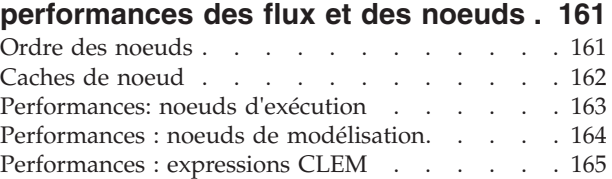

#### **[Chapitre 14. Accessibilité dans IBM](#page-174-0)**

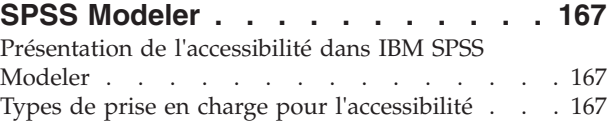

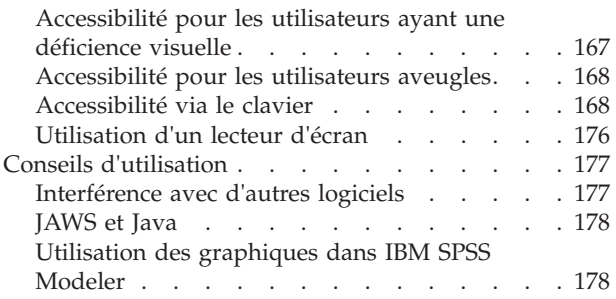

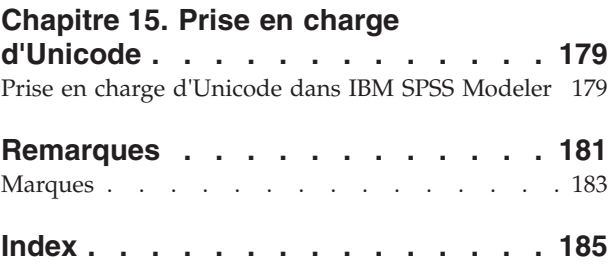

# <span id="page-6-0"></span>**Avis aux lecteurs canadiens**

Le présent document a été traduit en France. Voici les principales différences et particularités dont vous devez tenir compte.

#### **Illustrations**

Les illustrations sont fournies à titre d'exemple. Certaines peuvent contenir des données propres à la France.

#### **Terminologie**

La terminologie des titres IBM peut différer d'un pays à l'autre. Reportez-vous au tableau ci-dessous, au besoin.

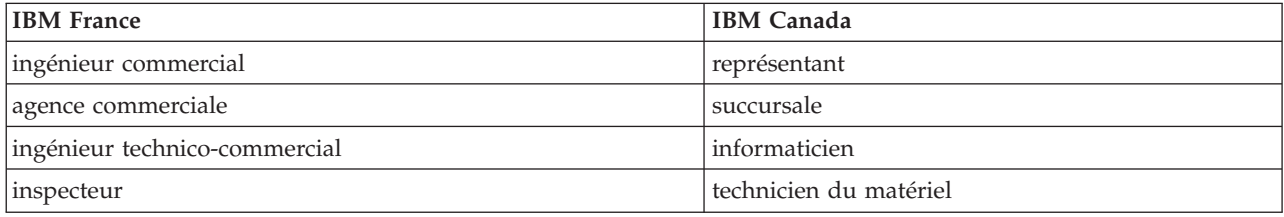

#### **Claviers**

Les lettres sont disposées différemment : le clavier français est de type AZERTY, et le clavier français-canadien de type QWERTY.

#### **OS/2 et Windows - Paramètres canadiens**

Au Canada, on utilise :

- v les pages de codes 850 (multilingue) et 863 (français-canadien),
- le code pays 002,
- le code clavier CF.

#### **Nomenclature**

Les touches présentées dans le tableau d'équivalence suivant sont libellées différemment selon qu'il s'agit du clavier de la France, du clavier du Canada ou du clavier des États-Unis. Reportez-vous à ce tableau pour faire correspondre les touches françaises figurant dans le présent document aux touches de votre clavier.

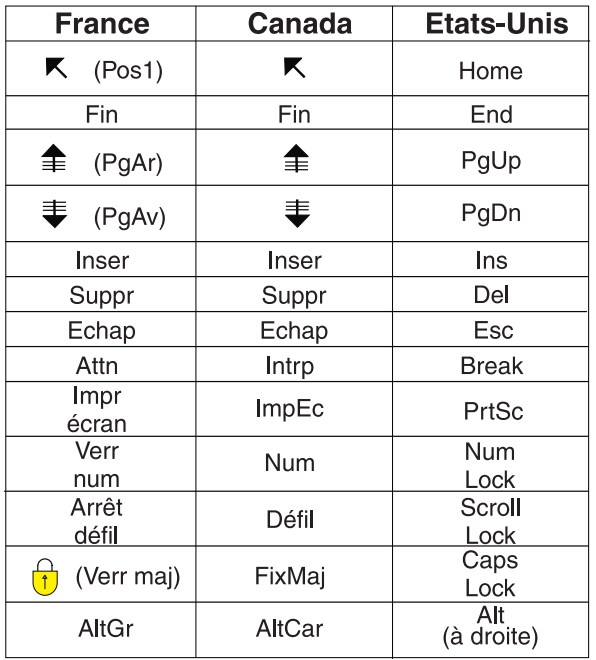

#### **Brevets**

Il est possible qu'IBM détienne des brevets ou qu'elle ait déposé des demandes de brevets portant sur certains sujets abordés dans ce document. Le fait qu'IBM vous fournisse le présent document ne signifie pas qu'elle vous accorde un permis d'utilisation de ces brevets. Vous pouvez envoyer, par écrit, vos demandes de renseignements relatives aux permis d'utilisation au directeur général des relations commerciales d'IBM, 3600 Steeles Avenue East, Markham, Ontario, L3R 9Z7.

#### **Assistance téléphonique**

Si vous avez besoin d'assistance ou si vous voulez commander du matériel, des logiciels et des publications IBM, contactez IBM direct au 1 800 465-1234.

# <span id="page-8-0"></span>**Chapitre 1. A propos d'IBM SPSS Modeler**

IBM® SPSS Modeler est un ensemble d'outils d'exploration de données qui vous permet de développer rapidement, grâce à vos compétences professionnelles, des modèles prédictifs et de les déployer dans des applications professionnelles afin de faciliter la prise de décision. Conçu autour d'un modèle confirmé, le modèle CRISP-DM, IBM SPSS Modeler prend en charge l'intégralité du processus d'exploration de données, des données à l'obtention de meilleurs résultats commerciaux.

IBM SPSS Modeler propose différentes méthodes de modélisation issues des domaines de l'apprentissage automatique, de l'intelligence artificielle et des statistiques. Les méthodes disponibles dans la palette Modélisation vous permettent d'extraire de nouvelles informations de vos données et de développer des modèles prédictifs. Chaque méthode possède ses propres avantages et est donc plus adaptée à certains types de problème spécifiques.

Il est possible d'acquérir SPSS Modeler comme produit autonome ou de l'utiliser en tant que client en combinaison avec SPSS Modeler Server. Plusieurs autres options sont également disponibles, telles que décrites dans les sections suivantes. Pour plus d'informations, voir [http://www.ibm.com/software/](http://www.ibm.com/software/analytics/spss/products/modeler/) [analytics/spss/products/modeler/.](http://www.ibm.com/software/analytics/spss/products/modeler/)

### **Produits IBM SPSS Modeler**

La famille des produits IBM SPSS Modeler et les logiciels associés sont composés des éléments suivants.

- IBM SPSS Modeler
- IBM SPSS Modeler Server
- IBM SPSS Modeler Administration Console
- IBM SPSS Modeler Batch
- IBM SPSS Modeler Solution Publisher
- Adaptateurs IBM SPSS Modeler Server pour IBM SPSS Collaboration and Deployment Services

## **IBM SPSS Modeler**

SPSS Modeler est une version complète du produit que vous installez et exécutez sur votre ordinateur personnel. Pour obtenir de meilleures performances lors du traitement de jeux de données volumineux, vous pouvez exécuter SPSS Modeler en mode local, comme produit autonome, ou l'utiliser en mode réparti, en association avec IBM SPSS Modeler Server.

Avec SPSS Modeler, vous pouvez créer des modèles prédictifs précis rapidement et de manière intuitive, sans aucune programmation. L'interface visuelle unique vous permet de visualiser facilement le processus d'exploration de données. Grâce aux analyses avancées intégrées au produit, vous pouvez découvrir des motifs et tendances masqués dans vos données. Vous pouvez modéliser les résultats et comprendre les facteurs qui les influencent, afin d'exploiter les opportunités commerciales et de réduire les risques.

SPSS Modeler est disponible en deux éditions : SPSS Modeler Professional et SPSS Modeler Premium. Pour plus d'informations, voir la rubrique [«Éditions de IBM SPSS Modeler», à la page 2.](#page-9-0)

#### **IBM SPSS Modeler Server**

Grâce à une architecture client/serveur, SPSS Modeler adresse les demandes d'opérations très consommatrices de ressources à un logiciel serveur puissant. Il offre ainsi des performances accrues sur des jeux de données plus volumineux.

<span id="page-9-0"></span>SPSS Modeler Server est un produit avec licence distincte qui s'exécute en permanence en mode d'analyse réparti sur un hôte de serveur en combinaison avec une ou plusieurs installations de IBM SPSS Modeler. Ainsi, SPSS Modeler Server fournit des performances supérieures sur de grands jeux de données car les opérations nécessitant beaucoup de mémoire peuvent être effectuées sur le serveur sans télécharger de données sur l'ordinateur client. IBM SPSS Modeler Server prend également en charge l'optimisation SQL et propose des capacités de modélisation dans la base de données pour des performances et une automatisation améliorées.

# **IBM SPSS Modeler Administration Console**

Le Modeler Administration Console est une application graphique permettant de gérer de nombreuses options de SPSS Modeler Server qui peuvent également être configurées au moyen d'un fichier d'options. Cette application offre une interface utilisateur sous forme de console permettant de surveiller et de configurer les installations SPSS Modeler Server ; elle est disponible gratuitement pour les clients actuels de SPSS Modeler Server. L'application ne peut être installée que sur des ordinateurs Windows ; en revanche, elle peut administrer un serveur installé sur n'importe quelle plate-forme prise en charge.

## **IBM SPSS Modeler Batch**

Alors que l'exploration de données est généralement un processus interactif, il est également possible d'exécuter SPSS Modeler à partir d'une ligne de commande sans recourir à l'interface utilisateur graphique. Par exemple, vous pouvez avoir des tâches longue durée ou répétitives à exécuter sans intervention de l'utilisateur. SPSS Modeler Batch est une version spécifique du produit qui prend en charge toutes les capacités d'analyse de SPSS Modeler sans avoir besoin d'accéder à l'interface utilisateur standard. Une licence SPSS Modeler Server est nécessaire pour utiliser SPSS Modeler Batch.

# **IBM SPSS Modeler Solution Publisher**

SPSS Modeler Solution Publisher est un outil qui permet de créer une version « packagée » d'un flux SPSS Modeler qui peut être exécutée par un moteur Runtime externe ou intégrée dans une application externe. Ainsi, vous pouvez publier et déployer des flux SPSS Modeler complets dans des environnements où SPSS Modeler n'est pas installé. SPSS Modeler Solution Publisher est fourni avec le service IBM SPSS Collaboration and Deployment Services - Scoring et nécessite une licence distincte. Avec cette licence, vous recevez SPSS Modeler Solution Publisher Runtime qui vous permet d'exécuter les flux publiés.

## **Adaptateurs IBM SPSS Modeler Server pour IBM SPSS Collaboration and Deployment Services**

Différents adaptateurs pour IBM SPSS Collaboration and Deployment Services sont disponibles et permettent à SPSS Modeler et SPSS Modeler Server d'interagir avec un référentiel IBM SPSS Collaboration and Deployment Services. Ainsi, un flux SPSS Modeler déployé sur le référentiel peut être partagé par différents utilisateurs ou peut être accessible depuis l'application client léger IBM SPSS Modeler Advantage. Installez l'adaptateur sur le système qui héberge le référentiel.

## **Éditions de IBM SPSS Modeler**

SPSS Modeler est disponible dans les éditions suivantes.

SPSS Modeler Professional

SPSS Modeler Professional offre tous les outils nécessaires à l'utilisation de la plupart des types de données structurées, tels que les comportements et interactions suivis dans les systèmes CRM, les caractéristiques sociodémographiques, les comportements d'achat et les données de vente.

SPSS Modeler Premium

<span id="page-10-0"></span>SPSS Modeler Premium est un produit avec licence distincte qui étend le champ d'applications de SPSS Modeler Professional afin de pouvoir traiter des données spécialisées telles que celles utilisées pour les analyses d'entités ou les réseaux sociaux ainsi que des données de texte non structurées. SPSS Modeler Premium comprend les composants suivants :

**IBM SPSS Modeler Entity Analytics** ajoute une dimension supplémentaire aux analyses prédictives IBM SPSS Modeler. Alors que les analyses prédictives essaient de prévoir les comportements futurs à partir de données passées, les analyses d'entités se concentrent sur l'amélioration de la cohérence des données actuelles en résolvant les conflits d'identités dans les enregistrements eux-mêmes. Une identité peut être celle d'un individu, d'une organisation, d'un objet ou d'une autre entité pour laquelle une ambiguïté peut exister. La résolution d'identité peut être vitale dans de nombreux domaines, y compris la gestion de la relation client, la détection de la fraude, le blanchiment d'argent et la sécurité nationale et internationale.

**IBM SPSS Modeler Social Network Analysis** transforme les informations sur les relations en champs qui caractérisent le comportement social des individus et des groupes. Grâce aux données qui décrivent les relations qui sous-tendent les réseaux sociaux, IBM SPSS Modeler Social Network Analysis identifie les chefs sociaux qui influencent le comportement des autres individus du réseau. De plus, il est possible de déterminer les individus qui sont le plus influencés par les autres participants du réseau. En combinant ces résultats avec d'autres mesures, il est possible de créer des profils détaillés des individus sur lesquels baser vos modèles prédictifs. Les modèles qui contiennent ces informations sociales seront plus efficaces que les modèles qui en sont dépourvus.

**IBM SPSS Modeler Text Analytics** utilise des technologies linguistiques avancées et le traitement du langage naturel pour traiter rapidement une large variété de données textuelles non structurées, en extraire les concepts clés et les organiser pour les regrouper dans des catégories. Les concepts extraits et les catégories peuvent ensuite être combinés aux données structurées existantes, telles que les données démographiques, et appliqués à la modélisation grâce à la gamme complète d'outils d'exploration de données d'IBM SPSS Modeler, afin de favoriser une prise de décision précise et efficace.

### **Documentation de IBM SPSS Modeler**

Une documentation au format d'aide en ligne est disponible dans le menu Aide de SPSS Modeler. Vous y trouverez la documentation de SPSS Modeler, SPSS Modeler Server et de SPSS Modeler Solution Publisher, ainsi que le Guide des applications et d'autres documentations utiles.

La documentation complète de chaque produit (y compris les instructions d'installation) au format PDF est disponible dans le dossier *\Documentation* de chaque DVD de produit. Ces documents d'installation peuvent également être téléchargés sur Internet à l'adresse [http://www-01.ibm.com/support/](http://www-01.ibm.com/support/docview.wss?uid=swg27038316) [docview.wss?uid=swg27038316.](http://www-01.ibm.com/support/docview.wss?uid=swg27038316)

La documentation dans les deux formats est également disponible depuis le Centre d'informations SPSS Modeler à l'adresse [http://publib.boulder.ibm.com/infocenter/spssmodl/v16r0m0/.](http://publib.boulder.ibm.com/infocenter/spssmodl/v16r0m0/)

## **Documentation de SPSS Modeler Professional**

La suite de documentation SPSS Modeler Professional (à l'exception des instructions d'installation) est la suivante.

- v **IBM SPSS Modeler Guide d'utilisation.** Introduction générale à SPSS Modeler : création de flux de données, traitement des valeurs manquantes, création d'expressions CLEM, utilisation des projets et des rapports et regroupement des flux pour le déploiement dans IBM SPSS Collaboration and Deployment Services, des applications prédictives ou IBM SPSS Modeler Advantage.
- v **IBM SPSS Modeler Noeuds de Source, d'exécution et de sortie.** Descriptions de tous les noeuds utilisés pour lire, traiter et renvoyer les données de sortie dans différents formats. En pratique, cela signifie tous les noeuds autres que les noeuds de modélisation.
- <span id="page-11-0"></span>v **Noeud de modélisation IBM SPSS Modeler.** Descriptions de tous les noeuds utilisés pour créer des modèles d'exploration de données. IBM SPSS Modeler propose différentes méthodes de modélisation issues des domaines de l'apprentissage automatique, de l'intelligence artificielle et des statistiques.
- v **IBM SPSS Modeler Guide des algorithmes.** Descriptions des fondements mathématiques des méthodes de modélisation utilisées dans IBM SPSS Modeler. Ce guide est disponible au format PDF uniquement.
- v **IBM SPSS Modeler Guide des applications.** Les exemples de ce guide fournissent des introductions brèves et ciblées aux méthodes et techniques de modélisation. Un version en ligne de ce guide est également disponible dans le menu Aide. Pour plus d'informations, voir la rubrique [«Exemples](#page-12-0) [d'application», à la page 5.](#page-12-0)
- v **IBM SPSS Modeler Génération de scripts et automatisation.** Informations sur l'automatisation du système via la génération de scripts, y compris les propriétés permettant de manipuler les noeuds et les flux.
- v **IBM SPSS Modeler Guide de déploiement.** Informations sur l'exécution des scénarios et des flux IBM SPSS Modeler comme étapes des travaux d'exécution sous IBM SPSS Collaboration and Deployment Services Deployment Manager.
- v **IBM SPSS Modeler CLEF Guide du développeur.** CLEF permet d'intégrer des programmes tiers tels que des programmes de traitement de données ou des algorithmes de modélisation en tant que noeuds dans IBM SPSS Modeler.
- v **IBM SPSS Modeler Guide d'exploration de base de données.** Informations sur la manière de tirer parti de la puissance de votre base de données pour améliorer les performances et étendre la gamme des capacités d'analyse via des algorithmes tiers.
- v **IBM SPSS Modeler Server Guide d'administration et de performances.** Informations sur le mode de configuration et d'administration de IBM SPSS Modeler Server.
- v **IBM SPSS Modeler Guide d'utilisation de la console d'administration.** Informations concernant l'installation et l'utilisation de l'interface utilisateur de la console permettant de surveiller et de configurer IBM SPSS Modeler Server. La console est implémentée en tant que plug-in à l'application Deployment Manager.
- **IBM SPSS Modeler Guide CRISP-DM.** Guide détaillé sur l'utilisation de la méthodologie CRISP-DM pour l'exploration de données avec SPSS Modeler
- v **IBM SPSS Modeler Batch Guide d'utilisation.** Guide complet sur l'utilisation d'IBM SPSS Modeler en mode de traitement par lots, avec des détails sur l'exécution en mode de traitement par lots et les arguments de ligne de commande. Ce guide est disponible au format PDF uniquement.

## **Documentation de SPSS Modeler Premium**

La suite de documentation SPSS Modeler Premium (à l'exception des instructions d'installation) est la suivante.

- v **IBM SPSS Modeler Entity Analytics Guide d'utilisation.** Informations sur l'utilisation des analyses d'entités avec SPSS Modeler, notamment l'installation et la configuration du référentiel, les nœuds d'analyses d'entités et les tâches administratives.
- v **IBM SPSS Modeler Social Network Analysis Guide d'utilisation.** Guide sur l'exécution des analyses de réseaux sociaux avec SPSS Modeler, y compris les analyses de groupe et analyses de diffusion.
- v **SPSS Modeler Text Analytics Guide d'utilisation.** Informations sur l'utilisation des analyses de texte avec SPSS Modeler, notamment sur les noeuds Text Mining, l'espace de travail interactif, les modèles et d'autres ressources.
- v **IBM SPSS Modeler Text Analytics Guide d'utilisation de la console d'administration.** Informations concernant l'installation et l'utilisation de l'interface utilisateur de la console permettant de surveiller et de configurer IBM SPSS Modeler Server pour l'utiliser avec SPSS Modeler Text Analytics. La console est implémentée en tant que plug-in à l'application Deployment Manager.

## <span id="page-12-0"></span>**Exemples d'application**

Tandis que les outils d'exploration de données de SPSS Modeler peuvent vous aider à résoudre une grande variété de problèmes métier et organisationnels, les exemples d'application fournissent des introductions brèves et ciblées aux méthodes et aux techniques de modélisation. Les jeux de données utilisés ici sont beaucoup plus petits que les énormes entrepôts de données gérés par certains Data miners, mais les concepts et les méthodes impliqués doivent pouvoir être adaptés à des applications réelles.

Vous pouvez accéder aux exemples en cliquant **Exemples d'application** dans le menu Aide de SPSS Modeler. Les fichiers de données et les flux d'échantillons sont installés dans le dossier *Demos*, sous le répertoire d'installation du produit. Pour plus d'informations, voir la rubrique «Dossier Demos».

**Exemples de modélisation de bases de données.** Consultez les exemples dans le document *IBM SPSS Modeler Guide d'exploration de base de données*.

**Exemples de génération de scripts.** Consultez les exemples dans le document *IBM SPSS ModelerGuide de génération de scripts et d'automatisation*.

#### **Dossier Demos**

Les fichiers de données et les flux d'échantillons utilisés avec les exemples d'application sont installés dans le dossier *Demos*, sous le répertoire d'installation du produit. Ce dossier est également accessible à partir du groupe de programmes sous IBM SPSS Modeler dans le menu Démarrer de Windows, ou en cliquant sur *Demos* dans la liste des répertoires récents de la boîte de dialogue Ouverture de fichier.

# <span id="page-14-0"></span>**Chapitre 2. Nouvelles fonctionnalités de IBM SPSS Modeler 16**

L'édition IBM SPSS Modeler ajoute les fonctionnalités ci-après.

**Simulation Monte Carlo.** Un nouveau noeud source Simulation fournit un moyen simple pour la génération de données synthétiques à partir de zéro à l'aide d'une large sélection de distributions statistiques. Egalement, le nouveau noeud Ajustement peut générer automatiquement un noeud source préconfiguré qui reflète les distributions et les relations entre les variables historiques. Le noeud Evaluation de simulation est un noeud terminal conçu pour l'évaluation des champs résultant d'un flux d'analyses simulé, et il fournit une distribution et des graphiques de corrélation utiles.

**Génération de scripts Python.** La génération de scripts dans IBM SPSS Modeler, utilisé pour l'automatisation des processus dans l'interface utilisateur, peut désormais utiliser le langage Python, et elle assure encore également la prise en charge du mode de génération de scripts existants. Python est un langage bien connu et répandu qui fournit un jeu important de fonctions, dont une syntaxe riche et concise ainsi que des modules de traitement des erreurs et de puissants modules complémentaires. **Remarque** : L'onglet **Script** dans **Outils** > **Propriétés de flux** s'intitule désormais **Exécution**.

**Exécution en boucle/conditionnelle.** Ces nouvelles options permettent une exécution en boucle et conditionnelle des flux sans qu'il soit nécessaire de coder des scripts. Vous pouvez y accéder sous **Tools** > **Propriétés de flux** > **Exécution** ou en cliquant avec le bouton droit au sein d'un noeud et en choisissant l'option d'exécution **Exécution en boucle/conditionnelle**.

**Noeud STBs (Space-Time-Boxes.** Créez des casiers de données d'emplacement et d'horodatage pour la prise en charge d'analyses plus sophistiquées. En mode de suspension, ce noeud identifie également les heures et emplacements de repos des entités. Des fonctions de génération d'expression supplémentaires permettent l'extraction de centroïdes STB et les fonctions geohash.

**Améliorations de Analyse des entités.** Tout comme elle résout des entités individuelles, cette fonction peut maintenant identifier les relations Degré intérieur entre les entités. Un prise en charge additionnelle est assurée pour les mises à jour en temps réel via le mode de flux, l'aplatissement des entités résolues (noeud Distinct), et l'anonymisation des données lorsqu'elles sont acheminées vers un référentiel d'entités. **Remarque** : la base de données SolidDB locale précédente a été remplacée par DB2.

**Nouveau graphique de noeud Evaluation ROC (Receiver Operating Characteristic), AUC (Area Under the Curve) et nouvelles mesures Gini dans le noeud Analyse.** Prend en charge les cibles binaires.

**Nouvelle option de noeud Distinct pour la création d'un enregistrement composite.** Permet d'indiquer une méthode d'agrégation pour chaque champ groupé (première valeur, dernière valeur, valeurs concaténées, etc) au lieu de supprimer des enregistrements en double. Alors que le noeud Agréger est généralement utilisé pour la récapitulation des données à un niveau supérieur, cette nouvelle option permet d'aplatir les doublons, notamment ceux identifiés via la résolution d'entité.

**Noeud Source et Exportation TM1.** Permet d'accéder aux vues Cube TM1 via le noeud Source TM1, et d'évaluer les données sur un cube TM1 existant à l'aide du noeud Exportation TM1.

**Expression Agréger et fonctions Agrégats de fenêtre.** Vous pouvez créer des expressions d'agrégation personnalisés dans le noeud Agréger, en incorporant des fonctions d'agrégation intégrées (MEAN, SUM, etc) et/ou des fonctions Agrégats de base de données définies par l'utilisateur. Dans les expressions dérivées, vous pouvez dériver les champs qui nécessitent des fonctions d'agrégation à fenêtre (les moyennes mobiles, par exemple). Les fonctions d'agrégation de fenêtre disponibles sont intégrées et fournies par la base de données.

Améliorations de l'exploration de base de données **IBM Netezza Analytics.** Nouvel algorithme Netezza Two Step, option Applications externes supplémentaire pour la gestion (suppression, changement de nom, etc) des modèles analytiques Netezza, prise en charge des visualiseurs de modèle pour les arbres de régression, arbres de décisions, Kmeans et TwoStep. **Remarque** : Ces nouvelles fonctions requièrent INZA 3.0.

**Nouveaux noeuds R et Générateur de boîtes de dialogue personnalisées pour R.** Outre le noeud de génération de modèle R et le nugget de modèle introduits dans SPSS Modeler 15, groupe de correctifs 2, cette version ajoute 2 nouveaux noeuds, Processus R et Sortie R. Avec le noeud Processus R, vous pouvez prendre les données d'un flux SPSS Modeler et appliquer les transformations aux données à l'aide de la syntaxe de script R. Avec le noeud Sortie R, vous pouvez utiliser vos propres scripts R personnalisés pour effectuer une analyse de données et récapituler les résultats de l'évaluation de modèle.

Vous pouvez produire une sortie sous forme de texte et de graphique de vos analyses. Cette sortie peut ensuite être dirigé dans un fichier, ou affichée dans le navigateur de sortie de noeud R. Le Générateur de boîtes de dialogue personnalisées vous permet de créer des conceptions de modèle personnalisées, des processus, ainsi que des types de noeud Sortie et des nuggets de modèle, notamment des sélecteurs de champ, du texte, des nombres, des boutons d'option et des contrôles de sous-boîte de dialogue pour permettre l'abstraction et la paramétrisation de programmes R. Vous pouvez choisir le type de noeud, la palette de destination, et l'icône de noeud, avant d'installer le noeud ou de partager ce dernier en vue d'une utilisation par d'autres utilisateursSPSS Modeler. Le Générateur de boîtes de dialogue personnalisées peut être lancée à partir du menu Outils. **Remarque** : Pour pouvoir utiliser cette fonction, vous devez avoir installé SPSS Modeler - Essentials for R.

**R dans la base de données.** Prise en charge des répercussions SQL pour les noeuds R ; pour Netezza, SAP Hana et Oracle en utilisant leur support R. **Remarque** : Les extensions R fournisseur appropriées doivent être installées dans la base de données.

**Noeud de de processus Séries temporelles de flux.** Génération et évaluation de modèles de séries temporelles en une seule étape pour assurer un déploiement en temps réel via IBM InfoSphere Streams, IBM SPSS Collaboration and Deployment Services Scoring Service ou IBM SPSS Modeler Solution Publisher.

**Bouton Aperçu.** Utilisé conjointement avec une source de base de données, ce bouton permet de visualiser les répercussions SQL. Utilisé conjointement avec une source de données Analytic Server, ce bouton petmet de recevoir des informations sur de possibles déplacements importants de données.

**Nouvelles options Analytic Server dans les noeuds Discriminant automatique, Numérisation automatique et Cluster automatique.** Lors de l'exécution d'un flux sur IBM SPSS Analytic Server, vous avez le choix entre l'exécution avec l'option Scissions activée (si vous utilisez la fonction de modèles de scission, utilisez cette option ) ou les options Très grands jeux de données (les scissions sont ignorées et des objectifs de modélisation sont définies pour les données volumineuses). L'évaluation est désormais prise en charge pour les modèles Discriminant automatique, Numérisation automatique et Cluster automatique qui peuvent être générés dans SPSS Modeler Server.

**Prise en charge améliorée de l'adaptateur Scoring.** Prise en charge de l'évaluation des modèles Exploration de texte via les adaptateurs Database Scoring. Egalement, de nouveaux adaptateurs Database Scoring pour DB2 LUW et Oracle.

**Noeud source Vue de données.** Le noeud Vue de données permet de lire des données depuis une vue de données analytiques dans un flux SPSS Modeler. La vue de données analytiques constitue un nouveau moyen pour la création d'une vue de données unifiée dans IBM SPSS Collaboration and Deployment Services 6.

#### **Diverses autres améliorations.**

v Bandes de requêtes Teradata dans les préréglages Connexion de base de données.

- v Options de noeud GLMM mises à jour.
- v Prise en charge des fichiers chiffrés et des fichiers .sav compressés.
- v Prise en charge de la connexion unique SPSS Modeler Server sans que IBM SPSS Collaboration and Deployment Services soit nécessaire.
- v Prise en charge des couches de base de données pour la connexion unique.
- Répercussion SQL pour le noeud Echantillon de zDB2.
- v Des noeuds R sont maintenant installés dans le cadre de l'installation de la version de base de SPSS Modeler.
- Modeler Adapters for IBM SPSS Collaboration and Deployment Services est installé via IBM Installation Manager.
- v Mise à jour du modèle Scission.
- v Prise en charge de la localisation pour le russe.

# <span id="page-18-0"></span>**Chapitre 3. Présentation d'IBM SPSS Modeler**

# **Démarrage**

En tant qu'application d'exploration de données, IBM SPSS Modeler constitue une méthode stratégique de recherche de relations utiles dans les grands jeux de données. Contrairement aux méthodes statistiques plus traditionnelles, il n'est pas indispensable de savoir ce que vous recherchez avant de commencer. Vous pouvez explorer vos données, créer divers modèles et explorer diverses relations, jusqu'à ce que vous trouviez des informations utiles.

### **Démarrage d'IBM SPSS Modeler**

Pour démarrer l'application, cliquez :

#### **Démarrer** > **[Tous les] Programmes** > **IBM SPSS Modeler 16** > **IBM SPSS Modeler 16**

La fenêtre principale apparaît après quelques secondes.

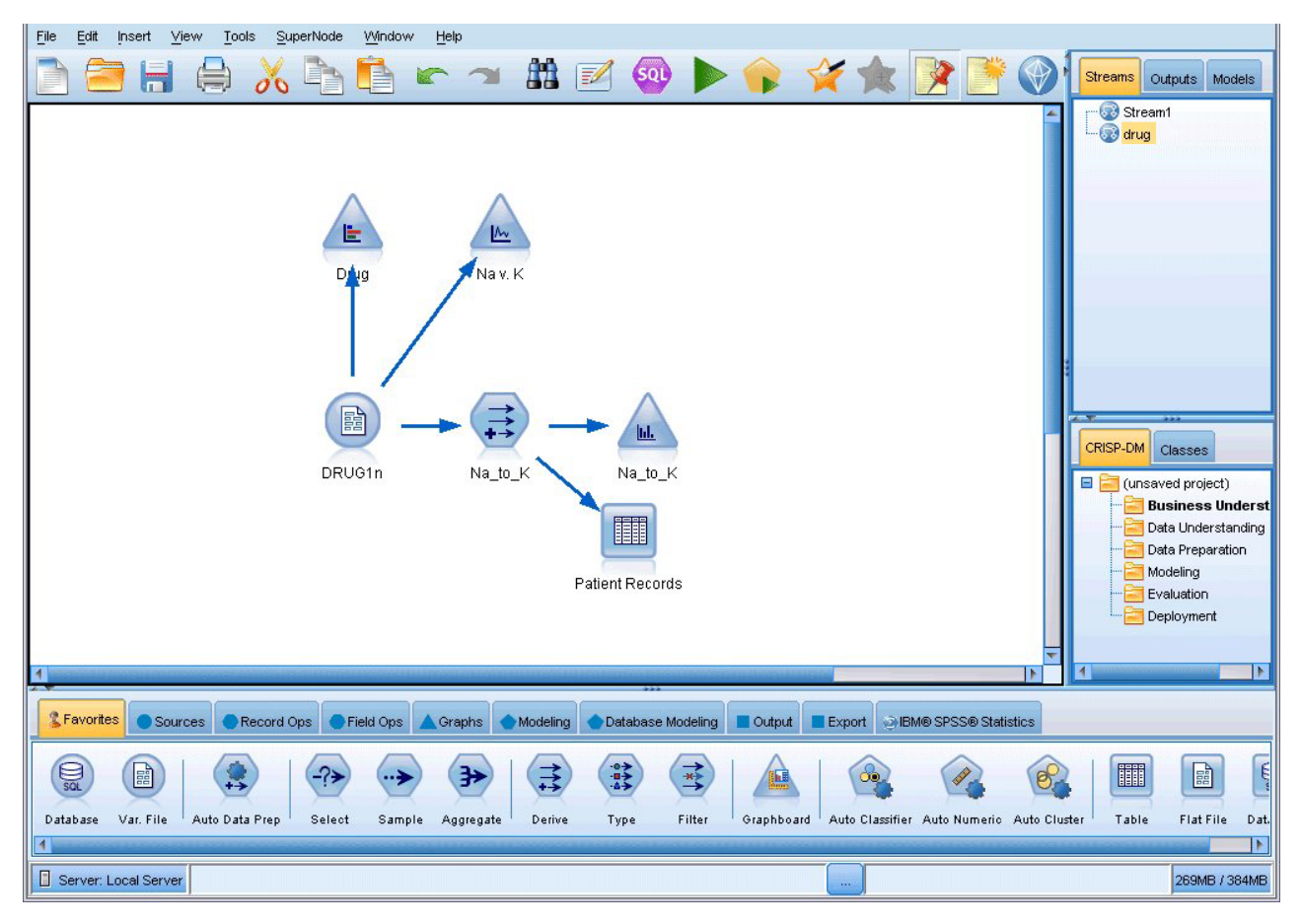

*Figure 1. fenêtre d'application principale d'IBM SPSS Modeler*

### <span id="page-19-0"></span>**Lancement de l'application à partir de la ligne de commande**

Vous pouvez utiliser la ligne de commande de votre système d'exploitation pour lancer IBM SPSS Modeler comme suit :

- 1. Dans le cas d'un ordinateur sur lequel est installé IBM SPSS Modeler, ouvrez une fenêtre DOS ou une invite de commande.
- 2. Pour lancer l'interface IBM SPSS Modeler en mode interactif, tapez la commande modelerclient suivie des arguments souhaités, par exemple :

modelerclient -stream report.str -execute

Les arguments disponibles (indicateurs) vous permettent de vous connecter à un serveur, de charger des flux, d'exécuter des scripts, ou d'indiquer les autres paramètres nécessaires.

### **Connexion à IBM SPSS Modeler Server**

Il est possible d'exécuter IBM SPSS Modeler comme une application autonome ou un comme un client connecté directement à IBM SPSS Modeler Server ou à IBM SPSS Modeler Server or à un cluster de serveurs par le biais du Coordinateur des processus connecté à partir de IBM SPSS Collaboration and Deployment Services. Le statut de la connexion apparaît en bas à gauche de la fenêtre IBM SPSS Modeler.

Lorsque vous souhaitez vous connecter à un serveur, vous pouvez saisir manuellement son nom ou sélectionner un nom que vous aurez préalablement défini. En revanche, si vous avez IBM SPSS Collaboration and Deployment Services, vous avez la possibilité de chercher dans une liste de serveurs ou de clusters de serveurs à partir de la boîte de dialogue Connexion au serveur. Vous pouvez naviguer via les services Statistiques s'exécutant sur un réseau grâce au Coordinateur des processus.

Pour vous connecter à un serveur

- 1. Dans le menu Outils, cliquez sur **Connexion au serveur**. La boîte de dialogue Connexion au serveur s'affiche. Vous pouvez également double-cliquez sur la zone de statut de la connexion dans la fenêtre IBM SPSS Modeler.
- 2. Dans la boîte de dialogue, indiquez les options de connexion à l'ordinateur du serveur local ou sélectionnez une connexion dans le tableau.
	- v Cliquez sur **Ajouter** ou **Modifier** pour ajouter ou modifier une connexion. Pour plus d'informations, voir la rubrique [«Ajout et modification d'une connexion à IBM SPSS Modeler](#page-20-0) [Server», à la page 13.](#page-20-0)
	- v Cliquez sur **Rechercher** pour accéder au serveur ou à un cluster de serveurs dans le Coordinateur de processus. Pour plus d'informations, voir la rubrique [«Recherche de serveurs dans IBM SPSS](#page-20-0) [Collaboration and Deployment Services», à la page 13.](#page-20-0)

**Tableau de serveur.** Ce tableau comprend un ensemble de connexions au serveur définies. Il affiche la connexion par défaut, le nom du serveur, sa description et le numéro du port. Vous pouvez ajouter manuellement une nouvelle connexion ainsi que sélectionner ou rechercher une connexion existante. Pour définir un serveur particulier comme connexion par défaut, cochez la case dans la colonne Par défaut du tableau de la connexion.

**Chemin de données par défaut.** Indiquez le chemin d'accès aux données situées sur l'ordinateur serveur. Cliquez sur le bouton **...** pour accéder à l'emplacement requis.

**Définir les données d'identification.** Laissez cette case décochée pour permettre à la fonction de **connexion unique** de se connecter au serveur à l'aide de vos informations de nom d'utilisateur et de mot de passe locaux. Si la connexion unique n'est pas disponible, ou si vous cochez la case pour désactiver la connexion unique (par exemple pour vous connecter à un compte administrateur), les champs suivants sont activés et vous permettent d'entrer vos informations d'identification.

**ID utilisateur.** Entrez le nom d'utilisateur avec lequel effectuer la connexion au serveur.

**Mot de passe.** Entrez le mot de passe associé au nom d'utilisateur défini.

**Domaine.** Indiquez le domaine utilisé pour la connexion au serveur. Le nom de domaine n'est requis que si l'ordinateur serveur se trouve dans un autre domaine Windows que l'ordinateur client.

<span id="page-20-0"></span>3. Cliquez sur **OK** pour terminer la connexion.

Pour se déconnecter d'un serveur

- 1. Dans le menu Outils, cliquez sur **Connexion au serveur**. La boîte de dialogue Connexion au serveur s'affiche. Vous pouvez également double-cliquez sur la zone de statut de la connexion dans la fenêtre IBM SPSS Modeler.
- 2. Dans la boîte de dialogue, sélectionnez le serveur local puis cliquez sur **OK**.

#### **Ajout et modification d'une connexion à IBM SPSS Modeler Server**

Dans la boîte de dialogue Connexion au serveur, vous pouvez modifier ou ajouter une connexion au serveur. Cliquez sur Ajouter pour accéder à une boîte de dialogue Ajouter/Modifier un serveur non renseignée, dans laquelle vous pourrez entrer les données de la connexion au serveur. Si vous sélectionnez une connexion existante et cliquez sur Modifier, dans la boîte de dialogue Connexion au serveur, la boîte de dialogue Ajouter/Modifier un serveur s'ouvre, affichant les données de cette connexion, vous permettant ainsi d'apporter toutes les modifications que vous souhaitez.

*Remarque* : vous ne pouvez pas modifier une connexion au serveur qui a été ajoutée à partir de IBM SPSS Collaboration and Deployment Services, car le nom, le port et d'autres détails sont définis dans IBM SPSS Collaboration and Deployment Services.

Pour ajouter des connexions au serveur

- 1. Dans le menu Outils, cliquez sur **Connexion au serveur**. La boîte de dialogue Connexion au serveur s'affiche.
- 2. Dans la boîte de dialogue, cliquez sur **Ajouter**. La boîte de dialogue Ajouter/Modifier un serveur pour la connexion au serveur s'ouvre.
- 3. Saisissez les données de connexion au serveur puis cliquez sur **OK** pour enregistrer la connexion et retourner à la boîte de dialogue Connexion au serveur.
- v **Serveur.** Indiquez un serveur disponible ou sélectionnez-en un dans la liste. L'ordinateur serveur peut être identifié par un nom alphanumérique (par exemple, *monserveur*) ou une adresse IP qui lui est affectée (par exemple, 202.123.456.78).
- v **Port.** Indiquez le numéro de port d'écoute du serveur. Si ce port par défaut ne fonctionne pas, demandez à l'administrateur système le numéro de port correct.
- v **Description.** Saisissez une description optionnelle pour la connexion à ce serveur.
- v **Coder la connexion (utiliser SSL).** Indique si une connexion SSL (**Secure Sockets Layer**) doit être utilisée. Le protocole SSL est fréquemment utilisé pour la sécurisation des données sur un réseau. Pour pouvoir utiliser cette fonction, vous devez activer le protocole SSL sur le serveur hébergeant le IBM SPSS Modeler Server. Si nécessaire, contactez votre administrateur local pour plus d'informations.

Pour modifier des connexions au serveur

- 1. Dans le menu Outils, cliquez sur **Connexion au serveur**. La boîte de dialogue Connexion au serveur s'affiche.
- 2. Dans la boîte de dialogue, sélectionnez la connexion que vous souhaitez modifier puis cliquez sur **Modifier**. La boîte de dialogue Ajouter/Modifier un serveur pour la connexion au serveur s'ouvre.
- 3. Modifiez les données de connexion au serveur puis cliquez sur **OK** pour enregistrer les changements et retourner à la boîte de dialogue Connexion au serveur.

#### **Recherche de serveurs dans IBM SPSS Collaboration and Deployment Services**

Au lieu d'entrer manuellement une connexion au serveur, vous pouvez sélectionner un serveur ou un cluster de serveurs disponible sur le réseau par le biais du Coordinateur de processus, disponible dans IBM SPSS Collaboration and Deployment Services. Un cluster de serveurs contient plusieurs serveurs, et permet au Coordinateur de processus de déterminer le serveur qui répond le mieux à la demande de traitement.

<span id="page-21-0"></span>Bien que vous ne vous puissiez pas ajouter manuellement de serveurs dans la boîte de dialogue Connexion au serveur, la recherche de serveurs disponibles vous permet de vous connecter aux serveurs sans que vous ayez besoin de connaître le nom du serveur et le numéro du port. Ces informations sont fournies automatiquement. Il vous faut néanmoins corriger les données de connexion telles que le nom de l'utilisateur, le domaine et le mot de passe.

*Remarque* : Si vous n'avez pas accès au Coordinateur de processus, vous pouvez tout de même saisir manuellement le nom du serveur auquel vous souhaitez vous connecter ou sélectionner un nom que vous aurez défini au préalable. Pour plus d'informations, voir la rubrique [«Ajout et modification d'une](#page-20-0) [connexion à IBM SPSS Modeler Server», à la page 13.](#page-20-0)

Pour rechercher des serveurs et des clusters de serveurs

- 1. Dans le menu Outils, cliquez sur **Connexion au serveur**. La boîte de dialogue Connexion au serveur s'affiche.
- 2. Cliquez sur **Rechercher** pour ouvrir la boîte de dialogue Recherche de serveurs. Si vous n'êtes plus connecté à IBM SPSS Collaboration and Deployment Services, lors de votre tentative d'accès au Coordinateur de processus, il vous sera demandé de vous reconnecter.
- 3. Sélectionnez le serveur ou le cluster de serveurs dans la liste.
- 4. Cliquez sur **OK** pour fermer la boîte de dialogue et ajouter cette connexion au tableau de la boîte de dialogue Connexion au serveur.

#### **Changement de répertoire temporaire**

Certaines opérations effectuées par IBM SPSS Modeler Server peuvent nécessiter la création de fichiers temporaires. Par défaut, IBM SPSS Modeler crée les fichiers temporaires dans le répertoire temporaire du système. Vous pouvez modifier l'emplacement du répertoire temporaire en effectuant les opérations suivantes.

- 1. Créez un répertoire intitulé *spss* et un sous-répertoire intitulé *servertemp*.
- 2. Editez le fichier *options.cfg*, situé dans le répertoire */config* du dossier d'installation d'IBM SPSS Modeler. Editez le paramètre temp\_directory de ce fichier en saisissant : temp\_directory, "C:/spss/servertemp".
- 3. Redémarrez ensuite le service IBM SPSS Modeler Server. Pour ce faire, cliquez sur **Services** dans les outils d'administration du Panneau de configuration Windows. Il vous suffit d'arrêter le service et de le redémarrer pour appliquer les modifications apportées. Vous pouvez redémarrer l'ordinateur pour redémarrer le service.

Tous les fichiers temporaires sont désormais écrits dans ce nouveau répertoire.

*Remarque* : L'erreur la plus courante est de ne pas utiliser le type correct de barre oblique ; une barre oblique normale (/) doit être utilisée.

#### **Démarrage de plusieurs sessions IBM SPSS Modeler**

Si vous devez lancer plus d'une session IBM SPSS Modeler à la fois, vous devez effectuer certaines modifications de paramètres d'IBM SPSS Modeler et de Windows. Par exemple, il vous faudra effectuer ces modifications si vous avez deux licences de serveur distinctes et que vous souhaitez exécuter deux flux pour deux serveurs distincts du même ordinateur client.

Pour activer plusieurs sessions IBM SPSS Modeler :

1. Cliquez :

#### **Démarrer** > **[Tous les] Programmes** > **IBM SPSS Modeler 16**

- 2. Dans le raccourci d'IBM SPSS Modeler 16 (celui avec l'icône), cliquez avec le bouton droit de la souris et sélectionnez **Propriétés**.
- 3. Dans la zone de texte **Cible**, ajoutez -noshare à la fin de la chaîne.

<span id="page-22-0"></span>4. Dans Windows Explorer, sélectionnez :

```
Outils > Options des dossiers...
```
- 5. Dans l'onglet Types de fichier, sélectionnez l'option Flux d'IBM SPSS Modeler et cliquez sur **Avancé**.
- 6. Dans la boîte de dialogue Modifier le type de fichier, sélectionnez Ouvrir avec IBM SPSS Modeler et cliquez sur **Modifier**.
- 7. Dans la zone de texte **Application utilisée pour effectuer l'action**, ajoutez -noshare avant l'argument **-flux**.

### **Interface IBM SPSS Modeler en un clin d'oeil**

A chaque étape du processus d'exploration de données, l'interface simplifiée d'IBM SPSS Modeler met à contribution vos compétences professionnelles. Les algorithmes de modélisation, comme la prévision, la classification, la segmentation et la détection d'association, permettent l'obtention de modèles performants et précis. Les résultats du modèle peuvent facilement être déployés et lus dans des bases de données, dans IBM SPSS Statistics et dans de nombreuses autres applications.

Travailler avec IBM SPSS Modeler est un processus en trois étapes de travail avec les données.

- v Pour commencer, lisez les données d'IBM SPSS Modeler.
- v Ensuite, exécutez les données par une série de manipulations.
- v Et pour finir, envoyez les données vers une destination choisie.

Cette séquence d'opérations est appelée **flux de données** car les données circulent, enregistrement par enregistrement, de la source à la destination (modèle ou type de sortie de données), en passant par chaque manipulation.

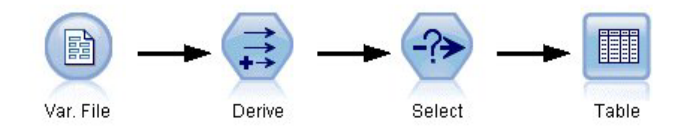

*Figure 2. Un flux simple*

## **Espace de travail de flux IBM SPSS Modeler**

L'espace de travail de flux est la plus grande zone de la fenêtre IBM SPSS Modeler. C'est dans cette zone que vous créez et manipulez les flux de données.

<span id="page-23-0"></span>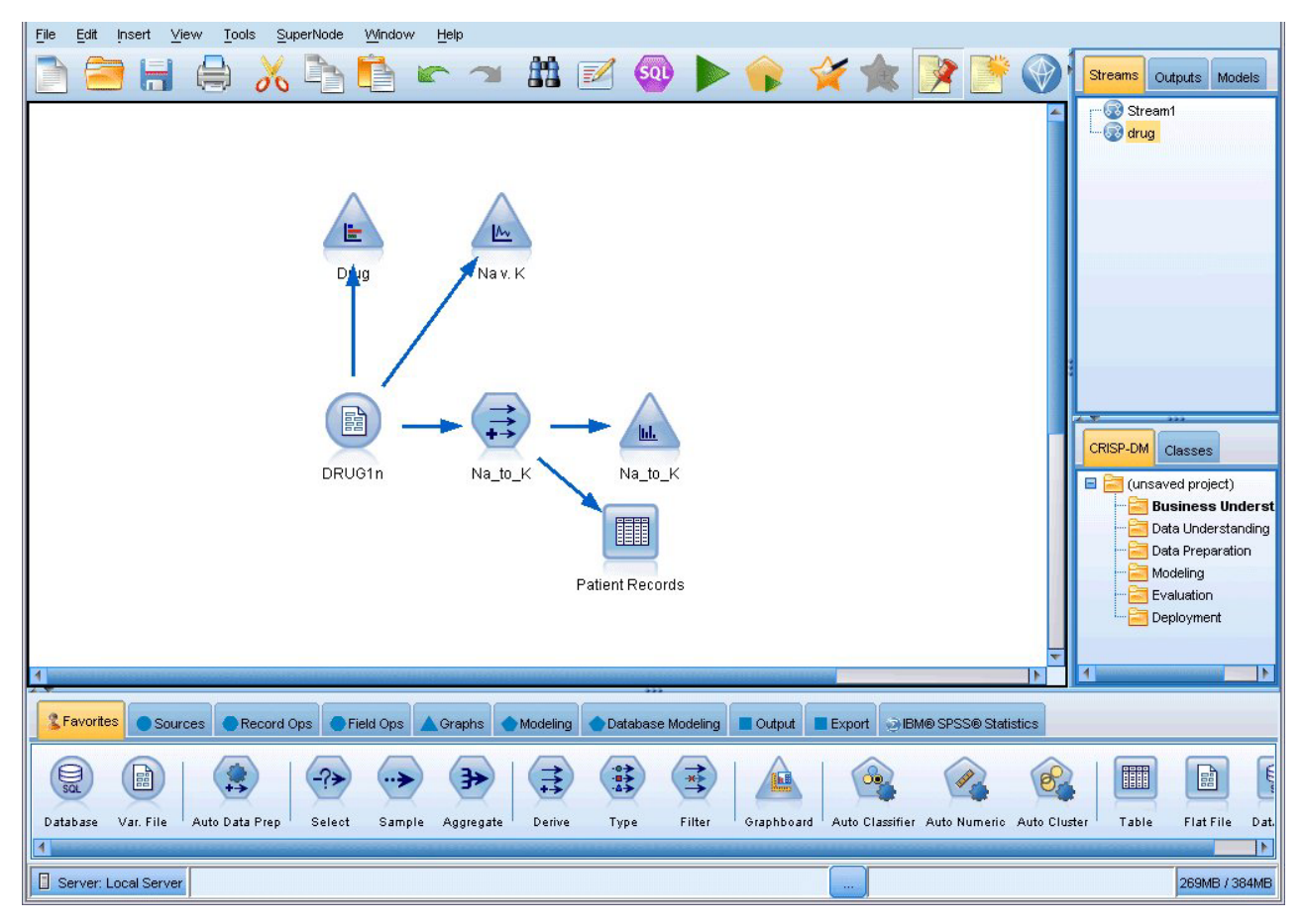

*Figure 3. Espace de travail d'IBM SPSS Modeler (vue par défaut)*

Les flux sont créés en dessinant des diagrammes des opérations de données nécessaires à votre entreprise sur l'espace de travail principal de l'interface. Chaque opération est représentée par une icône ou un **noeud**, et les noeuds sont reliés entre eux dans un **flux** représentant le flux de données passant par chaque opération.

Vous pouvez utiliser plusieurs flux à la fois dans IBM SPSS Modeler, que ce soit dans le même espace de travail de flux ou par l'ouverture d'un nouveau flux. Au cours d'une session, les flux sont stockés dans le gestionnaire de flux, en haut à droite de la fenêtre IBM SPSS Modeler.

## **Palette de noeuds**

La plupart des données et des outils de modélisation d'IBM SPSS Modeler se trouvent dans la **Palette de noeuds**, au bas de la fenêtre sous l'espace de travail de flux.

Par exemple, l'onglet de la palette Ops sur lignes contient des noeuds permettant d'effectuer des opérations sur les **lignes**, telles que la sélection, la fusion et l'ajout.

Pour ajouter des noeuds à l'espace de travail, double-cliquez sur les icônes de la palette de noeuds ou faites glisser les icônes vers l'espace de travail. Vous pouvez ensuite les relier afin de créer un **flux** représentant le flux des données.

<span id="page-24-0"></span>

| <b>2</b> Favorites |        |                |                         |      |       |        |          |  | ● Sources ● Record Ops   ● Field Ops   ▲ Graphs ● Modelling ● Database Modeling ■ Dutput ■ Export ● BM® SPSS® Statistics |
|--------------------|--------|----------------|-------------------------|------|-------|--------|----------|--|----------------------------------------------------------------------------------------------------|
|                    |        |                | 諦                       | 个字   |       | bh     | ₩        |  |                                                                                                    |
| Select             | Sample | <b>Balance</b> | Aggregate RFM Aggregate | Sort | Merge | Append | Distinct |  |                                                                                                    |

*Figure 4. Onglet Ops sur lignes de la palette de noeuds*

Chaque onglet de palette contient un ensemble de noeuds connexes employés pour différentes étapes des opérations de flux, comme :

- Sources. Les noeuds amènent les données dans IBM SPSS Modeler.
- v **Ops. sur lignes.** Noeuds utilisés pour les opérations sur les **lignes** de données, comme la sélection, la fusion et l'ajout.
- v **Ops. sur champs.** Noeuds utilisés pour les opérations sur les **champs** de données, comme le filtrage, le calcul de nouveaux champs et la détermination du niveau de mesure de champs particuliers.
- v **Graphiques.** Noeuds utilisés pour visualiser les données avant et après la modélisation. Les graphiques peuvent être des tracés, des histogrammes, des noeuds Relations, ainsi que des graphiques d'évaluation.
- v **Modélisation.** Noeuds utilisant les algorithmes de modélisation disponibles dans IBM SPSS Modeler, comme les réseaux de neurones, les arbres décision, les algorithmes de classification et la création de séquences de données.
- v **Modélisation de la base de données.** Les noeuds utilisent les algorithmes de modélisation disponibles dans les bases de données Microsoft SQL Server, IBM DB2, Oracle et Netezza.
- v **Sortie.** Les noeuds produisent diverses sorties pour les données, les graphiques et les résultats de modèles qui peuvent être affichés dans IBM SPSS Modeler.
- v **Exporter.** Les noeuds produisent diverses sorties qui peuvent être affichées dans des applications externes telles que IBM SPSS Data Collection ou Excel.
- v **IBM SPSS Statistics.** Les noeuds importent des données à partir de, ou exportent des données vers IBM SPSS Statistics, et exécutent aussi des procédures IBM SPSS Statistics.

Au fur et à mesure que vous maîtrisez mieux l'application IBM SPSS Modeler, vous pouvez personnaliser le contenu de la palette en fonction de vos besoins.

Situé sous la palette de noeuds, un panneau de rapports fournit des informations sur la progression des diverses opérations, telles que la lecture des données dans le flux de données. Egalement situé sous la palette de noeuds, un panneau de statut fournit des informations sur l'activité actuelle de l'application, ainsi que des indications lorsqu'une saisie par l'utilisateur est requise.

## **Gestionnaires IBM SPSS Modeler**

En haut à droite de la fenêtre se trouve le panneau des gestionnaires. Il contient trois onglets qui permettent de gérer les flux, les sorties et les modèles.

Vous pouvez utiliser l'onglet Flux pour ouvrir, renommer, enregistrer et supprimer les flux créés dans une session.

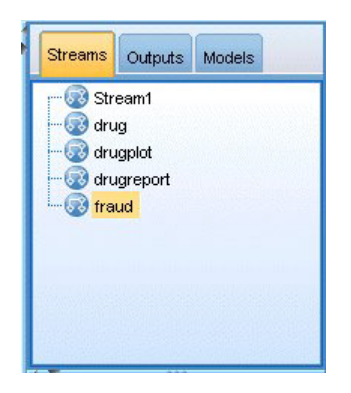

*Figure 5. Onglet Flux*

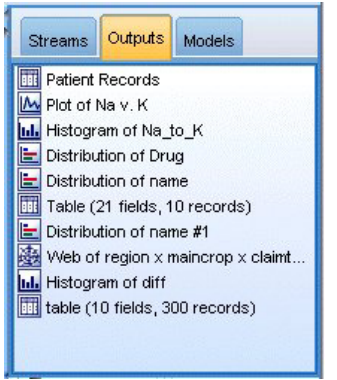

*Figure 6. Onglet Sorties*

L'onglet Sortie contient différents fichiers, tels que des graphiques et des tableaux, produits par des opérations de flux dans IBM SPSS Modeler. Vous pouvez afficher, sauvegarder, renommer et fermer les tableaux, les graphiques et les rapports qui figurent dans cet onglet.

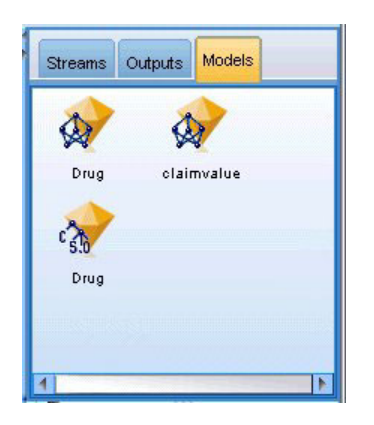

*Figure 7. Onglet Modèles qui contient des nugget de modèles*

L'onglet Modèle est le plus puissant des onglets du gestionnaire. Cet onglet contient tous les **nuggets** de modèle qui contiennent les modèles générés dans IBM SPSS Modeler, pour la session en cours. Vous pouvez accéder à ces modèles directement à partir de l'onglet Modèles ou les ajouter au flux dans l'espace de travail.

# <span id="page-26-0"></span>**Projets IBM SPSS Modeler**

Dans la partie inférieure droite de la fenêtre se trouve le panneau de projet qui permet de créer et de gérer les **projets** d'exploration de données (groupes de fichiers en rapport avec une tâche d'exploration de données). Vous pouvez afficher les projets créés de deux façons dans IBM SPSS Modeler dans la vue Classes et dans la vue CRISP-DM.

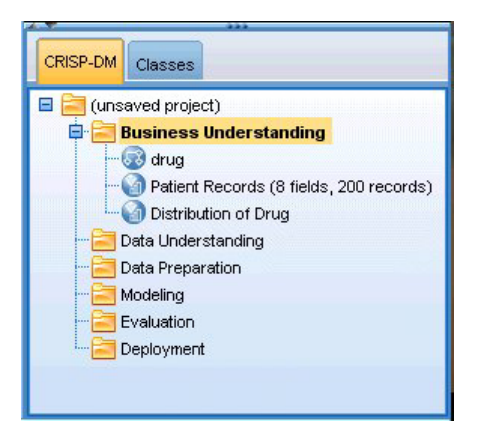

*Figure 8. Vue CRISP-DM*

L'onglet CRISP-DM permet d'organiser les projets en fonction de la méthodologie Cross-Industry Standard Process for Data mining commune utilisée dans le domaine. Que vous soyez un utilisateur chevronné ou novice, l'outil CRISP vous aidera à mieux organiser et communiquer vos efforts.

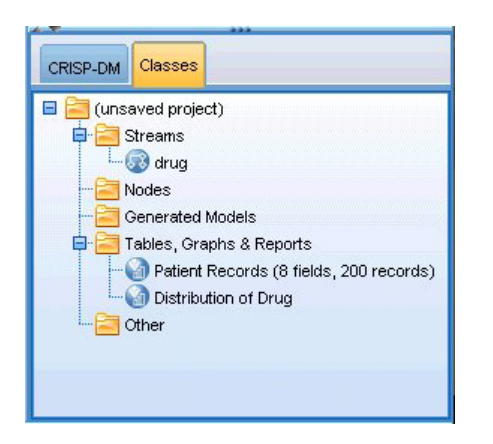

*Figure 9. Vue Classes*

L'onglet Classes permet d'organiser votre travail dans IBM SPSS Modeler en catégories, selon les types d'objet que vous créez. Cette vue est utile lorsque vous effectuez l'inventaire des données, des flux et des modèles.

## **Barre d'outils IBM SPSS Modeler**

Une barre d'outils, composée d'icônes fournissant des options très utiles, se trouve en haut de la fenêtre IBM SPSS Modeler. Voici les boutons de la barre d'outils et leurs fonctions.

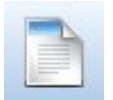

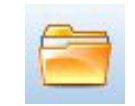

Créer un flux **Permet d'ouvrir un flux** 

<span id="page-27-0"></span>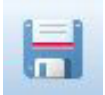

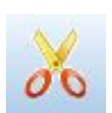

Déplacer la sélection vers le

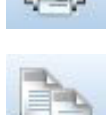

Coller la sélection **Annuler l'action précédente** 

Enregistrer le flux  $\left| \begin{matrix} 1 \\ 1 \end{matrix} \right|$  Imprimer le flux actuel

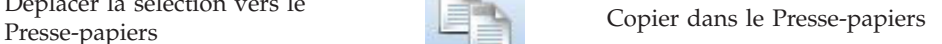

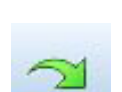

Rétablir Rétablir Recherche de noeuds

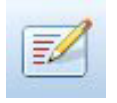

Editer les propriétés du flux  $\begin{bmatrix} \bullet & 0 \\ 0 & \bullet \end{bmatrix}$  Aperçu de génération SQL

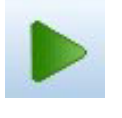

Exécuter le flux actuel Exécuter la sélection de flux

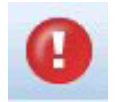

Arrêter le flux (actif uniquement pendant l'exécution du flux) Ajouter un super noeud

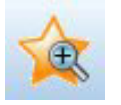

Zoom avant (super noeuds zoom avant (super noeuds and zoom arrière (super noeuds uniquement)

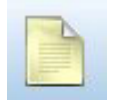

Aucun balisage dans le flux **Insérer** un commentaire

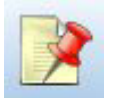

Masquer le balisage de flux (le cas France de flux masque de flux masqué de flux masqué de flux masqué de flux masqué de flux masqué de flux masqué de flux masqué de flux masqué de flux masqué de flux masqué de flux masqué de flux masqué de flux masqué de fl

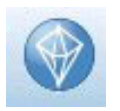

Permet d'ouvrir un flux dans IBM SPSS Modeler Advantage

Le balisage de flux se compose des commentaires de flux, des liens de modèle et des indications de branche de scoring.

Les liens de modèle sont décrits dans le guide *Noeuds de modélisation IBM SPSS*.

# **Personnalisation de la barre d'outils**

Vous pouvez modifier plusieurs aspects de la barre d'outils, tels que :

- v choisir si elle sera affichée ou non
- v Choisir si les icônes comporteront ou non des info-bulles
- v Choisir si elle utilisera des petites ou des grandes icônes

<span id="page-28-0"></span>activer ou désactiver l'affichage de la barre d'outils :

1. Dans le menu principal, cliquez sur : **Vue** > **Barre d'outils** > **Afficher**

Pour modifier les paramètres des info-bulles ou de la taille des icônes :

1. Dans le menu principal, cliquez sur :

**Vue** > **Barre d'outils** > **Personnaliser**

Cliquez sur **Afficher les info-bulles** ou **Gros boutons** le cas échéant.

### **Personnalisation de la fenêtre IBM SPSS Modeler**

Vous pouvez utiliser les séparateurs situés entre les différentes zones de l'interface IBM SPSS Modeler pour redimensionner ou fermer des outils en fonction de vos besoins. Par exemple, si vous travaillez avec un flux volumineux, vous pouvez utiliser les petites flèches situées sur chaque séparateur pour fermer la palette de noeuds, le panneau des gestionnaires et le panneau des projets. Ainsi, vous agrandissez l'espace de travail de flux et libérez suffisamment d'espace pour les flux volumineux ou multiples.

À partir du menu Vue, vous pouvez aussi cliquer sur **Palette de noeuds**, **Gestionnaires** ou **Projet** pour activer ou désactiver l'affichage de ces éléments.

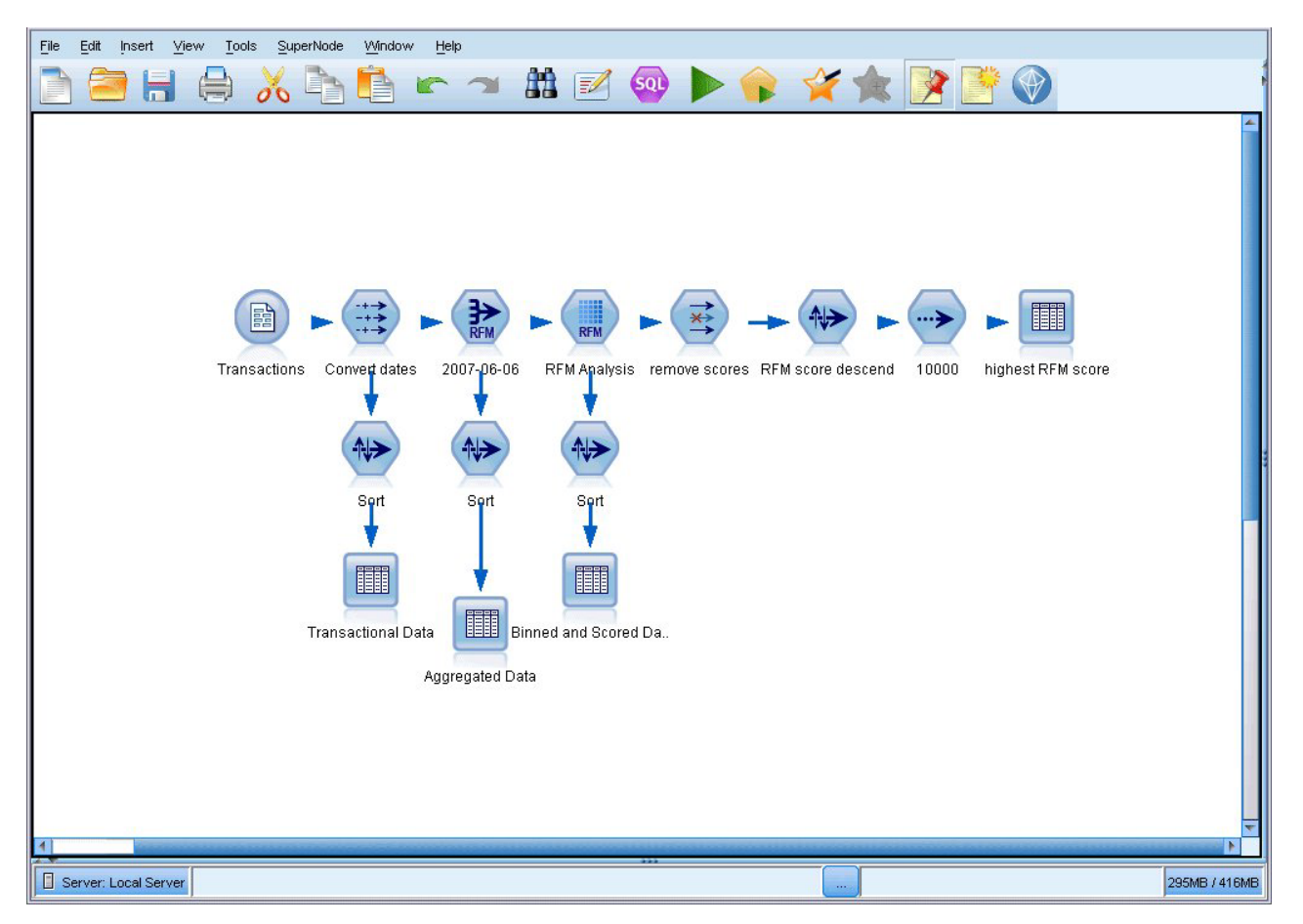

*Figure 10. Espace de travail de flux agrandi*

Vous pouvez également garder ouvertes la palette des noeuds, et les panneaux des gestionnaires et des projets, et utiliser les barres de défilement de l'espace de travail de flux pour vous déplacer dans cet espace ; ces barres sont situées sur le côté et en bas de la fenêtre IBM SPSS Modeler.

<span id="page-29-0"></span>Vous pouvez aussi commander l'affichage du balisage de l'écran, lequel se compose des commentaires de flux, des liens de modèles et des indications de branche de scoring. Pour activer ou désactiver cet affichage, cliquez sur :

**Vue** > **Balisage de flux**

#### **Modification de la taille des icônes d'un flux**

Vous pouvez changer la taille des icônes de flux par l'une des méthodes suivantes.

- v A l'aide d'un paramètre de propriété de flux
- v A l'aide d'un menu contextuel dans le flux
- v A l'aide du clavier

Vous pouvez redimensionner la vue entière du flux à une taille comprise entre 8 % et 200 % de la taille d'icône standard.

Pour redimensionner le flux entier (méthode des propriétés du flux)

1. Dans le menu principal, sélectionnez :

**Outils** > **Propriétés de flux** > **Options** > **Présentation**.

- 2. Sélectionnez la taille souhaitée dans le menu Taille d'icône.
- 3. Cliquez sur **Appliquer** pour afficher les résultats.
- 4. Cliquez sur **OK** pour enregistrer cette modification.

Pour redimensionner le flux entier (méthode du menu)

- 1. Cliquez avec le bouton droit de la souris sur l'arrière-plan du flux dans l'espace de travail.
- 2. Sélectionnez l'option **Taille d'icône** puis la taille souhaitée.

Pour redimensionner le flux entier (méthode du clavier)

- 1. Appuyez sur Ctrl + [-] sur le clavier pour effectuer un zoom arrière et réduire la vue d'une taille.
- 2. Appuyez sur Ctrl + Shift + [+] sur le clavier pour effectuer un zoom avant et agrandir la vue d'une taille.

Cette fonction est particulièrement utile pour obtenir une vue globale d'un flux complexe. Vous pouvez aussi l'utiliser pour réduire le nombre de pages nécessaires à l'impression d'un flux.

#### **Utilisation de la souris dans IBM SPSS Modeler**

Dans IBM SPSS Modeler, les utilisations les plus courantes de la souris sont les suivantes :

- v **Clic simple.** Utilisez le bouton droit ou le bouton gauche de la souris pour sélectionner des options dans les menus, ouvrir des menus contextuels, ou accéder à diverses autres commandes et options standard. Cliquez avec la souris et maintenez le bouton de la souris enfoncé pour faire glisser des noeuds.
- v **Double-clic.** Double-cliquez avec le bouton gauche de la souris pour placer des noeuds dans l'espace de travail de flux et éditer des noeuds existants.
- v **Clic à l'aide du bouton central.** Cliquez avec le bouton central de la souris et faites glisser le curseur pour connecter des noeuds dans l'espace de travail de flux. Double-cliquez avec le bouton central de la souris pour déconnecter un noeud. Si vous ne possédez pas de souris à trois boutons, vous pouvez simuler cette fonction en appuyant sur la touche Alt tout en cliquant avec la souris et en la faisant glisser.

#### **Utilisation de touches de raccourci**

Dans IBM SPSS Modeler, de nombreuses opérations de programmation visuelle sont associées à des touches de raccourci. Par exemple, vous pouvez supprimer un noeud en cliquant dessus et en appuyant sur la touche Suppr de votre clavier. De la même façon, vous pouvez enregistrer rapidement un flux en appuyant sur la touche S tout en maintenant la touche Ctrl enfoncée. Les commandes de ce type sont indiquées par Ctrl et une autre touche (par exemple, Ctrl+S).

De nombreuses touches de raccourci sont utilisées dans les opérations Windows standard, telles que Ctrl+X pour couper un élément. Ces raccourcis sont pris en charge dans IBM SPSS Modeler, parallèlement à ceux présentés ci-après, propres à l'application.

*Remarque* : dans certains cas, les anciennes touches de raccourci utilisées dans IBM SPSS Modeler sont en conflit avec les touches de raccourci Windows standard. Pour que ces anciennes touches de raccourci fonctionnent, il faut utiliser la touche Alt. Par exemple, Ctrl+Alt+C peut activer ou désactiver la mise en cache.

| Touche de raccourci Fonction |                                                                                                    |  |  |  |  |  |  |  |
|------------------------------|----------------------------------------------------------------------------------------------------|--|--|--|--|--|--|--|
| $Ctrl+A$                     | Tout sélectionner                                                                                                    |  |  |  |  |  |  |  |
| $Ctrl+X$                     | Couper                                                                                                    |  |  |  |  |  |  |  |
| $Ctrl + N$                   | Permet de créer un flux                                                                                                    |  |  |  |  |  |  |  |
| $Ctrl + O$                   | Permet d'ouvrir un flux                                                                                                    |  |  |  |  |  |  |  |
| $Ctrl + P$                   | Imprimer                                                                                                    |  |  |  |  |  |  |  |
| $Ctrl+C$                     | Copier                                                                                                    |  |  |  |  |  |  |  |
| $Ctrl+V$                     | Coller                                                                                                    |  |  |  |  |  |  |  |
| $Ctrl+Z$                     | Annuler                                                                                                    |  |  |  |  |  |  |  |
| $Ctrl + Q$                   | Permet de sélectionner tous les noeuds situés en aval du noeud sélectionné.                                                    |  |  |  |  |  |  |  |
| $Ctrl+W$                     | Permet de désélectionner tous les noeuds en aval (bascule du raccourci Ctrl+Q)                                                 |  |  |  |  |  |  |  |
| $Ctrl+E$                     | Exécuter à partir d'un noeud sélectionné                                                                                       |  |  |  |  |  |  |  |
| $Ctrl + S$                   | Permet d'enregistrer le flux en cours                                                                                          |  |  |  |  |  |  |  |
| Alt+flèches                  | Permettent de déplacer les noeuds sélectionnés dans l'espace de travail de flux dans le sens<br>indiqué par la flèche utilisée |  |  |  |  |  |  |  |
| Maj+F10                      | Permet d'ouvrir le menu contextuel du noeud sélectionné                                                                        |  |  |  |  |  |  |  |

*Tableau 1. Touches de raccourci prises en charge*

*Tableau 2. Touches de raccourci prises en charge pour les anciennes touches d'accès rapide*

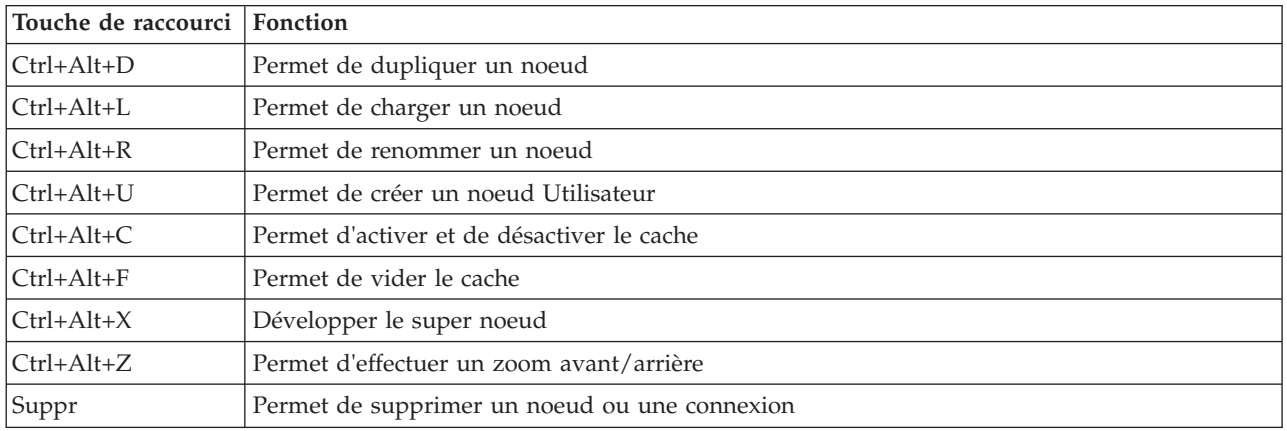

#### <span id="page-31-0"></span>**Impression**

Les objets suivants peuvent être imprimés dans IBM SPSS Modeler :

- v Diagrammes de flux
- Graphiques
- Tables
- Rapports (à partir du noeud Rapport et des rapports de projet)
- v Scripts (à partir des boîtes de dialogue Propriétés du flux, Script autonome ou Script Super noeud)
- v Modèles (navigateurs de modèle, onglets de boîte de dialogue avec élément en cours, visualiseurs d'arbres)
- v Annotations (à partir de l'onglet Annotations de la sortie)

Pour imprimer un objet :

- v Pour imprimer sans afficher d'aperçu, cliquez sur le bouton Imprimer de la barre d'outils.
- v Pour définir la mise en page avant d'imprimer, sélectionnez **Mise en page** dans le menu Fichier.
- v Pour afficher un aperçu avant d'imprimer, sélectionnez **Aperçu avant impression** dans le menu Fichier.
- v Pour afficher la boîte de dialogue d'impression standard vous permettant de sélectionner les imprimantes et de définir des options d'aspect, sélectionnez **Imprimer** dans le menu Fichier.

# **Automatisation d'IBM SPSS Modeler**

Etant donné que l'exploration de données avancé peut être complexe et parfois long, IBM SPSS Modeler comprend plusieurs types d'assistance au codage et à l'automatisation.

- v **Control Language for Expression Manipulation** (CLEM) est un langage permettant d'analyser et de manipuler les données circulant au sein des flux d'IBM SPSS Modeler. Les data miners utilisent beaucoup le langage CLEM dans les opérations de flux pour exécuter des tâches aussi simples que le calcul du profit à partir des données de coûts et de revenus, ou aussi complexes que la transformation de données du log Web en un ensemble de champs et d'enregistrements contenant des informations utilisables.
- La génération de scripts est un outil performant pour automatiser les processus dans l'interface utilisateur. Les scripts effectuent des opérations semblables à celles qui peuvent être exécutées à la souris ou au clavier. Vous pouvez également définir une sortie et manipuler des modèles générés.

# <span id="page-32-0"></span>**Chapitre 4. Compréhension de l'exploration de données**

# **Présentation de l'exploration de données**

A l'aide de plusieurs techniques, l'**exploration de données** identifie des portions d'informations dans des bases de données. L'exploration de données permet d'extraire des informations de manière à pouvoir les utiliser dans des domaines tels que l'aide à la décision, les prévisions et les estimations. Les données sont souvent volumineuses, mais peu significatives et ne sont pas directement utilisables si elles restent à l'état brut. Seules les informations masquées des données ont de la valeur.

En matière d'exploration de données, vous atteindrez votre objectif en associant vos connaissances des données ou celles de votre expert à des techniques d'analyse élaborées et actives où l'ordinateur identifie les relations et options sous-jacentes des données. Le processus d'exploration de données génère des modèles à partir des données historiques utilisées ensuite pour les prévisions, la détection de caractéristiques, etc. La technique de création de ces modèles est appelée **apprentissage automatique** ou **modélisation**.

Méthodes de modélisation

IBM SPSS Modeler offre plusieurs technologies de modélisation et d'apprentissage automatique, qui peuvent être approximativement regroupées selon les types de problème qu'elles sont censées résoudre.

- v Les méthodes de modélisation prédictive incluent les arbres décision, les réseaux de neurones et les modèles statistiques.
- v Les modèles de classification se chargent essentiellement d'identifier des groupes d'enregistrements similaires et de répertorier les enregistrements en fonction du groupe auquel ils appartiennent. Les méthodes de classification non supervisée sont les suivantes : Kohonen, *k*-means et TwoStep.
- v Les règles d'association associent une conclusion particulière (l'achat d'un produit particulier) à un ensemble de conditions (l'achat de plusieurs autres produits).
- v Vous pouvez utiliser les modèles de filtrage pour filtrer les données afin de repérer les champs et enregistrements présentant le plus d'intérêt pour une modélisation et d'identifier les valeurs éloignées qui ne correspondent pas aux motifs connus. Vous disposez pour cela de deux méthodes : la sélection de fonction et la détection d'anomalies.

Découverte et manipulation des données

IBM SPSS Modeler inclut aussi des fonctions vous permettant d'appliquer vos connaissances aux données :

- v **Manipulation des données.** Construit des éléments de données dérivés d'éléments existants et scinde les données en sous-ensembles plus compréhensibles. Vous pouvez fusionner et filtrer des données provenant de différentes sources.
- v **Navigation et visualisation.** Affiche certains aspects des données à l'aide du nœud Audit données pour exécuter un audit initial, y compris les graphiques et les statistiques. La visualisation avancée comprend des graphiques interactifs, qui peuvent être exportés pour être inclus dans les rapports de projet.
- **Statistiques.** Confirme les liens soupçonnés entre des variables dans les données. Vous pouvez également utiliser les statistiques de IBM SPSS Statistics dans IBM SPSS Modeler.
- v **Test des hypothèses.** Crée des modèles sur le comportement des données et vérifie ces modèles.

En règle générale, vous utiliserez ces fonctions pour identifier une série d'attributs de données pouvant se révéler très utile. Vous pouvez ensuite intégrer ces attributs aux techniques de modélisation en vue de l'identification des règles et des relations sous-jacentes.

#### <span id="page-33-0"></span>Applications standard

Les applications standard utilisées pour les méthodes d'exploration de données sont les suivantes :

**Publipostage.** Déterminer les groupes démographiques qui ont la plus grande fréquence de réponses. Utilisez ces informations pour optimiser le nombre de réponses aux publipostages ultérieurs.

**Cote de solvabilité.** Utiliser l'historique des crédits d'un individu pour les prises de décisions concernant des acceptations ou des refus de crédit.

**Ressources humaines.** Comprendre les anciennes pratiques et créer des règles de décision visant à simplifier le processus d'embauche.

**Recherche médicale.** Créer des règles de décision qui suggèrent des procédures sur la base de preuves médicales.

**Analyse de marché.** Déterminer les variables (caractéristiques géographiques, tarifaires et liées aux clients) qui sont associées aux ventes.

**Contrôle qualité.** Analyser les données de la fabrication d'un produit et identifier les variables qui déterminent les défauts sur les produits.

**Etudes stratégiques.** Utiliser des données d'enquête pour établir une stratégie en appliquant des règles de décision qui permettent de sélectionner les variables les plus importantes.

**Soins de santé.** Associer des enquêtes et des données cliniques afin de déterminer les variables à prendre en compte dans le cadre de soins de santé.

Terminologie

Les termes **attribut**, **champ** et **variable** se rapportent à un élément de données unique commun à toutes les observations en cours. Un ensemble de valeurs d'attribut se rapportant à une observation spécifique est appelé **enregistrement**, **exemple** ou **observation**.

#### **Evaluation des données**

Pour qu'un travail d'exploration de données soit fructueux, les données à utiliser doivent répondre à certains critères. Les sections suivantes présentent certains aspects des données et de leur application à prendre en considération.

Assurez-vous que les données sont disponibles

Ce point peut sembler évident, mais il faut savoir que même si les données sont disponibles, elles peuvent ne pas être exploitables immédiatement. IBM SPSS Modeler peut importer des données à partir de bases de données (via ODBC) ou de fichiers. Les données peuvent se présenter sous une forme différente sur une machine à laquelle on ne peut pas accéder directement. Elles devront pour cela être téléchargées ou transférées dans un format convenable avant de pouvoir être utilisées. Au besoin, elles devront être dispersées parmi plusieurs bases de données et sources avant d'être de nouveau regroupées. Ce processus n'a pas forcément lieu en ligne. Si les données sont inscrites sur papier, une phase de saisie des données est nécessaire avant de procéder à l'exploration de données.

Vérifiez que les données couvrent tous les attributs nécessaires

L'objectif de l'exploration de données est d'identifier les attributs qui conviennent, par conséquent, ce point peut sembler étrange. Cependant, il s'avère très utile de consulter les données disponibles et d'essayer d'identifier les facteurs pertinents non enregistrés. Par exemple, si vous souhaitez prévoir la <span id="page-34-0"></span>vente de glaces, vous disposerez d'une quantité importante d'informations via les magasins de vente au détail et l'historique des ventes, ce qui n'est pas le cas des conditions météorologiques dont l'impact peut être significatif. Le fait que des attributs manquent ne signifie pas nécessairement que l'exploration de données ne produira pas de résultats fiables. Par contre, l'exactitude des prévisions peut être limitée.

L'exécution d'un audit complet de vos données permet d'évaluer rapidement la situation. Avant de continuer, associez un nœud Audit données à votre source de données, puis exécutez-le pour générer un rapport complet.

#### Faites attention aux données parasites

Les données contiennent souvent des erreurs ou peuvent contenir des points de vue subjectifs qui peuvent changer dans le temps. Ces phénomènes sont généralement désignés sous le nom de **bruits parasites**. Parfois, ces parasites sont normaux. Même s'il existait une règle générale, elle ne pourrait pas s'appliquer dans cent pour cent des cas.

En résumé, plus les données contiennent de parasites, plus il est difficile d'obtenir des résultats précis. Cependant, les méthodes d'apprentissage automatique de IBM SPSS Modeler sont capables de gérer les données parasites, et ont été utilisées avec succès sur les jeux de données contenant environ 50 % de données parasites.

#### Assurez-vous d'avoir assez de données

Dans l'exploration de données, ce n'est pas nécessairement la taille d'un jeu de données qui importe. La *représentativité* du jeu de données est bien plus significative, ainsi que la couverture des résultats possibles et des combinaisons de variables.

En général, plus le nombre d'attributs considérés est important, plus le nombre d'enregistrements nécessaires pour obtenir une couverture représentative est élevé.

Si les données sont représentatives et s'il existe des règles sous-jacentes générales, un échantillon de données contenant plusieurs milliers d'enregistrements (ou plusieurs centaines), peut donner des résultats aussi performants qu'un échantillon contenant un million d'enregistrements. De plus, vous obtiendrez les résultats plus rapidement.

Adressez-vous aux spécialistes de ces données

Dans la plupart des cas, vous travaillez sur vos propres données et vous maîtrisez donc leur sens et contenu. Cependant, si vous travaillez sur des données pour un autre service de votre entreprise ou pour un client, il est fortement conseillé d'entrer en contact avec les experts qui maîtrisent ces données. Ils peuvent aider à identifier les attributs pertinents et à interpréter les résultats d'exploration de données, en faisant la différence entre des informations pertinentes et des informations erronées (informations sans aucune valeur) dues à des anomalies dans les jeux de données.

### **Stratégie pour l'exploration de données**

Comme dans le cas de la plupart des efforts commerciaux, l'exploration de données est beaucoup plus profitable si vous procédez de manière méthodique. Même si vous utilisez des outils d'exploration de données de pointe comme IBM SPSS Modeler, vous avez besoin de la présence d'un analyste en informatique de gestion expérimenté pour assurer le suivi du processus. Pour vous guider dans votre planification, répondez aux questions suivantes :

- v Quel réel problème souhaitez-vous résoudre ?
- v De quelles sources de données disposez-vous et quelles sont les données nécessaires au problème en cours ?
- <span id="page-35-0"></span>v Quel genre de prétraitement et de nettoyage de données devez-vous effectuer avant d'utiliser l'exploration de données ?
- v Quelles techniques d'exploration de données pensez-vous utiliser ?
- v Comment pensez-vous évaluer les résultats de l'analyse d'exploration de données ?
- v Comment tirer profit au maximum des informations obtenues suite à l'exploration de données ?

L'exploration de données peut devenir très rapidement compliqué. Vous devez surveiller beaucoup d'éléments à la fois, tels que les difficultés métier complexes, les sources de données multiples, les différents niveaux de qualité des données selon la source, la multiplicité des techniques d'exploration de données et des méthodes d'évaluation des résultats, etc.

Il est également important d'avoir à disposition un modèle de processus clairement défini pendant l'exploration de données. Le modèle de processus vous aide à répondre aux questions répertoriées précédemment dans cette section et permet de s'assurer que les points importants sont traités. Il vous indique la marche à suivre pour que vous restiez concentré sur le fond du problème tout en faisant face à la complexité des données à explorer.

Le modèle de processus d'exploration de données recommandé avec SPSS Modeler est le processus CRISP-DM (Cross-Industry Standard Process for Data Mining). En d'autres termes, ce modèle est conçu pour résoudre une grande diversité de problèmes propres aux entreprises ou au métier.

### **Méthodologie CRISP-DM**

La méthodologie CRISP-DM comprend six étapes au cours desquelles vous aborderez les principaux problèmes d'exploration de données. Les six étapes s'ajustent au sein d'un processus cyclique conçu pour incorporer l'exploration de données dans vos pratiques métier générales.

Les six étapes comprennent :

- v **Compréhension de l'entreprise.** Il s'agit peut-être de l'étape d'exploration de données la plus importante. La compréhension de l'entreprise vise à déterminer des objectifs commerciaux, à évaluer la situation, à déterminer les objectifs d'exploration de données et à établir une planification de projet.
- v **Compréhension des données.** Les données sont la "matière première" de l'exploration de données. Cette étape vise à vous sensibiliser à l'importance de bien maîtriser les ressources de données et les caractéristiques de ces ressources. Elle aborde la collecte de données initiale, la description et l'exploration des données, et la vérification de la qualité de ces données. Le nœud Audit données disponible dans la palette de noeuds Sortie est un outil indispensable pour comprendre les données.
- v **Préparation des données.** Après avoir catalogué vos ressources de données, vous devez préparer les données à explorer. La préparation comprend la sélection, le nettoyage, la construction, l'intégration et le formatage des données.
- v **Modélisation.** Cette étape est la plus intéressante. Des méthodes d'analyse élaborées sont utilisées pour extraire des informations à partir des données. Lors de cette étape, il s'agit de sélectionner des techniques de modélisation, de générer des conceptions de test, et de construire et d'évaluer des modèles.
- v **Evaluation.** Une fois que vous avez choisi vos modèles, vous pouvez évaluer l'aide que peuvent apporter les résultats d'exploration de données à la concrétisation de vos objectifs commerciaux. Cette étape aborde l'évaluation des résultats, la vérification du processus d'exploration de données et la prise de décision des étapes à suivre.
- v **Déploiement.** Cette étape permet de rentabiliser pleinement tous vos efforts. L'objectif de cette phase est d'intégrer vos nouvelles connaissances aux processus métier quotidiens afin de résoudre votre problème métier initial. Elle comprend le déploiement du plan, la surveillance et la maintenance, la production d'un rapport final et la révision du projet.

Il ya des éléments clés dans ce modèle de processus. Tout d'abord, il faut savoir que, même si le processus respecte l'ordre des étapes présentées dans les paragraphes précédents, il existe des situations
où les étapes ont une influence les unes sur les autres dans un ordre aléatoire. Par exemple, la préparation des données précède généralement la modélisation. Cependant, les décisions prises et les informations collectées lors de la modélisation remettent en question certaines parties de la préparation des données, ce qui entraîne de nouveaux problèmes de modélisation. Les deux étapes sont alors interdépendantes jusqu'à ce qu'elles soient satisfaisantes. De même, l'étape d'évaluation peut vous amener à réévaluer votre compréhension initiale de l'entreprise et vous aider à prendre conscience du fait que vous êtes en train de répondre à la mauvaise question. A ce stade, vous pouvez revoir votre compréhension de l'entreprise, puis passer au reste du processus dans le but d'atteindre un objectif clairement défini.

Le second élément-clé est la nature itérative de l'exploration de données. Ce serait un tort de croire que l'exploration de données se limite à planifier un projet, à le réaliser et à rassembler vos données. L'utilisation de l'exploration de données pour satisfaire aux exigences de votre clientèle est un effort continu. Les connaissances acquises, suite à un cycle d'exploration de données, aboutissent presque systématiquement à de nouvelles questions, de nouveaux problèmes et de nouvelles opportunités, permettant d'identifier les besoins de votre clientèle et d'y répondre. Ces nouvelles questions, opportunités et nouveaux problèmes peuvent être abordés en renouvelant l'extraction de données. L'exploration de données et l'identification de nouvelles opportunités doivent désormais faire partie de votre métier et être un élément-clé de votre stratégie commerciale globale.

Cette introduction n'offre qu'une présentation concise du modèle de processus CRISP-DM. Pour plus d'informations sur le modèle, consultez les ressources suivantes :

- v Le *Guide CRISP-DM*, accessible de même que d'autres documents à partir du dossier *\Documentation* du disque d'installation.
- v Le système d'aide de CRISP-DM, disponible à partir du menu Démarrer ou en cliquant sur **Aide CRISP-DM** à partir du menu Aide d'IBM SPSS Modeler.

# **Types de modèle**

IBM SPSS Modeler propose différentes méthodes de modélisation issues des domaines de l'apprentissage automatique, de l'intelligence artificielle et des statistiques. Les méthodes disponibles dans la palette Modélisation vous permettent d'extraire de nouvelles informations de vos données et de développer des modèles prédictifs. Chaque méthode possède ses propres avantages et est donc plus adaptée à certains types de problème spécifiques.

Le *Guide des applications IBM SPSS Modeler* fournit des exemples pour de nombreuses méthodes, ainsi qu'une présentation générale du processus de modélisation. Ce guide est disponible en tant que tutoriel en ligne ainsi qu'au format PDF. Pour plus d'informations, voir la rubrique [«Exemples d'application», à la](#page-12-0) [page 5.](#page-12-0)

Les méthodes de modélisation sont divisées en trois catégories :

- Classification
- Association
- Segmentation

Modèles de classification

Les *modèles de classification* utilisent les valeurs d'un ou de plusieurs champs d'**entrée** afin de prédire la valeur d'un ou de plusieurs champs de résultat ou **cible**. En voici quelques exemples : les arbres de décision (algorithmes C&R Tree, QUEST, CHAID et C5.0), la régression (algorithmes linéaires, logistiques, linéaires généralisés et régression de Cox), les réseaux de neurones, les machines à vecteurs de prise en charge et les réseaux Bayésiens.

Les modèles de classification permettent aux entreprises de prévoir un résultat connu, par exemple si un client va acheter ou ne pas acheter un produit, ou si une transaction entre dans le cadre d'une fraude

connue. Les techniques de modélisation comprennent le processus d'apprentissage automatique, l'induction de règles, l'identification de sous-groupes, les méthodes statistiques et la génération de modèles multiples.

#### *Noeuds Classification*

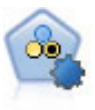

Le noeud Discriminant automatique crée et compare les résultats binaires de plusieurs modèles différents (oui ou non, avec ou sans attrition, etc.), ce qui vous permet de choisir la meilleure approche pour une analyse donnée. Plusieurs algorithmes de modélisation sont pris en charge. Vous pouvez alors sélectionner les méthodes que vous souhaitez utiliser, les options spécifiques pour chacune d'elles et le critère de comparaison des résultats. Le noeud génère un ensemble de modèles basé sur les options spécifiées et classe les meilleurs candidats en fonction des critères indiqués.

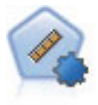

Le noeud Numérisation automatique évalue et compare des modèles pour des résultats d'intervalle numérique continus par le biais de différentes méthodes. Le noeud fonctionne de la même manière que le noeud Discriminant automatique, vous permettant ainsi de choisir les algorithmes à utiliser et à tester avec différentes combinaisons d'options en un seul passage de modélisation. Les algorithmes pris en charge comprennent les réseaux neuraux, l'arborescence C&R Tree, CHAID, la régression linéaire, la régression linéaire généralisée et support vector machines (SVM). Les modèles peuvent être comparés selon la corrélation, l'erreur relative ou le nombre de variables utilisées.

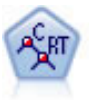

Le noeud Arbre Classification et Regression, (C&R) Tree, génère un arbre décision qui vous permet de prévoir ou de classifier les observations futures. La méthode utilise la technique de partition récursive afin de diviser les données d'apprentissage en segments en réduisant l'index d'impureté à chaque étape, un noeud de l'arbre étant considéré comme "pur" si 100 % de ses observations appartiennent à une catégorie spécifique du champ cible. Les champs cible et les champs d'entrée peuvent être des champs d'intervalle numériques ou des champs catégoriels numériques (nominal,ordinal ou indicateur). Toutes les divisions sont binaires (deux sous-groupes uniquement).

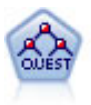

Le noeud QUEST est une méthode de classification supervisée binaire permettant de créer des arbres décision, développée pour réduire le temps de traitement nécessaire aux analyses C&R Tree importantes, tout en limitant la tendance, observée parmi les méthodes d'arbre de classification, à favoriser les entrées autorisant un nombre supérieur de divisions. Les champs d'entrée peuvent être des intervalles numériques (continues) mais les champs cible doivent être catégoriels. Toutes les divisions sont binaires.

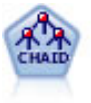

Le noeud CHAID génère des arbres décision à l'aide des statistiques du khi-deux pour identifier les séparations optimales. Contrairement aux noeuds C&R Tree et QUEST, CHAID peut générer des arbres non binaires, ce qui implique que certaines divisions possèdent plusieurs branches. Les champs cibles et les champs d'entrée peuvent être d'intervalle numérique (continu) ou catégoriques. La méthode Exhaustive CHAID correspond à une modification du CHAID qui examine plus en détail toutes les divisions possibles, mais dont les calculs sont plus longs.

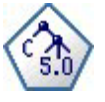

Le noeud C5.0 crée un arbre décision ou un ensemble de règles. Le fonctionnement de ce modèle repose sur un découpage de l'échantillon basé sur le champ qui fournit le gain d'informations le plus important à chaque niveau. Le champ cible doit être catégoriel. Les divisions multiples en plus de deux sous-groupes sont autorisées.

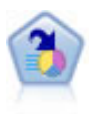

Le noeud Liste de décision identifie les sous-groupes, ou les segments, qui présentent une probabilité plus élevée ou plus faible d'un résultat binaire donné par rapport à la population globale. Vous pouvez, par exemple, rechercher les clients qui ont une faible probabilité d'attrition ou ceux qui ont une plus forte probabilité de répondre favorablement à une campagne. Vous pouvez incorporer vos connaissances métier dans le modèle en ajoutant vos propres segments personnalisés et en prévisualisant des modèles alternatifs côte à côte de façon à comparer les résultats. Les modèles Liste de décision se composent d'une liste de règles dans laquelle chaque règle présente une condition et un résultat. Les règles sont appliquées dans l'ordre et la première règle correspondante détermine le résultat.

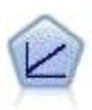

Les modèles de régression linéaire prédisent une cible continue en fonction de relations linéaires entre la cible et un ou plusieurs prédicteurs.

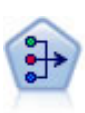

Le noeud ACP/Analyse factorielle propose des techniques de factorisation puissantes qui vous permettent de réduire la complexité de vos données. L'analyse en composantes principales (ACP) recherche les combinaisons linéaires des champs d'entrée qui permettent de capturer au mieux la variance dans l'ensemble de champs, où les composantes sont orthogonales (perpendiculaires) les unes par rapport aux autres. L'analyse factorielle a pour but d'identifier les facteurs sous-jacents qui expliquent la tendance des corrélations dans un ensemble de champs observés. Quelle que soit l'approche choisie, le but consiste à trouver un nombre limité de champs dérivés récapitulant les informations contenues dans l'ensemble de champs d'origine.

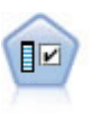

Le noeud Sélection de fonction filtre les champs d'entrée en vue de leur suppression, en fonction d'un ensemble de critères donné (tel que le pourcentage de valeurs manquantes) ; il classe ensuite les entrées restantes selon leur importance par rapport à la cible indiquée. Si l'on prend, par exemple, un jeu de données comportant des centaines d'entrées potentielles, quelles sont celles susceptibles d'être les plus utiles dans la modélisation des résultats de patients ?

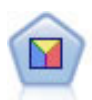

L'analyse discriminante crée des hypothèses plus strictes que la régression logistique mais peut constituer une alternative ou un complément précieux à une analyse de régression logistique lorsque ces hypothèses sont réunies.

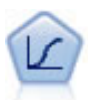

La régression logistique est une technique statistique de classification des enregistrements sur la base des valeurs des champs d'entrée. Excepté le fait qu'elle utilise un champ cible catégoriel et non pas numérique, cette régression est similaire à la régression linéaire.

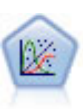

La procédure Modèles linéaires généralisés développe le modèle linéaire général de sorte que la variable dépendante soit linéairement reliée aux facteurs et covariables via une fonction de lien précise. En outre, le modèle permet à la variable dépendante de suivre une distribution non normale. Il couvre les fonctionnalités d'un grand nombre de modèles statistiques, notamment le modèle de régression linéaire, le modèle de régression logistique, le modèle log-linéaire pour les données d'effectif et le modèle de survie avec censure par intervalle.

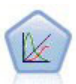

Un modèle mixte linéaire généralisé (MMLG) élargit le modèle linéaire de sorte que la cible puisse avoir une distribution non normale, qu'elle soit liée linéairement aux facteurs et covariables via une fonction de lien spécifiée, et que les observations puissent être corrélées. Les modèles mixtes linéaires généralisés couvrent une large variété de modèles, depuis les modèles de régression linéaire simple aux modèles multi-niveaux complexes destinés aux données longitudinales non normales.

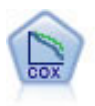

Le noeud de régression de Cox vous permet de créer un modèle de survie pour les données de durée jusqu'à l'événement en présence d'enregistrements censurés. Ce modèle produit une fonction de survie qui prédit la probabilité que l'événement en question se soit produit à un moment (*t*) pour des valeurs données des variables d'entrée.

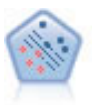

Le noeud Support Vector Machine (SVM) vous permet de classer les données dans l'un de deux groupes sans surajustement. SVM fonctionne bien avec les grands jeux de données, comme ceux qui disposent d'un très grand nombre de champs d'entrée.

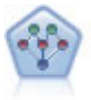

Le noeud Réseau Bayésien permet de créer un modèle de probabilité en combinant les preuves observées et enregistrées avec les connaissances réelles pour établir la probabilité des occurences. Le noeud est axé sur le Tree Augmented Naïve Bayes (TAN) et sur les réseaux Couverture de Markov qui servent principalement à la classification.

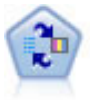

Le noeud Modèle de réponse en auto-apprentissage (SLRM) vous permet de créer un modèle dans lequel une nouvelle observation unique, ou un petit nombre de nouvelles observations, peuvent être utilisés pour réestimer un modèle sans qu'un recyclage de toutes les données soit nécessaire.

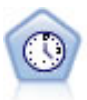

Le noeud Séries temporelles estime les modèles de lissage exponentiel, d'ARIMA (Autoregressive Integrated Moving Average) univariable et d'ARIMA multivariable (ou fonction de transfert) pour les données de séries temporelles et génère des prévisions d`une performance future. Un noeud Séries temporelles doit toujours être précédé d'un noeud Intervalles de temps.

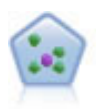

Le noeud *k*-Voisin le plus proche (KNN) associe une nouvelle observation à la catégorie ou à la valeur des objets *k* les plus proches dans l'espace du prédicteur, où *k* est un entier. Les observations semblables sont proches l'une de l'autre et les observations dissemblables sont éloignées l'une de l'autre.

#### Modèles d'association

Les *modèles d'association* recherchent des modèles dans vos données où une ou plusieurs entités (telles que des événements, des achats ou des attributs) sont associées à une ou plusieurs autres entités. Les modèles établissent des ensembles de règles qui définissent ces relations. Ici, les champs au sein des données peuvent se comporter à la fois comme des entrées et comme des cibles. Vous ne pouvez pas découvrir ces associations manuellement, mais des algorithmes de règles font bien plus et plus rapidement, de sorte que vous êtes en mesure d'explorer des modèles plus complexes. Les modèles Apriori et Carma sont des exemples de l'utilisation de tels algorithmes. Un autre type de modèle d'association est un modèle de détection de séquences qui recherche des motifs séquentiels dans des données à structure temporelle.

Les modèles d'association sont particulièrement utiles pour prévoir des résultats multiples ; par exemple, les clients qui ont acheté le produit X ont également acheté les produits Y et Z. Les modèles d'association associent une conclusion particulière (telle que la décision d'acheter un produit) à un ensemble de conditions. L'avantage des algorithmes de règles d'association par rapport aux algorithmes d'arbre décision standard (C5.0 et Arbre C&RT) est le fait qu'il puisse exister des associations entre tous les attributs. Un algorithme d'arbre décision peut construire une règle uniquement avec une seule conclusion. En revanche, les algorithmes d'association tentent d'en trouver plusieurs, chaque règle pouvant avoir une conclusion différente.

#### *Noeuds Association*

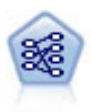

Le noeud Apriori extrait des données un ensemble de règles et retient les règles contenant la plus grande quantité d'informations. Le noeud Apriori fournit cinq méthodes de sélection de règles et utilise un modèle d'indexation sophistiqué pour traiter efficacement les volumes de données importants. Pour les problèmes importants, l'apprentissage du noeud Apriori est généralement plus rapide ; il n'existe aucune limite quant au nombre de règles pouvant être conservées et il peut prendre en charge des règles faisant l'objet de 32 pré-conditions. Le noeud Apriori exige que les champs d'entrée et de sortie soient tous catégoriels, mais fournit de meilleures performances car il est optimisé de ce type de données.

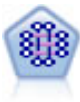

Le modèle CARMA extrait un ensemble de règles des données sans que vous ayez à définir les champs d'entrée ou les champs cible. Au contraire du noeud Apriori le noeud CARMA offre des paramètres de création pour la prise en charge de la règle (à la fois pour les antécédents et les conséquences), plutôt qu'une simple prise en charge d'antécédents. Cela signifie que les règles générées peuvent être utilisées dans un grand nombre d'applications, par exemple pour rechercher une liste des produits ou des services (antécédents) dont la conséquence correspond à l'élément que vous souhaitez promouvoir à l'occasion de cette période de congés.

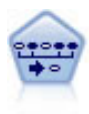

Le noeud Séquence recherche des règles d'association dans des données dotées d'une dimension temporelle. Une séquence est une liste de jeux d'éléments ayant tendance à survenir dans un ordre prévisible. Par exemple, un client qui achète un rasoir et une lotion après-rasage achètera vraisemblablement de la crème à raser. Le noeud Séquence est basé sur l'algorithme de règles d'association CARMA, qui utilise une méthode efficace de double lecture pour rechercher des séquences.

#### Modèles de segmentation

Les *modèles de segmentation* divisent les données en segments, ou clusters, d'enregistrement ayant des profils similaires de champs d'entrée. Comme ils ne s'occupent que des champs d'entrée, les modèles de segmentation n'ont aucun concept de champs de sortie ou cible. Parmi les exemples de modèles de segmentation, on trouve les réseaux Kohonen, la classification k moyennes, la classification en deux étapes et la détection d'anomalies.

Les modèles de Segmentation (appelés aussi « modèles de classification ») sont utiles dans les cas où le résultat précis est inconnu (par exemple, lorsque vous identifiez de nouveaux types de fraude ou lorsque vous identifiez des groupes d'intérêt dans votre clientèle). Les modèles de classification se chargent essentiellement d'identifier des groupes d'enregistrements similaires et de répertorier les enregistrements en fonction du groupe auquel ils appartiennent. Cette opération peut s'effectuer sans la connaissance préalable des groupes et de leurs caractéristiques, et distingue les modèles de classification non supervisée des autres techniques de modélisation par le fait qu'aucun champ de sortie ni champ cible n'est prédéfini pour le modèle à prévoir. Il n'y a pas de réponse vraie ou fausse pour ces modèles. Leur valeur est déterminée par leur capacité à capturer des groupements intéressants dans les données et ils fournissent des descriptions utiles de ces mêmes groupements. Les modèles de classification non supervisée sont souvent utilisés pour créer des clusters ou des segments qui sont ensuite utilisés en tant qu'entrées dans les analyses suivantes (par exemple, par la segmentation de clients potentiels dans des sous-groupes homogènes).

#### *Noeuds Segmentation*

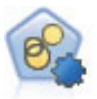

Le noeud Cluster automatique évalue et compare les modèles de classification identifiant des groupes d'enregistrements ayant des caractéristiques similaires. Le noeud fonctionne de la même manière que les autres noeuds de modélisation automatiques, vous permettant de tester plusieurs combinaisons d'options en une seule modélisation. Les modèles peuvent être comparés à l'aide de mesures de bases permettant d'essayer de filtrer et de classer l'utilité des modèles de classification et de fournir une mesure en fonction de l'importance de champs particuliers.

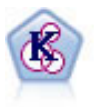

Le noeud k moyenne classe le jeu de données dans différents groupes (ou clusters). La méthode définit un nombre de clusters fixe, affecte à plusieurs reprises des enregistrements à des clusters et ajuste les centres de cluster, jusqu'à ce que le modèle ne puisse plus être amélioré. Au lieu de tenter de prédire un résultat, le modèle *k*-means utilise un processus connu sous le nom d'apprentissage non supervisé pour découvrir des tendances dans l'ensemble de champs d'entrée.

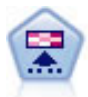

Le noeud Kohonen génère un type de réseau de neurones qui peut être utilisé pour classer les données en groupes distincts. Lorsque l'apprentissage du réseau est terminé, les enregistrements similaires doivent être regroupés dans la connexion de sortie, tandis que les enregistrements différents sont à l'opposé. Vous pouvez étudier le nombre d'observations capturées par chaque unité du nugget de modèle afin d'identifier les unités fortes. Vous pouvez ainsi vous faire une idée du nombre de clusters approprié.

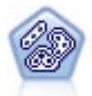

Le noeud TwoStep utilise une méthode de classification non supervisée en deux étapes. La première étape consiste en une exploration des données visant à compresser les données d'entrée brutes en sous-clusters plus faciles à manipuler. Au cours de la seconde étape, l'utilisation d'une méthode de classification hiérarchique permet de fusionner progressivement les sous-clusters en clusters de plus en plus importants. La technique TwoStep a l'avantage d'évaluer automatiquement le nombre de clusters optimal pour les données d'apprentissage. Il peut prendre en charge de manière efficace des types de champ mixtes et des jeux de données volumineux.

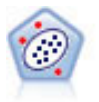

Le noeud Détection des anomalies identifie les observations inhabituelles, ou valeurs éloignées, qui ne se conforment pas aux motifs de données "normales". Il vous permet d'identifier les valeurs éloignées même si celles-ci ne correspondent pas aux motifs connus précédemment et même si vous ne savez pas exactement ce que vous recherchez.

### Exploration des bases de données des modèles

IBM SPSS Modeler prend en charge l'intégration des outils d'exploration de données et de modélisation disponibles auprès des fournisseurs de base de données, notamment Oracle Data Miner, IBM DB2 InfoSphere Warehouse et Microsoft Analysis Services. Dans la base de données, vous pouvez créer, stocker et déterminer le score des modèles qui proviennent tous de l'application IBM SPSS Modeler. Pour plus d'informations, consultez le *Guide d'exploration de base de données IBM SPSS Modeler*, disponible sur le DVD du produit.

### IBM SPSS Statistics linéaires

Si vous avez installé une copie sous licence de IBM SPSS Statistics sur votre ordinateur, vous pouvez accéder et exécuter certains programmes IBM SPSS Statistics depuis IBM SPSS Modeler pour créer et évaluer des modèles.

### Informations supplémentaires

Une documentation détaillée sur les algorithmes de modélisation est également disponible. Pour plus d'informations, consultez le *Guides des algorithmes d'IBM SPSS Modeler*, disponible sur le DVD du produit.

# **Exemples d'exploration de données**

Pour en savoir plus sur l'exploration de données, le meilleur moyen est de commencer par un exemple. Un certain nombre d'exemples d'application sont disponibles dans le *IBM SPSS Modeler Guide des applications*, qui fournit des présentations brèves et ciblées de méthodes et de techniques de modélisation spécifiques. Pour plus d'informations, voir la rubrique [«Exemples d'application», à la page 5.](#page-12-0)

# **Chapitre 5. Création de flux**

# **Présentation de la création de flux**

L'exploration de données avec IBM SPSS Modeler est basée sur l'exécution de données via une série de noeuds, appelée **flux.** Cette série de nœuds représente les opérations à réaliser sur les données et les liens entre les nœuds indiquent la direction du flux de données. Généralement, un flux de données est utilisé pour lire des données dans IBM SPSS Modeler, effectuer leur exécution par des manipulations diverses et envoyer ces dernières vers une destination, telle qu'un tableau ou un visualiseur.

Par exemple, supposons que vous souhaitiez ouvrir une source de données, ajouter un nouveau champ, sélectionner des enregistrements en fonction des valeurs contenues dans ce nouveau champ, puis afficher les résultats dans un tableau. Dans ce cas, votre flux de données serait composé de quatre nœuds :

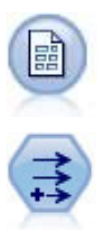

Un nœud Délimité défini de façon à pouvoir lire les données à partir de la source de données.

Un nœud Calculer qui permet d'ajouter le nouveau champ calculé au jeu de données.

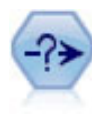

Un nœud Sélectionner que vous utilisez pour configurer des critères de sélection destinés à exclure certains enregistrements du flux de données.

Un nœud Table qui permet d'afficher les résultats de vos manipulations à l'écran.

# **Création de flux de données**

L'interface unique de IBM SPSS Modeler vous permet d'explorer les données visuellement en travaillant avec des graphiques de flux de données. Au niveau le plus élémentaire, vous pouvez créer un flux de données en utilisant la procédure suivante :

- v Ajoutez des nœuds dans l'espace de travail de flux.
- v Connectez les nœuds de façon à former un flux.
- v Définissez toutes les options de nœud ou de flux.
- Exécutez le flux.

Cette section contient des informations plus détaillées sur l'utilisation des nœuds pour créer des flux de données plus complexes. Elle aborde également les options et paramètres des nœuds et des flux. Pour obtenir des exemples pas à pas de création de flux en utilisant les données fournies avec IBM SPSS Modeler (dossier *Demos* du répertoire d'installation du programme), reportez-vous à [«Exemples](#page-12-0) [d'application», à la page 5.](#page-12-0)

# **Utilisation des nœuds**

Dans IBM SPSS Modeler, les nœuds permettent d'explorer des données. Les différents nœuds dans l'espace de travail représentent différents objets et actions. La palette située au bas de la fenêtre IBM SPSS Modeler contient tous les nœuds pouvant être utilisés pour la création des flux.

Il existe plusieurs types de nœuds. Les **Nœuds source** introduisent les données dans le flux et se trouvent dans l'onglet Sources de la palette des nœuds. Les **Nœuds d'exécution** exécutent des opérations sur des enregistrements et des champs de données individuels et se trouvent dans les onglets de la palette Ops sur lignes et Ops sur champs. Les **nœuds de sortie** produisent plusieurs résultats pour les données, les graphiques et les résultats des modèles et sont inclus dans les onglets Graphiques, Sortie et Exporter de la palette de nœuds. Les **nœuds de modélisation** utilisent des algorithmes statistiques pour créer des nuggets de modèle et se trouvent dans l'onglet Modélisation, et (s'il est activé) dans l'onglet Modélisation de base de données; de la palette des nœuds. Pour plus d'informations, voir la rubrique [«Palette de](#page-23-0) [noeuds», à la page 16.](#page-23-0)

Ces nœuds doivent être connectés pour former des flux qui, une fois exécutés, vous permettent de visualiser des relations et de tirer des conclusions. Les flux sont similaires à des scripts (vous pouvez les enregistrer et les réutiliser avec d'autres fichiers de données).

Un nœud exécutable qui traite des données du flux est appelé **nœud terminal**. Un nœud de modélisation ou de sortie est un nœud terminal s'il se trouve à la fin d'un flux ou d'une branche de flux. Vous ne pouvez pas connectez davantage de nœuds à un nœud terminal.

*Remarque* : Vous pouvez personnaliser la palette de nœuds. Pour plus d'informations, voir la rubrique [«Personnalisation de la palette Noeuds», à la page 156.](#page-163-0)

# **Ajout de nœuds à un flux**

Pour ajouter des nœuds à un flux à partir de la palette de nœuds, vous disposez de plusieurs méthodes :

- v Double-cliquez sur un nœud de la palette. *Remarque* : un double-clic sur un nœud permet de le relier automatiquement au flux en cours. Pour plus d'informations, voir la rubrique «Connexion de nœuds dans un flux».
- v Faites glisser un nœud à partir de la palette vers l'espace de travail de flux.
- v Cliquez sur un nœud de la palette, puis cliquez sur l'espace de travail de flux.
- v Choisissez une option appropriée à partir du menu Insérer de IBM SPSS Modeler.

Une fois que vous avez ajouté un nœud à l'espace de travail de flux, double-cliquez sur le nœud pour afficher sa boîte de dialogue. Les options disponibles dépendent du type de nœud que vous ajoutez. Pour obtenir des informations sur les commandes de cette boîte de dialogue, cliquez sur le bouton **Aide**.

Suppression de nœuds

Pour supprimer un nœud du flux de données, cliquez dessus, puis appuyez sur la touche Suppr, ou cliquez dessus avec le bouton droit de la souris et sélectionnez **Supprimer** dans le menu.

## **Connexion de nœuds dans un flux**

Pour que les nœuds ajoutés à l'espace de travail de flux forment un flux de données, ils doivent être reliés. Les connexions entre les nœuds indiquent la direction des données transmises d'une opération à la suivante. Il existe plusieurs façons de relier des nœuds pour former un flux : en double-cliquant, en utilisant le bouton central de la souris ou manuellement.

Pour ajouter et relier des nœuds en double-cliquant

La façon la plus simple de former un flux consiste à double-cliquer sur les nœuds de la palette. Cette méthode permet de relier automatiquement le nouveau nœud au nœud sélectionné dans l'espace de travail de flux. Par exemple, si l'espace de travail contient un nœud SGBD, vous pouvez le sélectionner et double-cliquer sur le nœud à ajouter depuis la palette (par exemple, un nœud Calculer). Cette action relie automatiquement le nœud Calculer au nœud SGBD existant. Vous pouvez répéter ce processus jusqu'à ce que vous ayez connecté un nœud terminal, comme un nœud Histogramme ou Table. A ce stade, tout nouveau nœud sera connecté au dernier nœud non terminal en amont.

<span id="page-46-0"></span>Pour relier des nœuds en utilisant le bouton central de la souris

Dans l'espace de travail de flux, cliquez sur un nœud et faites-le glisser vers un autre nœud en utilisant le bouton central de la souris (si votre souris ne dispose pas d'un bouton central, vous pouvez simuler l'action de ce bouton en appuyant sur la touche Alt tout en faisant glisser la souris d'un nœud vers un autre).

Pour relier des nœuds manuellement

Si votre souris ne dispose pas d'un bouton central et que vous préférez relier les nœuds manuellement, vous pouvez utiliser le menu contextuel d'un nœud pour le relier à un autre nœud qui figure déjà dans l'espace de travail.

- 1. Faites un clic droit sur le nœud à partir duquel vous souhaitez démarrer la connexion. Cette action ouvre le menu du nœud.
- 2. Dans le menu, cliquez sur **Connecter**.
- 3. L'icône de connexion apparaît sur le nœud de départ et sur le curseur. Cliquez sur le second nœud dans l'espace de travail pour relier les deux nœuds.

Certaines règles doivent être respectées pour la connexion des nœuds. Vous recevrez un message d'erreur si vous tentez d'effectuer les types de connexion suivants :

- Connexion vers un nœud source
- v Connexion à partir d'un nœud terminal
- v Nœud ayant plus de connexions d'entrée que le nombre maximal autorisé
- v Connexion de deux nœuds déjà connectés
- v Circularité (renvoi des données au nœud dont elles sont issues)

## **Contournement de nœuds dans un flux**

Lorsque vous contournez un nœud du flux de données, toutes ses connexions d'entrée et de sortie sont remplacées par des connexions directes entre ses nœuds d'entrée et ses nœuds de sortie. Si le nœud ne dispose pas à la fois de connexions d'entrée et de sortie, toutes ses connexions sont alors supprimées sans être redirigées.

Par exemple, un flux qui calcule un nouveau champ, filtre des champs, puis explore les résultats dans un histogramme et un tableau. Si vous souhaitez également voir le même graphique et le même tableau de données *avant* le filtrage des champs, vous pouvez ajouter de nouveaux nœuds Histogramme et Table au flux ou contourner le nœud Filtrer. Lorsque vous contournez le nœud Filtrer, les connexions au graphique et au tableau passent directement par le nœud Calculer. Le nœud Filtrer est déconnecté du flux.

Pour contourner un nœud

1. Dans l'espace de travail de flux, double-cliquez sur le nœud à contourner à l'aide du bouton central de la souris. Vous pouvez également utiliser Alt+double-clic.

*Remarque* : vous pouvez annuler cette action en cliquant sur **Annuler** dans le menu Edition ou en appuyant sur Ctrl+Z.

## **Désactivation de nœuds dans un flux**

Les nœuds d'exécution ayant une entrée unique au sein de flux peuvent être désactivés, ce qui permet d'ignorer le nœud au cours de l'exécution du flux. Cela vous évite d'avoir à supprimer ou à contourner le nœud et signifie que vous pouvez le laisser connecté aux nœuds restants. Vous pouvez toujours ouvrir et modifier les paramètres du nœud ; cependant les modifications ne prennent pas effet tant que vous n'avez pas de nouveau activé le nœud.

Par exemple, vous pouvez avoir un flux qui filtre plusieurs champs puis qui crée des modèles avec le jeu de données réduit. Si vous souhaitez créer aussi les mêmes modèles *sans* que les champs ne soient filtrés, afin de vérifier s'ils améliorent les résultats du modèle, vous pouvez désactiver le nœud Filtrer. Lorsque vous désactivez le nœud Filtrer, les connexions aux nœuds de modélisation sont directement transmises du nœud Calculer au noeud type

Pour désactiver un nœud

- 1. Dans l'espace de travail de flux, faites un clic droit sur le nœud à désactiver.
- 2. Cliquez sur **Désactiver le nœud** dans le menu contextuel.

Vous pouvez aussi cliquer sur **Noeud** > **Désactiver le noeud** à partir du menu Edition. Si vous souhaitez de nouveau inclure le nœud dans le flux, cliquez sur **Activer le nœud** de la même manière.

*Remarque* : vous pouvez annuler cette action en cliquant sur **Annuler** dans le menu Edition ou en appuyant sur Ctrl+Z.

## **Ajout de nœuds à des connexions existantes**

Vous pouvez ajouter un nouveau nœud entre deux nœuds connectés en faisant glisser la flèche qui les relie.

- 1. Avec le bouton central de la souris, cliquez sur la flèche de connexion dans laquelle vous souhaitez insérer le nœud et faites-la glisser. Vous pouvez également simuler l'action du bouton du milieu de la souris en maintenant la touche Alt enfoncée pendant que vous cliquez et effectuez le déplacement.
- 2. Faites glisser la connexion jusqu'au nœud à inclure et relâchez le bouton de la souris.

*Remarque* : vous pouvez supprimer les nouvelles connexions du nœud et restaurer les connexions initiales en **contournant** le nœud.

## **Suppression de connexions entre des nœuds**

Pour supprimer la connexion entre deux nœuds :

- 1. Faites un clic droit sur la flèche de connexion.
- 2. Dans le menu, cliquez sur **Supprimer la connexion**.

Pour supprimer toutes les connexions en direction et en provenance d'un nœud, procédez comme suit :

- v Sélectionnez le nœud et appuyez sur F3.
- v Sélectionnez le nœud puis, dans le menu principal, cliquez sur :

## **Edition** > **Noeud** > **Déconnecter**

## **Définition des options des nœuds**

Une fois que vous avez créé et connecté les nœuds, vous pouvez les personnaliser de plusieurs façons. Cliquez sur le nœud avec le bouton droit de la souris, puis sélectionnez l'une des options de menu.

- v Cliquez sur **Editer** pour ouvrir la boîte de dialogue correspondant au nœud sélectionné.
- v Cliquez sur **Connecter** pour connecter manuellement deux nœuds.
- v Cliquez sur l'option **Déconnecter** pour supprimer tous les liens provenant et partant du nœud.
- v Cliquez sur l'option **Renommer et annoter** pour faire apparaître l'onglet Annotations de la boîte de dialogue de modification.
- v Cliquez sur **Nouveau commentaire** pour ajouter un commentaire relatif au nœud. Pour plus d'informations, voir la rubrique [«Ajout de commentaires et d'annotations à des noeuds et à des flux», à](#page-64-0) [la page 57.](#page-64-0)
- v Cliquez sur **Désactiver le nœud** pour « masquer » le nœud au cours du traitement. Pour rendre le nœud visible de nouveau pour le traitement, cliquez sur **Activer le nœud**. Pour plus d'informations, voir la rubrique [«Désactivation de nœuds dans un flux», à la page 39.](#page-46-0)
- v Cliquez sur **Couper** ou **Supprimer** pour supprimer les nœuds sélectionnés de l'espace de travail de flux. *Remarque* : cliquer sur **Couper** vous permet de coller des nœuds, mais pas l'option **Supprimer**.
- <span id="page-48-0"></span>v Cliquez sur l'option **Copier le nœud** pour effectuer une copie du nœud sans ses connexions. Il peut être ajouté à un nouveau flux ou à un flux existant.
- v Cliquez sur l'option **Charger le nœud** pour ouvrir un nœud enregistré et charger ses options dans le nœud sélectionné. *Remarque* : les nœuds doivent être du même type.
- v Cliquez sur **Extraire le nœud** pour extraire le nœud à partir d'un IBM SPSS Collaboration and Deployment Services Repository connecté.
- v Cliquez sur **Enregistrer le nœud** pour enregistrer les détails du nœud dans un fichier. Vous ne pouvez charger les détails du nœud que dans un autre nœud du même type.
- v Cliquez sur **Stocker le nœud** pour stocker le nœud sélectionné dans un IBM SPSS Collaboration and Deployment Services Repository connecté.
- v Cliquez sur **Cache** pour faire apparaître les options de mise en cache du nœud sélectionné.
- v Cliquez sur **Mappage des données** pour faire apparaître les options de mappage des données sur une nouvelle source ou les options de spécifications des champs obligatoires.
- v Cliquez sur **Créer un super nœud** pour faire apparaître les options de création d'un super nœud dans le flux en cours.
- v Cliquez sur **Générer le nœud Utilisateur** pour remplacer le nœud sélectionné. Les exemples générés par ce nœud auront les mêmes champs que le nœud actuel.
- v Cliquez sur **Exécuter à partir d'ici** pour exécuter tous les nœuds terminaux situés en aval du nœud sélectionné.

## **Options de mise en cache des nœuds**

Pour optimiser l'exécution du flux, vous pouvez définir un **cache** sur n'importe quel nœud non terminal. Lorsque vous définissez un cache sur un noeud, le cache est alimenté par les données passant par le noeud lors de l'exécution suivante du flux de données. Les données sont alors lues à partir du cache (stocké sur le disque dans un répertoire temporaire) et non à partir de la source de données.

La mise en cache est plus utile après une opération de longue durée telle que le tri, la fusion ou l'agrégation. Par exemple, supposez que vous ayez un noeud source configuré pour la lecture des données relatives aux ventes à partir de la base de données et un noeud Agréger qui fournit des résultats de ventes par zone géographique. Vous pouvez définir un cache sur le noeud Agréger plutôt que sur le noeud source pour que le cache stocke uniquement les données agrégées et non le jeu de données intégral.

*Remarque* : la mise en cache au niveau des noeuds source, qui stocke simplement une copie des données originales telle qu'elle est lue dans IBM SPSS Modeler, n'améliorera pas les performances dans la plupart des cas.

Lorsque la mise en cache d'un noeud est activée, une petite icône en forme de document apparaît dans l'angle supérieur droit. Une fois les données mises en cache au niveau du noeud, l'icône de document devient verte.

Pour activer un cache

- 1. Dans l'espace de travail de flux, cliquez avec le bouton droit de la souris sur le nœud, puis cliquez sur **Cache** dans le menu.
- 2. Dans le sous-menu de mise en cache, cliquez sur **Activer**.
- 3. Vous pouvez désactiver le cache en cliquant sur le noeud avec le bouton droit de la souris et en cliquant sur **Désactiver** dans le sous-menu de mise en cache.

Mise en mémoire cache des noeuds dans une base de données

Dans le cas des flux exécutés dans une base de données, les données peuvent être mises en mémoire cache en milieu de flux dans une table temporaire de la base de données, plutôt que dans le système de fichiers. Vous pouvez combiner cela à la fonction d'optimisation SQL et accroître ainsi les performances

de manière significative. Par exemple, la sortie d'un flux qui fusionne plusieurs tables afin de créer une vue d'exploration de données peut être mise en mémoire cache et réutilisée selon les besoins. La génération automatique du code SQL pour tous les noeuds en aval peut améliorer encore les performances.

Lorsque vous utilisez la mise en mémoire cache de base de données avec des chaînes de plus de 255 caractères, assurez-vous qu'un noeud type se trouve en amont du noeud de mise en cache et que les valeurs de champ sont lues, ou définissez la longueur de la chaîne à l'aide du paramètre default\_sql\_string\_length dans le fichier *options.cfg*. Cela permet de garantir que la colonne correspondante dans la table temporaire est définie sur la largeur appropriée pour la prise en charge des chaînes.

Pour tirer profit de la mise en mémoire cache de base de données, vous devez activer les fonctions d'optimisation SQL et de mise en mémoire cache de base de données. Les paramètres d'optimisation du serveur annulent ceux définis pour le client. Pour plus d'informations, voir la rubrique [«Définition des](#page-53-0) [options d'optimisation pour les flux», à la page 46.](#page-53-0)

Une fois la mise en mémoire cache de base de données activée, il vous suffit de cliquer à l'aide du bouton droit de la souris sur un noeud non terminal afin de mettre les données en mémoire cache à ce stade du flux ; le cache est automatiquement créé dans la base de données lors de l'exécution suivante du flux. Si la mise en mémoire cache de base de données ou l'optimisation SQL n'est pas activée, le cache est écrit dans le système de fichiers.

*Remarque* : Les bases de données suivantes prennent en charge les tables temporaires à des fins de mise en mémoire cache : DB2, Netezza, Oracle, SQL Server et Teradata. Les autres bases de données utilisent une table standard pour la mise en mémoire cache de base de données. Le code SQL peut être personnalisé pour des bases de données spécifiques : contactez l'assistance technique.

### Pour vider un cache

Lorsque le cache d'un nœud est vide, une icône en forme de document blanc apparaît sur le nœud. Lorsque le cache est saturé, l'icône en forme de document devient entièrement verte. Pour remplacer le contenu du cache, vous devez au préalable vider le cache, puis réexécuter le flux de données de façon à le remplir de nouveau.

- 1. Dans l'espace de travail de flux, cliquez avec le bouton droit de la souris sur le nœud, puis cliquez sur **Cache** dans le menu.
- 2. Dans le sous-menu de mise en cache, cliquez sur **Vider**.

## Pour enregistrer un cache

Vous pouvez enregistrer le contenu d'un cache dans un fichier de données IBM SPSS Statistics (*\*.sav*). Vous pouvez ensuite recharger le fichier en tant que cache ou définir un nœud utilisant le fichier de cache comme source de données. Vous pouvez également charger un cache que vous avez enregistré pour un autre projet.

- 1. Dans l'espace de travail de flux, cliquez avec le bouton droit de la souris sur le nœud, puis cliquez sur **Cache** dans le menu.
- 2. Dans le sous-menu de mise en cache, cliquez sur **Enregistrer le cache**.
- 3. Dans la boîte de dialogue Enregistrer le cache, choisissez l'emplacement d'enregistrement du fichier de cache.
- 4. Entrez un nom dans la zone de texte Fichier.
- 5. Assurez-vous que l'extension **\*.sav** est sélectionnée dans la liste Type de fichiers, puis cliquez sur **Enregistrer**.

Pour charger un cache

<span id="page-50-0"></span>Si vous avez enregistré un fichier de cache avant de le supprimer du nœud, vous pouvez le recharger.

- 1. Dans l'espace de travail de flux, cliquez avec le bouton droit de la souris sur le nœud, puis cliquez sur **Cache** dans le menu.
- 2. Dans le sous-menu de mise en cache, cliquez sur **Charger le cache**.
- 3. Dans la boîte de dialogue Charger le cache, sélectionnez l'emplacement du fichier de cache et cliquez sur le bouton **Charger**.

## **Aperçu des données dans les nœuds**

Pour vous assurer que les données seront modifiées comme vous le désirez lors de la création du flux, vous pouvez envoyer vos données dans un nœud Table à chaque étape importante. Pour vous éviter cela, vous pouvez générer un aperçu de chaque nœud qui affiche un échantillon des données qui seront créées, ce qui permet de gagner du temps passé à la création de chaque nœud.

Pour des nœuds en amont d'un nugget de modèle, l'aperçu affiche les champs d'entrée ; pour un nugget de modèles ou des nœuds en aval du nugget (sauf pour les nœuds terminaux), l'aperçu affiche les champs d'entrée et les champs générés.

Le nombre de lignes affichées par défaut est de 10, mais vous pouvez le modifier dans les propriétés du flux. Pour plus d'informations, voir la rubrique [«Définition d'options générales pour les flux», à la page](#page-51-0) [44.](#page-51-0)

Dans le menu Générer, vous pouvez créer plusieurs types de noeuds.

### **Verrouillage des noeuds**

Pour empêcher les autres utilisateurs de modifier les paramètres d'un ou de plusieurs noeuds dans un flux, vous pouvez encapsuler le ou les noeuds dans un type de noeud spécial appelé super noeud, puis verrouiller le super noeud en appliquant une protection par mot de passe.

# **Utilisation des flux**

Une fois les noeuds source, exécution et terminal connectés dans l'espace de travail de flux, le flux est créé. En tant qu'ensembles de noeuds, les flux peuvent être enregistrés, annotés et ajoutés à des projets. Vous pouvez également définir de nombreuses options de flux, telles que l'optimisation, les options de date et d'heure, les paramètres et les scripts. Ces propriétés seront abordées dans les rubriques suivantes.

Dans IBM SPSS Modeler, vous pouvez utiliser et modifier plusieurs flux de données dans la même session IBM SPSS Modeler. La partie droite de la fenêtre principale contient le panneau des Gestionnaires qui vous aide à parcourir les flux, les résultats et les modèles actuellement ouverts. Si vous ne pouvez pas consulter le panneau des Gestionnaires, cliquez sur **Gestionnaires** dans le menu Vue, puis cliquez sur l'onglet **Flux**.

Dans cet onglet, vous pouvez effectuer les opérations suivantes :

- Accéder aux flux.
- Enregistrer les flux.
- v Enregistrer les flux dans le projet en cours.
- Fermer les flux.
- Ouvrir de nouveaux flux.
- v Stocker et extraire les flux d'un référentiel IBM SPSS Collaboration and Deployment Services (si vous en disposez). Pour plus d'informations, voir la rubrique [«A propos du IBM SPSS Collaboration and](#page-126-0) [Deployment Services Repository», à la page 119.](#page-126-0)

Dans l'onglet Flux, cliquez avec le bouton droit de la souris sur un flux pour accéder à ces options.

# <span id="page-51-0"></span>**Définition des options de flux**

Vous pouvez spécifier plusieurs options à appliquer au flux actuel. Vous pouvez aussi enregistrer ces options comme options par défaut à appliquer à tous vos flux. Les options sont les suivantes.

- v **Général.** Diverses options comme des symboles et du codage de texte à utiliser dans le flux. Pour plus d'informations, voir la rubrique «Définition d'options générales pour les flux».
- v **Date/Heure.** Options relatives au format des expressions de date et d'heure. Pour plus d'informations, voir la rubrique [«Définition des options de date et heure pour les flux», à la page 45.](#page-52-0)
- v **Formats de nombres.** Options contrôlant le format des expressions numériques. Pour plus d'informations, voir la rubrique [«Définition des options de format des nombres pour les flux», à la](#page-53-0) [page 46.](#page-53-0)
- v **Optimisation.** Options d'optimisation de la performance de flux. Pour plus d'informations, voir la rubrique [«Définition des options d'optimisation pour les flux», à la page 46.](#page-53-0)
- v **Consignation et statut.** Options contrôlant la consignation SQL et le statut d'enregistrement. Pour plus d'informations, voir la rubrique [«Définition des options de statut de consignation et d'enregistrement](#page-55-0) [SQL pour les flux», à la page 48.](#page-55-0)
- v **Présentation.** Options relatives à la présentation du flux sur l'espace de travail. Pour plus d'informations, voir la rubrique [«Définition d'options de présentation pour les flux», à la page 48.](#page-55-0)

Pour définir les options de flux

- 1. Dans le menu Fichier, cliquez sur **Propriétés du flux** (ou sélectionnez le flux dans l'onglet Flux du panneau des Gestionnaires, faites un clic droit puis cliquez sur **Propriétés du flux** dans le menu contextuel).
- 2. Cliquez sur l'onglet **Options**.

Sinon, dans le menu Outils, cliquez sur :

### **Propriétés de flux** > **Options**

**Définition d'options générales pour les flux :** Les options générales sont un ensemble d'options diverses s'appliquant à divers aspects du flux actuel.

**Symbole décimal.** Sélectionnez une virgule (,) ou un point (.) en tant que séparateur décimal.

**Symbole de regroupement.** Pour les formats d'affichage des nombres, sélectionnez le symbole permettant de regrouper des valeurs (par exemple, l'espace dans 3 000,00). Vous avez le choix entre les options suivantes : aucun, point, virgule, espace et paramètres régionaux définis (auquel cas la valeur par défaut des paramètres régionaux actuels est utilisée).

**Codage.** Spécifiez la méthode par défaut du flux pour le codage du texte. (*Remarque* : s'applique à variable. Noeud source de fichier et noeud Export Fichier plat uniquement. Aucun autre noeud n'utilise ce paramètre ; la majorité des fichiers de données contiennent des informations de codage intégrées.) Vous pouvez choisir la valeur système par défaut ou UTF-8. Si le système est exécuté en mode réparti, sa valeur par défaut est spécifiée dans le Panneau de configuration de Windows de l'ordinateur serveur. Pour plus d'informations, voir la rubrique [«Prise en charge d'Unicode dans IBM SPSS Modeler», à la page](#page-186-0) [179.](#page-186-0)

**Mode d'évaluation des ensembles de règles.** Détermine le mode d'évaluation des modèles des ensembles de règles. Par défaut, les ensembles de règles utilisent la valeur **Vote** pour combiner les prévisions à partir de règles individuelles et déterminer la prévision définitive. Pour que les ensembles de règles utilisent par défaut la première règle, sélectionnez **Premier résultat**. Notez que cette option ne s'applique pas aux modèles Liste de décision, qui utilisent toujours la première correspondance telle que définie par l'algorithme.

<span id="page-52-0"></span>**Nombre maximum de lignes à afficher dans l'aperçu des données.** Spécifiez le nombre de lignes à afficher lorsqu'un aperçu des données est demandé pour un noeud. Pour plus d'informations, voir la rubrique [«Aperçu des données dans les nœuds», à la page 43.](#page-50-0)

**Nombre maximum de membres pour les champs nominaux.** Sélectionnez cette option pour spécifier le nombre maximal de membres pour les champs nominaux (ensemble) au-delà duquel le type du champ devient **Sans type**. Cette option peut être utile lorsque vous utilisez des champs nominaux volumineux. *Remarque* : lorsque le niveau de mesure d'un champ est configuré sur **Sans type**, son rôle est automatiquement configuré sur **Aucun**. Cela signifie que les champs ne sont pas disponibles pour la modélisation.

**Taille limitée pour la modélisation Kohonen et k moyenne.** Sélectionnez cette option pour spécifier le nombre maximal de membres des champs nominaux utilisés dans les réseaux Kohonen et les modèles *K*-Means. La taille d'ensemble par défaut est 20. Si un nombre est supérieur à cette valeur, le champ est ignoré et un avertissement apparaît fournissant des informations sur le champ en question.

A noter que pour des raisons de compatibilité, cette option s'applique également à l'ancien noeud de réseaux de neurones, remplacés dans la version 14 d'IBM SPSS Modeler ; certains flux peuvent encore contenir ce noeud.

**Rafraîchir les noeuds source lors de l'exécution.** Sélectionnez cette option pour rafraîchir automatiquement tous les noeuds source lors de l'exécution du flux actuel. Cette action s'apparente à celle obtenue en cliquant sur le bouton **Rafraîchir** d'un noeud source, à la différence que cette option rafraîchit automatiquement tous les noeuds source du flux actuel (à l'exception des noeuds Utilisateur).

*Remarque* : cette option permet de vider les caches des noeuds en aval même si les données n'ont pas été modifiées. Toutefois, le vidage ne se produit qu'une fois par exécution du flux, ce qui signifie que vous pouvez quand même utiliser les caches en aval comme stockage temporaire lors d'une exécution unique. Par exemple, supposons que vous ayez défini un cache de milieu de flux après une opération de calcul complexe, et que vous disposez de plusieurs graphiques et rapports liés en aval de ce noeud Calculer. Lors de l'exécution du flux, le cache situé au niveau du noeud Calculer est vidé, puis de nouveau rempli, mais uniquement pour le premier graphique ou rapport. Les noeuds terminaux suivants lisent les données du cache du noeud Calculer.

**Afficher les libellés de champ et de valeur dans le résultat.** Affiche les libellés de champ et de valeur dans les tableaux, graphiques et autres sorties. S'il n'existe pas de libellé, ce sont les noms de champ et les valeurs de données qui apparaissent. Les libellés sont désactivés par défaut. Toutefois, vous pouvez activer ou désactiver chacun d'eux dans les autres composants d'IBM SPSS Modeler. Vous pouvez également afficher les libellés dans la fenêtre de sortie via un bouton bascule disponible dans la barre d'outils.

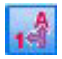

*Figure 11. Icône de la barre d'outils permettant d'activer ou de désactiver les libellés de champ et de valeur*

**Afficher les durées d'exécution.** Affiche les durées d'exécution individuelles pour les nœuds de flux dans l'onglet Durées d'exécution après l'exécution du flux. Pour plus d'informations, voir la rubrique [«Affichage des durées d'exécution des nœuds», à la page 50.](#page-57-0)

**Enregistrer par défaut.** Les options spécifiées s'appliquent uniquement au flux en cours. Cliquez sur ce bouton pour définir ces options comme paramètre par défaut de tous les flux.

**Définition des options de date et heure pour les flux :** Ces options spécifient le format à utiliser pour diverses expressions de date et d'heure dans le flux actuel.

<span id="page-53-0"></span>**Importer date/heure en tant que.** Indiquez si vous utilisez le stockage date/heure pour les champs date/heure ou si vous importez ces champs en tant que variables de chaîne.

**Format de date.** Sélectionnez le format de date à utiliser pour les champs de stockage de date ou lorsque les chaînes sont interprétées comme des dates par les fonctions de date CLEM.

**Format d'heure.** Sélectionnez le format d'heure à utiliser pour les champs de stockage d'heure ou lorsque les chaînes sont interprétées comme des heures par les fonctions d'heure CLEM.

**Passer jours/minutes.** En ce qui concerne les formats temporels, indiquez si les différences horaires négatives doivent être interprétées comme se référant au jour précédent ou à l'heure précédente.

**Date de référence (1er jan).** Sélectionnez la date de référence (toujours le 1er janvier) utilisée par les fonctions de date CLEM opérant avec une date unique.

**Année de référence des dates à deux chiffres :.** Spécifiez l'année pivot pour ajouter les chiffres correspondant au siècle lorsque l'année est indiquée uniquement par deux chiffres. Par exemple, spécifiez 1930 comme année pivot suppose que 05/11/02 est dans l'année 2002. Le même paramètre utilise le 20ème siècle pour les dates après le 30 ; ainsi il sera supposé que la date 05/11/73 est en 1973.

**Enregistrer par défaut.** Les options spécifiées s'appliquent uniquement au flux en cours. Cliquez sur ce bouton pour définir ces options comme paramètre par défaut de tous les flux.

**Définition des options de format des nombres pour les flux :** Ces options spécifient le format à utiliser pour diverses expressions numériques dans le flux actuel.

**Format d'affichage des nombres.** Vous pouvez sélectionner les formats d'affichage standard (**####.###**), scientifique (**#.###E+##**) ou monétaire (**### ## €**).

**Nombre de décimales (au format standard, scientifique ou monétaire).** Pour les formats d'affichage des nombres, indique le nombre de décimales à utiliser lorsque des nombres réels sont affichés ou imprimés. Cette option apparaît séparément pour chaque format d'affichage.

**Calculs en.** Sélectionnez **Radians** ou **Degrés** comme unité de mesure à utiliser dans les expressions CLEM trigonométriques. Pour plus d'informations, voir la rubrique [«Fonctions trigonométriques», à la](#page-106-0) [page 99.](#page-106-0)

**Enregistrer par défaut.** Les options spécifiées s'appliquent uniquement au flux en cours. Cliquez sur ce bouton pour définir ces options comme paramètre par défaut de tous les flux.

**Définition des options d'optimisation pour les flux :** Vous pouvez utiliser les paramètres d'optimisation pour optimiser la performance du flux. Les paramètres de performances et d'optimisation de IBM SPSS Modeler Server (si ce dernier est utilisé) annulent les paramètres équivalents définis pour le client.

*Remarque* : la modélisation de base de données et l'optimisation SQL requièrent l'activation de la connectivité à IBM SPSS Modeler Server sur l'ordinateur IBM SPSS Modeler. Avec ce paramètre activé, vous pouvez accéder aux algorithmes de la base de données, effectuer le push back de SQL directement depuis IBM SPSS Modeler et accéder à IBM SPSS Modeler Server. Pour vérifier le statut actuel de la licence, choisissez ce qui suit dans le menu IBM SPSS Modeler.

### **Aide** > **A propos de** > **Détails supplémentaires**

Si la connectivité est activée, vous voyez l'option **Activation du serveur** dans l'onglet Etat de la licence.

Pour plus d'informations, voir la rubrique [«Connexion à IBM SPSS Modeler Server», à la page 12.](#page-19-0)

*Remarque* : la prise en charge des répercussions et de l'optimisation SQL dépend du type de base de données utilisé. Pour obtenir les informations les plus récentes sur les bases de données et pilotes ODBC pris en charge et testés pour une utilisation avec IBM SPSS Modeler 16, consultez le site Web de support technique de l'entreprise à l'adresse [http://www.ibm.com/support.](http://www.ibm.com/support)

**Autoriser la réécriture des flux.** Sélectionnez cette option pour activer la réécriture de flux dans IBM SPSS Modeler. Quatre types de réécriture sont disponibles. Vous pouvez sélectionner l'une de ces options ou les deux. La réécriture de flux réorganise les noeuds d'un flux en arrière-plan, sans pour autant modifier sa sémantique, afin qu'il soit exécuté de manière plus efficace.

- **Optimiser la génération SQL.** Cette option permet de réorganiser les noeuds du flux afin d'augmenter le nombre d'opérations pouvant être répercutées, à l'aide d'une génération SQL, pour y être exécutées dans la base de données. Lorsqu'il détecte un noeud qui ne peut pas être affiché sous forme de code SQL, le programme d'optimisation recherche plus en avant tout noeud qui peut l'être et qu'il est possible de ramener avant le noeud problématique sans risquer de modifier la sémantique du flux. Non seulement la base de données peut effectuer les opérations plus efficacement qu'IBM SPSS Modeler, mais de telles répercussions contribuent également à réduire le volume des données renvoyées à IBM SPSS Modeler pour être traitées. Vous réduisez ainsi le trafic sur le réseau et accélérez les opérations de flux. Veuillez noter que la case **Générer SQL** doit être sélectionnée pour que l'optimisation SQL ait le moindre effet.
- v **Optimiser l'expression CLEM** Cette option permet à l'optimiseur de rechercher des expressions CLEM qui peuvent être prétraités avant l'exécution du flux, afin d'accroître la vitesse de traitement. Exemple simple : si vous avez une expression telle que *log(salary)*, l'optimiseur calcule la valeur de salary et la transmet pour traitement. Cela peut être utilisé pour améliorer les répercussions et les performances IBM SPSS Modeler Server.
- v **Optimiser l'exécution de syntaxe.** Cette méthode de réécriture de flux augmente l'efficacité des opérations qui incorporent plus d'un noeud contenant une syntaxe IBM SPSS Statistics. L'optimisation est réalisée en combinant des commandes de syntaxe dans une opération unique, au lieu d'exécuter chacune d'elle en tant qu'opération séparée.
- v **Optimiser les autres exécutions.** Cette méthode de réécriture de flux augmente l'efficacité des opérations exécutées (c'est-à-dire des opérations dont l'exécution ne peut pas être déléguée à la base de données). L'optimisation est obtenue en réduisant dès que possible la quantité de données dans le flux. Tout en conservant l'intégrité des données, le flux est réécrit de façon à rapprocher les opérations de la source de données, ceci afin de réduire le volume des données en aval pour les opérations coûteuses, telles que les jointures.

**Activer le traitement parallèle.** Lorsque vous exécutez ce programme sur un ordinateur doté de plusieurs processeurs, cette option permet au système d'équilibrer la charge entre les différents processeurs et d'augmenter ainsi les performances. Le traitement parallèle peut s'avérer bénéfique en cas d'utilisation de plusieurs noeuds ou des noeuds individuels suivants : C5.0, Fusionner (par clé), Trier, Discrétiser (méthodes des rangs et des quantiles) et Agréger (à l'aide d'un ou de plusieurs champs-clés).

**Générer SQL.** Sélectionnez cette option pour activer la génération SQL et répercuter ainsi les opérations de flux dans la base de données à l'aide du code SQL pour générer les processus d'exécution ; cette opération peut améliorer les performances. Pour augmenter encore les performances, vous pouvez également sélectionner l'option **Optimiser la génération SQL**, afin d'accroître au maximum le nombre d'opérations répercutées dans la base de données. Si les opérations d'un noeud ont été retransmises à la base de données, le noeud apparaît en violet au cours de l'exécution du flux.

v **Mise en cache de base de données.** Dans le cas des flux exécutés dans la base de données qui générent du code SQL, les données peuvent être mises en mémoire cache en milieu de flux dans une table temporaire de la base de données, plutôt que dans le système de fichiers. Vous pouvez combiner cela à la fonction d'optimisation SQL et accroître ainsi les performances de manière significative. Par exemple, la sortie d'un flux qui fusionne plusieurs tables afin de créer une vue d'exploration de données peut être mise en mémoire cache et réutilisée selon les besoins. Une fois la mise en mémoire cache de base de données activée, il vous suffit de cliquer à l'aide du bouton droit de la souris sur un noeud non terminal afin de mettre les données en mémoire cache à ce stade du flux ; le cache est

<span id="page-55-0"></span>automatiquement créé dans la base de données lors de l'exécution suivante du flux. Le code SQL peut ainsi être généré pour les noeuds en aval, ce qui améliore encore les performances. Vous pouvez également désactiver cette option si besoin est, par exemple lorsque des règles ou des permissions empêchent l'écriture des données dans la base de données. Si la mise en mémoire cache de base de données ou l'optimisation SQL n'est pas activée, le cache est écrit dans le système de fichiers. Pour plus d'informations, voir la rubrique [«Options de mise en cache des nœuds», à la page 41.](#page-48-0)

v **Utiliser une conversion élargie.** Cette option permet la conversion des données de chaînes à nombres ou de nombres à chaînes, si elles sont stockées dans un format approprié. Par exemple, si les données sont conservées dans la base de données en tant que chaîne, mais contiennent en fait un nombre important, les données peuvent être converties pour être utilisées au moment des répercussions.

*Remarque* : en raison de différences d'implémentation SQL mineures, les flux exécutés dans une base de données peuvent renvoyer des résultats légèrement différents de ceux renvoyés lors de leur exécution dans IBM SPSS Modeler. Pour ces mêmes raisons, ces différences peuvent également varier en fonction du fournisseur de base de données.

**Enregistrer par défaut.** Les options spécifiées s'appliquent uniquement au flux en cours. Cliquez sur ce bouton pour définir ces options comme paramètre par défaut de tous les flux.

**Définition des options de statut de consignation et d'enregistrement SQL pour les flux :** Ces paramètres incluent diverses options contrôlant l'affichage des instructions SQL générées par le flux et l'affichage du nombre d'enregistrements traités par le flux.

**Afficher SQL dans le fichier journal des messages lors de l'exécution du flux.** Détermine l'insertion dans le journal des messages du code SQL généré lors de l'exécution du flux.

**Afficher les détails de la génération SQL dans le fichier journal des messages lors de la préparation du flux.** Au cours de la prévisualisation du flux, détermine l'insertion dans le journal des messages d'un aperçu du code SQL susceptible d'être généré.

**Afficher SQL.** Indique si le code SQL affiché dans le journal doit contenir des fonctions SQL natives ou des fonctions ODBC standard au format {fn FUNC(...)}, comme généré par IBM SPSS Modeler. Les premières reposent sur certaines fonctionnalités du pilote ODBC, qui ne sont peut-être pas implémentées. Ainsi, cette commande n'aurait aucun impact dans SQL Server.

**Reformater SQL pour une meilleure lisibilité.** Indique si le SQL affiché dans le journal doit être formaté pour être lu.

**Mettre à jour le compteur d'enregistrements.** Indique le moment où les enregistrements doivent être enregistrés à mesure qu'ils arrivent dans les noeuds terminaux. Indiquez le chiffre déterminant la mise à jour du statut tous les *N* enregistrements.

**Enregistrer par défaut.** Les options spécifiées s'appliquent uniquement au flux en cours. Cliquez sur ce bouton pour définir ces options comme paramètre par défaut de tous les flux.

**Définition d'options de présentation pour les flux :** Ces paramètres donnent plusieurs options liées à l'affichage et à l'utilisation des espaces de travail de flux.

**Largeur minimale de l'espace de travail de flux.** Précisez la largeur minimale de l'espace de travail de flux en pixels.

**Hauteur minimale de l'espace de travail de flux.** Précisez la hauteur minimale de l'espace de travail de flux en pixels.

**Vitesse de défilement du flux.** Spécifiez la vitesse de défilement de l'espace de travail du flux pour contrôler la vitesse à laquelle défile le panneau de l'espace de travail de flux lorsque vous faites glisser un noeud d'un endroit à l'autre dans l'espace de travail. Plus les chiffres sont élevés, plus la vitesse de défilement est rapide.

**Nb car. nom des noeuds.** Indiquez la limite en nombre de caractères pour le nom des noeuds de l'espace de travail de flux.

**Taille des noeuds.** Sélectionnez une option pour redimensionner la vue entière du flux à une taille comprise entre 8 % et 200 % de la taille d'icône standard.

**Taille des cellules de la grille.** Sélectionnez la taille de cellule de grille dans la liste. Ce nombre est utilisé pour l'alignement des noeuds dans l'espace de travail de flux via une grille invisible. La taille de cellule de grille par défaut est de 0,25.

**Ajuster à la grille.** Sélectionnez cette option pour aligner les icônes sur une grille invisible (option sélectionnée par défaut).

**Emplacement d'icône généré.** Dans l'espace de travail, choisissez où placer les icônes des noeuds générés à partir des nuggets de modèle. L'emplacement par défaut se situe en haut à gauche.

**Enregistrer par défaut.** Les options spécifiées s'appliquent uniquement au flux en cours. Cliquez sur ce bouton pour définir ces options comme paramètre par défaut de tous les flux.

**Propriétés du flux Analytic Server :** Ces propriétés offrent diverses options pour travailler avec Analytic Server.

#### **Nombre maximal d'enregistrements à traiter en dehors de Analytic Server**

Indiquez le nombre maximum d'enregistrements à importer dans le serveur SPSS Modeler depuis une source de données Analytic Server.

#### **Notification lorsqu'un noeud ne peut pas être traité dans Analytic Server**

Ce paramètre détermine ce qui se passe lorsqu'un flux allant être soumis à Analytic Server contient un noeud ne pouvant pas être traité dans Analytic Server. Indiquez si le système doit émettre un avertissement et continuer de traiter le flux ou s'il doit générer une erreur et interrompre le traitement.

#### **Paramètres de stockage du modèle Scission**

#### **Stockage de modèles de scission par référence sur Analytic Server en cas de dépassement de la taille de modèle (Mo)**

Les nuggets de modèles sont généralement stockés comme une partie du flux. Les modèles de scission comportant de nombreuses scissions peuvent générer des nuggets de grande taille et le fait de déplacer le nugget continuellement entre le flux et l'Analytic Server peut avoir un impact sur la performance. Pour remédier à ce problème, les modèles de scission sont stockés sur l'Analytic Server lorsqu'ils dépassent la taille spécifiée et le nugget du serveur SPSS Modeler contient alors une référence au modèle.

#### **Dossier par défaut pour le stockage des modèles par référence sur Analytic Server une fois l'exécution terminée**

Indiquez le chemin par défaut où vous souhaitez stocker les modèles de scission sur Analytic Server. Le chemin doit commencer par un nom de projet Analytic Server valide.

#### **Dossier pour le stockage des modèles promus**

Indiquez le chemin par défaut où vous souhaitez stocker les modèles "promus". Un modèle promu n'est pas nettoyé lorsque la session SPSS Modeler se termine.

# <span id="page-57-0"></span>**Affichage des messages d'opération de flux**

Les messages concernant les opérations de flux comme l'exécution, l'optimisation, la durée de création et d'évaluation d'un modèle peuvent être facilement consultés grâce à l'onglet Messages de la boîte de dialogue des propriétés du flux. Les messages d'erreur sont également indiqués dans ce tableau.

Pour afficher les messages de flux

- 1. Dans le menu Fichier, cliquez sur **Propriétés du flux** (ou sélectionnez le flux dans l'onglet Flux du panneau des Gestionnaires, faites un clic droit puis cliquez sur **Propriétés du flux** dans le menu contextuel).
- 2. Cliquez sur l'onglet **Messages**.

Sinon, dans le menu Outils, cliquez sur :

## **Propriétés du flux** > **Messages**

Les messages d'erreur sont affichés ici, avec les messages concernant les opérations sur le flux. Lorsque l'exécution du flux est interrompue à cause d'une erreur, cette boîte de dialogue apparaît dans l'onglet Messages et affiche le message d'erreur. En outre, le noeud comportant les erreurs est mis en évidence en rouge dans l'espace de travail de flux.

Si les options de consignation et d'optimisation SQL sont activées dans la boîte de dialogue Options utilisateur, les informations relatives au code SQL généré apparaissent également. Pour plus d'informations, voir la rubrique [«Définition des options d'optimisation pour les flux», à la page 46.](#page-53-0)

Vous pouvez enregistrer les messages indiqués ici se rapportant à un flux en cliquant sur **Enregistrer les messages** dans la liste déroulante du bouton d'enregistrement (à gauche, juste en-dessous de l'onglet Messages). Vous pouvez également effacer tous les messages d'un flux donné en cliquant sur **Supprimer tous les messages** dans la liste du bouton d'enregistrement.

## **Affichage des durées d'exécution des nœuds**

Dans l'onglet Messages, vous pouvez choisir d'afficher les durées d'exécution, ce qui vous permet de consulter les durées d'exécution individuelles pour tous les noeuds du flux qui s'exécutent dans IBM SPSS Modeler Server. Notez que les durées peuvent ne pas être précises pour les exécutions de flux dans d'autres zones, telles que R ou Analytic Server.

*Remarque* : pour que cette fonction fonctionne, la case **Afficher les durées d'exécution** doit être sélectionnée dans le paramètre **Général** de l'onglet **Options**.

Dans la table des durées d'exécution des nœuds, les colonnes sont les suivantes. Cliquez sur un en-tête de colonne pour trier les entrées par ordre croissant ou décroissant (par exemple, pour voir les nœuds avec les plus longues durées d'exécution).

**Noeud terminal.** L'identifiant de la branche à laquelle le nœud appartient. L'identifiant est le nom du nœud terminal à la fin de la branche.

**Libellé de noeud.** Le nom du nœud auquel la durée d'exécution se rapporte.

**ID de noeud.** L'identifiant unique du nœud auquel la durée d'exécution se rapporte. Cet identifiant est généré par le système lorsque le nœud est créé.

**Durée(s) d'exécution.** La durée en secondes nécessaire à l'exécution de ce nœud.

# **Définition des paramètres de flux et de session**

Vous pouvez définir des paramètres afin de les utiliser dans les expressions CLEM et pour la génération de scripts. Il s'agit, en effet, de variables définies par l'utilisateur qui sont enregistrées et conservées dans le flux, la session ou le super noeud en cours ; elles sont accessibles à partir de l'interface utilisateur, ainsi que via la fonction de génération de scripts. Si vous enregistrez un flux, par exemple, les paramètres définis pour ce dernier sont également enregistrés. (Cela permet de les différencier des variables de script locales qui ne peuvent être utilisées que dans le script dans lequel elles sont déclarées.) Les paramètres sont souvent utilisés lors de la génération de scripts pour contrôler le comportement du script, en fournissant des informations sur les champs et les valeurs qui n'ont pas besoin d'être codées en dur dans le script.

La portée d'un paramètre dépend de l'endroit où ce dernier est défini :

- v Les paramètres de flux peuvent être définis dans un script de flux ou dans la boîte de dialogue des propriétés du flux ; ils sont disponibles pour tous les noeuds du flux. Ils sont affichés sur la liste des paramètres dans le Générateur de formules.
- v Les paramètres de session peuvent être définis dans un script autonome ou dans la boîte de dialogue des paramètres de session. Ils sont disponibles pour tous les flux utilisés dans la session actuelle (tous les flux répertoriés dans l'onglet Flux du panneau des gestionnaires).

Il est également possible de définir des paramètres pour les super noeuds ; dans ce cas, les paramètres ne sont visibles que par les noeuds encapsulés au sein de ce super noeud.

Pour définir des paramètres de flux et de session via l'interface utilisateur

1. Pour définir des paramètres de flux, dans le menu principal, cliquez sur :

### **Outils** > **Propriétés de flux** > **Paramètres**

2. Pour définir des paramètres de session, cliquez sur **Définir les paramètres de session** dans le menu Outils.

**Invite ?.** Cochez cette case si vous souhaitez que l'utilisateur soit invité à saisir une valeur pour ce paramètre au moment de l'exécution.

**Nom.** Les noms des paramètres sont répertoriés ici. Vous pouvez créer un paramètre en entrant un nom dans ce champ. Par exemple, pour créer un paramètre relatif à la température minimale, vous pouvez saisir Valeur min.. N'insérez pas le préfixe \$P-, qui indique un paramètre dans les expressions CLEM. Ce nom est également utilisé pour l'affichage dans le Générateur de formules de CLEM.

**Nom complet.** Répertorie le nom descriptif de chaque paramètre créé.

**Stockage.** Sélectionnez le type de stockage dans la liste. Indique le mode de stockage des valeurs de données dans le paramètre. Par exemple, si vous utilisez des valeurs commençant par des zéros à conserver (comme 008), vous devez sélectionner **Chaîne** comme type de stockage. Sinon, les zéros seront supprimés de la valeur. Les types de stockage disponibles sont les suivants : chaîne, entier, réel, temps, date et horodatage. Pour les paramètres de date, les valeurs doivent être définies à l'aide de la notation standard ISO telle qu'elle est présentée dans le paragraphe suivant.

**Valeur.** Indique la valeur actuelle du paramètre sélectionné. Modifiez ce paramètre selon les besoins. Pour les paramètres de date, les valeurs doivent être définies à l'aide de la notation standard ISO (soit, YYYY-MM-DD). Toute date définie dans un autre format est refusée.

**Type (facultatif).** Si vous prévoyez de déployer le flux vers une application externe, sélectionnez un niveau de mesure dans la liste. Sinon, il est conseillé de laisser la colonne *Type* en l'état. Si vous souhaitez spécifier des contraintes de valeur pour le paramètre, telles que des limites supérieures et inférieures d'un intervalle numérique, sélectionnez **Spécifier** dans la liste.

Vous ne pouvez définir les options de nom complet, de stockage et de type pour les paramètres que dans l'interface utilisateur. Il est impossible de définir ces options à l'aide de scripts.

Cliquez sur les flèches à droite pour déplacer le paramètre sélectionné vers le haut ou le bas de la liste des paramètres disponibles. Utilisez le bouton de suppression (indiqué par un *X*) pour supprimer le paramètre sélectionné.

## **Spécification des invites d'exécution pour les valeurs de paramètre**

Si vous possédez des flux où il est possible que vous soyez amené à entrer différentes valeurs pour le même paramètre en différentes occasions, vous pouvez spécifier des invites d'exécution pour un ou plusieurs flux ou des valeurs de paramètre de session.

**Paramètres.** (Facultatif) Saisissez une valeur pour le paramètre, ou conservez la valeur par défaut s'il y en a une.

**Désactivez ces invites.** Cochez cette case si vous ne souhaitez pas que ces invites apparaissent lorsque vous exécutez le flux. Vous pouvez les réafficher en cochant la case **Invite ?** dans la boîte de dialogue Propriétés des flux ou Propriétés de la session où les paramètres ont été définis. Pour plus d'informations, voir la rubrique [«Définition des paramètres de flux et de session», à la page 50.](#page-57-0)

## **Spécification des contraintes des valeurs d'un type de paramètre**

Vous pouvez faire en sorte que des contraintes de valeur pour un paramètre soient disponibles au cours du déploiement du flux dans une application externe lisant les flux de modélisation des données. Cette boîte de dialogue vous permet de spécifier les valeurs mises à la disposition des utilisateurs externes exécutant le flux. Dans la boîte de dialogue, les contraintes de valeur varient de manière dynamique en fonction du type de données. Les options présentées ici sont identiques à celles proposées pour les valeurs du noeud type.

**Type.** Affiche le type de niveau de mesure actuellement sélectionné. Vous pouvez modifier cette valeur pour indiquer la façon dont vous souhaitez utiliser les paramètres dans IBM SPSS Modeler.

**Stockage.** Affiche le type de stockage, s'il est connu. Les types de stockage ne sont pas affectés par le niveau de mesure (Continu, Nominal ou Indicateur) choisi pour travailler dans IBM SPSS Modeler. Vous pouvez changer de type de stockage dans l'onglet Paramètres principal.

La partie inférieure de la boîte de dialogue change de manière dynamique en fonction du niveau de mesure sélectionné dans le champ **Type**.

Niveaux de mesure continus

**Inférieur.** Indiquez la limite inférieure des valeurs de paramètre.

**Supérieur.** Indiquez la limite supérieure des valeurs de paramètre.

**Libellés.** Vous pouvez spécifier des libellés pour toutes les valeurs d'un champ d'intervalle. Cliquez sur le bouton **Libellés** pour ouvrir une boîte de dialogue distincte permettant de spécifier les libellés de valeur.

Niveaux de mesure nominaux

**Valeurs.** Cette option vous permet de spécifier les valeurs d'un paramètre utilisé en tant que champ nominal. Ces valeurs ne sont pas introduites automatiquement dans le flux IBM SPSS Modeler, mais utilisées dans une liste déroulante destinée aux applications de déploiement externes. A l'aide des flèches et du bouton Supprimer, vous pouvez modifier, réorganiser ou supprimer les valeurs existantes.

Niveaux de mesure indicateurs

**Vrai.** Spécifiez la valeur indicateur du paramètre lorsque la condition est respectée.

**Faux.** Spécifiez la valeur indicateur du paramètre lorsque la condition n'est pas respectée.

**Libellés.** Vous pouvez spécifier des libellés pour les valeurs d'un champ indicateur.

# **Options de déploiement des flux**

L'onglet Déploiement de la boîte de dialogue Propriétés du flux vous permet de spécifier des options pour le déploiement du flux en tant que scénario dans IBM SPSS Collaboration and Deployment Services afin de rafraîchir un modèle, de programmer un travail automatisé ou une autre utilisation par IBM Analytical Decision Management. Pour être déployés, tous les flux nécessitent une branche de scoring avant de pouvoir être déployés. Les exigences et options supplémentaires dépendent du type de déploiement. Pour plus d'informations, voir la rubrique [«Stockage et déploiement des objets du](#page-127-0) [référentiel», à la page 120.](#page-127-0)

# **Exécution de bouclage pour les flux**

A l'aide de l'onglet Exécution de la boîte de dialogue des propriétés du flux, vous pouvez définir des conditions d'exécution de bouclage pour automatiser les tâches répétitives dans le flux en cours.

Une fois que vous avez défini ces conditions, vous pouvez les utiliser comme introduction à la génération de scripts car elles alimentent la fenêtre de script à l'aide de données de script de base pour votre flux que vous pouvez ensuite modifier (pour l'utiliser peut-être comme base à partir de laquelle générer de meilleurs scripts). Pour plus d'informations, voir la rubrique [«Fonctions globales», à la page 115.](#page-122-0)

Pour définir un bouclage pour un flux

- 1. Dans le menu Fichier, cliquez sur **Propriétés du flux** (ou sélectionnez le flux dans l'onglet Flux du panneau des Gestionnaires, faites un clic droit puis cliquez sur **Propriétés du flux** dans le menu contextuel).
- 2. Cliquez sur l'onglet **Exécution**.
- 3. Sélectionnez le mode d'exécution **Bouclage / Exécution conditionnelle**.
- 4. Cliquez sur l'onglet **Bouclage**.

Sinon, dans le menu Outils, cliquez sur :

## **Propriétés de flux** > **Exécution**

Vous pouvez également cliquer avec le bouton droit sur le noeud puis, dans le menu contextuel, sélectionner :

## **Bouclage / Exécution conditionnelle** > **Edition des paramètres de bouclage**

**Itération.** Vous ne pouvez pas éditer la valeur de ce numéro de ligne, mais vous pouvez ajouter, supprimer ou déplacer une itération vers le haut ou vers le bas à l'aide des boutons situés à droite du tableau.

**En-têtes du tableau.** Ils indiquent la clé d'itération et les variables d'itération que vous avez créées lors de la définition de la boucle.

## **Affichage des valeurs globales des flux**

A l'aide de l'onglet Valeurs globales de la boîte de dialogue des propriétés du flux, vous pouvez afficher les valeurs globales définies pour le flux en cours. Les valeurs globales sont créées à l'aide d'un noeud V. globales (Valeurs globales). Elles permettent de déterminer des statistiques, telles que la moyenne, la somme ou l'écart-type des champs sélectionnés.

Une fois le noeud V. globales (Valeurs globales) exécuté, ces valeurs sont alors disponibles pour diverses utilisations dans les opérations de flux. Pour plus d'informations, voir la rubrique [«Fonctions globales», à](#page-122-0) [la page 115.](#page-122-0)

Pour afficher les valeurs globales d'un flux

- 1. Dans le menu Fichier, cliquez sur **Propriétés du flux** (ou sélectionnez le flux dans l'onglet Flux du panneau des Gestionnaires, faites un clic droit puis cliquez sur **Propriétés du flux** dans le menu contextuel).
- 2. Cliquez sur l'onglet **Globales**.

Sinon, dans le menu Outils, cliquez sur :

### **Propriétés de flux** > **Valeurs globales**

**Valeurs globales disponibles.** Les valeurs globales disponibles sont répertoriées dans ce tableau. Vous ne pouvez pas éditer les valeurs globales à ce niveau. Toutefois, vous pouvez supprimer toutes les valeurs globales pour un flux en vous servant du bouton Effacer toutes les valeurs situé à droite du tableau.

## **Recherche de noeuds dans un flux**

Vous pouvez rechercher des noeuds dans un flux en spécifiant un certain nombre de critères, comme le nom, la catégorie ou l'identificateur de ces noeuds. Cette option est particulièrement utile pour les flux complexes qui contiennent un grand nombre de noeuds.

Pour rechercher des noeuds dans un flux

- 1. Dans le menu Fichier, cliquez sur **Propriétés du flux** (ou sélectionnez le flux dans l'onglet Flux du panneau des Gestionnaires, faites un clic droit puis cliquez sur **Propriétés du flux** dans le menu contextuel).
- 2. Cliquez sur l'onglet **Rechercher**.

Sinon, dans le menu Outils, cliquez sur :

### **Propriétés du flux** > **Rechercher**

Vous pouvez spécifier plusieurs options afin de limiter la recherche, mais la recherche par ID de noeud (à l'aide du champ **ID égal à**) exclut les autres options.

**Le libellé de noeud contient.** Cochez cette case et saisissez la totalité ou une partie du libellé du noeud pour rechercher un noeud spécifique. Les recherches ne sont pas sensibles à la casse, et plusieurs mots peuvent être traités comme un seul extrait de texte.

**Catégorie de noeud.** Cochez cette case et cliquez sur une catégorie de la liste pour rechercher un type de noeud spécifique. **Noeud d'exécution** signifie un noeud de l'onglet Ops sur lignes ou Ops sur champs de la palette des noeuds ; **Appliquer le noeud du modèle** se rapporte à un nugget de modèle.

**Les mots clés comprennent.** Cochez cette case et saisissez un ou plusieurs mots-clés complets pour rechercher des noeuds qui contiennent ce texte dans le champ Mots-clés dans l'onglet Annotations de la boîte de dialogue Noeud. Le texte des mots-clés que vous saisissez doit correspondre parfaitement. Séparez plusieurs mots-clés par des points-virgules pour rechercher des alternatives (par exemple, saisissez proton;neutron pour rechercher tous les noeuds contenant l'un ou l'autre de ces mots-clés. Pour plus d'informations, voir la rubrique [«Annotations», à la page 62.](#page-69-0)

**L'annotation contient.** Cochez cette case et saisissez un ou plusieurs mots pour rechercher des noeuds qui contiennent ce texte dans la zone de texte principale de l'onglet Annotations de la boîte de dialogue Noeud. Les recherches ne sont pas sensibles à la casse, et plusieurs mots peuvent être traités comme un seul extrait de texte. Pour plus d'informations, voir la rubrique [«Annotations», à la page 62.](#page-69-0)

**Génère un champ nommé.** Cochez cette case et saisissez le nom d'un champ généré (par exemple, drug-\$C). Vous pouvez utiliser cette option pour rechercher des noeuds de modélisation qui génèrent un champ particulier. Saisissez un seul nom de champ, qui doit correspondre parfaitement.

**L'ID est égale à.** Cochez cette case et saisissez l'ID du noeud pour rechercher un noeud particulier avec cet identificateur (sélectionner cette option désactive toutes les options précédentes). Les ID de noeud sont attribués par le système lorsqu'un noeud est créé et peuvent être utilisés pour référencer un noeud à des fins de générations de scripts ou d'automatisation. Saisissez un seul ID de noeud, qui doit correspondre parfaitement. Pour plus d'informations, voir la rubrique [«Annotations», à la page 62.](#page-69-0)

**Rechercer dans les super noeuds.** Cette case est cochée par défaut, ce qui signifie que la recherche est effectuée sur des noeuds situés à la fois à l'intérieur et à l'extérieur des super noeuds. Décochez cette case si vous souhaitez effectuer une recherche sur les noeuds à l'extérieur des super noeuds uniquement, au niveau supérieur du flux.

**Rechercher.** Après avoir spécifié toutes les options désirées, cliquez sur ce bouton pour commencer la recherche.

Les noeuds correspondants aux options spécifiées sont répertoriés dans la partie inférieure de la boîte de dialogue. Sélectionnez un noeud dans la liste pour le mettre en surbrillance dans l'espace de travail du flux.

## **Changement de nom des flux**

A l'aide de l'onglet Annotations de la boîte de dialogue des propriétés du flux, vous pouvez ajouter des annotations descriptives à un flux et donner un nom personnalisé à ce dernier. Ces options sont utiles plus particulièrement lorsque vous générez des rapports sur les flux ajoutés au panneau de projet. Pour plus d'informations, voir la rubrique [«Annotations», à la page 62.](#page-69-0)

# **Descriptions de flux**

Pour chaque flux que vous créez, IBM SPSS Modeler crée une description de flux contenant des informations concernant le contenu du flux. Ceci peut s'avérer utile si vous essayez de vérifier ce que réalise un flux mais que vous n'avez pas installé IBM SPSS Modeler, par exemple lorsque vous accédez à un flux via IBM SPSS Collaboration and Deployment Services.

La description du flux s'affiche sous la forme d'un document HTML se composant de plusieurs sections.

Informations générales sur le flux

Cette section contient le nom du flux ainsi que des détails sur le moment de la création du flux et de son dernier enregistrement.

Description et commentaires

Cette section comprend :

- v toutes les annotations du flux (reportez-vous à [«Annotations», à la page 62\)](#page-69-0)
- v tous les commentaires non connectés à des noeuds spécifiques
- v tous les commentaires connectés à des noeuds dans les branches de modélisation et de scoring du flux

Informations de scoring

Cette section contient des informations sous divers en-têtes en rapport avec la branche de scoring du flux.

- v **Commentaires.** Comprend des commentaires liés uniquement à des noeuds dans la branche de scoring.
- v **Entrées.** Répertorie les champs d'entrée, ainsi que leur type de stockage (par exemple, chaîne, entier, réel, etc.).
- v **Sorties.** Répertorie les champs de sortie, y compris les champs supplémentaires générés par le noeud de modélisation, ainsi que leur type de stockage.
- v **Paramètres.** Répertorie tous les paramètres en rapport avec la branche de scoring du flux et ceux qui peuvent être affichés ou modifiés à chaque fois que le modèle est évalué. Ces paramètres sont identifiés lorsque vous cliquez sur le bouton **Paramètres de scoring** dans l'onglet **Déploiement** de la boîte de dialogue Propriétés du flux.
- v **Noeud du modèle.** Affiche le nom et le type du modèle (par exemple, Réseau de neurones, Arbre C&R, etc.). Il s'agit du nugget de modèle sélectionné pour le champ **noeud Modèle** dans l'onglet **Déploiement** de la boîte de dialogue Propriétés du flux.
- v **Détails de modèle.** Affiche des détails relatifs au nugget de modèle identifié sous l'en-tête précédent. Lorsque c'est possible, l'importance des variables prédicteur et des graphiques d'évaluation du modèle sont inclus.

Informations de modélisation

Contient des informations concernant la branche modélisation du flux.

- v **Commentaires.** Répertorie tous les commentaires ou annotations connectés aux noeuds de la branche de modélisation.
- v **Entrées.** Répertorie les champs d'entrée ainsi que leur rôle dans la branche de modélisation (sous la forme d'une valeur de rôle de champ, par exemple, Entrée, Cible, Division, etc.).
- v **Paramètres.** Répertorie tous les paramètres en rapport avec la branche de modélisation du flux et ceux qui peuvent être affichés ou modifiés à chaque fois que le modèle est mis à jour. Ces paramètres sont identifiés lorsque vous cliquez sur le bouton **Paramètres du concepteur de modèle** sur l'onglet **Déploiement** de la boîte de dialogue Propriétés du flux.
- v **Noeud du modèle.** Affiche le nom et le type du noeud de modélisation utilisé pour générer ou mettre à jour le modèle.

# **Aperçu des descriptions de flux**

Vous pouvez afficher le contenu de la description d'un flux dans un navigateur Web en cliquant sur une option dans la boîte de dialogue Propriétés du flux. Le contenu de la description dépend des options que vous avez spécifiées dans l'onglet Déploiement de la boîte de dialogue. Pour plus d'informations, voir la rubrique [«Options de déploiement des flux», à la page 133.](#page-140-0)

Pour afficher une description de flux :

1. Dans le menu IBM SPSS Modeler principal, cliquez sur :

## **Outils** > **Propriétés de flux** > **Déploiement**

- 2. Définissez le type de déploiement, le noeud de scoring désigné et tous les paramètres de scoring.
- 3. Si le type de déploiement est Rafraîchissement de modèle, vous pouvez aussi sélectionner :
	- v un noeud de modélisation et tous les paramètres de création de modèle
	- v un nugget de modèle sur la branche de scoring du flux
- 4. Cliquez sur le bouton **Aperçu de la description du flux**.

## **Exportation des descriptions de flux**

Vous pouvez exporter le contenu de la description de flux dans un fichier HTML.

Pour exporter une description de flux :

1. Dans le menu principal, cliquez sur :

**Fichier** > **Exporter la description de flux**

2. Saisissez un nom pour le fichier HTML et cliquez sur **Enregistrer**.

# **Exécution des flux**

Après avoir spécifié les options nécessaires pour les flux et connecté les noeuds requis, vous pouvez exécuter le flux en exécutant les données via les noeuds du flux. Il existe plusieurs manières d'exécuter un flux dans IBM SPSS Modeler. Vous pouvez :

- <span id="page-64-0"></span>v Cliquez sur **Exécuter** dans le menu Outils.
- v Cliquez sur un des boutons **Exécuter...** de la barre d'outils. Ces boutons vous permettent d'exécuter la totalité du flux ou simplement le noeud terminal sélectionné. Pour plus d'informations, voir la rubrique [«Barre d'outils IBM SPSS Modeler», à la page 19.](#page-26-0)
- v Exécutez un flux de données unique en cliquant sur un noeud terminal à l'aide du bouton droit de la souris et en cliquant sur **Exécuter** dans le menu contextuel.
- v Exécutez une partie d'un flux de données en cliquant sur un noeud non terminal à l'aide du bouton droit de la souris et en cliquant sur **Exécuter à partir d'ici** dans le menu contextuel. Cette action permet de n'exécuter que les opérations après le noeud sélectionné.

Pour arrêter l'exécution d'un flux en cours, vous pouvez cliquer sur le bouton d'arrêt rouge dans la barre d'outils ou cliquer sur **Arrêter l'exécution** du menu Outils.

Si un flux prend plus de trois secondes à s'exécuter, la boîte de dialogue Commentaires d'exécution s'affiche pour indiquer la progression.

Certains noeuds disposent d'affichages supplémentaires fournissant davantage d'informations sur l'exécution du flux. Vous pouvez les afficher en sélectionnant la ligne correspondante dans la boîte de dialogue. La première ligne est automatiquement sélectionnée.

# **Utilisation des modèles**

Si un flux comprend un noeud de modélisation (c'est à dire, d'un onglet Modélisation ou Base de données d'une palette de noeuds), un **nugget de modèle** est créé lors de l'exécution du flux. Un nugget de modèle est un conteneur pour un **modèle**, c'est-à-dire l'ensemble des règles, des formules ou des équations qui vous permettent de générer des prédictions concernant des données source et qui se trouve au cœur de l'analyse prédictive.

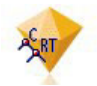

*Figure 12. Nugget de modèle*

Lorsque vous êtes parvenu à exécuter un noeud de modélisation, un nugget de modèle correspondant est placé dans l'espace de travail du flux, où il est représenté par une icône en forme de diamant doré (d'où le nom « nugget » (pépite en français)). Vous pouvez ouvrir le nugget et parcourir son contenu pour afficher les détails du modèle. Pour afficher les prédictions, vous attachez et exécutez un ou plusieurs noeuds terminaux, le résultat à partir duquel les prédictions sont présentées sous une forme lisible.

Un flux de modélisation standard se compose de deux branches. La **branche de modélisation** contient le noeud de modélisation ainsi que les noeuds source et d'exécution qui le précèdent. La **branche de** scoring est créée lorsque vous exécutez le noeud de modélisation et qu'il contient le nugget de modèle et le noeud terminal ou les noeuds que vous utilisez pour afficher les prédictions.

Pour plus d'informations, voir le guide des *noeuds de modélisation d'IBM SPSS Modeler*.

# **Ajout de commentaires et d'annotations à des noeuds et à des flux**

Il se peut que vous ayez à décrir un flux à d'autres personnes de votre entreprise. Pour vous aider, vous pouvez joindre des explications aux flux, noeuds et nuggets de modèle.

Les autres peuvent ensuite afficher ces commentaires à l'écran et vous pouvez imprimer une image du flux qui inclut ces commentaires.

Vous pouvez lister tous les commentaires d'un flux ou d'un super noeud, modifier l'ordre des commentaires dans la liste, modifier le texte du commentaire et modifier la couleur du premier plan ou de l'arrière-plan d'un commentaire. Pour plus d'informations, voir la rubrique [«Liste des commentaires](#page-68-0) [sur un flux», à la page 61.](#page-68-0)

Vous pouvez également ajouter des remarques sous la forme d'annotations de texte aux flux, noeuds et nuggets au moyen de l'onglet Annotations d'une boîte de dialogue Propriétés du flux, d'une boîte de dialogue Noeud ou d'une fenêtre de nugget de modèle. Ces remarques sont visibles uniquement lorsque l'onglet Annotations est ouvert, mais les annotations de flux peuvent être affichées sous forme de commentaires à l'écran. Pour plus d'informations, voir la rubrique [«Annotations», à la page 62.](#page-69-0)

## **Commentaires**

Les commentaires prennent la forme de zones de texte dans lesquelles vous pouvez saisir n'importe quelle taille de texte et ajouter tous les commentaires souhaités. Un commentaire peut être autonome (non attaché à un objet de flux) ou il peut être connecté à un ou plusieurs noeuds ou nuggets de modèle dans le flux. Les commentaires autonomes sont généralement utilisés pour décrire l'objectif général du flux ; les commentaires connectés décrivent le noeud ou le nugget auquel ils sont attachés. Les noeuds et les nuggets peuvent avoir plusieurs commentaires attachés, et le flux peut contenir n'importe quel nombre de commentaires autonomes.

*Remarque* : vous pouvez également afficher les annotations de flux sous forme de commentaires à l'écran, bien que ceux-ci ne puissent pas être joints aux noeuds ou aux nuggets. Pour plus d'informations, voir la rubrique [«Conversion d'annotations en commentaires», à la page 62.](#page-69-0)

L'apparence de la zone de texte change pour indiquer le mode de commentaire actuel (ou l'annotation sous forme de commentaire), comme l'indique le tableau suivant :

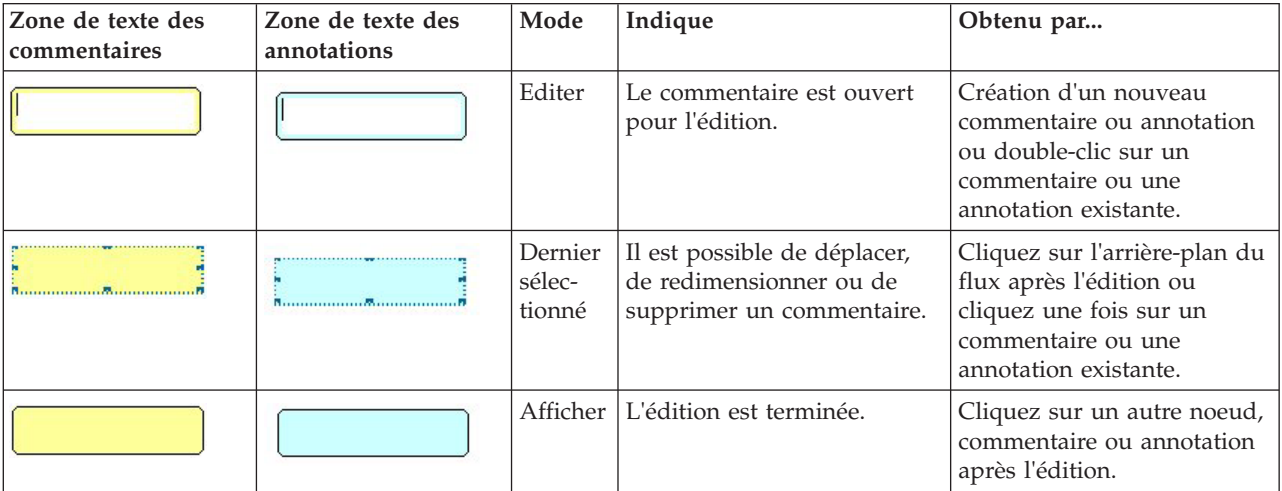

*Tableau 3. Modes des zones de texte de commentaires et d'annotations*

Lorsque vous créez un nouveau commentaire autonome, il apparaît initialement en haut à gauche de l'espace de travail du flux.

Si vous attachez un commentaire à un noeud ou un nugget, le commentaire est initialement affiché au-dessus de l'objet de flux auquel il est attaché.

La zone de texte est en blanc pour indiquer que du texte peut être saisi. Une fois que vous avez saisi le texte, cliquez hors de la zone de texte. L'arrière-plan du commentaire devient jaune pour indiquer que la saisie de texte est terminée. Le commentaire reste sélectionné, vous permettant de le déplacer, de le redimensionner ou de le supprimer.

Lorsque vous cliquez de nouveau, la bordure se transforme en lignes pleines pour indiquer que l'édition est terminée.

En double-cliquant sur un commentaire, vous faites passer la zone de texte en mode d'édition : l'arrière-plan devient blanc et le texte du commentaire peut être édité.

Vous pouvez également attacher des commentaires aux super noeuds.

**Opérations impliquant des commentaires :** Vous pouvez exécuter plusieurs opérations sur les commentaires. Vous pouvez :

- ajouter un commentaire autonome
- attacher un commentaire à un noeud ou un nugget
- éditer un commentaire
- redimensionner un commentaire
- déplacer un commentaire
- déconnecter un commentaire
- supprimer un commentaire
- v afficher ou masquer tous les commentaires sur un flux

Pour ajouter un commentaire autonome

- 1. Assurez-vous que rien n'est sélectionné dans le flux.
- 2. Effectuez l'une des actions suivantes :
	- v Dans le menu principal, cliquez sur :
		- **Insérer** > **Nouveau commentaire**
	- v Cliquez avec le bouton droit de la souris sur l'arrière-plan du flux et cliquez sur **Nouveau commentaire** dans le menu contextuel.
	- v Cliquez sur le bouton de **Nouveau commentaire** de la barre d'outils.
- 3. Saisissez le texte du commentaire (ou coller le texte dans le presse-papiers).
- 4. Cliquez sur un noeud dans le flux pour enregistrer le commentaire.

Pour attacher un commentaire à un noeud ou un nugget

- 1. Sélectionnez un ou plusieurs noeuds ou nuggets dans l'espace de travail de flux.
- 2. Effectuez l'une des actions suivantes :
	- v Dans le menu principal, cliquez sur :
		- **Insérer** > **Nouveau commentaire**
	- v Cliquez avec le bouton droit de la souris sur l'arrière-plan du flux et cliquez sur **Nouveau commentaire** dans le menu contextuel.
	- v Cliquez sur le bouton de **Nouveau commentaire** de la barre d'outils.
- 3. Entrez le texte du commentaire.
- 4. Cliquez sur un autre noeud dans le flux pour enregistrer le commentaire. Vous pouvez également :
- 5. Insérer un commentaire autonome (voir section précédente).
- 6. Effectuez l'une des actions suivantes :
- v Sélectionnez le commentaire, appuyez sur F2, puis sélectionnez le noeud ou le nugget.
- v Sélectionnez le noeud ou le nugget, appuyez sur F2, puis sélectionnez le commentaire.
- v (Souris à trois boutons uniquement) Déplacez le pointeur de la souris sur le commentaire, maintenez enfoncé le bouton central, faites glisser le pointeur de la souris sur le noeud ou le nugget et relâchez le bouton de la souris.

Pour attacher un commentaire à un noeud ou un nugget supplémentaire

Si un commentaire est déjà attaché à un noeud ou un nugget, ou s'il se trouve actuellement au niveau du flux et que vous voulez l'attachez à un noeud ou un nugget supplémentaire, effectuez l'une des actions suivantes :

- v Sélectionnez le commentaire, appuyez sur F2, puis sélectionnez le noeud ou le nugget.
- v Sélectionnez le noeud ou le nugget, appuyez sur F2, puis sélectionnez le commentaire.
- v (Souris à trois boutons uniquement) Déplacez le pointeur de la souris sur le commentaire, maintenez enfoncé le bouton central, faites glisser le pointeur de la souris sur le noeud ou le nugget et relâchez le bouton de la souris.

Pour modifier un commentaire existant

- 1. Effectuez l'une des actions suivantes :
	- v Double-cliquez sur la zone de texte du commentaire.
	- v Sélectionnez la zone de texte et appuyez sur Entrée.
	- v Faites un clic droit sur la zone de texte pour afficher son menu et choisissez Modifier.
- 2. Modifiez le texte du commentaire. Vous pouvez utiliser les touches de raccourci standard de Windows lors de l'édition, par exemple, Ctrl+C pour copier du texte. Les autres options existantes pendant la modification sont répertoriées dans le menu contextuel du commentaire.
- 3. Cliquez une fois hors de la zone de texte pour afficher les commandes de redimensionnement, puis à nouveau pour terminer le commentaire.

Pour redimensionner une zone de texte de commentaire

- 1. Sélectionnez le commentaire pour afficher les commandes de redimensionnement.
- 2. Cliquez sur une commande et faites-la glisser pour redimensionner la zone.
- 3. Cliquez hors de la zone de texte pour enregistrer la modification.

Pour déplacer un commentaire existant

Si vous souhaitez déplacer un commentaire mais pas ses objets attachés (le cas échéant), effectuez l'une des actions suivantes :

- v Déplacez le pointeur de la souris sur le commentaire, maintenez enfoncé le bouton gauche de la souris et faites glisser le commentaire vers sa nouvelle position.
- Sélectionnez le commentaire, maintenez enfoncée la touche Alt et déplacez le commentaire à l'aide des flèches.

Si vous souhaitez déplacer un commentaire avec des noeuds ou des nuggets auxquels le commentaire est attaché :

- 1. Sélectionnez tous les objets à déplacer.
- 2. Effectuez l'une des actions suivantes :
- v Déplacez le pointeur de la souris sur l'un des objets, maintenez enfoncé le bouton gauche de la souris, et faites glisser les objets vers leur nouvelle position.
- v Sélectionnez un des objets, maintenez enfoncée la touche Alt, et déplacez les objets à l'aide des flèches.

Pour déconnecter un commentaire d'un noeud ou d'un nugget

- 1. Sélectionnez au moins un commentaire à déconnecter.
- 2. Effectuez l'une des actions suivantes :
- Appuyez sur la touche F3.
- v Faites un clic droit sur un commentaire sélectionné et cliquez sur Déconnecter sur son menu.

<span id="page-68-0"></span>Pour supprimer un commentaire

- 1. Sélectionnez au moins un commentaire à supprimer.
- 2. Effectuez l'une des actions suivantes :
- Appuyez sur la touche Supprimer.
- v Faites un clic droit sur un commentaire sélectionné et cliquez sur Supprimer sur son menu.

Si le commentaire était attaché à un noeud ou un nugget, la ligne de liaison est supprimée également.

Si le commentaire était à l'origine un flux ou une annotation de super noeud ayant été converti en commentaire indépendant, ce commentaire est supprimé de l'espace de travail mais son texte est conservé dans l'onglet Annotations du flux ou du super noeud.

Pour afficher ou masquer des commentaires sur un flux

- 1. Effectuez l'une des actions suivantes :
- v Dans le menu principal, cliquez sur :

**Vue** > **Commentaires**

v Cliquez sur le bouton **Afficher/Masquer les commentaires** de la barre d'outils.

**Liste des commentaires sur un flux :** Vous pouvez afficher une liste de tous les commentaires qui ont été faits pour un flux ou un super noeud particulier.

Dans la liste, vous pouvez

- v modifier l'ordre des commentaires
- Modifier le texte du commentaire
- v Modifier la couleur du premier plan ou de l'arrière-plan d'un commentaire

#### Liste de commentaires

Pour lister des commentaires effectués sur un flux, procédez de l'une des manières suivantes :

v Dans le menu principal, cliquez sur :

**Outils** > **Propriétés de flux** > **Commentaires**

- v Cliquez avec le bouton droit de la souris dans le panneau des gestionnaires et cliquez sur **Propriétés du flux**, puis sur**Commentaires**.
- v Cliquez avec le bouton droit de la souris sur l'arrière-plan d'un flux de l'espace de travail et cliquez sur **Propriétés du flux**, puis sur **Commentaires**.

**Texte.** Le texte du commentaire. Double-cliquez sur le texte pour modifier le champ en une zone de texte modifiable.

**Liens.** Le nom du noeud auquel le commentaire est attaché. Si ce champ est vide, le commentaire s'applique au flux.

**Boutons de positionnement.** Ils permettent de déplacer un commentaire sélectionné vers le haut ou vers le bas dans la liste.

**Couleurs de commentaires.** Pour modifier la couleur de premier plan ou d'arrière-plan d'un commentaire, sélectionnez le commentaire, cochez la case **Couleurs personnalisées**, puis sélectionnez une couleur dans la liste **Arrière-plan** ou **Premier plan** (ou les deux). Cliquez sur **Appliquer**, puis cliquez sur l'arrière-plan du flux pour visualiser l'effet de la modification. Cliquez sur **OK** pour enregistrer cette modification.

<span id="page-69-0"></span>**Conversion d'annotations en commentaires :** Il est possible de convertir des annotations faites sur des flux ou des super noeuds en commentaires.

Dans le cas de flux, l'annotation est convertie en un commentaire autonome (c'est-à-dire qu'il n'est joint à aucun noeud) dans l'espace de travail du flux.

Lorsqu'une annotation de super noeud est convertie en un commentaire, celui-ci n'est pas joint au super noeud dans l'espace de travail du flux, mais il est visible lorsque vous effectuez un zoom avant dans le super noeud.

Pour convertir une annotation de flux en un commentaire

- 1. Cliquez sur **Propriétés du flux** dans le menu Outils. (Vous pouvez également cliquer avec le bouton droit de la souris sur un flux dans le panneau des gestionnaires et cliquer sur **Propriétés du flux**.)
- 2. Cliquez sur l'onglet **Annotations**.
- 3. Cochez la case **Afficher une annotation comme un commentaire**.
- 4. Cliquez sur **OK**.

Pour convertir une annotation de super noeud en un commentaire

- 1. Double-cliquez sur l'icône du super noeud dans l'espace de travail.
- 2. Cliquez sur l'onglet **Annotations**.
- 3. Cochez la case **Afficher une annotation comme un commentaire**.
- 4. Cliquez sur **OK**.

## **Annotations**

Il est possible d'annoter des noeuds, des flux et des modèles de différentes manières. Vous pouvez ajouter des annotations descriptives et spécifier un nom personnalisé. Ces options sont utiles plus particulièrement lorsque vous générez des rapports sur les flux ajoutés au panneau de projet. Pour les noeuds et les nuggets de modèle, vous pouvez également ajouter une info-bulle afin de pouvoir faire la différence entre les noeuds similaires dans l'espace de travail de flux.

### Ajout d'annotations

Lorsque vous éditez un nœud ou un nugget de modèle, une boîte de dialogue à onglets apparaît ; elle contient l'onglet Annotations qui permet de définir différentes options d'annotation. Vous pouvez également ouvrir directement l'onglet Annotations.

- 1. Pour annoter un noeud ou un nugget, cliquez dessus avec le bouton droit de la souris dans l'espace de travail de flux, puis cliquez sur **Renommer et annoter**. La boîte de dialogue d'édition s'ouvre et l'onglet Annotations s'affiche.
- 2. Pour annoter un flux, cliquez sur **Propriétés du flux** dans le menu Outils. (Vous pouvez également cliquer avec le bouton droit de la souris sur un flux dans le panneau des gestionnaires et cliquer sur **Propriétés du flux**.) Cliquez sur l'onglet Annotations.

**Nom.** Sélectionnez **Personnalisé** pour modifier le nom généré automatiquement ou pour créer un nom unique pour le noeud selon son affichage dans l'espace de travail.

**Texte de l'info-bulle.** (Uniquement pour les noeuds et les nuggets de modèle) Saisissez le texte pour l'info-bulle dans l'espace de travail du flux. Cette option s'avère particulièrement utile lorsque vous travaillez avec plusieurs noeuds similaires.

**Mots-clés.** Permet d'indiquer les mots-clés à utiliser dans les rapports de projet, ou lors de la recherche de noeuds dans un flux ou du suivi des objets stockés dans le référentiel (reportez-vous à [«A propos du](#page-126-0) [IBM SPSS Collaboration and Deployment Services Repository», à la page 119\)](#page-126-0). Vous pouvez séparer les mots-clés par des points-virgules, comme l'illustre l'exemple suivant : revenu; type de culture; valeur de la demande. Les espaces utilisés au début et à la fin de chaque mot-clé sont supprimés (par exemple,

revenu ; type de culture génère les mêmes résultats que revenu;type de culture. (Toutefois, les espaces utilisés à l'intérieur des mots-clés ne sont pas supprimés. Par exemple, l'occurrence type de culture dotée d'un espace et l'occurrence type de culture incluant deux espaces sont différentes.)

La zone de texte principale peut être utilisée pour entrer des annotations longues concernant les opérations ou les décisions relatives au noeud. Par exemple, lorsque vous partagez et réutilisez des flux, il est utile de garder une trace des décisions, telles que l'utilisation d'un noeud Filtrer pour supprimer un champ comportant de nombreux blancs. Les informations saisies lors de l'annotation sont stockées avec le noeud. Vous pouvez également inclure ces annotations dans un rapport de projet créé à partir du panneau de projet. Pour plus d'informations, voir la rubrique [«Introduction aux projets», à la page 143.](#page-150-0)

**Afficher l'annotation comme commentaire.** (Uniquement pour des annotations sur un flux ou un super noeud) Cochez cette case pour convertir l'annotation en un commentaire autonome qui sera visible sur l'espace de travail du flux. Pour plus d'informations, voir la rubrique [«Ajout de commentaires et](#page-64-0) [d'annotations à des noeuds et à des flux», à la page 57.](#page-64-0)

**ID.** Affiche un ID unique qui peut être utilisé pour référencer le nœud à des fins de génération de scripts ou d'automatisation. Cette valeur est générée automatiquement lorsque le noeud est créé et elle ne sera pas modifiée. Notez également que, pour éviter toute confusion avec la lettre "O", les zéros ne sont pas utilisés dans les ID de noeud. Utilisez le bouton Copier, situé à droite, pour copier et coller l'ID dans des scripts ou ailleurs, selon les besoins.

# **Enregistrement des flux de données**

Après avoir créé un flux, vous pouvez l'enregistrer pour un usage ultérieur.

Pour enregistrer un flux

- 1. Dans le menu Fichier, cliquez sur **Enregistrer le flux** ou sur **Enregistrer le flux sous**.
- 2. Dans la boîte de dialogue Enregistrer, sélectionnez le répertoire dans lequel enregistrer le fichier de  $f|_{11}x$
- 3. Entrez le nom du flux dans la zone de texte Fichier.
- 4. Sélectionnez **Ajouter au projet** pour ajouter le flux enregistré au projet en cours.

Cliquez sur **Enregistrer** pour stocker le flux avec l'extension *\*.str* dans le répertoire spécifié.

**Fichiers de sauvegarde automatique.** Lorsqu'un flux est enregistré, la version précédemment enregistrée du fichier est conservée automatiquement en tant que copie de sauvegarde. Un tiret est ajouté au nom du fichier (par exemple, *monflux.str-*). Pour restaurer cette version sauvegardée, supprimez simplement le tiret et rouvrez le fichier.

## **Enregistrement des états**

Outre les flux, vous pouvez enregistrer les **états** qui incluent le diagramme de flux affiché et tout nugget de modèle que vous avez créé (répertorié dans l'onglet Modèles du panneau des gestionnaires).

Pour enregistrer un état

1. Dans le menu Fichier, cliquez sur :

### **Etat** > **Enregistrer l'état ou Enregistrer l'état sous**

2. Dans la boîte de dialogue Enregistrer, sélectionnez le répertoire dans lequel enregistrer le fichier d'état.

Cliquez sur **Enregistrer** pour stocker l'état avec l'extension *\*.cst* dans le répertoire spécifié.

## **Enregistrement de noeuds**

Vous pouvez également enregistrer un noeud précis en cliquant dessus avec le bouton droit de la souris dans l'espace de travail de flux et en cliquant sur **Enregistrer le noeud** dans le menu contextuel. Utilisez l'extension de fichier *\*.nod*.

# **Enregistrement de plusieurs objets de flux**

Si vous fermez IBM SPSS Modeler alors que plusieurs objets n'ont pas été enregistrés (comme des flux, des projets ou des nuggets de modèles), le système vous invite à les enregistrer avant que vous quittiez définitivement le logiciel. Si vous choisissez d'enregistrer les éléments, une boîte de dialogue affiche les options permettant d'enregistrer chaque objet.

- 1. Cochez les cases correspondant aux objets à enregistrer.
- 2. Cliquez sur **OK** pour enregistrer chaque objet à l'emplacement requis.

Une boîte de dialogue Enregistrer standard apparaît alors pour chaque objet. Une fois l'enregistrement terminé, vous quittez automatiquement l'application.

# **Enregistrement des résultats**

Les tableaux, graphiques et rapports générés depuis les noeuds de sortie IBM SPSS Modeler peuvent être enregistrés au format d'objet de sortie (*\*.cou*).

- 1. Lorsque vous affichez la sortie à enregistrer, dans les menus de la fenêtre de sortie, cliquez sur : **Fichier** > **Enregistrer**
- 2. Indiquez les nom et emplacement du fichier de sortie.
- 3. Si vous le souhaitez, sélectionnez **Ajouter le fichier au projet** dans la boîte de dialogue d'enregistrement pour inclure le fichier dans le projet actuel. Pour plus d'informations, voir la rubrique [«Introduction aux projets», à la page 143.](#page-150-0)

Vous pouvez également cliquer avec le bouton droit de la souris sur un objet de sortie répertorié dans le panneau des gestionnaires et sélectionner **Enregistrer** dans le menu contextuel.

# **Codage et décodage des informations**

Lorsque vous enregistrez un flux, un noeud, un projet, un fichier de sortie ou un nugget de modèle, vous pouvez le coder afin d'empêcher toute personne non autorisée de l'utiliser. Pour ce faire, sélectionnez une option supplémentaire à l'enregistrement et ajoutez un mot de passe à l'élément enregistré. Ce codage peut être paramétré pour n'importe quel élément que vous enregistrez et lui ajoute une sécurité supplémentaire ; ce type de codage est différent du codage SSL utilisé si vous transmettez des fichiers entre IBM SPSS Modeler et IBM SPSS Modeler Server.

Lorsque vous essayez d'ouvrir un élément codé, une invite vous demande d'entrer le mot de passe. Une fois que vous avez saisi le mot de passe approprié, l'élément est automatiquement décodé et s'ouvre comme d'habitude.

Pour coder un élément

- 1. Dans la boîte de dialogue Enregistrer de l'élément à coder, cliquez sur **Options**. La boîte de dialogue Options de codage apparaît.
- 2. Sélectionnez **Coder ce fichier**.
- 3. Pour plus de sécurité, vous pouvez également sélectionner **Masquer le mot de passe**. Tout ce que vous saisissez apparaît alors sous la forme d'une série de points.
- 4. Entrez le mot de passe. *Avertissement* : si vous oubliez le mot de passe, le fichier ou le modèle ne peut pas être ouvert.
- 5. Si vous avez sélectionné **Masquer le mot de passe**, saisissez de nouveau le mot de passe pour confirmer que vous l'avez correctement entré.
- 6. Cliquez sur **OK** pour revenir à la boîte de dialogue Enregistrer.

*Remarque* : si vous enregistrez une copie d'un élément protégé par un code, le nouvel élément est automatiquement enregistré dans un format codé en utilisant le mot de passe d'origine, sauf si vous modifiez les paramètres de la boîte de dialogue Options de codage.
# **Chargement de fichiers**

Vous pouvez recharger un certain nombre d'objets enregistrés dans IBM SPSS Modeler :

- Flux  $(str)$
- v Etats (.*cst*)
- Modèles (.gm)
- v Palette de modèles (.*gen*)
- Noeuds (.*nod*)
- v Sortie (.*cou*)
- v Projets (.*cpj*)

Ouverture de nouveaux fichiers

Il est possible de charger les flux directement à partir du menu Fichier.

1. Dans le menu Fichier, cliquez sur **Ouvrir un flux**.

Tous les autres types de fichier peuvent être ouverts via les sous-menus du menu Fichier. Par exemple, pour charger un modèle, dans le menu Fichier, cliquez sur :

#### **Modèles** > **Ouvrir un modèle ou Charger la palette Modèles**

Ouverture de fichiers récemment utilisés

Pour charger rapidement les derniers fichiers utilisés, utilisez les options figurant en bas du menu Fichier.

Sélectionnez **Flux récents**, **Projets récents** ou **Etats récents** pour développer la liste des derniers fichiers utilisés.

### **Mappage de flux de données**

L'outil de mappage permet de connecter une nouvelle source de données à un flux existant. Cet outil configure la connexion et vous aide à définir la manière dont les noms des champs de la nouvelle source remplaceront ceux du flux existant. Au lieu de recréer intégralement un flux de données pour une nouvelle source de données, vous pouvez simplement établir une connexion avec un flux existant.

L'outil de mappage des données vous permet de relier deux fragments de flux et de vous assurer que le nom de tous les champs (essentiels) correspondent parfaitement. En résumé, le mappage des données équivaut simplement à créer un noeud Filtrer qui fait correspondre les champs appropriés en leur donnant un nouveau nom.

Il existe deux méthodes équivalentes pour mapper les données :

**Sélectionner le noeud de remplacement.** Cette méthode débute par le noeud à remplacer. D'abord, faites un clic droit sur le noeud à remplacer ; puis, avec l'option **Mappage de données** > **Sélectionner le noeud de remplacement** dans le menu contextuel, sélectionnez le noeud avec lequel le remplacer.

**Mapper sur.** Cette méthode débute par le noeud à introduire dans le flux. D'abord, faites un clic droit sur le noeud à introduire ; puis, avec l'option **Mappage de données** > **Mapper sur** dans le menu contextuel, sélectionnez le noeud auquel le joindre. Cette méthode est particulièrement utile pour le mappage sur un noeud terminal. *Remarque* : il est impossible d'effectuer des mappages sur des noeuds Fusionner ou Ajouter. En revanche, vous pouvez utiliser la méthode de connexion standard pour relier le flux au noeud Fusionner.

Le mappage des données est étroitement lié à la création de flux. Si vous essayez de vous connecter à un noeud qui comporte déjà une connexion, vous aurez la possibilité de remplacer la connexion existante ou d'effectuer le mappage sur ce noeud.

#### **Mappage des données sur un modèle**

Pour remplacer la source de données d'un modèle de flux par un nouveau noeud source en apportant vos propres données dans IBM SPSS Modeler, vous devez utiliser l'option **Sélectionner le noeud de remplacement** du menu contextuel Mappage des données. Cette option est disponible pour tous les noeuds à l'exception de Fusionner, Agréger et de tous les noeuds terminaux. L'utilisation de l'outil de mappage de données pour effectuer cette action permet de vous assurer que les champs correspondent parfaitement entre les opérations du flux existantes et la nouvelle source de données. La procédure suivante vous fournira une présentation du processus de mappage de données.

**Etape 1 : Spécification des champs essentiels dans le noeud source d'origine.** Pour que les opérations de flux soient correctement exécutées, vous devez spécifier des champs essentiels. Pour plus d'informations, voir la rubrique [«Spécification de champs essentiels», à la page 67.](#page-74-0)

**Etape 2 : Ajout d'une nouvelle source de données à l'espace de travail de flux.** En vous servant de l'un des noeuds source, introduisez les nouvelles données de remplacement.

**Etape 3 : Remplacement du noeud source du modèle.** A l'aide de l'option Mappage des données du menu contextuel du noeud source du modèle, cliquez sur **Sélectionner le noeud de remplacement**, puis sélectionnez le noeud source pour les données de remplacement.

**Etape 4 : Vérification des champs mappés.** Dans la boîte de dialogue qui apparaît, vérifiez que le logiciel mappe correctement les champs de la source de données de remplacement sur le flux. Tous les champs essentiels non mappés sont affichés en rouge. Ces champs sont utilisés dans les opérations de flux et doivent être remplacés par un champ similaire de la nouvelle source de données afin que les opérations en aval fonctionnent correctement. Pour plus d'informations, voir la rubrique [«Vérification des champs](#page-74-0) [mappés», à la page 67.](#page-74-0)

Une fois que vous avez utilisé la boîte de dialogue pour vous assurer que tous les champs essentiels étaient correctement mappés, l'ancienne source de données est déconnectée. La nouvelle source de données est alors connectée au flux grâce à un noeud Filtrer appelé *Mapper*. Ce noeud Filtrer dirige le mappage réel des champs du flux. Un noeud Filtrer appelé *Démapper* est également inclus dans l'espace de travail de flux. Le noeud Filtrer appelé *Démapper* peut être utilisé pour annuler le mappage des noms de champs si vous l'ajoutez au flux. Le mappage sera annulé, mais vous devrez éditer les noeuds terminaux en aval pour resélectionner les champs et les superpositions.

#### **Mappage entre flux**

Comme pour la connexion de noeuds, cette méthode de mappage des données n'exige pas que vous définissiez des champs essentiels au préalable. Avec cette méthode, vous pouvez simplement relier un flux à l'autre via l'option **Mapper sur** du menu contextuel Mappage des données. Ce type de mappage de données est utile pour le mappage à des noeuds terminaux, ainsi que pour la copie et le collage entre flux. *Remarque* : lorsque vous utilisez l'option **Mapper sur**, vous ne pouvez pas effectuer de mappage vers les noeuds Fusionner et Ajouter, et tous les types de noeud source.

Pour mapper des données entre des flux

- 1. Cliquez avec le bouton droit de la souris sur le noeud que vous souhaitez utiliser pour la connexion au nouveau flux.
- 2. Dans le menu, cliquez sur :

#### **Mappage des données** > **Mapper sur**

- 3. Utilisez le curseur pour sélectionner un noeud de destination dans le flux cible.
- 4. Dans la boîte de dialogue qui apparaît, assurez-vous que les champs correspondent parfaitement, puis cliquez sur **OK**.

#### <span id="page-74-0"></span>**Spécification de champs essentiels**

Lorsque vous effectuez un mappage sur un flux existant, les champs essentiels sont spécifiés par l'auteur du flux. Ces champs essentiels indiquent si un champ particulier est utilisé dans les opérations en aval. Par exemple, le flux existant peut créer un modèle qui utilise un champ appelé *Attrition*. Dans ce flux, *Attrition* est un champ essentiel requis pour la création du modèle. De même, les champs utilisés dans les noeuds de manipulation, tels que les noeuds Calculer, sont requis pour le calcul du nouveau champ. En définissant explicitement ces champs comme obligatoires, vous avez la certitude qu'ils seront mappés sur les champs appropriés contenus dans la nouvelle source de données. Si des champs obligatoires ne sont pas mappés, un message d'erreur est envoyé. Si certains noeuds de manipulation ou de sortie vous semblent inutiles, vous pouvez les supprimer du flux et retirer les champs correspondants de la liste des champs obligatoires.

Pour définir des champs essentiels

- 1. Cliquez avec le bouton droit de la souris sur le noeud source du modèle de flux à remplacer.
- 2. Dans le menu, cliquez sur :

#### **Mappage des données** > **Spécifier les champs essentiels**

3. A l'aide du sélecteur de champs, vous pouvez ajouter des champs à la liste ou en supprimer. Pour ouvrir le sélecteur de champs, cliquez sur l'icône située à droite de la liste des champs.

#### **Vérification des champs mappés**

Une fois que vous avez choisi le point à partir duquel un flux (ou une source) de données sera mappé sur un autre flux (une autre source), une boîte de dialogue apparaît. Elle vous permet de sélectionner les champs à mapper ou de vous assurer que le mappage par défaut du système est correct. Si des champs essentiels ont été définis pour le flux ou la source de données et qu'ils ne présentent aucune correspondance, ils sont affichés en rouge. Tous les champs non mappés de la source de données seront inclus tels quels dans le noeud Filtrer, mais vous pouvez également mapper des champs non essentiels.

**Original.** Répertorie tous les champs du modèle ou du flux existant (tous les champs présents plus en aval). Les champs provenant de la nouvelle source de données seront mappés sur les champs existants.

**Mappé.** Affiche la liste des champs sélectionnés à mapper sur les champs du modèle. Il s'agit des champs dont les noms doivent être modifiés pour correspondre aux champs d'origine utilisés dans les opérations de flux. Cliquez sur la cellule du tableau correspondant à un champ pour activer la liste des champs disponibles.

Avant toute opération de mappage, il est conseillé d'étudier la source de données avec attention, afin d'identifier précisément les champs à mapper. Par exemple, vous pouvez utiliser l'onglet Types du noeud source pour consulter le récapitulatif des données source.

### **Astuces et raccourcis**

Pour une utilisation rapide et simple, familiarisez-vous avec les astuces et raccourcis suivants :

- v **Créez des flux rapidement à l'aide d'un double-clic.** Double-cliquez simplement sur un noeud de la palette pour l'ajouter et le connecter au flux en cours.
- v **Utilisez des combinaisons de touches pour sélectionner des noeuds en aval.** Appuyez sur Ctrl+Q et sur Ctrl+W pour activer ou désactiver la sélection de tous les noeuds en aval.
- v **Utilisez des touches de raccourci pour connecter et déconnecter les noeuds.** Lorsqu'un noeud est sélectionné dans l'espace de travail, appuyez sur la touche F2 pour activer une connexion, sur la touche Tab pour accéder au noeud souhaité et sur la touche Maj+Espace pour mettre un terme à la connexion. Appuyez sur la touche F3 pour déconnecter toutes les entrées et sorties du noeud sélectionné.
- v **Personnalisez l'onglet Palette de noeuds avec vos noeuds favoris.** Dans le menu Outils, cliquez sur **Gérer les palettes** pour ouvrir une boîte de dialogue vous permettant d'ajouter, de supprimer ou de déplacer des noeuds affichés dans la Palette de noeuds.
- v **Renommez les noeuds et ajoutez des info-bulles.** Chaque boîte de dialogue de noeud contient un onglet Annotations. Il vous permet de spécifier un nom personnalisé pour chaque noeud de l'espace de travail et d'ajouter des info-bulles pour l'organisation de votre flux. Vous pouvez également inclure des annotations longues pour suivre la progression, enregistrer les détails du processus, et indiquer toute décision commerciale prise ou à prendre.
- v **Insérez des valeurs automatiquement dans une expression CLEM.** Le Générateur de formules, accessible à partir d'un grand nombre de boîtes de dialogue (telles que celles des noeuds Calculer et Remplacer), vous permet d'insérer automatiquement des valeurs de champ dans une expression CLEM. Dans le Générateur de formules, cliquez sur le bouton des valeurs pour sélectionner les valeurs de champ.

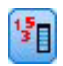

#### *Figure 13. Bouton Valeurs*

- v **Accès rapide aux fichiers.** Lorsque vous recherchez des fichiers dans une boîte de dialogue Ouvrir, utilisez la liste Fichier (bouton représentant un diamant jaune dans la partie supérieur de la boîte de dialogue, près du champ Chercher dans) pour accéder aux répertoires précédemment utilisés et aux répertoires IBM SPSS Modeler par défaut. Utilisez les boutons Suivant et Précédent pour parcourir les répertoires utilisés.
- v **Réduisez l'encombrement de la fenêtre de sortie.** Vous pouvez fermer et supprimer rapidement une sortie à l'aide du bouton *X* rouge situé dans le coin supérieur droit de toutes les fenêtres de sortie. Vous pouvez ainsi conserver uniquement les résultats prometteurs ou intéressants dans l'onglet Sorties du panneau des gestionnaires.

Un ensemble complet de raccourcis clavier est disponible pour le logiciel. Pour plus d'informations, voir la rubrique [«Accessibilité via le clavier», à la page 168.](#page-175-0)

Savez-vous que vous pouvez...

- v faire glisser et sélectionner un groupe de noeuds sur l'espace de travail à l'aide de la souris.
- v copier et coller des noeuds d'un flux à l'autre.
- v accéder à l'aide à partir de chaque boîte de dialogue et fenêtre de sortie.
- v obtenir de l'aide sur le processus CRISP-DM (Cross-Industry Standard Process for Data Mining). (Dans le menu Aide, cliquez sur **Aide CRISP-DM**.)

# **Chapitre 6. Traitement des valeurs manquantes**

### **Description des valeurs manquantes**

Au cours de l'étape de préparation des données d'exploration de données, vous aurez souvent à remplacer des valeurs manquantes. Les **valeurs manquantes** sont des valeurs du jeu de données qui sont inconnues, non recueillies ou entrées de façon incorrecte. En général, ces valeurs ne sont pas valides pour leur champ. Par exemple, le champ *Sexe* doit contenir les valeurs *M* et *F*. Si les valeurs *Y* ou *Z* apparaissent dans ce champ, il y a de fortes chances qu'elles ne soient pas valides et, par conséquent, elles devraient être considérées comme des blancs. De même, une valeur négative pour le champ *Age* ne signifie rien et devrait également être considérée comme blanc. Il arrive fréquemment que de telles valeurs soient entrées volontairement ou ne soient pas renseignées au cours d'un questionnaire pour indiquer une absence de réponse. Il est recommandé d'apporter une attention particulière à ces blancs pour déterminer si une absence de réponse, telle que le refus d'indiquer son âge, est un facteur dans la prévision d'un résultat spécifique.

Certaines méthodes de modélisation traitent mieux les données manquantes que d'autres. Par exemple, C5.0 et Apriori parviennent à analyser les valeurs qui sont explicitement déclarées "manquantes" dans un noeud type. D'autres méthodes de modélisation rencontrent des problèmes de traitement des données manquantes, entraînant ainsi des durées d'apprentissage prolongées et des modèles moins précis.

Plusieurs types de valeur manquante sont reconnus par IBM SPSS Modeler :

- v **Valeurs système nulles ou manquantes.** Ces valeurs sont des valeurs non-chaîne qui ne sont pas renseignées dans la base de données ou dans le fichier source, et qui n'ont pas été spécifiquement définies comme "manquantes" dans un noeud source ou un noeud type. Les valeurs système manquantes sont affichées sous la forme **\$null\$**. Les chaînes vides ne sont pas considérées comme des valeurs nulles dans IBM SPSS Modeler, même si elles peuvent être traitées comme telles par certaines bases de données.
- v **Chaînes vides et espaces blancs.** Les chaînes vides et les espaces blancs (chaînes sans caractère visible) sont traités différemment des valeurs nulles. Dans la plupart des cas, les chaînes vides sont considérées comme des espaces blancs. Par exemple, si vous choisissez de traiter les espaces blancs comme blancs dans un noeud source ou un noeud type, ce paramètre s'applique également aux chaînes vides.
- v **Valeurs manquantes définies par l'utilisateur ou vides.** Ces valeurs sont des valeurs, telles que inconnu, 99 ou -1, qui sont explicitement définies comme manquantes dans un noeud source ou type. Vous pouvez également, si vous le souhaitez, préciser si les valeurs nulles et les espaces blancs doivent être traités comme des blancs ; un traitement spécial leur est alors appliqué et ils sont exclus de la plupart des calculs. Par exemple, vous pouvez utiliser la fonction @BLANK pour traiter comme des blancs ces valeurs, ainsi que d'autres types de valeur manquante.

**Lecture de données mixtes.** Au cours de la lecture des champs de stockage numérique (entier, nombre réel, heure, horodatage ou date), toutes les valeurs non numériques sont définies comme étant *nulles* ou *manquantes dans le système*. En effet, contrairement à certaines applications, les types de stockage mixtes au sein d'un champne sont pas autorisés. Pour éviter ce type de problème, faites en sorte que les champs comportant des données mixtes soient lus en tant que chaînes ; pour cela, modifiez le type de stockage dans le noeud source ou dans l'application externe.

**Lecture de chaînes vides issues d'Oracle.** Lorsque vous lisez une base de données Oracle ou que vous écrivez dedans, souvenez-vous que, contrairement à IBM SPSS Modeler et à la plupart des autres bases de données, Oracle traite et stocke les valeurs de chaîne vides comme des valeurs nulles. Autrement dit, les mêmes données extraites d'une base de données Oracle, ou d'un fichier ou d'une autre base de données peuvent se comporter différemment, et donc renvoyer des résultats différents.

#### **Traitement des valeurs manquantes**

Vous devez décider du traitement à appliquer aux valeurs manquantes en fonction de vos connaissances métier ou de votre domaine. Afin de réduire la durée d'apprentissage et d'améliorer l'exactitude, il est recommandé de supprimer les blancs du jeu de données. Par ailleurs, la présence de blancs peut mener à de nouvelles opportunités commerciales ou de nouvelles idées. Pour déterminer la technique la plus appropriée, prenez en considération les aspects suivants de vos données :

- v Taille du jeu de données
- v Nombre de champs contenant des blancs
- v Quantité d'informations manquantes

En règle générale, vous pouvez appliquer deux méthodes :

- v Vous pouvez exclure des champs ou des enregistrements avec des valeurs manquantes.
- v Vous pouvez attribuer, remplacer ou forcer les valeurs manquantes avec un grand nombre de méthodes.

Ces deux méthodes peuvent être en grande partie automatisées grâce au noeud Audit données. Par exemple, vous pouvez générer un noeud Filtrer qui exclut les champs contenant trop de valeurs manquantes pour être utiles à la modélisation et générer un super noeud qui attribue les valeurs manquantes à l'un des champs ou à tous les champs restants. C'est ici que la puissance réelle de l'audit intervient, vous permettant non seulement d'évaluer l'état actuel de vos données, mais également d'agir sur la base de cette évaluation.

### **Traitement des enregistrements contenant des valeurs manquantes**

Si la majorité des valeurs manquantes sont concentrées dans un nombre limité d'enregistrements, vous pouvez simplement les exclure. Par exemple, une banque conserve en général des enregistrements complets et détaillés sur ses clients prêteurs. Si, toutefois, la banque restreint moins le nombre de prêts accordés à son propre personnel, les données recueillies pour les prêts au personnel comporteraient plusieurs champs vides. Dans ce cas, deux options de traitement des valeurs manquantes sont à votre disposition :

- v Vous pouvez utiliser un noeud Sélectionner pour supprimer les enregistrements relatifs au personnel.
- v Si le jeu de données est volumineux, vous pouvez supprimer tous les enregistrements contenant des blancs.

### **Traitement des champs contenant des valeurs manquantes**

Si la majorité des valeurs manquantes est concentrée dans un petit nombre de champs, vous pouvez les traiter au niveau du champ plutôt qu'au niveau de l'enregistrement. Cette méthode vous permet de tester l'importance relative de certains champs avant de décider d'une méthode de traitement des valeurs manquantes. Si un champ n'est pas significatif en termes de modélisation, il n'est probablement pas utile de le conserver, quel que soit le nombre de valeurs manquantes qu'il comporte.

Par exemple, une société effectuant des études de marché peut recueillir des données à l'aide d'un questionnaire général de 50 questions. Deux des questions abordent l'âge et les idéologies politiques, informations que bon nombre de personnes hésitent à fournir. Dans ce cas, *Age* et *Convictions\_politiques* comportent de nombreuses valeurs manquantes.

Niveau de mesure de champ

Pour choisir la méthode à utiliser, vous devez également tenir compte du niveau de mesure de champs contenant des valeurs manquantes.

**Champs numériques.** Pour les champs de type numérique, tels que les champs *Continus*, éliminez toutes les valeurs non numériques avant de construire un modèle. En effet, de nombreux modèles ne fonctionneront pas si des blancs sont inclus dans les champs numériques.

**Champs catégoriels.** Pour les champs catégoriels, tels que les champs *Nominaux* et *Indicateurs*, il n'est pas nécessaire de modifier les valeurs manquantes, bien que les modifier augmenterait l'exactitude du modèle. Par exemple, un modèle qui utilise le champ *Sexe* fonctionnera toujours avec des valeurs insignifiantes, telles que *Y* et *Z*, mais le fait de supprimer toutes les valeurs autres que *M* et *F* amplifiera l'exactitude du modèle.

Filtrage ou suppression de champs

Pour filtrer les champs présentant un nombre trop élevé de valeurs manquantes, vous disposez de plusieurs options :

- v Vous pouvez utiliser le noeud Audit données pour filtrer les champs en fonction de la qualité.
- v Vous pouvez utiliser un noeud Sélection de fonction pour filtrer les champs dont le nombre de valeurs manquantes est supérieur à un pourcentage défini et les classer en fonction de l'importance par rapport à une cible donnée.
- v Au lieu de supprimer ces champs, vous pouvez utiliser un noeud type pour définir leur rôle sur la valeur **Aucun**. Ainsi, les champs resteront dans le jeu de données mais seront supprimés du processus de modélisation.

### **Attribution ou remplacement de valeurs manquantes**

Lorsque le nombre des valeurs manquantes est faible, il peut être utile d'insérer des valeurs à la place des blancs. Vous pouvez le faire à partir du rapport Audit données, qui permet, selon les besoins, de définir des options pour des champs particuliers, puis de générer un super noeud qui attribue des valeurs selon un certain nombre de méthodes. Il s'agit de la méthode la plus souple, qui permet également de définir le traitement d'un grand nombre de champs dans un seul noeud.

Les méthodes suivantes sont disponibles pour attribuer des valeurs manquantes :

**Fixe.** Remplacement par une valeur fixe (soit la moyenne du champ, soit la moitié de l'intervalle, soit une constante que vous indiquez).

**Aléatoire.** Remplacement par une valeur aléatoire fondée sur une loi normale ou uniforme.

**Expression.** Permet d'indiquer une expression personnalisée. Par exemple, vous pourriez remplacer les valeurs par une variable globale créée par le noeud V. globales.

**Algorithme.** Remplacement par une valeur prévue par un modèle fondé sur l'algorithme C&RT. Chaque champ auquel une valeur est attribuée à l'aide de cette méthode est associé à un modèle C&RT distinct et à un noeud Remplacer qui remplace les valeurs non renseignées et les valeurs nulles par la valeur prédite par le modèle. Ensuite, un noeud Filtrer est utilisé pour supprimer les champs de prévision générés par le modèle.

Vous pouvez également, pour forcer la valeur de certains champs, utiliser un noeud type pour que les types de champ ne couvrent que des valeurs correctes, puis définir la colonne *Vérifier* sur **Forcer** pour les champs dont les blancs doivent être remplacés.

#### **Fonctions CLEM pour les valeurs manquantes**

Plusieurs fonctions peuvent être utilisées pour traiter les valeurs manquantes. Les fonctions suivantes sont souvent utilisées dans les noeuds Sélectionner et Remplacer pour supprimer ou renseigner des valeurs manquantes :

- count nulls(LIST)
- @BLANK(FIELD)
- @NULL(FIELD)
- undef

Les fonctions @ peuvent être utilisées en association avec la fonction @FIELD pour identifier la présence de blancs ou de valeurs nulles dans un ou plusieurs champs. Les champs peuvent être simplement signalés lorsqu'ils contiennent des blancs ou des valeurs nulles, ou ils peuvent être renseignés par des valeurs de remplacement ou utilisés dans un certain nombre d'autres opérations.

Vous pouvez compter les valeurs nulles dans une liste de champs de la manière suivante : count\_nulls(['cardtenure' 'card2tenure' 'card3tenure'])

Lors de l'utilisation des fonctions acceptant une liste de champs comme entrée, vous pouvez utiliser les fonctions spéciales @FIELDS\_BETWEEN et @FIELDS\_MATCHING, comme l'illustre l'exemple suivant : count\_nulls(@FIELDS\_MATCHING('card\*'))

Vous pouvez utiliser la fonction undef pour renseigner les champs avec la valeur système manquante, affichée sous la forme **\$null\$**. Par exemple, pour remplacer une valeur numérique, vous pouvez utiliser une instruction conditionnelle telle que :

if not(Age > 17) or not(Age <  $66$ ) then undef else Age endif

Elle remplace n'importe quel élément non compris dans l'intervalle par une valeur système manquante, affichée sous la forme **\$null\$**. En utilisant la fonction not(), vous pouvez récupérer toutes les autres valeurs numériques, y compris les valeurs négatives. Pour plus d'informations, voir la rubrique [«Traitement des valeurs nulles et non renseignées», à la page 116.](#page-123-0)

Remarque sur la suppression d'enregistrements

Lorsque vous utilisez un noeud Sélectionner pour supprimer des enregistrements, la syntaxe utilise une logique à trois valeurs et inclut automatiquement des valeurs nulles dans les instructions SELECT. Pour exclure les valeurs nulles (manquantes système) dans une expression SELECT, vous devez le spécifier explicitement en utilisant and not dans l'expression. Par exemple, pour sélectionner et inclure tous les enregistrements dans lesquels le type de médicament de prescription est Drug C (Médicament C), utilisez l'instruction SELECT suivante :

Drug = 'drugC' and not(@NULL(Drug))

Dans des cas semblables, les précédentes versions excluaient les valeurs nulles.

# **Chapitre 7. Création d'expressions CLEM**

# **A propos de CLEM**

Le langage CLEM (Clementine Language for Expression Manipulation) CLEM est efficace pour la compréhension et la manipulation des données circulant au sein des flux IBM SPSS Modeler. Les data miners utilisent beaucoup le langage CLEM dans les opérations de flux pour exécuter des tâches aussi simples que le calcul du profit à partir des données de coûts et de revenus, ou aussi complexes que la transformation de données du log Web en un ensemble de champs et d'enregistrements contenant des informations utilisables.

CLEM est utilisé dans IBM SPSS Modeler pour :

- v Comparer et évaluer les conditions sur les champs d'enregistrement.
- v Calculer des valeurs pour les nouveaux champs.
- v Calculer de nouvelles valeurs pour les champs existants.
- v Comprendre la séquence des enregistrements.
- v Insérer les données des enregistrements dans des rapports.

Les expressions CLEM sont indispensables à la préparation des données dans IBM SPSS Modeler et peuvent être utilisées dans un grand nombre de noeuds, des opérations sur les enregistrements et les champs (Sélectionner, Equilibrer, Remplacer) aux graphiques et aux sorties (Analyse, Rapport, Table). Par exemple, vous pouvez utiliser CLEM dans un noeud Calculer pour créer un champ basé sur une formule telle qu'un rapport.

Les expressions CLEM peuvent également être utilisées pour les opérations de recherche et de remplacement globales. Par exemple, l'expression @NULL(@FIELD) peut être utilisée dans un noeud Remplacer pour remplacer les **valeurs système manquantes** par la valeur entière 0. (Pour remplacer les **valeurs utilisateur manquantes**, également appelées blancs, utilisez la fonction @BLANK.)

Des expressions CLEM plus complexes peuvent également être créées. Vous pouvez ainsi calculer de nouveaux champs en fonction d'un ensemble conditionnel de règles, par exemple une nouvelle catégorie de valeur créée à l'aide des expressions suivants : If: CardID = @OFFSET(CardID,1), Then: @OFFSET(ValueCategory,1), Else: 'exclude'.

Cet exemple utilise la fonction @OFFSET pour indiquer au système de renvoyer la valeur du champ *CatégorieValeur* de l'enregistrement précédent si la valeur du champ *IDCarte* d'un enregistrement donné est la même que celle de l'enregistrement précédent. Dans le cas contraire, la chaîne « exclude » doit être attribuée. En d'autres termes, si les champs *IDCarte* des enregistrements adjacents sont identiques, la même catégorie de valeur doit leur être attribuée. (Les enregistrements associés à la chaîne « exclude » peuvent être sélectionnés plus tard à l'aide d'un noeud Sélectionner.)

### **Exemples CLEM**

Les exemples d'expressions suivants illustrent la syntaxe et les types d'expression à employer dans CLEM.

Expressions simples

Les formules peuvent être très simples, comme celle ci-dessous qui calcule un nouveau champ en fonction des valeurs des champs *After (Après)* et *Before (Avant)* :

(After - Before) / Before  $* 100.0$ 

Les noms de champ ne sont pas entourés de guillemets si vous faites référence à leur valeur.

De même, l'expression suivante renvoie simplement le journal de chaque valeur du champ *salary* (salaire). log(salary)

Expressions complexes

Les expressions peuvent également être longues et complexes. L'expression suivante renvoie la valeur *true (vrai)* si la valeur des deux champs (*\$KX-Kohonen* et *\$KY-Kohonen*) est comprise dans les intervalles spécifiés. Dans cet exemple, les noms de champ sont entourés de guillemets simples car ils contiennent des caractères spéciaux.

('\$KX-Kohonen' >= -0.2635771036148072 and '\$KX-Kohonen' <= 0.3146203637123107 and '\$KY-Kohonen' >= -0.18975617885589602 and '\$KY-Kohonen' <= 0.17674794197082522) -> T

Diverses fonctions, comme les fonctions de chaîne, nécessitent la saisie de plusieurs paramètres dans une syntaxe correcte. Dans l'exemple suivant, la fonction subscrs est utilisée pour renvoyer le premier caractère du champ *produce\_ID*, et indiquer si un élément est organique, génétiquement modifié ou traditionnel. Les résultats de l'expression sont décrits par -> `result`.

subscrs $(1,$ produce ID) ->  $\tilde{c}$ 

De même, l'expression suivante sera : stripchar(`3`,`123`) -> `12`

Il est important de noter que les caractères sont toujours entourés de guillemets simples inversés.

Combinaison de fonctions dans une expression

Les expressions CLEM sont fréquemment constituées d'une combinaison de fonctions. La fonction ci-dessous combine subscr et lowertoupper pour renvoyer le premier caractère de *produce\_ID* et le convertir en lettre majuscule.

lowertoupper(subscr(1,produce ID)) ->  $°C$ 

Cette expression peut également être écrite en sténographie : lowertoupper(produce ID(1)) ->  $\degree$ C $\degree$ 

Voici une autre combinaison de fonctions fréquemment utilisée : locchar back(`n`, (length(web page)), web page)

Cette expression repère le caractère `n` dans la valeur du champ *web\_page* en commençant par le dernier caractère de la valeur, puis en remontant vers le début. En incluant également la fonction length, l'expression calcule de manière dynamique la longueur de la valeur actuelle au lieu d'utiliser un nombre statique, comme 7, qui ne fonctionnerait pas pour les valeurs de moins de sept caractères.

Fonctions spéciales

De nombreuses fonctions spéciales (précédées du symbole @) sont disponibles. Voici quelques fonctions couramment utilisées :

@BLANK('referrer ID') -> T

Les fonctions spéciales sont fréquemment utilisées conjointement, méthode souvent utilisée pour signaler les blancs dans plusieurs champs simultanément. @BLANK(@FIELD)-> T

Pour consulter d'autres exemples, reportez-vous à la documentation CLEM. Pour plus d'informations, voir la rubrique [«Présentation de la référence CLEM», à la page 87.](#page-94-0)

#### **Valeurs et types de données**

Comme les formules, les expressions CLEM sont construites à partir de valeurs, de noms de champs, d'opérateurs et de fonctions. L'expression CLEM valide la plus simple est une valeur ou un nom de champ. Exemples de valeurs valides :

```
3
1.79
'banana'
```
Exemples de noms de champs : Product\_ID '\$P-NextField'

*Product* étant le nom d'un champ issu d'un le jeu de données du panier d'achats et *\$P-NextField*, le nom d'un paramètre. La valeur de l'expression est la valeur du champ nommé. En général, les noms de champs commencent par une lettre, et peuvent comporter des chiffres et des traits de soulignement (\_). Toutefois, vous n'êtes pas obligé de suivre ces règles si vous placez le nom entre guillemets. Les valeurs CLEM sont les suivantes :

- v Chaînes : par exemple, « c1 », « Type 2 », « extrait d'un texte libre »
- Nombres entiers : par exemple, 12, 0, 189
- Nombres réels : par exemple,  $12, 34, 0, 0, 0, 0045$
- v Champs Date/heure : par exemple, 05/12/2002, 12/05/2002, 12/05/02

Vous pouvez également utiliser les éléments suivants :

- v Caractères : par exemple, `a` ou 3
- v Listes d'éléments : par exemple, [1 2 3], ['Type 1' 'Type 2']

Les listes et les codes de caractère ne représentent généralement pas des valeurs de champ. En général, ils jouent le rôle d'arguments de fonctions CLEM.

Règles des guillemets

Même si le logiciel est flexible quant à la détermination des champs, des valeurs, des paramètres et des chaînes utilisés dans une expression CLEM, les règles générales suivantes dressent la liste des conseils à suivre lorsque vous créez des expressions :

- v **Chaînes** utilisez toujours des guillemets doubles lorsque vous écrivez des chaînes ("Type 2" ou "value"). Vous pouvez également utiliser des guillemets simples mais cela risque de créer une confusion avec les champs placés entre guillemets.
- v **Caractères** utilisez toujours des guillemets simples inversés (`). Prenons l'exemple du caractère d dans la fonction stripchar(`d`,"drugA"). La seule exception concerne l'utilisation d'un entier pour désigner un caractère spécifique d'une chaîne. Prenons l'exemple du caractère 5 dans la fonction lowertoupper("druga"(5)) —> "A". *Remarque* : sur les claviers britanniques et américains standard, la touche du guillemet simple inversé (accent grave, unicode 0060) se trouve juste à côté de la touche Echap.
- v **Champs** les champs utilisés dans les expressions CLEM ne sont généralement pas entourés de guillemets (subscr(2,arrayID)) —> CHAR). Vous pouvez utiliser des guillemets simples si le champ comprend un espace ou un caractère spécial ('Order Number'). Les champs placés entre guillemets mais non définis dans le jeu de données seront lus comme des chaînes.
- **Paramètres** utilisez toujours des guillemets simples ('\$P-threshold').

### <span id="page-83-0"></span>**Expressions et conditions**

Les expressions CLEM utilisées pour le calcul de nouvelles valeurs peuvent renvoyer un résultat. Par exemple :

Weight  $* 2.2$ Age  $+1$ sqrt(Signal-Echo)

Elles peuvent également indiquer un résultat *vrai* ou *faux* quand elles sont utilisées pour sélectionner une condition. Par exemple :

Drug = "drugA" Age  $< 16$ not(PowerFlux) and Power > 2000

Vous pouvez combiner des opérateurs et des fonctions de façon arbitraire dans les expressions CLEM. Par exemple :

```
sqrt(\text{abs}(Signal)) * max(T1, T2) + Baseline
```
Les parenthèses et l'ordre de priorité des opérateurs déterminent l'ordre dans lequel l'expression est évaluée. Dans cet exemple, l'ordre d'évaluation est le suivant :

- abs (Signal) est évalué, puis sqrt est appliqué au résultat.
- max(T1, T2) est évalué.
- v Les deux résultats sont multipliés : **x** est prioritaire par rapport à +.
- v Enfin, Baseline est ajoutée au résultat.

L'ordre décroissant de priorité (à savoir, des opérations exécutées en premier aux opérations exécutées en dernier) est le suivant :

- arguments de fonctions
- appels de fonctions
- v **xx**
- v **x / mod div rem**
- $+ -$
- $>$  < > = <= /== == = /=

Si vous voulez ignorer l'ordre de priorité, ou si vous doutez de l'ordre de l'évaluation, vous pouvez utiliser des parenthèses pour rendre ce dernier explicite. Par exemple :  $sqrt(abs(Signal)) * (max(T1, T2) + Baseline)$ 

#### **Paramètres de flux, de session et de super noeud**

Vous pouvez définir des paramètres afin de les utiliser dans les expressions CLEM et pour la génération de scripts. Il s'agit, en effet, de variables définies par l'utilisateur qui sont enregistrées et conservées dans le flux, la session ou le super noeud en cours ; elles sont accessibles à partir de l'interface utilisateur, ainsi que via la fonction de génération de scripts. Si vous enregistrez un flux, par exemple, les paramètres définis pour ce dernier sont également enregistrés. (Cela permet de les différencier des variables de script locales qui ne peuvent être utilisées que dans le script dans lequel elles sont déclarées.) Les paramètres sont souvent utilisés lors de la génération de scripts pour contrôler le comportement du script, en fournissant des informations sur les champs et les valeurs qui n'ont pas besoin d'être codées en dur dans le script.

La portée d'un paramètre dépend de l'endroit où ce dernier est défini :

- v Les paramètres de flux peuvent être définis dans un script de flux ou dans la boîte de dialogue des propriétés du flux ; ils sont disponibles pour tous les noeuds du flux. Ils sont affichés sur la liste des paramètres dans le Générateur de formules.
- v Les paramètres de session peuvent être définis dans un script autonome ou dans la boîte de dialogue des paramètres de session. Ils sont disponibles pour tous les flux utilisés dans la session actuelle (tous les flux répertoriés dans l'onglet Flux du panneau des gestionnaires).

Il est également possible de définir des paramètres pour les super noeuds ; dans ce cas, les paramètres ne sont visibles que par les noeuds encapsulés au sein de ce super noeud.

Utilisation de paramètres dans les expressions CLEM

Les paramètres sont représentés dans CLEM les expressions par \$P-pname, où pname est le nom du paramètre. Lorsqu'ils sont utilisés dans des expressions CLEM, les paramètres doivent être placés entre guillemets simples, par exemple '\$P-scale'.

Vous pouvez afficher les paramètres disponibles en utilisant le Générateur de formules. Pour afficher les paramètres actuels :

- 1. Dans toute boîte de dialogue acceptant des expressions CLEM, cliquez sur le bouton Générateur de formules.
- 2. Dans la liste Champs, sélectionnez **Paramètres**.

Vous pouvez sélectionner dans la liste les paramètres à insérer dans l'expression CLEM. Pour plus d'informations, voir la rubrique [«Sélection de Champs, Paramètres et Variables globales», à la page 82.](#page-89-0)

#### **Utilisation de chaînes**

Il existe un grand nombre d'opérations disponibles à utiliser pour les chaînes, notamment :

- v Conversion d'une chaîne en majuscules ou en minuscules : uppertolower(CHAR).
- v Suppression de caractères indiqués, tels que `ID\_` ou `\$`, d'une variable de chaîne stripchar(CHAR,STRING).
- v Détermination de la longueur (nombre de caractères) d'une variable de chaîne length(STRING).
- v Vérification de l'ordre alphabétique des valeurs de chaîne alphabefore(STRING1, STRING2).
- Suppression des espaces blancs situés au début et à la fin des valeur trim(STRING), trim start(STRING) ou trimend(STRING).
- v Extraction des premiers ou derniers *n* caractères d'une chaîne startstring(LENGTH, STRING) ou endstring(LENGTH, STRING). Par exemple, imaginons un champ *élément* qui associe un nom de produit à un code d'identification de 4 caractères (ACME CAMERA-D109). Pour créer un nouveau champ qui contient uniquement le code à 4 caractères, spécifiez la formule suivante dans un noeud Calculer. endstring(4, item)
- v Mise en correspondance avec un motif spécifique STRING matches PATTERN. Par exemple, pour sélectionner des personnes avec "marché" dans leur intitulé de poste, vous pouvez spécifier l'élément suivant dans un noeud Sélectionner :

```
job title matches "*market*"
```
v Remplacement de toutes les instances d'une sous-chaîne faisant partie d'une chaîne replace(SUBSTRING, NEWSUBSTRING, STRING). Par exemple, pour remplacer toutes les instances d'un caractère non pris en charge, comme une barre verticale ( | ) par un point virgule, avant l'exploration du texte, utilisez la fonction replace dans un noeud Remplacer. Dans**Renseigner les champs :**, sélectionnez tous les champs où le caractère peut être présent. Pour la condition **Remplacer :**, sélectionnez **Toujours**, et spécifiez la condition suivante dans **Remplacer par :**

replace('|',';',@FIELD)

v Calcul d'un champ indicateur basé sur la présence d'une sous-chaîne spécifique. Par exemple, vous pouvez utiliser un noeud Calculer afin de générer un champ indicateur distinct pour chaque réponse ; entrez pour cela une expression semblable à ce qui suit :

hassubstring(museums,"museum\_of\_design")

Pour plus d'informations, voir la rubrique [«Fonctions sur chaînes», à la page 101.](#page-108-0)

#### **Traitement des valeurs non renseignées et des valeurs manquantes**

Le remplacement de blancs ou de valeurs manquantes est une tâche de préparation des données courante pour les data miners. CLEM offre un grand nombre d'outils permettant d'automatiser le traitement des blancs. Les valeurs non renseignées sont généralement traitées dans le noeud Remplacer ; cependant, les fonctions suivantes peuvent être utilisées dans n'importe quel noeud acceptant les expressions CLEM :

- v @BLANK(FIELD) peut être utilisée pour déterminer les enregistrements dont les valeurs sont vides pour un champ particulier tel que *Age*.
- v @NULL(FIELD) peut être utilisée pour déterminer les enregistrements dont les valeurs sont absentes du système pour les champs concernés. Dans IBM SPSS Modeler, les valeurs système manquantes sont affichées en tant que valeurs **\$null\$**.

Pour plus d'informations, voir la rubrique [«Traitement des valeurs nulles et non renseignées», à la page](#page-123-0) [116.](#page-123-0)

#### **Utilisation de nombres**

De nombreuses opérations standard sur des valeurs numériques sont disponibles dans IBM SPSS Modeler, notamment :

- v Calcul du sinus de l'angle spécifié sin(NUM)
- Calcul du logarithme naturel de champs numérique log(NUM)
- v Calcul de la somme de deux nombres NUM1 + NUM2

Pour plus d'informations, voir la rubrique [«Fonctions numériques», à la page 98.](#page-105-0)

### **Utilisation de l'heure et de la date**

Les formats d'heure et de date peuvent varier en fonction de votre source de données et de vos paramètres régionaux. Les formats de date et d'heure utilisés sont propres à chaque flux et sont définis dans la boîte de dialogue Propriétés du flux. Les exemples suivants sont des fonctions couramment utilisées avec les champs de date et d'heure.

Calcul de la durée écoulée

Vous pouvez facilement calculer la durée écoulée à partir d'une date de référence en utilisant une famille de fonctions identique à la suivante. Cette fonction indique le temps en mois en utilisant d'abord la date de référence, puis celle représentée par la chaîne de date DATE, sous forme de nombre réel. Ce chiffre est approximatif et utilise une base de 30 jours.

date in months(Date)

Comparaison de valeurs Date/heure

Les valeurs des champs Date/heure peuvent être comparées dans les enregistrements en utilisant des fonctions identiques à la suivante. Cette fonction renvoie une valeur vraie *(true)* si la chaîne de date DATE1 représente une date antérieure à celle représentée par la chaîne de date DATE2. Sinon, cette fonction renvoie la valeur 0.

```
date before(Date1, Date2)
```
#### Calcul des différences

Vous pouvez également calculer la différence entre deux heures et deux dates en utilisant des fonctions du type :

date\_weeks\_difference(Date1, Date2)

Cette fonction indique le temps en semaines en partant de la date représentée par la chaîne de date DATE1 jusqu'à la date représentée par la chaîne de date DATE2, sous forme de nombre réel. La semaine de base utilisée comprend 7,0 jours. Si DATE2 est antérieure à DATE1, cette fonction renvoie un nombre négatif.

Date du jour

La date du jour peut être ajoutée au jeu de données en utilisant la fonction @TODAY. La date du jour est ajoutée en tant que chaîne au champ spécifié ou au nouveau champ en utilisant le format de date sélectionné dans la boîte de dialogue des propriétés du flux. Pour plus d'informations, voir la rubrique [«Fonctions date et heure», à la page 106.](#page-113-0)

### **Récapitulation de plusieurs champs**

Le langage CLEM comporte un certain nombre de fonctions renvoyant des statistiques récapitulatives sur plusieurs champs. Ces fonctions s'avèrent particulièrement utiles lors de l'analyse des données d'enquête, où les diverses réponses à une question peuvent être stockées dans plusieurs champs. Pour plus d'informations, voir la rubrique [«Utilisation des données à réponses multiples», à la page 80.](#page-87-0)

Fonctions de comparaison

Vous pouvez comparer les valeurs de plusieurs champs en utilisant les fonctions min n et max n, par exemple :

```
max n(['card1fee' 'card2fee' 'card3fee' 'card4fee'])
```
Vous pouvez également utiliser diverses fonctions de comptage pour dénombrer les valeurs qui répondent à des critères spécifiques, même quand ces valeurs sont stockées dans plusieurs champs. Par exemple, pour compter le nombre de cartes conservées depuis plus de cinq ans : count\_greater\_than(5, ['cardtenure' 'card2tenure' 'card3tenure'])

Pour compter les valeurs nulles sur le même ensemble de champs : count nulls(['cardtenure' 'card2tenure' 'card3tenure'])

Remarque : Cet exemple compte le nombre de cartes conservées, pas le nombre de personnes qui les possèdent. Pour plus d'informations, voir la rubrique [«Fonctions de comparaison», à la page 95.](#page-102-0)

Pour compter la fréquence d'une valeur spécifique dans plusieurs champs, vous pouvez utiliser la fonction count\_equal. L'exemple suivant compte le nombre de champs, dans la liste, qui contiennent la valeur Y.

```
count_equal("Y",[Answer1, Answer2, Answer3])
```
En fonction des valeurs suivantes des champs de la liste, la fonction renvoie les résultats pour la valeur Y comme indiqué.

*Tableau 4. Valeurs de fonction*.

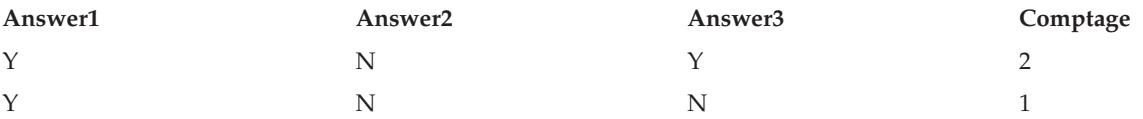

<span id="page-87-0"></span>Fonctions numériques

Vous pouvez obtenir des statistiques relatives à plusieurs champs en utilisant les fonctions sum\_n, mean\_n et sdev\_n ; par exemple :

```
sum_n(['card1bal' 'card2bal''card3bal'])
mean_n(['card1bal' 'card2bal''card3bal'])
```
Pour plus d'informations, voir la rubrique [«Fonctions numériques», à la page 98.](#page-105-0)

Génération de listes de champs

Lors de l'utilisation des fonctions acceptant une liste de champs comme entrée, vous pouvez utiliser les fonctions spéciales @FIELDS\_BETWEEN(start, end) et @FIELDS\_MATCHING(pattern) comme entrées. Par exemple, en supposant que l'ordre des champs correspond à celui illustré dans l'exemple sum\_n ci-dessus, la formule suivante reviendrait au même :

sum n(@FIELDS BETWEEN(card1bal, card3bal))

Sinon, pour compter le nombre de valeurs nulles dans tous les champs commençant par « *card* » : count nulls(@FIELDS MATCHING('card\*'))

Pour plus d'informations, voir la rubrique [«Champs spéciaux», à la page 117.](#page-124-0)

### **Utilisation des données à réponses multiples**

Plusieurs fonctions de comparaison permettent d'analyser des données à réponses multiples, y compris :

- value at
- first index / last index
- first non null / last non null
- first non null index / last non null index
- min index / max index

Par exemple, imaginons une question à réponses multiples posée comme première, deuxième et troisième plus importantes raisons pour décider d'un achat précis (par exemple, le prix, la recommandation personnelle, revue, fournisseur local, etc.) Dans ce cas, vous pouvez déterminer l'importance du prix en calculant l'index du champ dans lequel il a été inclus pour la première fois :

first index("price", [Reason1 Reason2 Reason3])

De même, supposez que vous avez demandé à vos clients de classer trois voitures par ordre de préférence et que vous avez codé les réponses en trois champs séparés, comme suit :

| id client | voiture1 | voiture2 | voiture3 |
|-----------|----------|----------|----------|
| 101       |          |          |          |
| 102       |          |          |          |
| 103       |          |          |          |

*Tableau 5. Exemple de classement de voitures*.

Dans ce cas, vous pouvez déterminer l'index du champ de la voiture préférée (classée n°1 ou le rang le plus bas) à l'aide de la fonction min\_index :

min index(['car1' 'car2' 'car3'])

Pour plus d'informations, voir la rubrique [«Fonctions de comparaison», à la page 95.](#page-102-0)

Référencement des ensembles à réponses multiples

La fonction spéciale @MULTI\_RESPONSE\_SET peut être utilisée pour référencer tous les champs dans un ensemble à réponses multiples. Par exemple, si les trois champs *voiture* de l'exemple précédent sont compris dans un ensemble à réponses multiples appelé *car\_rankings*, le même résultat serait renvoyé : max\_index(@MULTI\_RESPONSE\_SET("car\_rankings"))

### **Générateur de formules**

Vous pouvez saisir des expressions CLEM manuellement ou utiliser le générateur de formules qui affiche une liste complète de fonctions et d'opérateurs CLEM, ainsi que des champs de données du flux actuel, vous permettant de construire rapidement des expressions sans mémoriser les noms exacts des champs ou des fonctions. Par ailleurs, les commandes du Générateur ajoutent automatiquement les guillemets appropriés autour des champs et des valeurs, ce qui facilite la création d'expressions à la syntaxe correcte.

*Remarque* : il n'est pas possible d'utiliser la boîte de dialogue Générateur de formules pour générer des scripts ou définir des paramètres.

## **Accès au Générateur de formules**

Le Générateur de formules est disponible dans tous les noeuds où des expressions CLEM sont utilisées, y compris les noeuds Sélectionner, Equilibrer, Calculer, Remplacer, Analyse, Rapport et Table. Vous pouvez l'ouvrir en cliquant sur le bouton représentant une calculatrice situé juste à droite du champ de formule.

## **Création d'expressions**

Non seulement la boîte de dialogue Générateur de formules contient des listes complètes de champs, de fonctions et d'opérateurs, mais elle vous permet également d'accéder à des valeurs de données si vos données sont instanciées.

Pour créer une formule à l'aide du générateur de formules

1. Saisissez votre expression dans le champ en vous servant des listes de fonctions et de champs comme références.

*ou*

- 2. Sélectionnez les champs et fonctions requis dans les listes déroulantes.
- 3. Pour ajouter le champ ou la fonction au champ des formules, cliquez sur le bouton en forme de flèche jaune ou double-cliquez directement sur la fonction ou le champ.
- 4. Utilisez les boutons des opérandes situés au milieu de la boîte de dialogue pour insérer les opérandes dans l'expression.

## **Sélection de fonctions**

La liste des fonctions affiche toutes les fonctions et tous les opérateurs CLEM disponibles. Faites défiler la liste pour sélectionner une fonction ou utilisez la liste déroulante pour afficher un sous-ensemble des fonctions ou des opérateurs. Les fonctions disponibles sont regroupées en catégories pour faciliter vos recherches.

La plupart de ces catégories sont décrites dans la section Référence de la description de langage CLEM. Pour plus d'informations, voir la rubrique [«Informations de référence sur les fonctions», à la page 92.](#page-99-0)

Les autres catégories sont les suivantes.

- v La catégorie **Fonctions générales** contient une sélection des fonctions les plus couramment utilisées.
- v **Récemment utilisé** contient la liste des fonctions CLEM utilisées dans la session en cours.
- v **@ Functions** contient une liste de toutes les fonctions spéciales, dont le nom est précédé par le signe @.
- <span id="page-89-0"></span>v **Fonctions de base de données**. Si le flux comprend une connexion à une base de données (via un noeud source SGBD), cette sélection répertorie les fonctions disponibles depuis la base de données, y compris les fonctions définies par l'utilisateur (FDU).
- v **Aggrégats de base de données**. Si le flux comprend une connexion à une base de données (via un noeud source SGBD), cette sélection répertorie les options d'agrégation disponibles à partir de cette base de données.
- v **Aggrégats de fenêtre de base de données**. Si le flux comprend une connexion à une base de données (via un noeud source SGBD), cette sélection répertorie les options d'agrégation de fenêtre que vous pouvez utiliser avec cette base de données.

Bien qu'elles soient appelées "aggrégats", ces options ne sont pas destinées à une utilisation dans le noeud noeud Agréger ; elles s'appliquent plutôt aux noeuds Dériver ou Sélectionner. Cedi est dû au fait que leurs sorties sont scalaires et non pas de véritables agrégats, ce qui signifie qu'elles ne réduisent pas la quantité de données affichées dans la sortie de la même façon que le noeud Agréger. Par exemple, vous pouvez utiliser ce type d'agrégation pour fournir une moyenne mobile via des lignes de données, par exemple la "moyenne de la ligne en cours et de toutes les lignes précédentes".

- v **Agrégats intégrés**. Contient une liste des modes d'agrégation possibles qui peuvent être utilisés.
- v La catégorie **Opérateurs** répertorie tous les opérateurs disponibles lors de la génération d'expressions. Les opérateurs sont également disponibles via les boutons situés au centre de la boîte de dialogue.
- v **Toutes les fonctions** contient la liste complète des fonctions CLEM disponibles.

Une fois que vous avez sélectionné un groupe de fonctions, double-cliquez dessus pour les insérer dans le champ des formules à l'endroit indiqué par la position du curseur.

## **Sélection de Champs, Paramètres et Variables globales**

La liste des champs affiche tous les champs actuellement disponibles dans le flux de données. Sélectionnez un champ dans la liste. Pour ajouter un champ à l'expression, cliquez sur le bouton en forme de flèche jaune ou double-cliquez directement sur le champ.

Pour plus d'informations, voir la rubrique [«Paramètres de flux, de session et de super noeud», à la page](#page-83-0) [76.](#page-83-0)

En plus des champs, vous pouvez également choisir parmi les éléments suivants :

**Ensembles à réponses multiples.** Pour plus d'informations, consultez le guide *Noeuds IBM SPSS Modeler Source, d'exécution et de sortie*.

**Récemment utilisés** contient une liste des champs, des ensembles à réponses multiples, des paramètres et des valeurs globales utilisés dans la session actuelle.

**Paramètres.** Pour plus d'informations, voir la rubrique [«Paramètres de flux, de session et de super](#page-83-0) [noeud», à la page 76.](#page-83-0)

**Valeurs globales.** Pour plus d'informations, consultez le guide *Noeuds IBM SPSS Modeler Source, d'exécution et de sortie*.

## **Affichage ou sélection de valeurs**

Les valeurs de champs peuvent être affichées à partir de plusieurs endroits dans le système, y compris le générateur de formules, les rapports d'audits de données et lors de la modification de valeurs futures dans un noeud Intervalles de temps. Veuillez noter que pour utiliser cette fonction, les données doivent être entièrement instanciées dans une source ou un noeud type afin que le stockage, les types et les valeurs soient connus.

Pour afficher les valeurs d'un champ à partir du générateur de formules ou d'un noeud Intervalles de temps, sélectionnez le champ requis et cliquez sur le bouton de sélection des valeurs pour ouvrir une boîte de dialogue des valeurs du champ sélectionné. Vous pouvez ensuite sélectionner une valeur et cliquer sur **Insérer** pour coller la valeur dans la formule ou la liste actuelle.

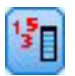

*Figure 14. Bouton de sélection des valeurs*

Pour les champs indicateurs et les champs nominaux, toutes les valeurs définies sont présentées. Pour les champs d'intervalles continus (intervalle numérique), les valeurs minimales et maximales sont affichées.

### **Vérification des expressions CLEM**

Cliquez sur **Vérifier** dans le Générateur de formules (angle inférieur droit) pour valider l'expression. Expressions qui n'ont pas encore été vérifiées et affichées en rouge. En cas d'erreurs, un message indiquant la cause s'affiche.

La vérification porte sur les éléments suivants :

- v Utilisation correcte des guillemets dans les noms de valeurs et de champs
- Utilisation correcte des paramètres et des variables globales
- Utilisation correcte des opérateurs
- Existence des champs référencés
- v Existence et définition des valeurs globales référencées

Si votre syntaxe comporte des erreurs, essayez de recréer l'expression en utilisant les listes et les boutons des opérateurs au lieu de taper l'expression manuellement. Cette méthode ajoute automatiquement les guillemets corrects pour les champs et les valeurs.

### **Rechercher et remplacer**

La boîte de dialogue Rechercher/Remplacer est disponible aux emplacements où vous modifier un script ou le texte d'une expression, par exemple l'éditeur de script ou le générateur d'expression CLEM, ou encore lors de la définition d'un modèle dans le noeud Rapport. Lorsque vous éditez du texte dans l'un de ces champs, appuyez sur Ctrl+F pour accéder à la boîte de dialogue, en vous assurant que le curseur est centré sur une zone de texte. Si vous travaillez dans un noeud Remplacer, par exemple, vous pouvez accéder à la boîte de dialogue depuis toute zone de texte de l'onglet Paramètres, ou depuis le champ de texte du générateur d'expression.

- 1. Lorsque le curseur se trouve sur une zone de texte, appuyez sur Ctrl+F pour accéder à la boîte de dialogue Rechercher/Remplacer.
- 2. Entrez le texte que vous souhaitez rechercher ou faites un choix dans la liste déroulante des éléments récemment consultés.
- 3. Saisissez éventuellement un texte de remplacement.
- 4. Cliquez sur **Suivant** pour lancer la recherche.
- 5. Cliquez sur **Remplacer** pour remplacer la sélection courante, ou **Remplacer tout** pour mettre à jour certaines instances ou les instances sélectionnées.
- 6. La boîte de dialogue se ferme après chaque opération. Appuyez sur F3 depuis toute zone de texte pour répéter la dernière opération de recherche ou sur Ctrl+F pour accéder de nouveau à la boîte de dialogue.

Options de recherche

**Respecter la casse.** Spécifie si l'opération de recherche est sensible à la casse ; par exemple, si *myvar* correspond à *myVar*. Le texte de remplacement est toujours inséré exactement tel qu'il a été saisi, quel que soit le réglage de ce paramètre.

**Mot entier.** Spécifie si l'opération de recherche doit porter sur le texte inséré dans des mots. Si cette option est sélectionnée, par exemple, une recherche portant sur *spider* ne produira pas la réponse *spiderman* ou *spider-man*.

**Caractères génériques.** Spécifie si la syntaxe des caractères génériques est utilisée (voir la section suivante). Lorsqu'elle est sélectionnée, l'option **Mot entier** est désactivée et sa valeur est ignorée.

**Texte sélectionné.** Contrôle la portée de la recherche lorsque vous utilisez l'option **Remplacer tout**.

Syntaxe des caractères génériques

Les caractères génériques vous permettent de rechercher des caractères spéciaux tels que les tabulations ou les sauts de ligne, des classes ou des intervalles de caractères telles que *a* à *d*, toute valeur numérique ou non et les limites telles que le début ou la fin d'une ligne. Les types d'expression suivants sont pris en charge :

| Caractères      | Correspondances                                                                     |  |
|-----------------|-------------------------------------------------------------------------------------|--|
| $\vert x \vert$ | Le caractère x                                                                      |  |
| $\setminus$     | Le caractère barre oblique inversée                                                 |  |
| $\ln$           | Le caractère présentant la valeur octale 0n ( $0 \le n \le 7$ )                     |  |
| $\ln n$         | Le caractère présentant la valeur octale 0nn $(0 \le n \le 7)$                      |  |
| $\Omega$ mnn    | Le caractère présentant la valeur octale 0mnn ( $0 \le m \le 3$ , $0 \le n \le 7$ ) |  |
| $\xh$           | Le caractère présentant la valeur hexadécimale 0xhh                                 |  |
| $\lambda$ uhhhh | Le caractère présentant la valeur hexadécimale 0xhhhh                               |  |
| $\setminus t$   | Le caractère tabulation ('\u0009')                                                  |  |
| $\ln$           | Le caractère saut de ligne (retour à la ligne) ('\u000A')                           |  |
| $\chi$ r        | Le caractère retour chariot $('000D')$                                              |  |
| $\setminus f$   | Le caractère alimentation de formulaire ('\ $u000C'$ )                              |  |
| $\setminus a$   | Le caractère alerte (sonnerie) ('\u0007')                                           |  |
| $\searrow$      | Le caractère d'échappement('\u001B')                                                |  |
| $\chi$          | Le caractère de contrôle correspondant à x                                          |  |

*Tableau 6. Correspondances de caractères*.

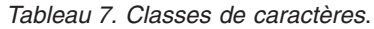

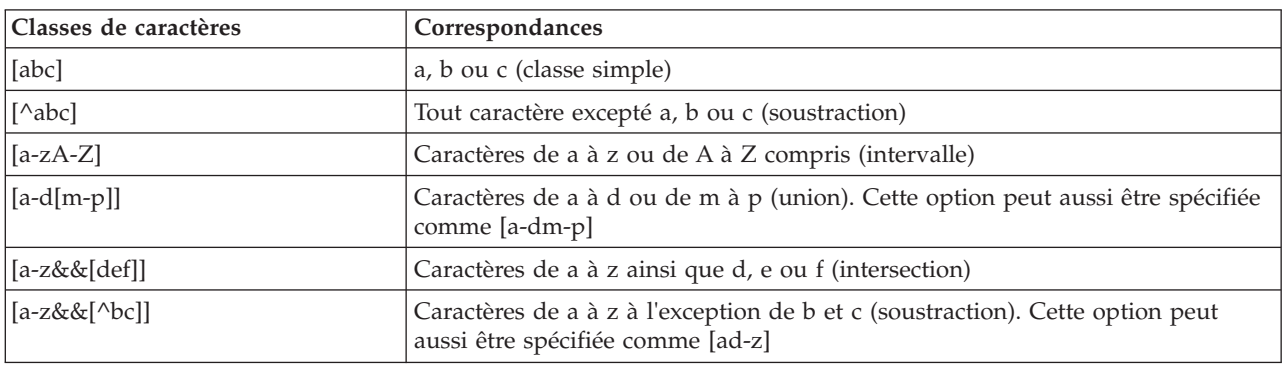

*Tableau 7. Classes de caractères (suite)*.

| Classes de caractères           | Correspondances                                                                                                 |
|---------------------------------|----------------------------------------------------------------------------------------------------|
| $\left[$ [a-z&& $\left[$ ^m-p]] | Caractères de a à z, mais pas de m à p (soustraction). Cette option peut aussi<br>etre spécifiée comme [a-lq-z] |

*Tableau 8. Classes de caractères prédéfinies*.

| Classes de caractères prédéfinies | Correspondances                                                     |  |
|-----------------------------------|---------------------------------------------------------------------|--|
|                                   | Tout caractère (peut correspondre ou non aux terminaisons de ligne) |  |
| \d                                | Tout chiffre: [0-9]                                                 |  |
|                                   | Un caractère non numérique : [^0-9]                                 |  |
| $\setminus$ S                     |                                                                     |  |
| $\setminus S$                     | Un espace non blanc : $\lceil \wedge \setminus s \rceil$            |  |
| $\mathbf{w}$                      | Un caractère alphanumérique : [a-zA-Z_0-9]                          |  |
| $\setminus W$                     | Un caractère non alphanumérique : $[\wedge \wedge w]$               |  |

*Tableau 9. Correspondances de limites*.

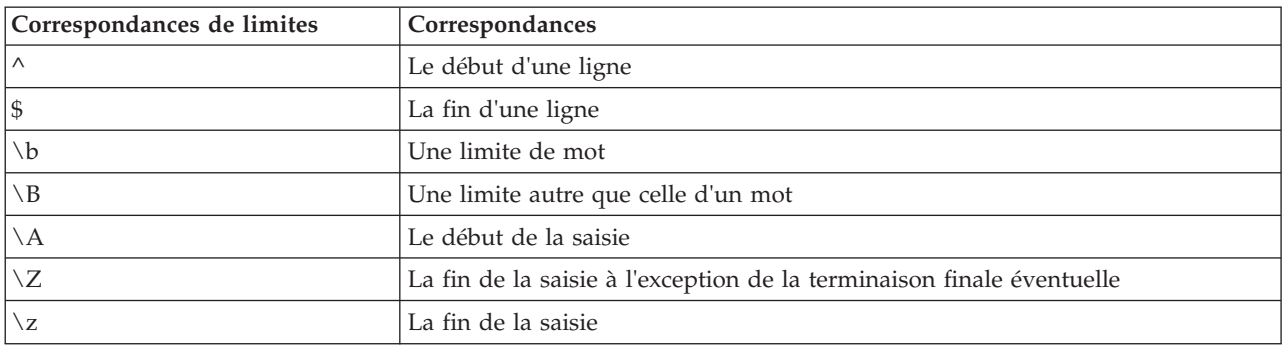

# <span id="page-94-0"></span>**Chapitre 8. Référence du langage CLEM**

## **Présentation de la référence CLEM**

Cette section décrit le décrit le Langage de contrôle (CLEM) pour la Manipulation d'Expressions , puissant outil permettant d'analyser et de manipuler les données utilisées dans les flux IBM SPSS Modeler. Vous pouvez utiliser le langage CLEM au sein des noeuds pour exécuter entre autres les tâches suivantes : évaluation des conditions, calcul de valeurs, insertion de données dans les rapports.

Les expressions CLEM se composent de valeurs, de noms de champs, d'opérateurs et de fonctions. En utilisant une syntaxe correcte, vous pouvez créer des opérations de données nombreuses et puissantes.

# **Types de données CLEM**

Les types de données CLEM peuvent se composer des éléments suivants :

- Entiers
- Réels
- Caractères
- Chaînes
- Listes
- Champs
- Date/Heure

Règles des guillemets

Même si IBM SPSS Modeler est flexible lorsque vous déterminez des champs, des valeurs, des chaînes et des paramètres utilisés dans une expression CLEM, les règles générales suivantes fournissent la liste des conseils à suivre lorsque vous créez des expressions :

- v Chaînes : utilisez toujours des guillemets doubles lorsque vous écrivez des chaînes, comme "Type 2". Vous pouvez également utiliser des guillemets simples mais cela risque de créer une confusion avec les champs placés entre guillemets.
- v Champs : utilisez des guillemets simples, uniquement lorsque cela est rendu nécessaire par la présence d'espaces ou d'autres caractères spéciaux, comme 'Numéro de commande'. Les champs placés entre guillemets mais non définis dans le jeu de données seront lus comme des chaînes.
- v Paramètres : utilisez toujours des guillemets simples lorsque vous employez des paramètres, comme '\$P-threshold'.
- Caractères : utilisez toujours des guillemets simples inversés (`), comme dans stripchar(`d`, "drugA").

Ces règles sont détaillées dans les rubriques suivantes.

## **Entiers**

Les entiers sont représentés par une séquence de chiffres décimaux. (Facultatif) Vous pouvez placer un signe moins (-) devant un entier afin d'obtenir un nombre négatif, par exemple : 1234, 999, −77.

Le langage CLEM permet de manipuler les entiers de précision arbitraire. La taille maximale de l'entier varie selon votre plate-forme. Si les valeurs sont trop élevées pour être affichées dans un champ de nombre entier, changez le type de champ en Réel pour restaurer la valeur.

## **Réels**

Un nombre *Réel* est un nombre à virgule flottante. Les réels sont représentés par un ou plusieurs chiffres, suivis d'un séparateur décimal, suivi d'un ou de plusieurs autres chiffres. Les réels CLEM sont maintenus en double précision.

(Facultatif) Vous pouvez placer un signe moins (-) devant un entier afin d'obtenir un nombre négatif, par exemple : 1.234, 0.999, −77.001. Respectez la syntaxe <*nombre*>e<*exposan*> pour exprimer un nombre réel en notation exponentielle, par exemple : 1234.0e5, 1.7e−2. Lorsque l'application IBM SPSS Modeler lit des chaînes numériques en provenance de fichiers et les convertit automatiquement en nombres, les nombres sans chiffre avant ou après le séparateur décimal sont acceptés ; par exemple, 999. ou .11. Cependant, ces formes sont incorrectes dans les expressions CLEM.

*Remarque* : lors du référencement de nombres réels dans les expressions CLEM, un point doit être utilisé comme séparateur décimal, quels que soient les paramètres pour le flux en cours ou les paramètres régionaux. Par exemple précisez

 $Na > 0.6$ 

plutôt que :

 $Na > 0,6$ 

Cela s'applique même lorsque le symbole décimal choisi dans la boîte de dialogue Propriétés du flux est la virgule. En outre, cela est conforme à l'instruction générale selon laquelle la syntaxe de code doit être indépendante des conventions et paramètres régionaux.

## **Caractères**

Des caractères (habituellement désignés par CHAR) sont généralement employés avec une expression CLEM pour réaliser des tests sur les chaînes. Ainsi, vous pouvez utiliser la fonction isuppercode pour déterminer si le premier caractère d'une chaîne est une majuscule. L'expression CLEM suivante se sert d'un caractère pour indiquer que le test doit être effectué sur le premier caractère de la chaîne :

```
isuppercode(subscrs(1, "MyString"))
```
Pour exprimer le code (et non l'emplacement) d'un caractère particulier dans une expression CLEM, utilisez des guillemets simples inversés : `<*caractère*>` par exemple, `A`, `Z`.

*Remarque* : Il n'existe pas de type de stockage CHAR pour les champs. Par conséquent, si un champ est calculé ou rempli avec une expression générant un caractère CHAR, ce résultat est converti en chaîne.

## **Chaînes**

En général, vous devez placer les chaînes entre guillemets doubles, Par exemple, "c35product2" et "referrerID". Pour signaler des caractères spéciaux dans une chaîne, utilisez une barre oblique inverse, par exemple, "\\$65443". (Pour indiquer une barre oblique inversée, utilisez deux barres obliques inversées, \\.) Vous pouvez placer une chaîne entre guillemets simples mais elle risque alors d'être confondue avec un champ placé entre guillemets ('referrerID'). Pour plus d'informations, voir la rubrique [«Fonctions sur chaînes», à la page 101.](#page-108-0)

## **Listes**

Une liste est une séquence d'éléments triés, qui peuvent être de nature différente. Les listes sont placées entre crochets ([]), Par exemple, [1 2 4 16] et ["abc" "def"]. Les listes ne sont pas utilisées pour les valeurs des champs IBM SPSS Modeler. Elles sont utilisées pour fournir des arguments aux fonctions, comme member et oneof.

# **Champs**

Dans les expressions CLEM, les noms autres que les noms de fonction sont considérés comme des noms de champ. Vous pouvez les écrire comme suit : Power, val27, state\_flag, etc. En revanche, si le nom commence par un chiffre ou contient un caractère non alphabétique, comme un espace (à l'exception du trait de soulignement), placez le nom entre guillemets simples, par exemple 'Power Increase', '2nd answer', '#101', '\$P-NextField'.

*Remarque* : les champs placés entre guillemets mais non définis dans le jeu de données seront lus comme des chaînes.

## **Dates**

Les calculs de date reposent sur la date de référence spécifiée dans la boîte de dialogue des propriétés du flux. La date de référence par défaut est le 1er janvier 1900.

Le langage CLEM prend en charge les formats de date suivants.

*Tableau 10. Formats de l'heure en langage CLEM*

| Format         | Exemples                                                                                                    |
|----------------|----------------------------------------------------------------------------------------------------|
| <b>JJMMAA</b>  | 150163                                                                                                    |
| MMJJAA         | 011563                                                                                                    |
| <b>AAMMJJ</b>  | 630115                                                                                                    |
| AAAAMMJJ       | 19630115                                                                                                    |
| <b>LLCAAAA</b> | Année à quatre chiffres, suivie d'une valeur à trois chiffres<br>représentant le jour de l'année (par exemple, 2000032 correspond<br>au 32e jour de l'année 2000, soit le 1er février 2000). |
| <b>JOUR</b>    | Jour de la semaine utilisé dans les paramètres régionaux actuels<br>(par exemple Monday, Tuesday, etc. (en anglais).                                                                         |
| MOIS           | Mois utilisé dans les paramètres régionaux actuels (par exemple,<br>janvier, février, etc.                                                                                                   |
| JJ/MM/AA       | 15/01/63                                                                                                    |
| JJ/MM/AAAA     | 15/01/1963                                                                                                    |
| MM/JJ/AA       | 01/15/63                                                                                                    |
| MM/JJ/AAAA     | 01/15/1963                                                                                                    |
| JJ-MM-AA       | $15 - 01 - 63$                                                                                                    |
| JJ-MM-AAAA     | $15 - 01 - 1963$                                                                                                    |
| MM-JJ-AA       | $01 - 15 - 63$                                                                                                    |
| MM-JJ-AAAA     | $01 - 15 - 1963$                                                                                                    |
| JJ.MM.AA       | 15.01.63                                                                                                    |
| JJ.MM.AAAA     | 15.01.1963                                                                                                    |
| MM.JJ.AA       | 01.15.63                                                                                                    |
| MM.JJ.AAAA     | 01.15.1963                                                                                                    |
| JJ-MOI-AA      | 15-JAN-63, 15-jan-63, 15-Jan-63                                                                                                    |
| JJ/MOI/AA      | 15/JAN/63, 15/jan/63, 15/Jan/63                                                                                                    |
| JJ.MOI.AA      | 15.JAN.63, 15.jan.63, 15.Jan.63                                                                                                    |
| JJ-MOI-AAAA    | 15-JAN-1963, 15-jan-1963, 15-Jan-1963                                                                                                    |
| JJ/MOI/AAAA    | 15/JAN/1963, 15/jan/1963, 15/Jan/1963                                                                                                    |
| JJ.MOI.AAAA    | 15.JAN.1963, 15.jan.1963, 15.Jan.1963                                                                                                    |

| Format     | <b>Exemples</b>                                                                                                    |
|------------|----------------------------------------------------------------------------------------------------|
| MOI AAAA   | Jan 2004                                                                                                    |
| lt T AAAA  | Date représentée par un chiffre (1–4) correspondant au trimestre,<br>suivi de la lettre T et d'une année à quatre chiffres (par exemple,<br>le 25 décembre 2004 est représenté par 4 Q 2004.                                                                                           |
| SS SM AAAA | Valeur à deux chiffres représentant la semaine de l'année, suivie<br>des lettres SM, puis d'une année à quatre chiffres. La semaine de<br>l'année est calculée en supposant que le premier jour de la<br>semaine est un lundi et que la première semaine comprend au<br>moins un jour. |

*Tableau 10. Formats de l'heure en langage CLEM (suite)*

#### **Heure**

Le langage CLEM prend en charge les formats d'heure suivants.

*Tableau 11. Formats de l'heure en langage CLEM*

| Format           | Exemples                         |
|------------------|----------------------------------|
| <b>HHMMSS</b>    | 120112, 010101, 221212           |
| HHMM             | 1223, 0745, 2207                 |
| <b>MMSS</b>      | 5558, 0100                       |
| HH:MM:SS         | 12:01:12, 01:01:01, 22:12:12     |
| HH:MM            | 12:23, 07:45, 22:07              |
| MM:SS            | 55:58, 01:00                     |
| (H)H: (M)M: (S)S | $12:1:12$ , $1:1:1$ , $22:12:12$ |
| $(H)H$ : $(M)M$  | $12:23$ , $7:45$ , $22:7$        |
| (M)M:(S)S        | $55:58$ , $1:0$                  |
| HH.MM.SS         | 12.01.12, 01.01.01, 22.12.12     |
| HH.MM            | 12.23, 07.45, 22.07              |
| MM.SS            | 55.58, 01.00                     |
| (H)H.(M)M.(S)S   | 12.1.12, 1.1.1, 22.12.12         |
| (H)H.(M)M        | 12.23, 7.45, 22.7                |
| (M)M.(S)S        | 55.58, 1.0                       |

# **Opérateurs CLEM**

Les opérateurs suivants sont disponibles.

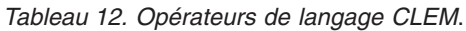

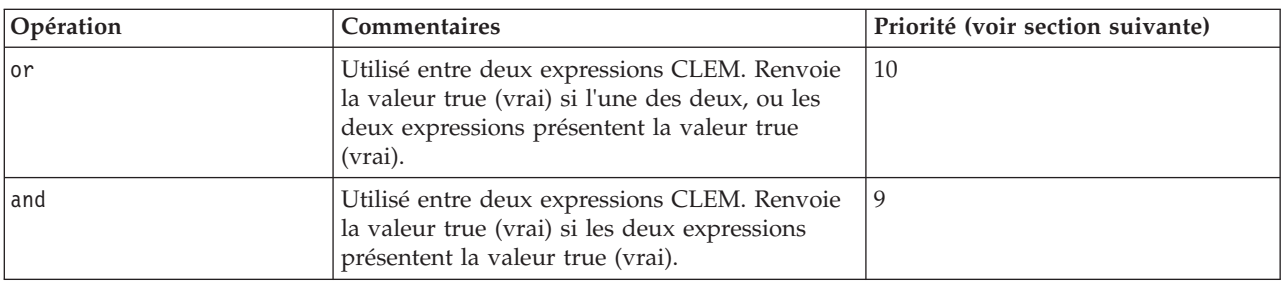

| Opération     | Commentaires                                                                                                    | Priorité (voir section suivante) |
|---------------|----------------------------------------------------------------------------------------------------|----------------------------------|
|               | Utilisé entre deux éléments comparables.<br>Renvoie la valeur true (vrai) si ITEM1 est égal<br>à ITEM2.                                                          | 7                                |
| $=$ $=$       | Identique à =.                                                                                                    | 7                                |
| $/ =$         | Utilisé entre deux éléments comparables.<br>Renvoie la valeur true (vrai) si ITEM1 n'est pas<br>égal à ITEM2.                                                    | 7                                |
| $/ = =$       | Identique à $/$ =.                                                                                                    | 7                                |
| $\geq$        | Utilisé entre deux éléments comparables.<br>Renvoie la valeur true (vrai) si ITEM1 est<br>supérieur à ITEM2.                                                     | 6                                |
| >=            | Utilisé entre deux éléments comparables.<br>Renvoie la valeur true (vrai) si ITEM1 est<br>supérieur ou égal à ITEM2.                                             | 6                                |
| $\,<\,$       | Utilisé entre deux éléments comparables.<br>Renvoie la valeur true (vrai) si ITEM1 est<br>inférieur à ITEM2.                                                     | 6                                |
| $\leq$        | Utilisé entre deux éléments comparables.<br>Renvoie la valeur true (vrai) si ITEM1 est<br>inférieur ou égal à ITEM2.                                             | 6                                |
| $&8 = 0$      | Utilisé entre deux entiers. Equivaut à<br>l'expression booléenne INT1 & & INT2 = 0.                                                                              | 6                                |
| 88/50         | Utilisé entre deux entiers. Equivaut à<br>l'expression booléenne INT1 & & INT2 / = 0.                                                                            | 6                                |
| $\ddot{}$     | Additionne deux nombres : NUM1 + NUM2.                                                                                                    | 5                                |
| $>\lt$        | Concatène deux chaînes, par exemple,<br>CHAINE1 >< CHAINE2.                                                                                                    | 5                                |
|               | Soustrait un nombre à un autre : NUM1 -<br>NUM2. Peut être également utilisé devant un<br>nombre : - NUM.                                                        | 5                                |
| *             | Multiplie deux nombres : NUM1 * NUM2.                                                                                                    | $\overline{4}$                   |
| &&            | Utilisé entre deux entiers. Le résultat est<br>l'opération 'et' (and) au niveau des bits des<br>entiers INT1 et INT2.                                            | $\overline{4}$                   |
| &&~~          | Utilisé entre deux entiers. Le résultat est<br>l'opération 'et' (and) au niveau des bits de<br>INT1 et du complément au niveau des bits de<br>INT <sub>2</sub> . | $\overline{4}$                   |
| $\mathcal{L}$ | Utilisé entre deux entiers. Le résultat de<br>l'opération est l'opérateur sur les bits 'OU<br>inclusif des entiers INT1 et INT2.                                 | $\overline{4}$                   |
| $\sim$        | Utilisé devant un entier. Produit le complément   4<br>sur les bits de INT.                                                                                      |                                  |
| /8            | Utilisé entre deux entiers. Le résultat de<br>l'opération est l'opérateur sur les bits 'OU<br>exclusif' des entiers INT1 et INT2.                                | $\overline{4}$                   |
| $INT1 \ll N$  | Utilisé entre deux entiers. Produit le motif<br>binaire de l'entier INT décalé vers la gauche de<br>N positions.                                                 | $\overline{4}$                   |

*Tableau 12. Opérateurs de langage CLEM (suite)*.

| Opération    | <b>Commentaires</b>                                                                                              | Priorité (voir section suivante) |
|--------------|----------------------------------------------------------------------------------------------------|----------------------------------|
| $INT1 \gg N$ | Utilisé entre deux entiers. Produit le motif<br>binaire de l'entier INT décalé vers la droite de<br>N positions. | 4                                |
|              | Utilisé pour diviser un nombre par un autre :<br>NUM1 / NUM2.                                                    | 4                                |
| $***$        | Utilisé entre deux nombres : BASE ** POWER.<br>Renvoie la valeur de base BASE élevée à la<br>puissance POWER.    | 3                                |
| rem          | Utilisé entre deux entiers : INT1 rem INT2.<br>Renvoie le reste, INT1 - (INT1 div<br>$INT2$ * INT2.              | 2                                |
| div          | Utilisé entre deux entiers : INT1 div INT2.<br>Effectue la division des entiers.                                 | $\overline{2}$                   |

<span id="page-99-0"></span>*Tableau 12. Opérateurs de langage CLEM (suite)*.

Priorité des opérateurs

La priorité des opérateurs détermine l'ordre dans lequel les opérations des expressions complexes sont traitées, notamment dans les expressions sans parenthèses avec plusieurs opérateurs infixes. Par exemple,

 $3 + 4 * 5$ 

est calculé de la manière suivante : 3 + (4 \* 5) et non (3 + 4) \* 5. En effet, selon la règle de priorité, la multiplication est prioritaire sur l'addition. A chaque opérateur du langage CLEM est affectée une valeur de priorité. Plus cette valeur est faible, plus l'opérateur est prioritaire. Il sera donc traité avant ceux ayant un niveau de priorité plus élevé.

## **Informations de référence sur les fonctions**

Les fonctions CLEM suivantes sont disponibles lorsque vous travaillez avec des données dans IBM SPSS Modeler. Vous entrez ces fonctions sous forme de code dans un grand nombre de boîtes de dialogue, comme celles des noeuds Calculer et Binariser. Vous pouvez également utiliser le Générateur de formules pour créer des expressions CLEM valides sans avoir à mémoriser des listes de fonctions ou des noms de champs.

| Type de fonction | Description                                                                                                    |  |
|------------------|----------------------------------------------------------------------------------------------------|--|
| Information      | Servent à obtenir un aperçu des valeurs de champ. Par exemple, la<br>fonction is string renvoie une valeur true pour tous les enregistrements<br>de type chaîne.                                                        |  |
| Conversion       | Servent à créer des champs ou à convertir un type de stockage. Par<br>exemple, la fonction to timestamp convertit le champ sélectionné en un<br>horodatage.                                                             |  |
| Comparaison      | Servent à comparer des valeurs de champ, entre elles ou par rapport à la<br>chaîne spécifiée. Par exemple, la fonction <= permet de savoir si la valeur<br>d'un champ est inférieure ou égale à celle d'un autre champ. |  |
| Logique          | Servent à exécuter des opérations logiques, comme if, then et else.                                                                                                    |  |
| Numérique        | Servent à effectuer des calculs numériques, comme le calcul du logarithme<br>naturel de valeurs de champ.                                                                                                    |  |
| Trigonométrique  | Servent à effectuer des calculs trigonométriques, comme le calcul du<br>cosinus inverse d'un angle.                                                                                                    |  |

*Tableau 13. Fonctions CLEM pour utilisation avec des données IBM SPSS Modeler*

| Type de fonction | Description                                                                                                    |  |
|------------------|----------------------------------------------------------------------------------------------------|--|
| Probabilité      | Renvoie des probabilités basées sur différentes distributions, comme la<br>probabilité qu'une valeur de la distribution $t$ de Student soit inférieure à<br>une valeur spécifique.                                                                                              |  |
| Sur les bits     | Servent à manipuler des nombres entiers comme éléments binaires.                                                                                                    |  |
| Aléatoire        | Servent à sélectionner des éléments ou à générer des nombres de manière<br>aléatoire.                                                                                                    |  |
| Chaîne           | Servent à exécuter un grand nombre d'opérations sur des chaînes, comme<br>stripchar, qui permet de supprimer le caractère spécifié.                                                                                                    |  |
| SoundEx          | Sert à trouver des chaînes lorsque l'orthographe exacte est inconnue, sur la<br>base d'hypothèses phonétiques (modalités de prononciation de certaines<br>lettres).                                                                                                    |  |
| Date et heure    | Servent à exécuter un grand nombre d'opérations sur les champs de date,<br>d'heure et d'horodatage.                                                                                                    |  |
| Séquence         | Servent à obtenir un aperçu de la séquence d'enregistrements d'un jeu de<br>données ou à exécuter des opérations basées sur cette séquence.                                                                                                    |  |
| Global           | Servent à accéder aux valeurs globales créées par un noeud V. globales<br>(Valeurs globales). Par exemple, @MEAN sert à faire référence à la moyenne<br>de toutes les valeurs d'un champ dans tout le jeu de données.                                                           |  |
| Blancs et nuls   | Servent à atteindre, à marquer et souvent à remplir des blancs définis par<br>l'utilisateur ou des valeurs système manquantes. Par exemple,<br>@BLANK(FIELD) permet d'afficher un indicateur ayant la valeur true (vrai)<br>pour les enregistrements qui comportent des blancs. |  |
| Champs spéciaux  | Servent à signaler les champs spéciaux en cours d'examen. Par exemple,<br>@FIELD sert lors du calcul de plusieurs champs.                                                                                                    |  |

*Tableau 13. Fonctions CLEM pour utilisation avec des données IBM SPSS Modeler (suite)*

## **Conventions pour la description des fonctions**

Les conventions suivantes sont utilisées dans ce guide pour faire référence aux éléments d'une fonction.

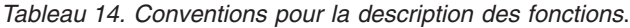

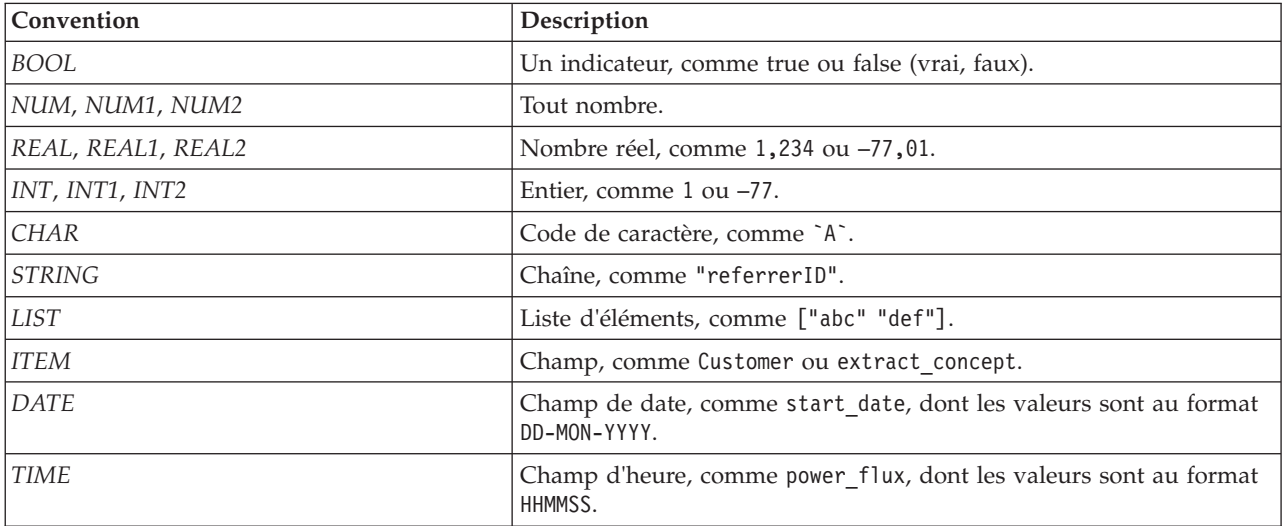

Les fonctions couvertes dans ce guide sont répertoriées dans un tableau à trois colonnes : la première colonne indique le nom de la fonction, la deuxième le type de résultat (entier, chaîne, etc.) et la troisième, une description (si elle est disponible). Par exemple, la description suivante est la description d'une fonction rem.

*Tableau 15. rem fonction description*.

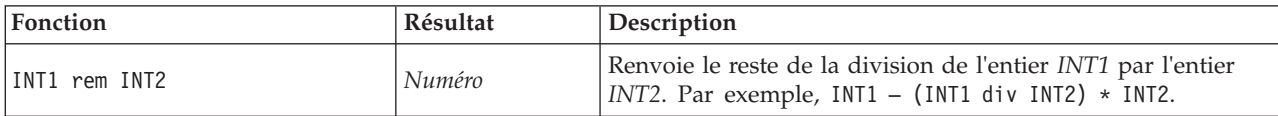

Les informations relatives aux conventions d'utilisation, comme la manière de répertorier des éléments ou de spécifier les caractères d'une fonction, sont décrites dans une autre rubrique. Pour plus d'informations, voir la rubrique [«Types de données CLEM», à la page 87.](#page-94-0)

### <span id="page-101-0"></span>**Fonctions d'informations**

Les fonctions d'informations sont utilisées pour obtenir un aperçu des valeurs d'un champ particulier. Elles sont généralement utilisées pour calculer des champs indicateurs. Par exemple, vous pouvez utiliser la fonction @BLANK pour créer un champ indicateur indiquant les enregistrements dont les valeurs sont vides pour le champ sélectionné. De même, vous pouvez vérifier le type de stockage d'un champ à l'aide de l'une des fonctions de type de stockage, comme is\_string.

| Fonction           | Résultat | Description                                                                                                    |
|--------------------|----------|----------------------------------------------------------------------------------------------------|
| @BLANK(FIELD)      | Booléen  | Renvoie la valeur true (vrai) pour tous les enregistrements<br>dont les valeurs sont vides, d'après les règles de traitement<br>des blancs définies dans un noeud type ou un noeud source<br>en amont (onglet Types).         |
| @NULL(ITEM)        | Booléen  | Renvoie la valeur true (vrai) pour tous les enregistrements<br>dont les valeurs ne sont pas définies. Les valeurs non définies<br>sont des valeurs système nulles, affichées dans IBM SPSS<br>Modeler sous la forme \$null\$. |
| is date(ITEM)      | Booléen  | Renvoie la valeur true (vrai) pour tous les enregistrements de<br>type date.                                                                                                    |
| is datetime(ITEM)  | Booléen  | Renvoie la valeur vraie (True) pour tous les enregistrements<br>de type date, heure ou horodatage.                                                                                                    |
| is integer(ITEM)   | Booléen  | Renvoie la valeur vraie (True) pour tous les enregistrements<br>de type entier.                                                                                                    |
| is number(ITEM)    | Booléen  | Renvoie la valeur true (vrai) pour tous les enregistrements de<br>type nombre.                                                                                                    |
| is real (ITEM)     | Booléen  | Renvoie la valeur true (vrai) pour tous les enregistrements de<br>type réel.                                                                                                    |
| is_string(ITEM)    | Booléen  | Renvoie la valeur true (vrai) pour tous les enregistrements de<br>type chaîne.                                                                                                    |
| is time(ITEM)      | Booléen  | Renvoie la valeur true (vrai) pour tous les enregistrements de<br>type heure.                                                                                                    |
| is_timestamp(ITEM) | Booléen  | Renvoie la valeur true (vrai) pour tous les enregistrements de<br>type horodatage.                                                                                                    |

*Tableau 16. fonctions d'informations CLEM*.

# <span id="page-101-1"></span>**Fonctions de conversion**

Les fonctions de conversion permettent de créer des champs et de convertir le type de stockage des champs existants. Par exemple, vous pouvez former de nouvelles chaînes en joignant ou en séparant des <span id="page-102-0"></span>chaînes existantes. Pour joindre des chaînes, utilisez l'opérateur ><. Par exemple, si le champ Site a la valeur "BRAMLEY", alors "xx" >< Site renvoie "xxBRAMLEY". Le résultat de >< est toujours une chaîne, même si les arguments n'en sont pas. Ainsi, si le champ V1 a la valeur 3 et si le champ V2 contient 5, V1 >< V2 renvoie "35" (qui est une chaîne, pas un nombre).

Les fonctions de conversion (et toutes les autres fonctions qui nécessitent un type spécifique d'entrée, par exemple une valeur de date ou d'heure) dépendent des formats actuels indiqués dans la boîte de dialogue des options de flux. Par exemple, si vous souhaitez convertir un champ de type chaîne avec des valeurs *Jan 2003*, *Fév 2003*, etc., sélectionnez **MOIS AAAA** comme format de date par défaut pour le flux.

| Fonction            | Résultat   | Description                                                                                                    |
|---------------------|------------|----------------------------------------------------------------------------------------------------|
| ITEM1 >< ITEM2      | Chaîne     | Concatène les valeurs pour deux champs et renvoie la chaîne<br>résultante sous la forme ITEM1ITEM2.                                                                                                    |
| to integer(ITEM)    | Entier     | Convertit le stockage du champ spécifié en un entier.                                                                                                    |
| to_real(ITEM)       | Réel       | Convertit le stockage du champ spécifié en un réel.                                                                                                    |
| to_number(ITEM)     | Nombre     | Convertit le stockage du champ spécifié en un nombre.                                                                                                    |
| to_string(ITEM)     | Chaîne     | Convertit le stockage du champ spécifié en une chaîne.                                                                                                    |
| to time(ITEM)       | Heure      | Convertit le stockage du champ spécifié en une heure.                                                                                                    |
| to_date(ITEM)       | Date       | Convertit le stockage du champ spécifié en une date.                                                                                                    |
| to_timestamp(ITEM)  | Horodatage | Convertit le stockage du champ spécifié en un horodatage.                                                                                                    |
| to datetime(ITEM)   | Dateheure  | Convertit le stockage du champ spécifié en une valeur d'heure,<br>de date ou d'horodatage.                                                                                                    |
| datetime_date(ITEM) | Date       | Renvoie la valeur de date pour un nombre, unechaîne, ouun<br>horodatage. Veuillez noter que cette fonction est la seule fonction<br>vous permettant de reconvertir un nombre (en secondes) en<br>date. Si ITEM est une chaîne, crée une date en analysant une<br>chaîne au format de date sélectionné. Pour que cette fonction<br>réussisse, vous devez spécifier un format de date correct dans la<br>boîte de dialogue des propriétés du flux. Si ITEM est un nombre,<br>il est interprété comme un nombre de secondes écoulées depuis<br>la date de départ (ou période). Les fractions de jour sont<br>supprimées. Si ITEM est un horodatage, la partie date de cet<br>horodatage est renvoyée. Si ITEM est une date, il est renvoyé<br>sans modification. |

*Tableau 17. Fonctions de conversion CLEM*

## <span id="page-102-1"></span>**Fonctions de comparaison**

Les fonctions de comparaison sont utilisées pour comparer des valeurs de champ, entre elles ou par rapport à la chaîne spécifiée. Par exemple, vous pouvez vérifier l'égalité de deux chaînes en utilisant =. Voici un exemple de vérification de l'égalité des chaînes : Class = "class 1".

Lors d'une comparaison de nombres, *supérieur à* signifie que le nombre est plus proche de l'infini positif et *inférieur à* signifie qu'il se rapproche de l'infini négatif. Autrement dit, tous les nombres négatifs sont inférieurs à tous les nombres positifs.

*Tableau 18. Fonctions de comparaison CLEM*

| Fonction                           | Résultat | Description                                                                                                    |
|------------------------------------|----------|----------------------------------------------------------------------------------------------------|
| count equal (ITEM1, LIST)          | Entier   | Renvoie le nombre de valeurs, issues d'une liste de champs,<br>égales à ITEM1 ou une valeur nulle si ITEM1 est nul.      |
| count_greater_than(ITEM1,<br>LIST) | Entier   | Renvoie le nombre de valeurs, issues d'une liste de champs,<br>supérieures à ITEM1 ou une valeur nulle si ITEM1 est nul. |

*Tableau 18. Fonctions de comparaison CLEM (suite)*

| Fonction                        | Résultat | Description                                                                                                    |
|---------------------------------|----------|----------------------------------------------------------------------------------------------------|
| count_less_than(ITEM1,<br>LIST) | Entier   | Renvoie le nombre de valeurs, issues d'une liste de champs,<br>inférieures à ITEM1 ou une valeur nulle si ITEM1 est nul.                                                                                                    |
| count_not_equal(ITEM1,<br>LIST) | Entier   | Renvoie le nombre de valeurs, issues d'une liste de champs,<br>différentes de ITEM1 ou une valeur nulle si ITEM1 est nul.                                                                                                    |
| count nulls (LIST)              | Entier   | Renvoie le nombre de valeurs nulles issues d'une liste de<br>champs.                                                                                                    |
| count_non_nulls(LIST)           | Entier   | Renvoie le nombre de valeurs non nulles issues d'une liste de<br>champs.                                                                                                    |
| date before(DATE1, DATE2)       | Booléen  | Utilisée pour vérifier l'ordre des valeurs de date. Renvoie une<br>valeur true (vrai) si DATE1 est antérieure à DATE2.                                                                                                    |
| first_index(ITEM, LIST)         | Entier   | Renvoie l'index du premier champ contenant ITEM depuis une<br>LISTE de champs ou 0 si aucune valeur n'est trouvée. Pris en<br>charge uniquement pour les types de chaînes, d'entiers et de<br>réels.                                                                                                    |
| first non null(LIST)            | Tout     | Renvoie la première valeur non nulle de la liste de champs<br>fournie. Tous les types de stockage sont pris en charge.                                                                                                    |
| first_non_null_index(LIST)      | Entier   | Renvoie l'index du premier champ dans la LISTE spécifiée<br>contenant une valeur non nulle ou 0 si toutes les valeurs sont<br>nulles. Tous les types de stockage sont pris en charge.                                                                                                    |
| ITEM1 = ITEM2                   | Booléen  | Renvoie la valeur true (vrai) pour les enregistrements où ITEM1<br>est égal à ITEM2.                                                                                                    |
| $ITEM1$ /= $ITEM2$              | Booléen  | Renvoie la valeur true (vrai) si les deux chaînes sont différentes<br>ou renvoie 0 si elles sont identiques.                                                                                                    |
| ITEM1 < ITEM2                   | Booléen  | Renvoie la valeur true (vrai) pour les enregistrements où ITEM1<br>est inférieur à ITEM2.                                                                                                    |
| $ITER1 \leq =tTEM2$             | Booléen  | Renvoie la valeur true (vrai) pour les enregistrements où ITEM1<br>est inférieur ou égal à ITEM2.                                                                                                    |
| ITEM1 > ITEM2                   | Booléen  | Renvoie la valeur true (vrai) pour les enregistrements où ITEM1<br>est supérieur à ITEM2.                                                                                                    |
| ITEM1 >= ITEM2                  | Booléen  | Renvoie la valeur true (vrai) pour les enregistrements où ITEM1<br>est supérieur ou égal à ITEM2.                                                                                                    |
| last_index(ITEM, LIST)          | Entier   | Renvoie l'index du dernier champ contenant ITEM depuis une<br>LISTE de champs ou 0 si aucune valeur n'est trouvée. Pris en<br>charge uniquement pour les types de chaînes, d'entiers et de<br>réels.                                                                                                    |
| last_non_null(LIST)             | Tout     | Renvoie la dernière valeur non nulle de la liste de champs<br>fournie. Tous les types de stockage sont pris en charge.                                                                                                    |
| last_non_null_index(LIST)       | Entier   | Renvoie l'index du dernier champ dans la LISTE spécifiée<br>contenant une valeur non nulle ou 0 si toutes les valeurs sont<br>nulles. Tous les types de stockage sont pris en charge.                                                                                                    |
| max(ITEM1, ITEM2)               | Tout     | Renvoie le plus grand des deux éléments ITEM1 et ITEM2.                                                                                                    |
| max_index(LIST)                 | Entier   | Renvoie l'index du champ contenant la valeur maximale d'une<br>liste de champs numériques ou 0 si toutes les valeurs de champ<br>sont nulles. Par exemple, si le troisième champ de la liste<br>contient la valeur maximale, la valeur 3 de l'index est renvoyée.<br>Si plusieurs champs contiennent la valeur maximale, le premier<br>de la liste (le plus à gauche) est renvoyé. |
| $max_n(LIST)$                   | Nombre   | Renvoie la valeur maximale d'une liste de champs numériques<br>ou une valeur nulle si toutes les valeurs de champ sont nulles.                                                                                                    |

*Tableau 18. Fonctions de comparaison CLEM (suite)*

| Fonction                  | Résultat | Description                                                                                                    |
|---------------------------|----------|----------------------------------------------------------------------------------------------------|
| member(ITEM, LIST)        | Booléen  | Renvoie la valeur true (vrai) si ITEM est un membre de la liste<br>(LIST) spécifiée. Sinon, renvoie une valeur fausse (False). Il est<br>également possible d'indiquer une liste de noms de champ.                                                                                                    |
| min(ITEM1, ITEM2)         | Tout     | Renvoie le plus petit des deux éléments ITEM1 et ITEM2.                                                                                                    |
| min index(LIST)           | Entier   | Renvoie l'index du champ contenant la valeur minimale d'une<br>liste de champs numériques ou 0 si toutes les valeurs de champ<br>sont nulles. Par exemple, si le troisième champ de la liste<br>contient la valeur minimale, la valeur 3 de l'index est renvoyée.<br>Si plusieurs champs contiennent la valeur minimale, le premier<br>de la liste (le plus à gauche) est renvoyé. |
| min n(LIST)               | Nombre   | Renvoie la valeur minimale d'une liste de champs numériques<br>ou une valeur nulle si toutes les valeurs de champ sont nulles.                                                                                                    |
| time before(TIME1, TIME2) | Booléen  | Utilisée pour vérifier l'ordre des valeurs d'heure. Renvoie une<br>valeur true (vrai) si TIME1 est antérieure à TIME2.                                                                                                    |
| value at (INT, LIST)      |          | Renvoie la valeur de décalage INT ou NULL de chaque champ<br>de la liste si le décalage est en-dehors de l'intervalle de valeurs<br>valides (c'est-à-dire, inférieur à 1 ou supérieur au nombre de<br>champs de la liste). Tous les types de stockage sont pris en<br>charge.                                                                                                    |

# <span id="page-104-0"></span>**Fonctions logiques**

Vous pouvez utiliser des expressions CLEM pour effectuer des opérations logiques.

*Tableau 19. Fonctions logiques CLEM*

| Fonction                                                            | <b>Résultat</b> | Description                                                                                                    |
|---------------------------------------------------------------------|-----------------|----------------------------------------------------------------------------------------------------|
| COND1 et COND2                                                      | Booléen         | Cette opération est une conjonction logique et renvoie une<br>valeur true (vrai) si COND1 et COND2 sont toutes les deux<br>vraies. Si COND1 est fausse, COND2 n'est pas évaluée ; il est<br>alors possible d'avoir des conjonctions où COND1 teste d'abord<br>si une opération dans COND2 est autorisée. Par exemple,<br>length(Label) >=6 et Label(6) = $'x'$ .     |
| COND1 or COND2                                                      | Booléen         | Cette opération est une disjonction logique (inclusive) et<br>renvoie une valeur true (vrai) si l'une des deux conditions<br>COND1 ou COND2 est vraie ou si les deux le sont. Si COND1<br>est vraie, COND2 n'est pas évaluée.                                                                                                    |
| not (COND)                                                          | Booléen         | Cette opération est une négation logique et renvoie une valeur<br>true (vrai) si COND est fausse. Sinon, cette opération renvoie la<br>valeur 0.                                                                                                    |
| if COND then EXPR1 else EXPR2<br>endif                              | Tout            | Cette opération est une évaluation conditionnelle. Si COND est<br>vraie, cette opération renvoie le résultat de l'évaluation de<br>l'expression EXPR1. Sinon, elle renvoie le résultat de<br>l'évaluation de l'expression EXPR2.                                                                                                    |
| if COND1 then EXPR1 elseif<br>COND2 then EXPR2 else EXPR N<br>endif | Tout            | Cette opération est une évaluation conditionnelle à plusieurs<br>branches. Si COND1 est vraie, cette opération renvoie le<br>résultat de l'évaluation de l'expression EXPR1. En revanche, si<br>COND2 est vraie, l'opération renvoie le résultat de l'évaluation<br>de l'expression EXPR2. Sinon, le résultat de l'évaluation de<br>l'expression EXPR_N est renvoyé. |

# <span id="page-105-0"></span>**Fonctions numériques**

CLEM contient un certain nombre de fonctions numériques courantes.

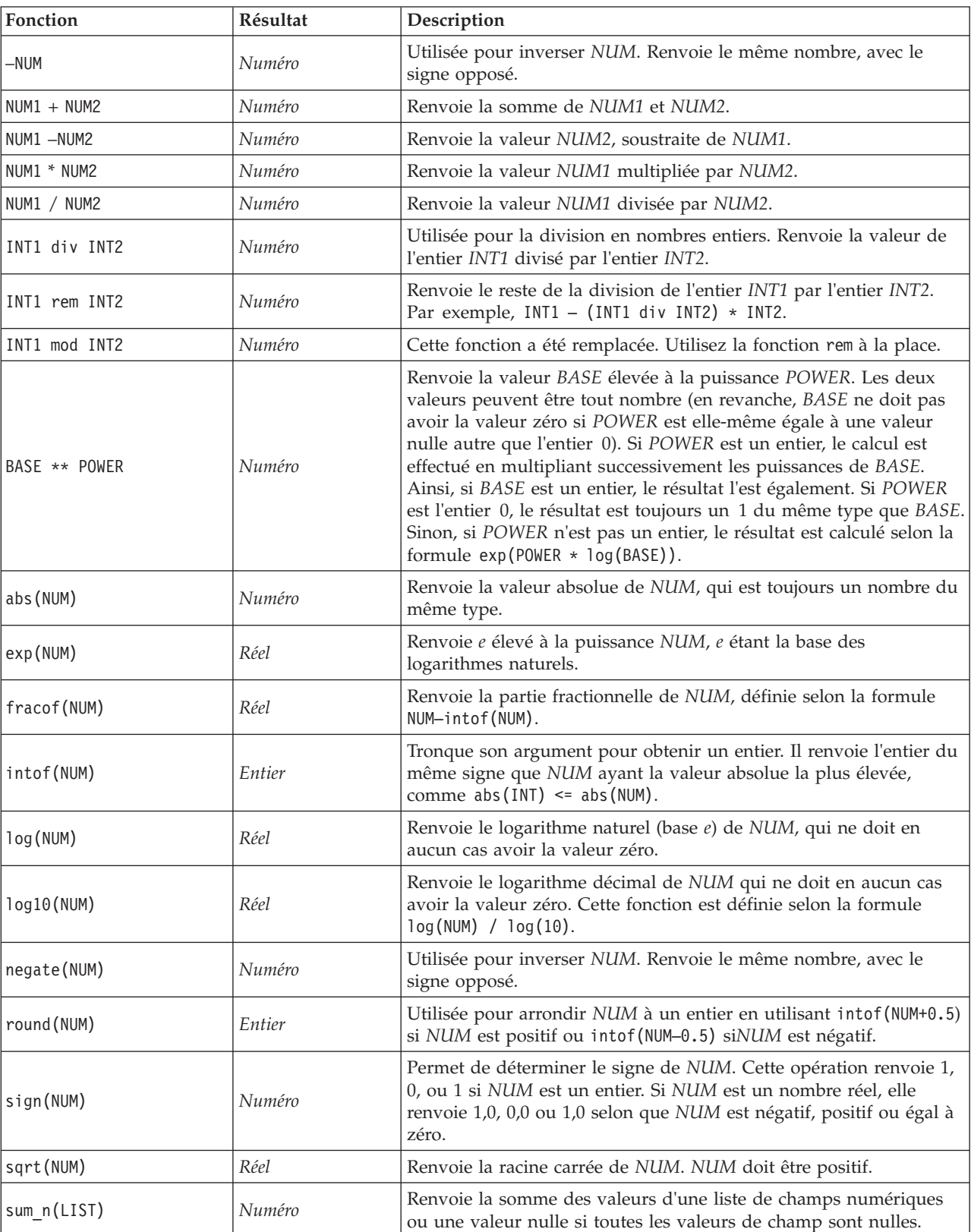

<span id="page-105-1"></span>*Tableau 20. Fonctions numériques CLEM*.

*Tableau 20. Fonctions numériques CLEM (suite)*.

| Fonction     | Résultat | Description                                                                                                    |
|--------------|----------|----------------------------------------------------------------------------------------------------|
| mean n(LIST) | Numéro   | Renvoie la valeur moyenne d'une liste de champs numériques ou<br>une valeur nulle si toutes les valeurs de champ sont nulles. |
| sdev n(LIST) | Numéro   | Renvoie l'écart-type d'une liste de champs numériques ou une<br>valeur nulle si toutes les valeurs de champ sont nulles.      |

## <span id="page-106-0"></span>**Fonctions trigonométriques**

Toutes les fonctions de cette section utilisent un angle comme argument ou en renvoient un comme résultat. Dans les deux cas, les unités d'angle (radians ou degrés) sont contrôlées par les paramètres de l'option de flux appropriée.

| Fonction              | Résultat | Description                                                                                                    |  |
|-----------------------|----------|----------------------------------------------------------------------------------------------------|--|
| arccos(NUM)           | Réel     | Calcule le cosinus inverse de l'angle spécifié.                                                                                                    |  |
| arccosh(NUM)          | Réel     | Calcule le sinus inverse hyperbolique de l'angle spécifié.                                                                                                    |  |
| arcsin(NUM)           | Réel     | Calcule le sinus inverse de l'angle spécifié.                                                                                                    |  |
| arcsinh(NUM)          | Réel     | Calcule le sinus inverse hyperbolique de l'angle spécifié.                                                                                                    |  |
| arctan(NUM)           | Réel     | Calcule la tangente inverse de l'angle spécifié.                                                                                                    |  |
| arctan2(NUM_Y, NUM_X) | Réel     | Calcule la tangente inverse de NUM Y / NUM X et utilise les signes des<br>deux nombres pour calculer des informations du cadran. Le résultat<br>est un réel dans l'intervalle - pi < ANGLE <= pi (radians) - 180 <<br>$ANGLE \le 180 (degrés)$ |  |
| arctanh(NUM)          | Réel     | Calcule la tangente inverse hyperbolique de l'angle spécifié.                                                                                                    |  |
| cos (NUM)             | Réel     | Calcule le cosinus de l'angle spécifié.                                                                                                    |  |
| cosh (NUM)            | Réel     | Calcule le cosinus hyperbolique de l'angle spécifié.                                                                                                    |  |
| рi                    | Réel     | Cette constante est la meilleure approximation réelle de pi.                                                                                                    |  |
| sin(NUM)              | Réel     | Calcule le sinus de l'angle spécifié.                                                                                                    |  |
| sinh (NUM)            | Réel     | Calcule le sinus hyperbolique de l'angle spécifié.                                                                                                    |  |
| tan(NUM)              | Réel     | Calcule la tangente de l'angle spécifié.                                                                                                    |  |
| tanh (NUM)            | Réel     | Calcule la tangente hyperbolique de l'angle spécifié.                                                                                                    |  |

*Tableau 21. Fonctions trigonométriques CLEM*

# <span id="page-106-1"></span>**Fonctions de probabilité**

Les fonctions de probabilité renvoient des probabilités basées sur différentes distributions, comme la probabilité qu'une valeur de la distribution *t* de Student soit inférieure à une valeur spécifique.

| Fonction                      | Résultat | Description                                                                                                    |
|-------------------------------|----------|----------------------------------------------------------------------------------------------------|
| cdf chisq(NUM, DF)            | Réel     | Renvoie la probabilité qu'une valeur de la distribution du<br>khi-deux, avec les degrés de liberté indiqués, soit inférieure<br>au nombre spécifié.  |
| cdf f(NUM, DF1, DF2)          | Réel     | Renvoie la probabilité qu'une valeur de la distribution F,<br>avec les degrés de liberté DF1 et DF2 soit inférieure au<br>nombre spécifié.           |
| cdf normal(NUM, MEAN, STDDEV) | Réel     | Renvoie la probabilité qu'une valeur de la distribution<br>normale, avec la moyenne et l'écart-type indiqués, soit<br>inférieure au nombre spécifié. |

*Tableau 22. Fonctions de probabilité CLEM*

*Tableau 22. Fonctions de probabilité CLEM (suite)*

| Fonction                                             | Résultat | Description                                                                                                    |
|------------------------------------------------------|----------|----------------------------------------------------------------------------------------------------|
| $\left  \text{cdf t}(\text{NUM}, \text{DF}) \right $ | Réel     | Renvoie la probabilité qu'une valeur de la distribution t de<br>Student, avec les degrés de liberté indiqués, soit inférieure au<br>nombre spécifié. |

## <span id="page-107-0"></span>**Opérations d'entiers sur les bits**

Ces fonctions permettent aux entiers d'être manipulés en tant que profils binaires représentant des valeurs de complément à 2, où la position binaire N a la pondération 2\*\*N. Les bits sont numérotés en commençant par 0. Ces opérations se comportent comme si le bit de signe d'un entier était décalé vers la gauche à l'infini. Ainsi, partout au-delà du bit le plus significatif, un entier positif a le bit 0 et un entier négatif a le bit 1.

*Tableau 23. Opérations d'entiers sur les bits CLEM*.

| Fonction                    | Résultat | Description                                                                                                    |
|-----------------------------|----------|----------------------------------------------------------------------------------------------------|
| $\sim$ INT1                 | Entier   | Produit le complément sur les bits de l'entier INT1.<br>C'est-à-dire qu'il existe un 1 dans le résultat pour chaque<br>position binaire pour laquelle INT1 contient un 0. ~~ INT =<br>$-(INT + 1)$ est toujours vraie                                                                                                    |
| $INT1$    $INT2$            | Entier   | Le résultat de cette opération est l'opérateur sur les bits<br>"inclusif ou" des entiers INT1 et INT2. Autrement dit, un 1<br>est inséré dans le résultat pour chaque position binaire où<br>existe un 1 dans INT1, dans INT2 ou dans les deux entiers.                                                                                                    |
| INT1     /& INT2            | Entier   | Le résultat de cette opération est l'opérateur sur les bits<br>"exclusif ou" des entiers INT1 et INT2. Autrement dit, un 1<br>est inséré dans le résultat pour chaque position binaire où<br>existe un 1 soit dans INT1, soit dans INT2, mais pas dans<br>les deux.                                                                                                    |
| <b>INT1 &amp;&amp; INT2</b> | Entier   | Produit l'opération booléenne "et" au niveau des bits des<br>entiers INT1 et INT2. Autrement dit, un 1 est inséré dans le<br>résultat pour chaque position binaire où existe un 1 dans les<br>deux entiers INT1 et INT2.                                                                                                    |
| INT1 &&~~ INT2              | Entier   | Produit l'opération booléenne "et" au niveau des bits de<br>INT1 et du complément au niveau des bits de INT2. Cela<br>signifie qu'un 1 est présent dans le résultat pour chaque<br>position binaire où il existe un 1 dans INT1 et un 0 dans<br>INT2. Cette opération est identique à INT1 && (~~INT2). Elle<br>s'avère utile pour l'élimination des bits d'INT1 définis dans<br>INT2. |
| $INT \leq N$                | Entier   | Produit le motif binaire de l'entier INT1, décalé vers la<br>gauche de N positions. Utilisez une valeur N négative pour<br>produire un décalage vers la droite.                                                                                                    |
| $INT \gg N$                 | Entier   | Produit le motif binaire de l'entier INT1, décalé vers la<br>droite de N positions. Utilisez une valeur N négative pour<br>produire un décalage vers la gauche.                                                                                                    |
| INT1 &&=_0 INT2             | Booléen  | Equivaut à l'expression booléenne INT1 && INT2 /==0, mais<br>est plus efficace.                                                                                                    |
| $INT1$ &&/= 0 INT2          | Booléen  | Equivaut à l'expression booléenne INT1 && INT2 == 0 mais<br>est plus efficace.                                                                                                    |
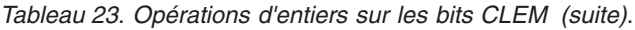

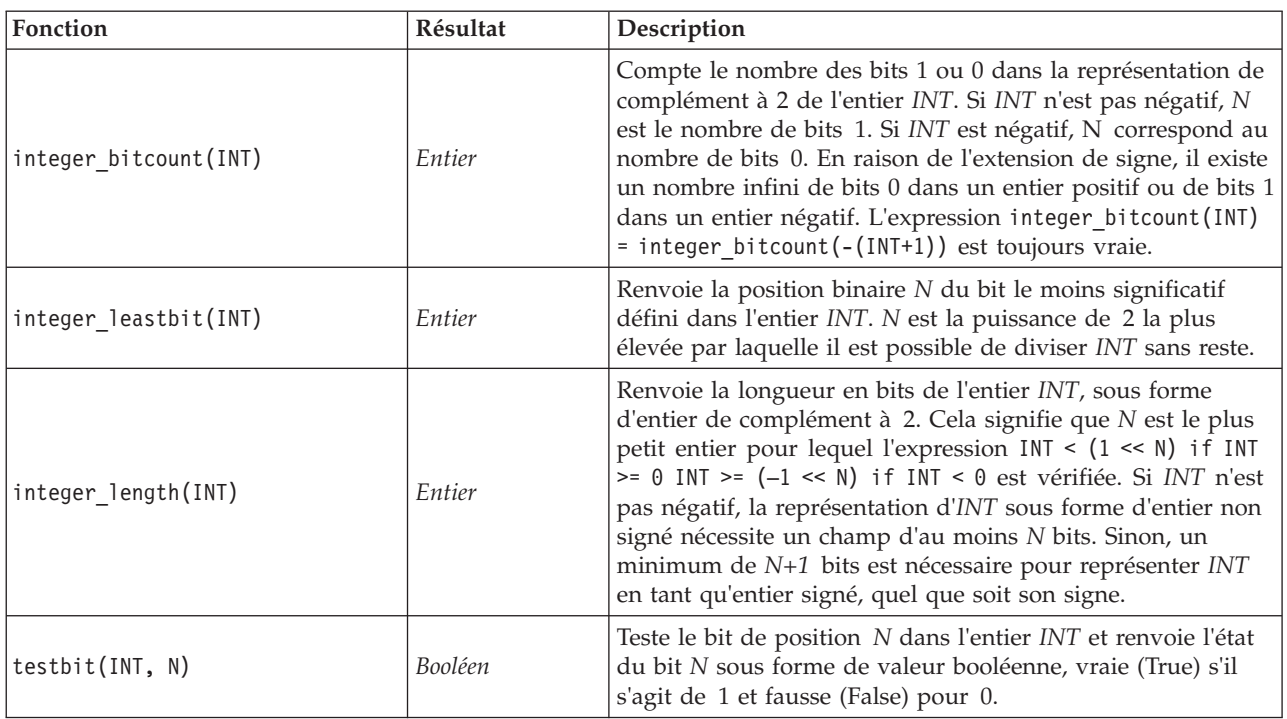

## **Fonctions aléatoires**

Les fonctions suivantes sont utilisées pour sélectionner des éléments ou générer des nombres.

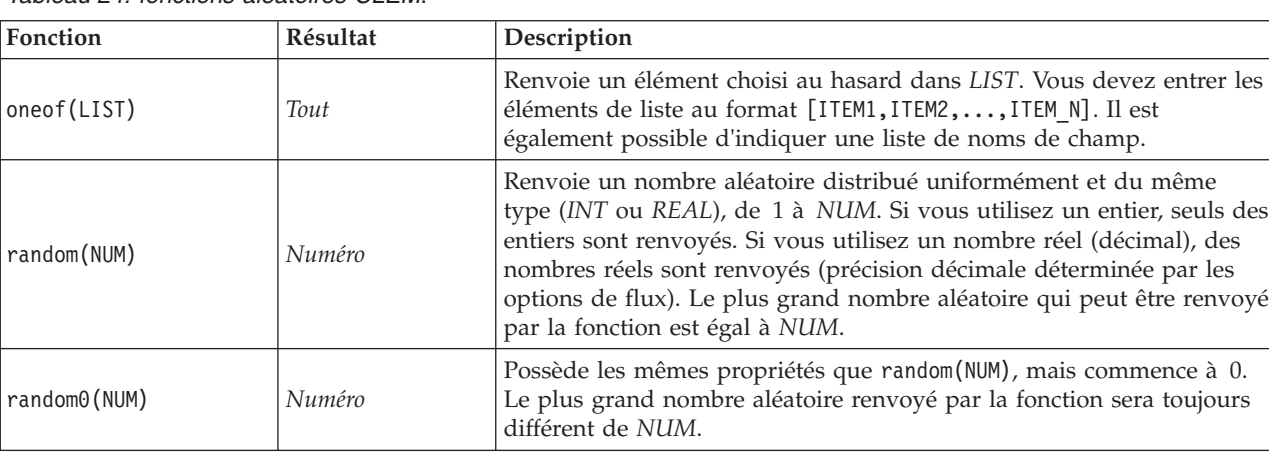

*Tableau 24. fonctions aléatoires CLEM*.

## **Fonctions sur chaînes**

Dans le langage CLEM, vous pouvez effectuer les opérations suivantes avec des chaînes :

- v Comparer des chaînes
- v Créer des chaînes
- v Accéder à des caractères

Dans une expression CLEM, une chaîne est une suite de caractères insérée entre guillemets doubles ("chaînes"). Tout caractère alphanumérique unique peut être un caractère (CHAR). Ces caractères sont déclarés dans les expressions CLEM à l'aide de guillements simples inversés : `<*caractère*>`, (par exemple, `z`, `A`, ou `2`). Les caractères hors limites ou les indices négatifs d'une chaîne génèrent un comportement indéfini.

*Remarque*. La comparaison entre deux chaînes dont l'une utilise la répercussion SQL et l'autre non peut générer des résultats différents lorsqu'il existe des espace de fin de chaîne.

*Tableau 25. Fonctions de chaîne CLEM*.

| Fonction                            | Résultat | Description                                                                                                    |
|-------------------------------------|----------|----------------------------------------------------------------------------------------------------|
| allbutfirst(N, STRING)              | Chaîne   | Renvoie la chaîne STRING où les N premiers<br>caractères ont été supprimés.                                                                                                    |
| allbutlast(N, STRING)               | chaîne   | Renvoie la chaîne STRING où les derniers<br>caractères ont été supprimés.                                                                                                    |
| alphabefore(STRING1, STRING2)       | Booléen  | Utilisée pour vérifier l'ordre alphabétique des<br>chaînes. Renvoie une valeur vraie (True) si<br>STRING1 précède STRING2.                                                                                                    |
| endstring (LENGTH, STRING)          | Chaîne   | Extrait les N derniers caractères de la chaîne<br>indiquée. Si la longueur de la chaîne est<br>inférieure ou égale à la valeur spécifiée, aucune<br>modification n'a lieu.                                                                                              |
| hasendstring(STRING, SUBSTRING)     | Entier   | Cette fonction est identique à<br>isendstring(SUBSTRING, STRING).                                                                                                    |
| hasmidstring(STRING, SUBSTRING)     | Entier   | Cette fonction est identique à<br>ismidstring(SUBSTRING, STRING) (sous-chaîne<br>incorporée).                                                                                                    |
| hasstartstring(STRING, SUBSTRING)   | Entier   | Cette fonction est identique à<br>isstartstring(SUBSTRING, STRING).                                                                                                    |
| hassubstring (STRING, N, SUBSTRING) | Entier   | Cette fonction est identique à<br>issubstring(SUB_STRING, N, STRING), où N<br>prend par défaut la valeur 1.                                                                                                    |
| count_substring(STRING, SUBSTRING)  | Entier   | Renvoie le nombre de fois où la sous-chaîne<br>indiquée apparaît dans la chaîne. Par exemple,<br>count_substring("foooo.txt", "oo") renvoie 3.                                                                                                    |
| hassubstring(STRING, SUBSTRING)     | Entier   | Cette fonction est identique à<br>issubstring(SUBSTRING, 1, STRING) où N prend<br>par défaut la valeur 1.                                                                                                    |
| isalphacode(CHAR)                   | Booléen  | Renvoie la valeur true (vrai) si CHAR est un<br>caractère dont le code de caractère est une lettre<br>dans la chaîne indiquée (souvent un nom de<br>champ). Ou alors, cette fonction renvoie une<br>valeur 0. Par exemple,<br>isalphacode(produce_num(1)).              |
| isendstring(SUBSTRING, STRING)      | Entier   | Si la chaîne STRING se termine par la<br>sous-chaîne SUBSTRING, cette fonction renvoie<br>l'indice d'entier de SUBSTRING dans STRING.<br>Sinon, cette fonction renvoie la valeur 0.                                                                                     |
| islowercode(CHAR)                   | Booléen  | Renvoie la valeur true (vrai) si CHAR est un<br>caractère en minuscule dans la chaîne indiquée<br>(souvent un nom de champ). Sinon, la fonction<br>renvoie la valeur 0. Par exemple, les expressions<br>islowercode(") et<br>islowercode(country_name(2)) sont valides. |

*Tableau 25. Fonctions de chaîne CLEM (suite)*.

| Fonction                                                   | Résultat | Description                                                                                                    |
|------------------------------------------------------------|----------|----------------------------------------------------------------------------------------------------|
| ismidstring(SUBSTRING, STRING)                             | Entier   | Si SUBSTRING est une sous-chaîne de la chaîne<br>STRING, mais qu'elle ne commence pas par le<br>premier caractère de STRING et ne se termine<br>pas par le dernier, cette fonction renvoie l'indice<br>auquel la sous-chaîne commence. Sinon, cette<br>fonction renvoie la valeur 0.                                                                                                    |
| isnumbercode(CHAR)                                         | Booléen  | Renvoie la valeur true (vrai) si CHAR est un<br>caractère dont le code de caractère est un chiffre<br>dans la chaîne indiquée (souvent un nom de<br>champ). Sinon, cette fonction renvoie la valeur 0<br>(par exemple, isnumbercode(product_id(2))).                                                                                                    |
| isstartstring(SUBSTRING, STRING)                           | Entier   | Si la chaîne STRING commence par la<br>sous-chaîne SUBSTRING, cette fonction renvoie<br>l'indice 1. Sinon, elle renvoie une valeur 0.                                                                                                    |
| issubstring(SUBSTRING, N, STRING)                          | Entier   | Recherche dans la chaîne STRING, à partir du<br>caractère numéro N, la sous-chaîne SUBSTRING.<br>Si cette sous-chaîne est trouvée, la fonction<br>renvoie l'indice d'entier auquel la sous-chaîne<br>correspondante commence. Sinon, cette fonction<br>renvoie la valeur 0. Si la valeur de N n'est pas<br>fournie, cette fonction prend par défaut la valeur<br>1.                           |
| issubstring(SUBSTRING, STRING)                             | Entier   | Recherche dans la chaîne STRING, à partir du<br>caractère numéro N, la sous-chaîne SUBSTRING.<br>Si cette sous-chaîne est trouvée, la fonction<br>renvoie l'indice d'entier auquel la sous-chaîne<br>correspondante commence. Sinon, cette fonction<br>renvoie la valeur 0. Si la valeur de N n'est pas<br>fournie, cette fonction prend par défaut la valeur<br>1.                           |
| issubstring_count(SUBSTRING, N, STRING):                   | Entier   | Renvoie l'index de la Nième occurrence de la<br>sous-chaîne SUBSTRING au sein de la chaîne<br>STRING indiquée. Si le nombre d'occurrences de<br>la sous-chaîne SUBSTRING est inférieur à N<br>occurences, 0 est renvoyé.                                                                                                    |
| issubstring_lim(SUBSTRING, N, STARTLIM,<br>ENDLIM, STRING) | Entier   | Cette fonction est identique à issubstring, mais<br>la correspondance doit commencer à l'indice<br>STARTLIM ou avant, et doit se terminer à l'indice<br>ENDLIM ou avant. Les contraintes STARTLIM ou<br>ENDLIM peuvent être désactivées en donnant<br>une valeur fausse à l'un des arguments, par<br>exemple, issubstring_lim(SUBSTRING, N, false,<br>false, STRING) est égale à issubstring. |
| isuppercode(CHAR)                                          | Booléen  | Renvoie une valeur true (vrai) si CHAR est un<br>caractère majuscule. Sinon, cette fonction renvoie<br>la valeur 0. Par exemple, les expressions<br>isuppercode(``) et<br>isuppercode(country_name(2)) sont valides.                                                                                                    |
| last(CHAR)                                                 | Chaîne   | Renvoie le dernier caractère CHAR de la chaîne<br>STRING (qui doit contenir au moins un<br>caractère).                                                                                                    |
| length (STRING)                                            | Entier   | Renvoie la longueur de la chaîne STRING, en<br>nombre de caractères.                                                                                                    |

#### *Tableau 25. Fonctions de chaîne CLEM (suite)*.

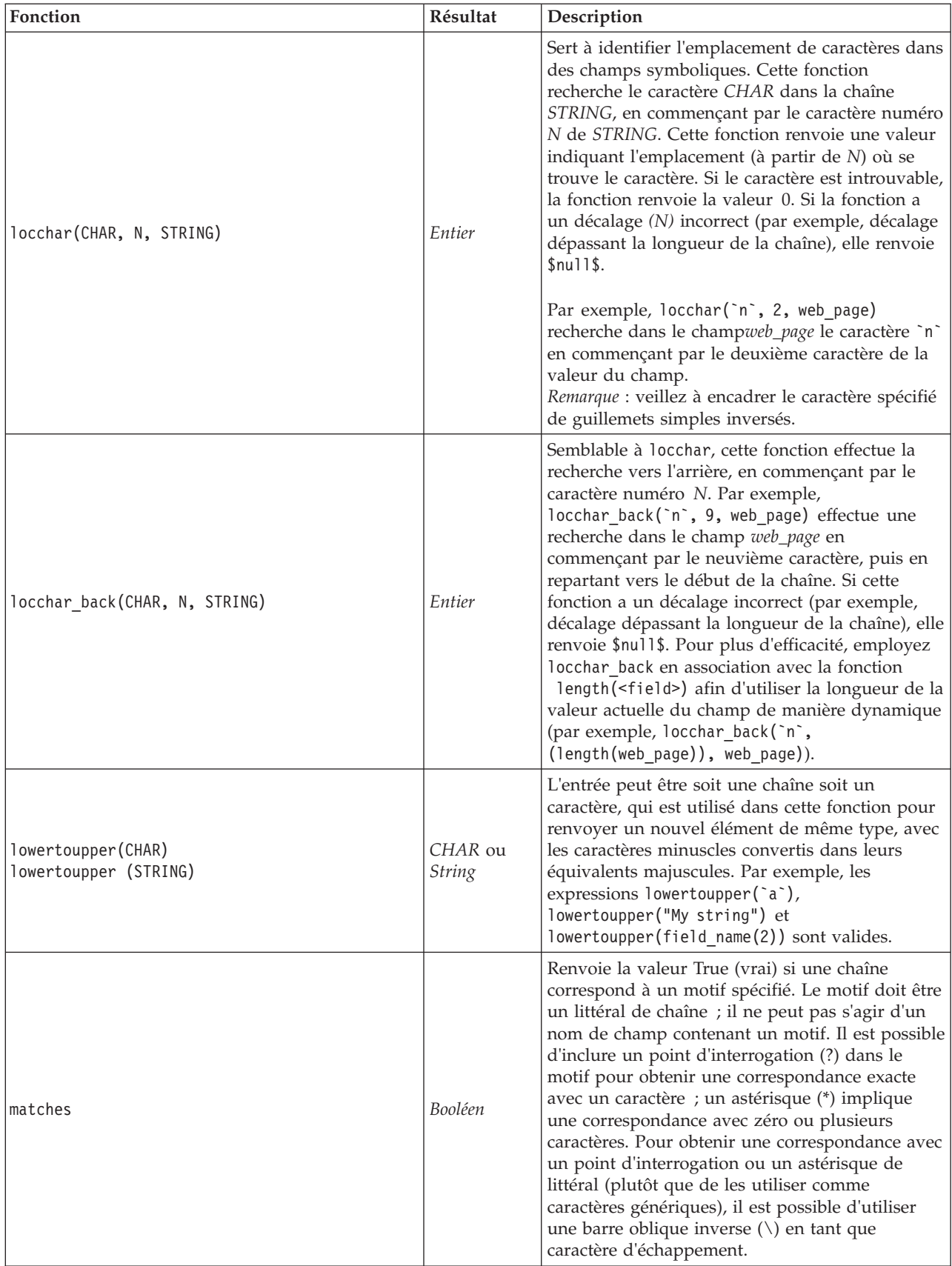

#### *Tableau 25. Fonctions de chaîne CLEM (suite)*.

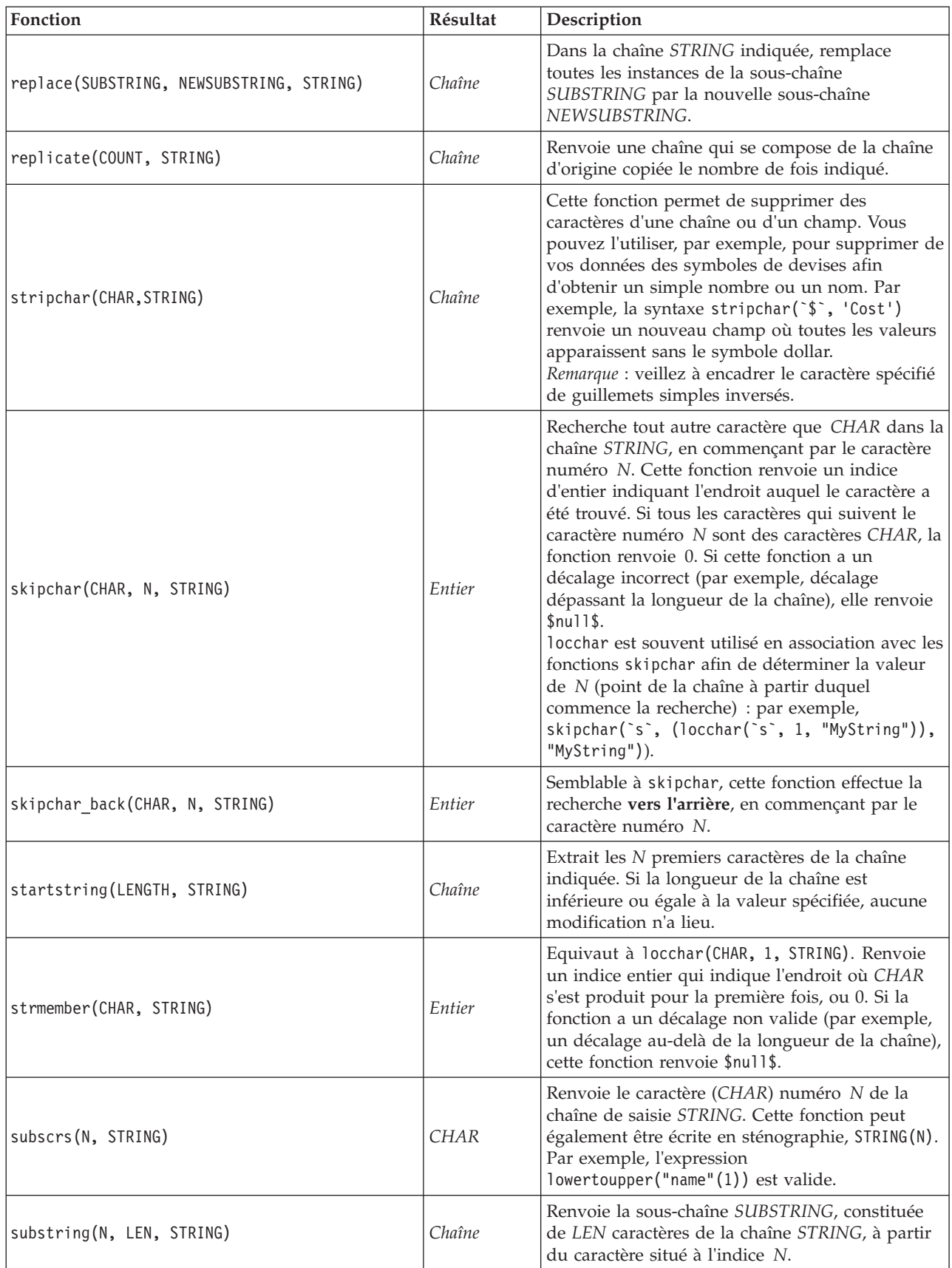

*Tableau 25. Fonctions de chaîne CLEM (suite)*.

| Fonction                                    | Résultat                   | Description                                                                                                    |
|---------------------------------------------|----------------------------|----------------------------------------------------------------------------------------------------|
| substring between(N1, N2, STRING)           | Chaîne                     | Renvoie la sous-chaîne de la chaîne STRING qui<br>commence à l'indice. N1 et se termine à<br>l'indice N2.                                                                                                    |
| trim(STRING)                                | Chaîne                     | Supprime les espaces blancs situés au début et à<br>la fin de la chaîne indiquée.                                                                                                    |
| trim start (STRING)                         | Chaîne                     | Supprime les espaces blancs situés au début de la<br>chaîne indiquée.                                                                                                    |
| trimend(STRING)                             | Chaîne                     | Supprime les espaces blancs situés à la fin de la<br>chaîne indiquée.                                                                                                    |
| unicode_char(NUM)                           | <b>CHAR</b>                | Renvoie le caractère avec la valeur Unicode<br>NUM.                                                                                                    |
| unicode_value(CHAR)                         | <b>NUM</b>                 | Renvoie la valeur Unicode de CHAR.                                                                                                    |
| uppertolower(CHAR)<br>uppertolower (STRING) | $CHAR$ ou<br><b>String</b> | L'entrée peut être soit une chaîne soit un<br>caractère, qui est utilisé dans cette fonction pour<br>renvoyer un nouvel élément de même type avec<br>les caractères en majuscule convertis dans leurs<br>équivalents en minuscule.<br>Remarque : n'oubliez pas d'encadrer les chaînes<br>spécifiées de guillemets doubles et les caractères<br>de guillemets simples inversés. Les noms de<br>champ simples ne doivent pas contenir de<br>guillemets. |

### **Fonctions SoundEx**

SoundEx est une méthode qui permet de trouver des chaînes lorsque le son est connu mais pas l'orthographe exacte. Développée en 1918, elle recherche des mots présentant un son similaire, sur la base d'hypothèses phonétiques (modalités de prononciation de certaines lettres). Il est possible, par exemple, de l'utiliser pour rechercher des noms dans une base de données où l'orthographe et la prononciation de noms similaires peuvent varier. L'algorithme SoundEx de base est décrit dans diverses sources et, malgré un certain nombre de limitations connues (par exemple, les combinaisons de lettres de début telles que ph et f n'entraînent pas de correspondance même si le son est identique), il est pris en charge d'une certaine manière par la plupart des bases de données.

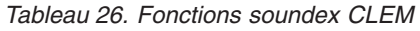

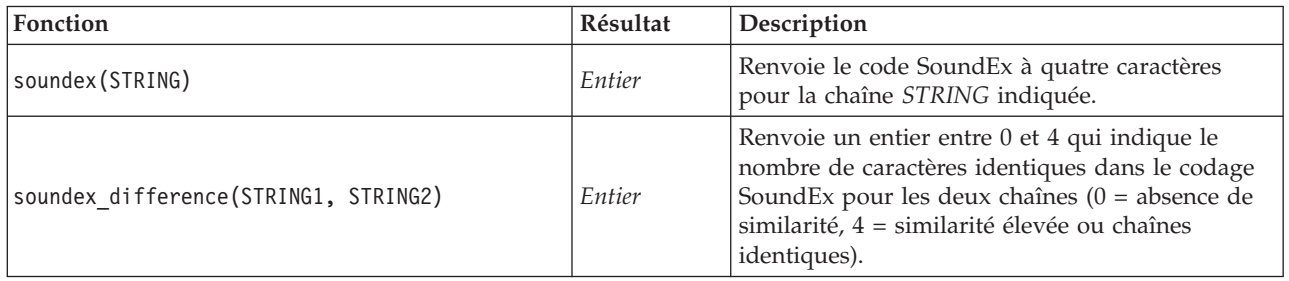

## **Fonctions date et heure**

CLEM comprend une série de fonctions permettant de manipuler des champs avec un stockage datetime contenant des variables de chaîne représentant des dates et des heures. Les formats de date et d'heure utilisés sont propres à chaque flux et sont définis dans la boîte de dialogue Propriétés du flux. Les fonctions de date et d'heure analysent les chaînes de date et d'heure en fonction du format sélectionné.

Lorsque vous indiquez dans une date une année sur deux chiffres seulement (c'est-à-dire sans préciser le siècle), IBM SPSS Modeler utilise le siècle par défaut défini dans la boîte de dialogue des propriétés du flux.

| Fonction                              | Résultat   | Description                                                                                                    |
|---------------------------------------|------------|----------------------------------------------------------------------------------------------------|
| <b>@TODAY</b>                         | Chaîne     | Si vous sélectionnez Passer jours/minutes dans la boîte de<br>dialogue des propriétés du flux, cette fonction renvoie la<br>date actuelle en tant que chaîne sous le format de date<br>actuel. Si vous utilisez un format de date sur deux chiffres<br>sans sélectionner l'option Passer jours/minutes, la fonction<br>renvoie la valeur \$null\$ sur le serveur actuel.                                                                                                    |
| to_time(ITEM)                         | Heure      | Convertit le stockage du champ spécifié en une heure.                                                                                                    |
| to_date(ITEM)                         | Date       | Convertit le stockage du champ spécifié en une date.                                                                                                    |
| to_timestamp(ITEM)                    | Horodatage | Convertit le stockage du champ spécifié en un horodatage.                                                                                                    |
| to_datetime(ITEM)                     | Datetime   | Convertit le stockage du champ spécifié en une valeur<br>d'heure, de date ou d'horodatage.                                                                                                    |
| datetime_date(ITEM)                   | Date       | Renvoie la valeur de date pour un nombre, unechaîne, ouun<br>horodatage. Veuillez noter que cette fonction est la seule<br>fonction vous permettant de reconvertir un nombre (en<br>secondes) en date. Si ITEM est une chaîne, crée une date en<br>analysant une chaîne au format de date sélectionné. Pour<br>que cette fonction réussisse, vous devez spécifier un format<br>de date correct dans la boîte de dialogue des propriétés du<br>flux. Si ITEM est un nombre, il est interprété comme un<br>nombre de secondes écoulées depuis la date de départ (ou<br>période). Les fractions de jour sont supprimées. Si ITEM est<br>un horodatage, la partie date de cet horodatage est<br>renvoyée. Si ITEM est une date, il est renvoyé sans<br>modification. |
| date_before(DATE1, DATE2)             | Booléen    | Renvoie une valeur true (vrai) si DATE1 représente une<br>date ou un horodatage antérieur à DATE2. Sinon, cette<br>fonction renvoie la valeur 0.                                                                                                    |
| date_days_difference(DATE1,<br>DATE2) | Entier     | Renvoie la durée en jours depuis la date ou l'horodatage<br>qui sépare DATE1 de DATE2, sous forme d'entier. Si DATE2<br>est antérieure à DATE1, cette fonction renvoie un nombre<br>négatif.                                                                                                    |
| date_in_days(DATE)                    | Entier     | Renvoie la durée en jours qui sépare la date ou<br>l'horodatage de référence de l'élément DATE indiqué, sous<br>la forme d'un entier. Si DATE est antérieure à la date de<br>référence, cette fonction renvoie un nombre. Vous devez<br>inclure une date réelle pour que le calcul fonctionne<br>correctement. Par exemple, vous ne devez pas entrer la<br>date : 29 février 2001. En effet, 2001 n'est pas une année<br>bissextile et cette date n'existe pas.                                                                                                    |
| date in months (DATE)                 | Réel       | Renvoie la durée en mois qui sépare la date ou<br>l'horodatage de référence de l'élément DATE indiqué, sous<br>la forme d'un nombre réel. Ce chiffre est approximatif et<br>utilise une base de 30.4375 jours par mois. Si DATE est<br>antérieure à la date de référence, cette fonction renvoie un<br>nombre. Vous devez inclure une date réelle pour que le<br>calcul fonctionne correctement. Par exemple, vous ne devez<br>pas entrer la date : 29 février 2001. En effet, 2001 n'est pas<br>une année bissextile et cette date n'existe pas.                                                                                                    |

*Tableau 27. Fonctions CLEM de date et d'heure*.

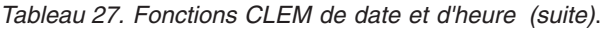

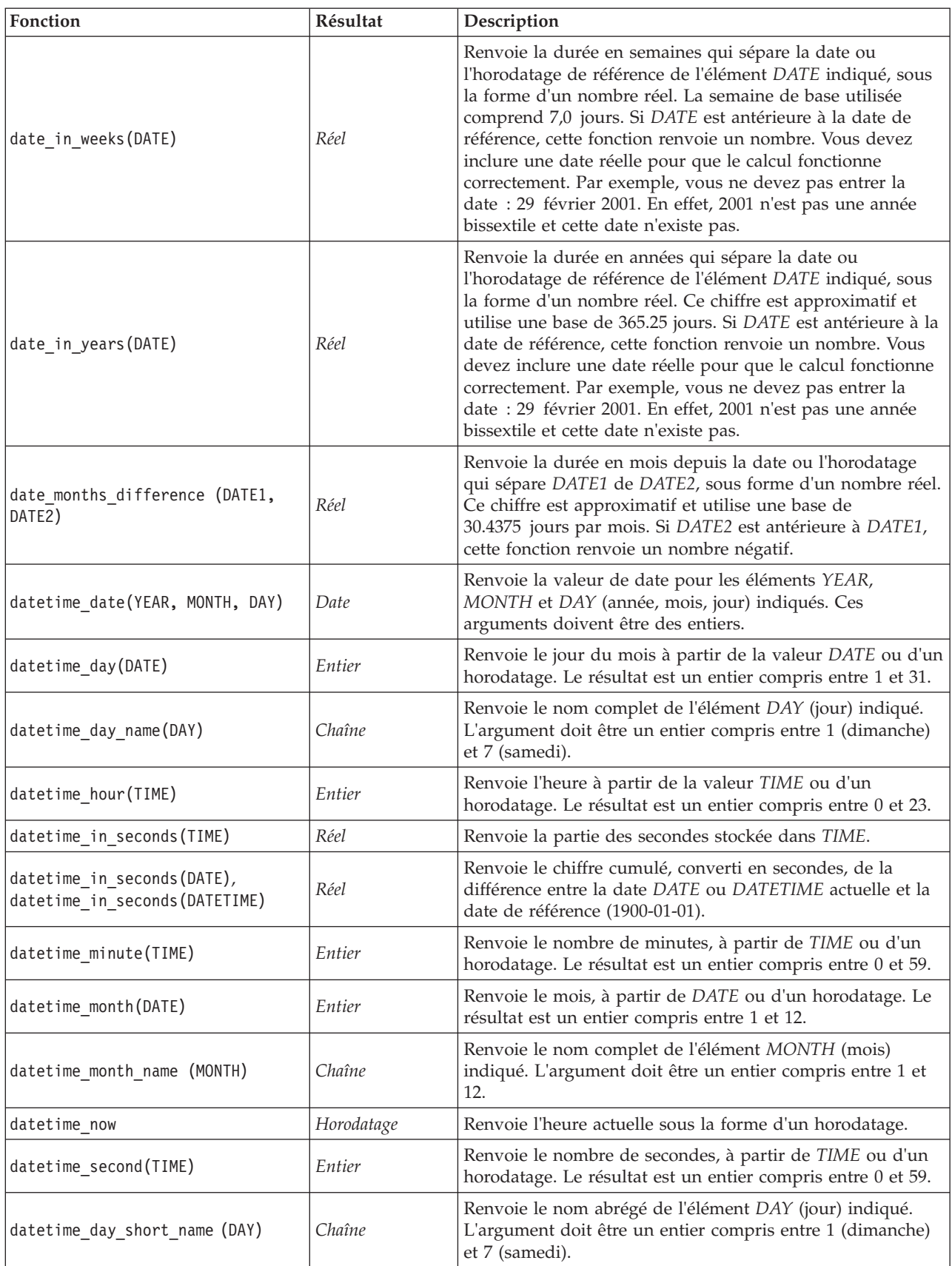

*Tableau 27. Fonctions CLEM de date et d'heure (suite)*.

| Fonction                                                      | Résultat   | Description                                                                                                    |
|---------------------------------------------------------------|------------|----------------------------------------------------------------------------------------------------|
| datetime month short name (MONTH)                             | Chaîne     | Renvoie le nom abrégé de l'élément MONTH (mois)<br>indiqué. L'argument doit être un entier compris entre 1 et<br>12.                                                                                                    |
| datetime_time(HOUR, MINUTE,<br>SECOND)                        | Heure      | Renvoie la valeur d'heure pour les éléments HOUR,<br>MINUTE et SECOND (heures, minutes, secondes) indiqués.<br>Ces arguments doivent être des entiers.                                                                                                    |
| datetime_time(ITEM)                                           | Heure      | Renvoie la valeur d'heure de l'élément ITEM indiqué.                                                                                                    |
| datetime_timestamp(YEAR, MONTH,<br>DAY, HOUR, MINUTE, SECOND) | Horodatage | Renvoie la valeur d'horodatage pour les éléments YEAR,<br>MONTH, DAY, HOUR, MINUTE et SECOND (année, mois,<br>jour, heures, minutes, secondes) indiqués.                                                                                                    |
| datetime_timestamp(DATE, TIME)                                | Horodatage | Renvoie la valeur d'horodatage des éléments DATE et TIME<br>(date, heure) indiqués.                                                                                                    |
| datetime_timestamp (NUMBER)                                   | Horodatage | Renvoie la valeur d'horodatage du nombre de secondes<br>indiqué.                                                                                                    |
| datetime_weekday(DATE)                                        | Entier     | Renvoie le jour de la semaine à partir de la valeur DATE<br>ou d'un horodatage.                                                                                                    |
| datetime_year(DATE)                                           | Entier     | Renvoie l'année, à partir de DATE ou d'un horodatage. Le<br>résultat est un entier (comme 2002).                                                                                                    |
| date_weeks_difference (DATE1,<br>DATE2)                       | Réel       | Renvoie la durée en semaines depuis la date ou<br>l'horodatage qui sépare DATE1 de DATE2, sous forme d'un<br>nombre réel. La semaine de base utilisée comprend<br>7,0 jours. Si DATE2 est antérieure à DATE1, cette fonction<br>renvoie un nombre négatif.                                                                                                    |
| date_years_difference (DATE1,<br>DATE <sub>2</sub> )          | Réel       | Renvoie la durée en années depuis la date ou l'horodatage<br>qui sépare DATE1 de DATE2, sous forme d'un nombre réel.<br>Ce chiffre est approximatif et utilise une base de 365.25<br>jours. Si DATE2 est antérieure à DATE1, cette fonction<br>renvoie un nombre négatif.                                                                                                    |
| time_before(TIME1, TIME2)                                     | Booléen    | Renvoie une valeur true (vrai) si TIME1 représente une<br>heure ou un horodatage antérieur à TIME2. Sinon, cette<br>fonction renvoie la valeur 0.                                                                                                    |
| time_hours_difference (TIME1,<br>TIME2)                       | Réel       | Renvoie la durée en heures qui sépare les heures ou les<br>horodatages représentés par TIME1 et TIME2, sous la forme<br>d'un nombre réel. Si vous sélectionnez l'option Passer<br>jours/minutes dans la boîte de dialogue des propriétés du<br>flux, une valeur plus élevée de TIME1 fait référence au jour<br>précédent. Si vous ne sélectionnez pas cette option, une<br>valeur plus élevée de TIME1 entraîne une valeur négative. |
| time in hours (TIME)                                          | Réel       | Renvoie le nombre d'heures représenté par l'heure TIME,<br>sous la forme d'un nombre réel. Par exemple, pour le<br>format d'heure HHMM, l'expression time_in_hours('0130')<br>renvoie la valeur 1,5. TIME peut représenter une heure ou<br>un horodatage.                                                                                                    |
| time in mins (TIME)                                           | Réel       | Renvoie le nombre de minutes représenté par l'heure TIME,<br>sous la forme d'un nombre réel. TIME peut représenter une<br>heure ou un horodatage.                                                                                                    |
| time_in_secs(TIME)                                            | Entier     | Renvoie le nombre de secondes représenté par l'heure<br>TIME, sous la forme d'un entier. TIME peut représenter une<br>heure ou un horodatage.                                                                                                    |

*Tableau 27. Fonctions CLEM de date et d'heure (suite)*.

| Fonction                              | Résultat | Description                                                                                                    |
|---------------------------------------|----------|----------------------------------------------------------------------------------------------------|
| time mins difference(TIME1,<br>TIME2) | Réel     | Renvoie la durée en minutes qui sépare les heures ou les<br>horodatages représentés par TIME1 et TIME2, sous la forme<br>d'un nombre réel. Si vous sélectionnez l'option Passer<br>jours/minutes dans la boîte de dialogue des propriétés du<br>flux, une valeur plus élevée de TIME1 est utilisée pour faire<br>référence au jour précédent (ou à l'heure précédente, si les<br>minutes et les secondes sont uniquement spécifiées dans le<br>format actuel). Si vous ne sélectionnez pas cette option, une<br>valeur plus élevée de TIME1 entraîne une valeur négative.               |
| time secs difference(TIME1,<br>TIME2) | Entier   | Renvoie la durée en secondes qui sépare l'heure ou<br>l'horodatage représenté par TIME1 de celle représentée par<br>TIME2, sous la forme d'un entier. Si vous sélectionnez<br>l'option Passer jours/minutes dans la boîte de dialogue des<br>propriétés du flux, une valeur plus élevée de TIME1 est<br>utilisée pour faire référence au jour précédent (ou à l'heure<br>précédente, si les minutes et les secondes sont uniquement<br>spécifiées dans le format actuel). Si vous ne sélectionnez<br>pas cette option, une valeur plus élevée de TIME1 entraîne<br>une valeur négative. |

#### **Conversion des valeurs date et heure.**

Notez que les fonctions de conversion (et toutes les autres fonctions qui nécessitent un type spécifique d'entrée, par exemple une valeur de date ou d'heure) dépendent des formats actuels indiqués dans la boîte de dialogue des options de flux. Par exemple, si vous avez un champ *DATE* de type chaîne avec les valeurs *Jan 2003*, *Fev 2003*, etc., vous pouvez le convertir en stockage de date sous le format suivant : to\_date(DATE)

Pour que cette conversion fonctionne, sélectionnez le format de date correspondant **MON YYYY** comme format de date par défaut pour le flux.

Pour un exemple de conversion de valeurs de chaînes en dates à l'aide d'un noeud Remplacer, consultez le flux *broadband\_create\_models.str*, installé dans le dossier *\Demos* du sous-dossier *streams*.

**Dates stockées sous forme de nombres.** Veuillez noter que *DATE* dans l'exemple précédent est le nom d'un champ, alors que to\_date est une fonction CLEM. Si vous avez des dates stockées sous la forme de nombres, vous pouvez les convertir en utilisant la fonction datetime\_date où le nombre est interprété comme un nombre de secondes écoulées depuis la date de départ (ou période). datetime\_date(DATE)

En convertissant une date en un nombre de secondes (et vice-versa), vous pouvez effectuer des calculs tels que le calcul de la date actuelle plus ou moins un certain nombre de jours, par exemple : datetime date((date in days(DATE)-7)\*60\*60\*24)

### **Fonctions séquentielles**

Dans le cadre de certaines opérations, la séquence des événements est importante. Cette application vous permet de travailler avec les séquences d'enregistrements suivantes :

- Séquences et séries temporelles
- Fonctions séquentielles
- v Indexation des enregistrements
- Moyenne, somme et valeurs comparatives
- v Contrôle des changements Différenciation
- @SINCF
- Valeurs de décalage
- Fonctions séquentielles supplémentaires

Pour nombre d'applications, chaque enregistrement circulant dans un flux peut être considéré comme un cas particulier, indépendant de tous les autres. Auxquels cas, l'ordre des enregistrements importe généralement peu.

Toutefois, pour certaines catégories de problèmes, la séquence des enregistrements est importante. Il s'agit en général de situations de séries temporelles dans lesquelles la séquence des enregistrements représente une séquence ordonnée d'événements ou d'occurrences. Chaque enregistrement représente un instantané d'un moment particulier. Cependant, une grande partie des informations les plus complexes peut être contenue non pas dans des valeurs instantanées, mais dans la façon dont de telles valeurs évoluent et se comportent dans le temps.

Bien entendu, le paramètre pertinent peut être autre que le temps. Par exemple, les enregistrements peuvent représenter des analyses effectuées à distance sur une ligne, mais les mêmes principes s'appliquent.

Les fonctions séquentielles et les fonctions spéciales sont reconnaissables aux caractéristiques suivantes.

- v Elles sont toutes précédées du préfixe @.
- Leur nom apparaît en majuscules.

Les fonctions séquentielles font référence à l'enregistrement actuellement traité par un noeud, aux enregistrements qui sont déjà passés dans un noeud et même, dans un cas, aux enregistrements qui ne sont pas encore passés dans un noeud. Les fonctions séquentielles peuvent être librement mélangées avec d'autres composants d'expressions CLEM, bien que certains aient des restrictions quant à leurs arguments.

Exemples

Vous pouvez avoir besoin de connaître le temps écoulé depuis un certain événement ou une condition vraie. Pour cela, utilisez la fonction @SINCE. Par exemple :

@SINCE(Income > Outgoings)

Cette fonction renvoie le décalage du dernier enregistrement où cette condition était vraie, c'est-à-dire le nombre d'enregistrements précédant celui où la condition était vraie. Si la condition n'a jamais été vraie, @SINCE renvoie @INDEX + 1.

Vous pouvez également devoir faire référence à une valeur de l'enregistrement en cours dans l'expression utilisée par @SINCE. Pour cela, utilisez la fonction @THIS, qui spécifie qu'un nom de champ s'applique toujours à l'enregistrement en cours. Pour déterminer le décalage du dernier enregistrement dont la valeur de champ Concentration est plus de deux fois supérieure à celle de l'enregistrement en cours, vous pouvez utiliser :

@SINCE(Concentration>2\* @THIS(Concentration))

Dans certains cas, la condition attribuée à @SINCE est par définition vraie pour l'enregistrement en cours. Par exemple :

 $\text{OSINCE}(\text{ID} == \text{OTHIS}(\text{ID}))$ 

Pour cette raison, @SINCE n'évalue pas la condition de l'enregistrement en cours. Utilisez une fonction identique, @SINCE0, pour évaluer la condition de l'enregistrement en cours et des précédents. Si la condition est vraie dans l'enregistrement en cours, @SINCE0 renvoie 0.

*Tableau 28. Fonctions séquentielles CLEM*.

| Fonction                | Résultat | Description                                                                                                    |
|-------------------------|----------|----------------------------------------------------------------------------------------------------|
| MEAN (FIELD)            | Réel     | Renvoie la moyenne des valeurs du ou des champs (FIELD<br>ou FIELDS) spécifiés.                                                                                                    |
| @MEAN(FIELD, EXPR)      | Réel     | Renvoie la moyenne des valeurs du champ FIELD<br>correspondant aux EXPR (nombre représenté par une<br>expression) derniers enregistrements reçus par le noeud<br>actuel, y compris l'enregistrement actuel. FIELD doit être le<br>nom d'un champ numérique. EXPR peut être toute<br>expression donnant comme résultat un entier supérieur<br>à 0. Si l'expression EXPR est omise ou donne un résultat<br>supérieur au nombre d'enregistrements reçus jusqu'à<br>présent, la moyenne des enregistrements reçus est<br>renvoyée.                                                                                                    |
| @MEAN(FIELD, EXPR, INT) | Réel     | Renvoie la moyenne des valeurs du champ FIELD<br>correspondant aux EXPR (nombre représenté par une<br>expression) derniers enregistrements reçus par le noeud<br>actuel, y compris l'enregistrement actuel. FIELD doit être le<br>nom d'un champ numérique. EXPR peut être toute<br>expression donnant comme résultat un entier supérieur<br>à 0. Si l'expression EXPR est omise ou donne un résultat<br>supérieur au nombre d'enregistrements reçus jusqu'à<br>présent, la moyenne des enregistrements reçus est<br>renvoyée. INT indique le nombre maximal de valeurs à<br>prendre en compte. Cette méthode est beaucoup plus<br>efficace que si vous vous limitez à deux arguments. |
| @DIFF1(FIELD)           | Réel     | Renvoie le premier différentiel du champ FIELD1. La<br>forme à un seul argument renvoie simplement la différence<br>entre la valeur de champ actuelle et la valeur de champ<br>précédente. Renvoie 0 si aucun enregistrement précédent<br>pertinent n'existe.                                                                                                    |
| @DIFF1(FIELD1, FIELD2)  | Réel     | La forme à deux arguments renvoie le premier différentiel<br>du champ FIELD1 par rapport au champ FIELD2.<br>Renvoie 0 si aucun enregistrement précédent pertinent<br>n'existe.                                                                                                    |
| @DIFF2(FIELD)           | Réel     | Renvoie le second différentiel du champ FIELD1. La forme<br>à un seul argument renvoie simplement la différence entre<br>la valeur de champ actuelle et la valeur de champ<br>précédente. Renvoie 0 si aucun enregistrement précédent<br>pertinent n'existe.                                                                                                    |
| @DIFF2(FIELD1, FIELD2)  | Réel     | La forme à deux arguments renvoie le premier différentiel<br>du champ FIELD1 par rapport au champ FIELD2.<br>Renvoie 0 si aucun enregistrement précédent pertinent<br>n'existe.                                                                                                    |
| <b>@INDEX</b>           | Entier   | Renvoie l'index de l'enregistrement actuel. Les index sont<br>affectés aux enregistrements au fil de leur arrivée dans le<br>noeud en cours. Le premier enregistrement reçoit l'index 1<br>et la valeur d'index augmente de 1 à chacun des<br>enregistrements suivants.                                                                                                    |
| @LAST_NON_BLANK(FIELD)  | Tout     | Renvoie la dernière valeur du champ FIELD qui était<br>renseigné, tel que défini dans un noeud type ou source en<br>amont. S'il n'existe aucune valeur renseignée pour le<br>champ FIELD dans les enregistrements lus jusqu'à présent,<br>la fonction renvoie \$null\$. Les valeurs non renseignées,<br>également appelées valeurs manquantes utilisateur,<br>peuvent être définies séparément pour chaque champ.                                                                                                    |

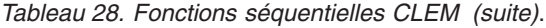

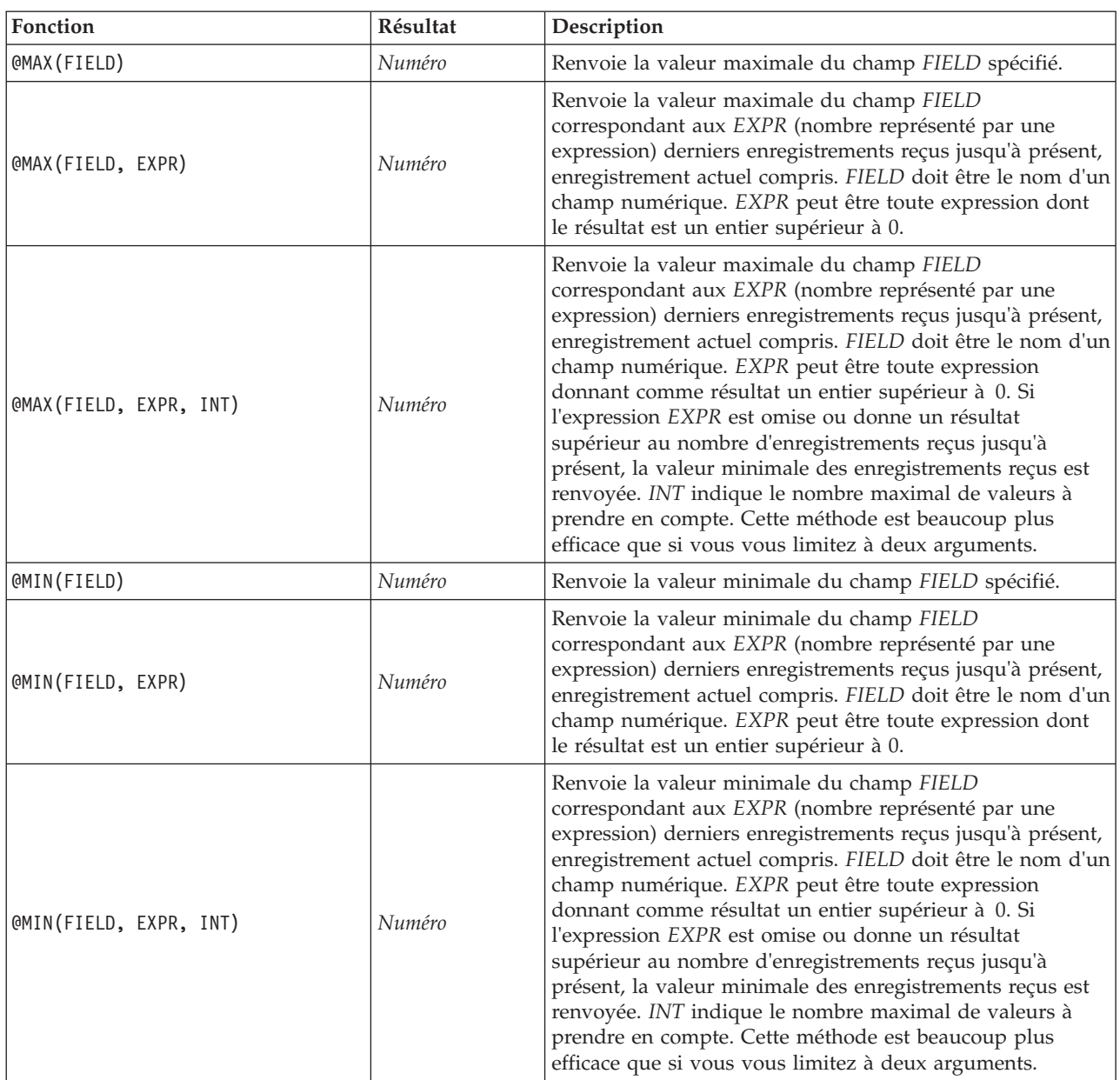

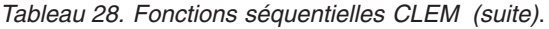

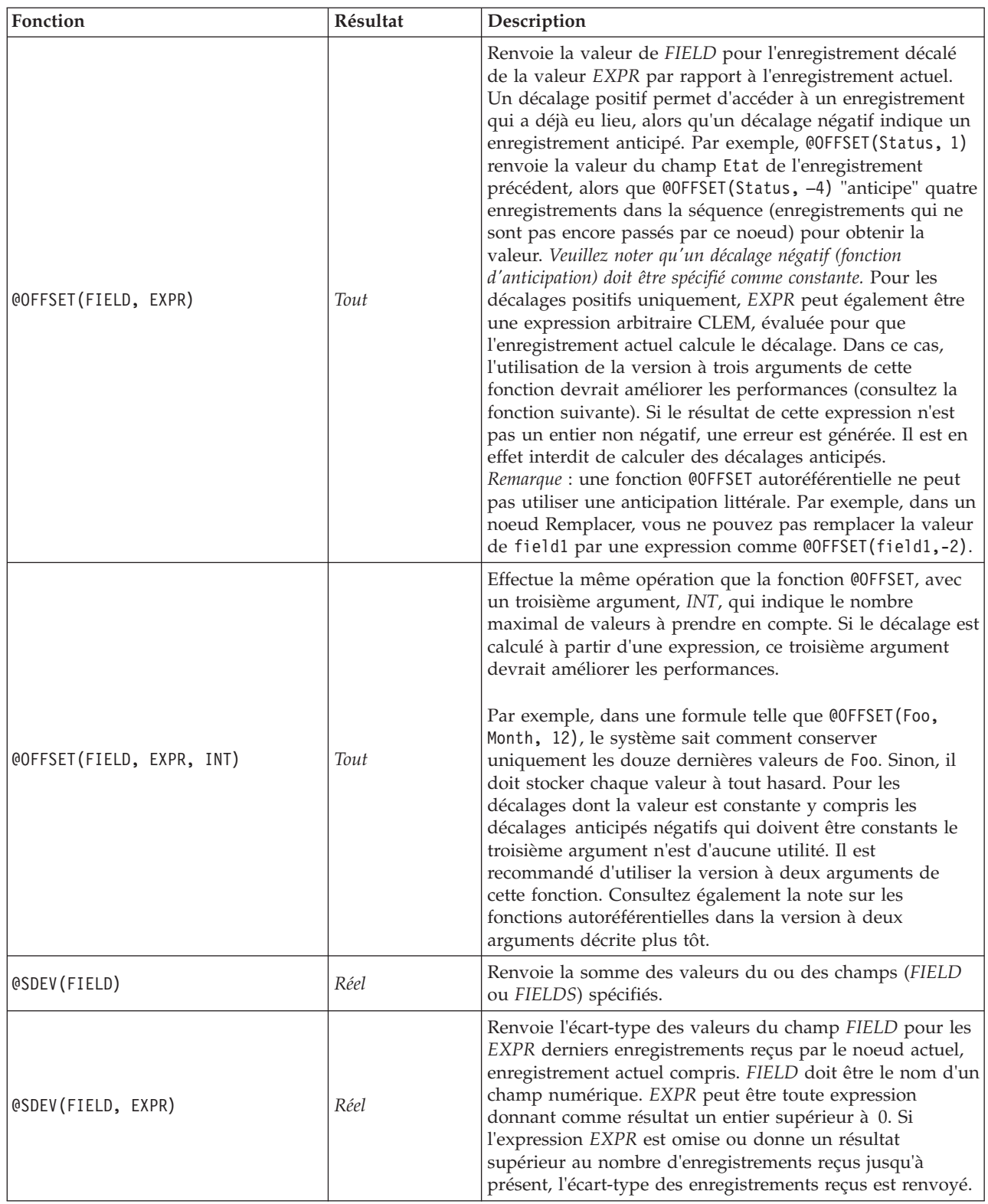

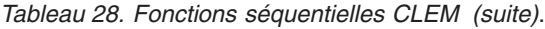

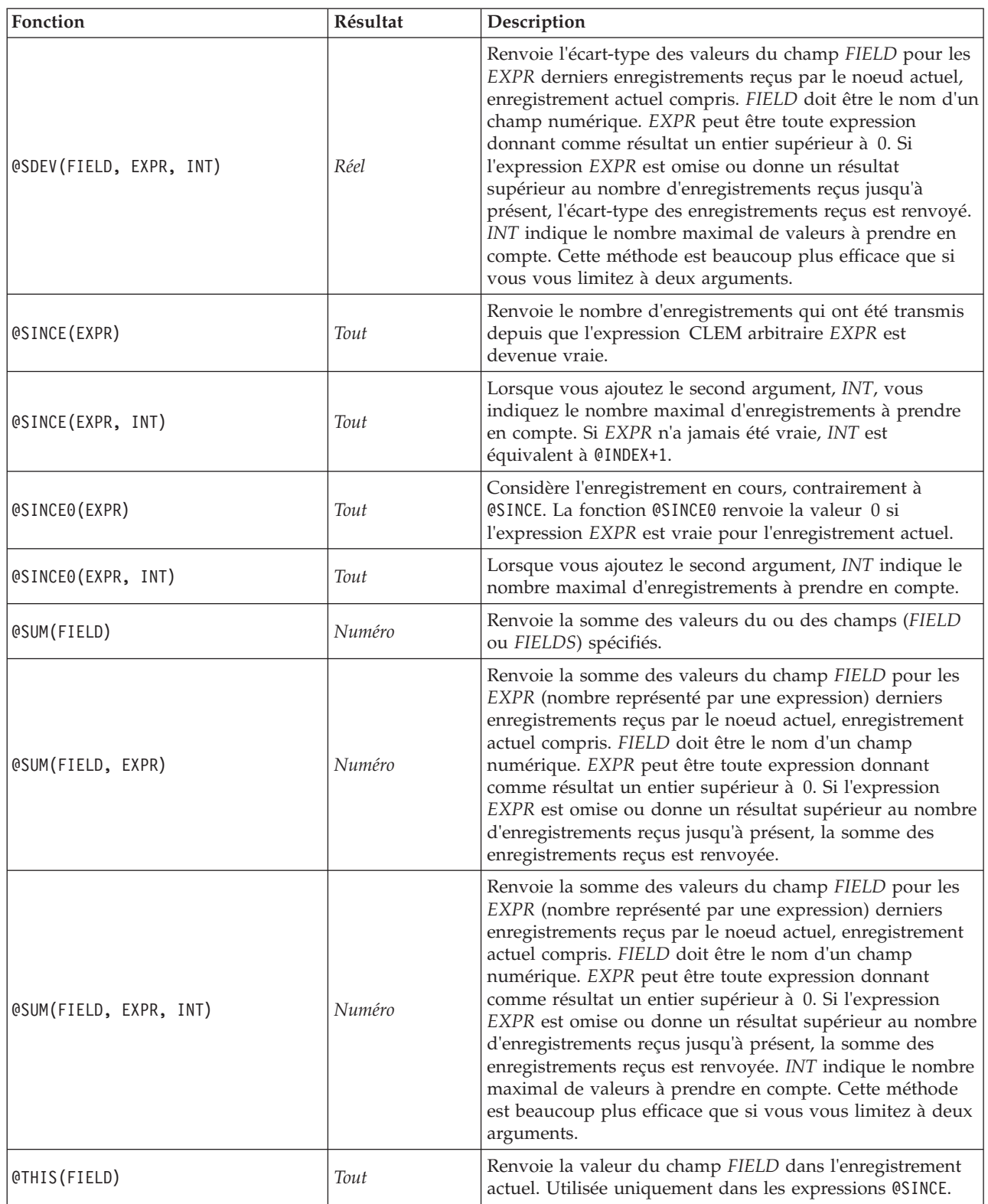

# **Fonctions globales**

Les fonctions @MEAN, @SUM, @MIN, @MAX et @SDEV portent sur tous les enregistrements lus jusqu'à l'enregistrement actuel, ce dernier inclus. Toutefois, dans certains cas, il est utile de comparer les valeurs de l'enregistrement actuel à celles de tout le jeu de données. Lorsque vous utilisez un noeud V. globales (Valeurs globales) pour générer des valeurs dans tout le jeu de données, vous pouvez accéder à ces valeurs dans une expression CLEM en utilisant les fonctions globales.

Par exemple, @GLOBAL\_MAX(Age)

renvoie la valeur maximale du champ Age dans le jeu de données, tandis que l'expression (Value - @GLOBAL\_MEAN(Value)) / @GLOBAL\_SDEV(Value)

exprime la différence entre la valeur du champ Valeur dans l'enregistrement actuel et la moyenne globale, sous la forme d'un écart-type. Vous ne pouvez utiliser les valeurs globales qu'après leur calcul par un noeud V. globales (Valeurs globales). Vous pouvez annuler toutes les valeurs globales actuelles en cliquant sur le bouton **Effacer les valeurs globales**, dans l'onglet Valeurs globales de la boîte de dialogue des propriétés du flux.

| Fonction            | Résultat | Description                                                                                                    |
|---------------------|----------|----------------------------------------------------------------------------------------------------|
| @GLOBAL MAX(FIELD)  | Numéro   | Renvoie la valeur maximale du champ FIELD sur tout le jeu<br>de données, tel qu'il a été précédemment généré par un noeud<br>V. globales (Valeurs globales). FIELD doit être le nom d'un<br>champ numérique. Une erreur se produit si la valeur globale<br>correspondante n'a pas été définie.       |
| @GLOBAL_MIN(FIELD)  | Numéro   | Renvoie la valeur minimale du champ FIELD sur tout le jeu<br>de données, tel qu'il a été précédemment généré par un noeud<br>V. globales (Valeurs globales). FIELD doit être le nom d'un<br>champ numérique. Une erreur se produit si la valeur globale<br>correspondante n'a pas été définie.       |
| @GLOBAL SDEV(FIELD) | Numéro   | Renvoie l'écart-type des valeurs du champ FIELD sur tout le<br>jeu de données, tel qu'il a été précédemment généré par un<br>noeud V. globales (Valeurs globales). FIELD doit être le nom<br>d'un champ numérique. Une erreur se produit si la valeur<br>globale correspondante n'a pas été définie. |
| @GLOBAL MEAN(FIELD) | Numéro   | Renvoie la moyenne des valeurs du champ FIELD sur tout le<br>jeu de données, tel qu'il a été précédemment généré par un<br>noeud V. globales (Valeurs globales). FIELD doit être le nom<br>d'un champ numérique. Une erreur se produit si la valeur<br>globale correspondante n'a pas été définie.   |
| @GLOBAL_SUM(FIELD)  | Numéro   | Renvoie la somme des valeurs du champ FIELD sur tout le jeu<br>de données, tel qu'il a été précédemment généré par un noeud<br>V. globales (Valeurs globales). FIELD doit être le nom d'un<br>champ numérique. Une erreur se produit si la valeur globale<br>correspondante n'a pas été définie.     |

*Tableau 29. Fonctions globales CLEM*.

## **Traitement des valeurs nulles et non renseignées**

Le langage CLEM permet d'indiquer que certaines valeurs d'un champ doivent être considérées comme "blancs", ou manquantes. Vous pouvez utiliser les fonctions suivantes pour travailler avec des valeurs non renseignées.

*Tableau 30. Fonctions des valeurs nulles et non renseignées CLEM*.

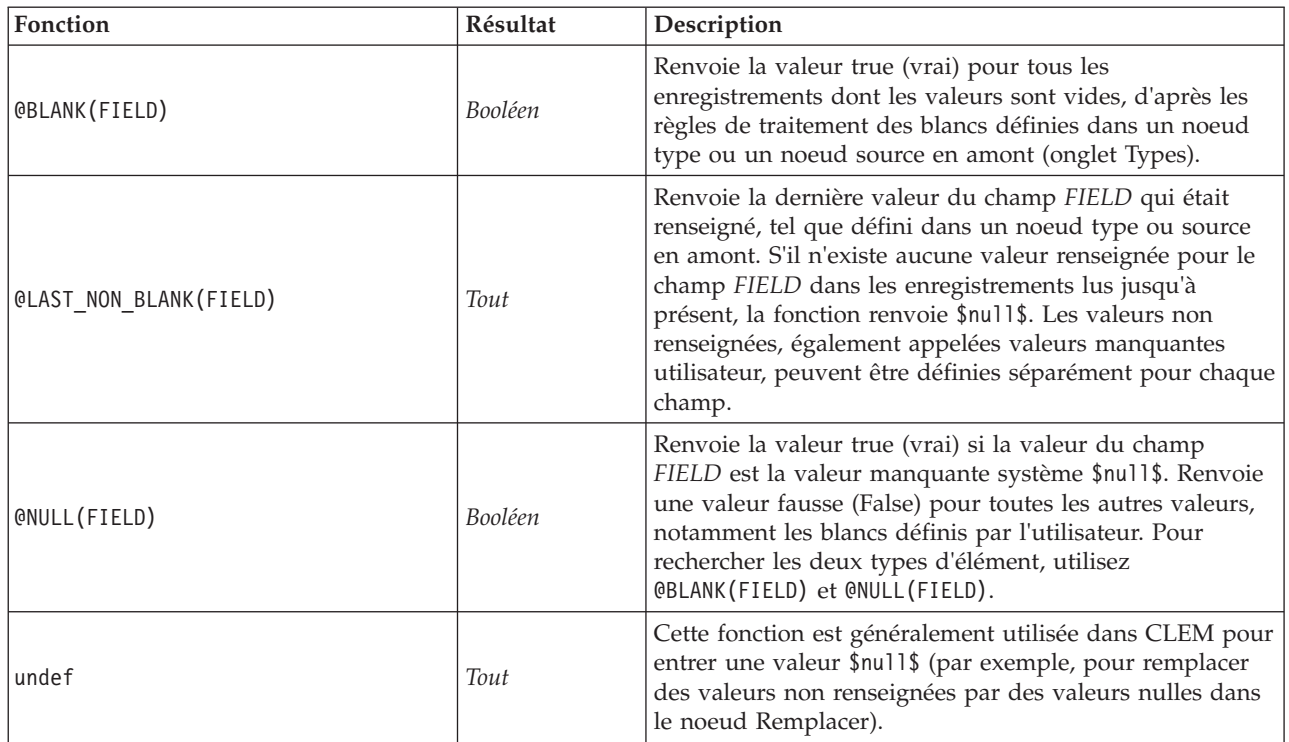

Les champs non renseignés peuvent être « remplis » avec le noeud Remplacer. Dans les noeuds Filler et Derive (mode Multiple uniquement), la fonction CLEM spéciale @FIELD fait référence aux champs en cours.

## **Champs spéciaux**

Les fonctions spéciales servent à signaler les champs spéciaux en cours d'analyse ou à générer une liste de champs en tant qu'entrée. Par exemple, lors du calcul simultané de plusieurs champs, utilisez @FIELD pour que le programme comprenne que "l'action de calcul doit porter sur les champs sélectionnés". L'expression log(@FIELD) calcule un nouveau champ de logarithme pour chaque champ sélectionné.

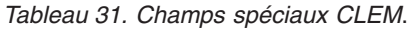

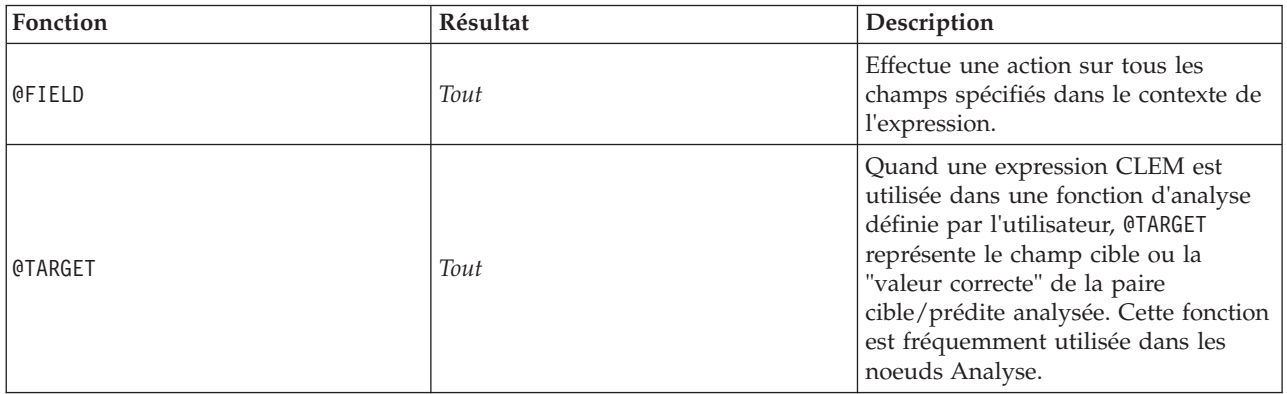

*Tableau 31. Champs spéciaux CLEM (suite)*.

| Fonction                    | Résultat | Description                                                                                                    |
|-----------------------------|----------|----------------------------------------------------------------------------------------------------|
| <b>@PREDICTED</b>           | Tout     | Quand une expression CLEM est<br>utilisée dans une fonction d'analyse<br>définie par l'utilisateur, @PREDICTED<br>représente la valeur prédite de la<br>paire cible/prédite analysée. Cette<br>fonction est fréquemment utilisée<br>dans les noeuds Analyse.                                                                                                    |
| @PARTITION_FIELD            | Tout     | Remplace le nom du champ de<br>partition actuel.                                                                                                    |
| @TRAINING_PARTITION         | Tout     | Renvoie la valeur de la partition<br>d'apprentissage actuelle. Par exemple,<br>pour sélectionner des noeuds<br>d'apprentissage utilisant un noeud<br>Sélectionner, utilisez<br>l'expression CLEM suivante :<br>@PARTITION_FIELD =<br>@TRAINING_PARTITION. Ainsi, le noeud<br>Sélectionner sera toujours fonctionnel,<br>quelles que soient les valeurs utilisées<br>pour représenter chaque partition des<br>données.                                                                                                    |
| @TESTING_PARTITION          | Tout     | Renvoie la valeur de la partition de<br>test actuelle.                                                                                                    |
| @VALIDATION_PARTITION       | Tout     | Renvoie la valeur de la partition de<br>validation actuelle.                                                                                                    |
| @FIELDS_BETWEEN(start, end) | Tout     | Renvoie la liste de noms des champs<br>situés entre les champs de début et<br>de fin spécifiés (ces champs étant<br>inclus), en fonction de l'ordre naturel<br>(c'est-à-dire l'ordre d'insertion) des<br>champs dans les données.                                                                                                    |
| @FIELDS MATCHING(pattern)   | Tout     | Renvoie la liste des noms de champ<br>qui correspondent à un motif<br>spécifié. Il est possible d'inclure un<br>point d'interrogation (?) dans le motif<br>pour obtenir une correspondance<br>exacte avec un caractère ; un<br>astérisque (*) implique une<br>correspondance avec zéro ou<br>plusieurs caractères. Pour obtenir une<br>correspondance avec un point<br>d'interrogation ou un astérisque de<br>littéral (plutôt que de les utiliser<br>comme caractères génériques), il est<br>possible d'utiliser une barre oblique<br>inverse $(\setminus)$ en tant que caractère<br>d'échappement. |
| @MULTI_RESPONSE_SET         | Tout     | Renvoie la liste des champs dans<br>l'ensemble à réponses multiples<br>nommé.                                                                                                    |

## **Chapitre 9. Utilisation de IBM SPSS Modeler avec un référentiel**

## **A propos du IBM SPSS Collaboration and Deployment Services Repository**

IBM SPSS Modeler peut s'utiliser avec le référentiel IBM SPSS Collaboration and Deployment Services, ce qui vous permet de gérer le cycle de vie des modèles d'exploration de données et des objets prédictifs associés qui pourront être utilisés par des applications, outils et solutions d'entreprise. Les objets IBM SPSS Modeler qui peuvent être partagés de cette façon sont les flux, les noeuds, les sorties de flux, les scénarios, les projets et les modèles. Les objets sont stockés dans le référentiel central, dans lequel ils peuvent être partagés avec d'autres applications et suivis à l'aide de capacités étendues de gestion des versions, des métadonnées et de recherche.

*Remarque* : une licence distincte est requise pour accéder à un référentiel IBM SPSS Collaboration and Deployment Services. Pour plus d'informations, voir [http://www.ibm.com/software/analytics/spss/](http://www.ibm.com/software/analytics/spss/products/deployment/cds/) [products/deployment/cds/](http://www.ibm.com/software/analytics/spss/products/deployment/cds/)

Avant que vous ne puissiez utiliser IBM SPSS Modeler avec le référentiel, vous devez installer un adaptateur sur l'hôte du référentiel. Sans cet adaptateur, il est possible que le message suivant apparaisse lors d'une tentative d'accès aux objets du référentiel de certains noeuds ou modèles IBM SPSS Modeler : The repository may need updating to support new node, model and output types.

Pour les instructions concernant l'installation de l'adaptateur, reportez-vous au guide *Installation du déploiement d'IBM SPSS Modeler*, disponible dans le DVD. Vous pouvez obtenir des informations sur l'accès aux objets du référentiel d'IBM SPSS Modeler depuis IBM SPSS Collaboration and Deployment Services Deployment Manager dans le guide de déploiement d'*IBM SPSS Modeler.*

Les sections suivantes fournissent des informations sur l'accès au référentiel depuis IBM SPSS Modeler.

Prise en charge étendue de la gestion des versions et de la recherche

Le référentiel contient des versions d'objet et des capacités de recherche étendues. Par exemple, supposons que vous créiez un flux et que vous le stockiez dans le référentiel (à partir duquel il peut être partagé avec les chercheurs d'autres services). Si vous mettez ensuite le flux à jour dans IBM SPSS Modeler, vous pouvez ajouter la version mise à jour au référentiel sans remplacer la version précédente. Toutes les versions restent accessibles et peuvent faire l'objet d'une recherche sur la base du nom, du libellé, et des champs utilisés ou d'autres attributs. Par exemple, vous pouvez rechercher toutes les versions de modèle utilisant les revenus nets comme entrée ou tous les modèles créés par un auteur en particulier. (Pour effectuer cette recherche dans un système de fichiers traditionnel, vous devriez enregistrer chaque version sous un nom de fichier différent et le logiciel ne reconnaîtrait pas les relations entre les versions.)

#### Connexion unique

La fonction de connexion unique permet à l'utilisateur de se connecter au référentiel sans devoir entrer son nom d'utilisateur et son mot de passe à chaque fois. Les informations de connexion du réseau local existant fournissent l'authentification nécessaire à IBM SPSS Collaboration and Deployment Services. Cette fonction dépend des paramètres suivants :

- v IBM SPSS Collaboration and Deployment Services doit être configuré pour utiliser un fournisseur de connexion unique.
- v L'utilisateur doit être connecté à un hôte compatible avec le fournisseur.

<span id="page-127-0"></span>Pour plus d'informations, voir la rubrique [«Connexion au référentiel», à la page 121.](#page-128-0)

## **Stockage et déploiement des objets du référentiel**

Les flux créés dans IBM SPSS Modeler peuvent être **stockés** tels quels dans le référentiel, tout comme les fichiers avec l'extension *.str*. De cette façon, plusieurs utilisateurs de la même entreprise peuvent accéder à un même flux. Pour plus d'informations, voir la rubrique [«Stockage des objets dans le référentiel», à la](#page-129-0) [page 122.](#page-129-0)

Il est également possible de **déployer** un flux dans le référentiel. Un flux déployé est stocké en tant que fichier avec des métadonnées supplémentaires. Un flux déployé peut utiliser les fonctions au niveau de l'entreprise de IBM SPSS Collaboration and Deployment Services, telles que le scoring et le rafraîchissement de modèle automatisés. Par exemple, un modèle peut être automatiquement mis à jour à intervalles réguliers lorsque de nouvelles données sont disponibles. Il est aussi possible de déployer un ensemble de flux pour l'analyse Champion Challenger dans laquelle des flux sont comparés afin de déterminer celui qui contient le modèle prédictif le plus efficace.

Vous pouvez déployer un flux de deux manières : en tant que flux (avec l'extension *.str*) ou en tant que scénario (avec l'extension *.scn*). Le déploiement en tant que flux permet l'utilisation du flux par IBM SPSS Modeler Advantage de l'application client léger. Pour plus d'informations, voir la rubrique [«Ouverture](#page-146-0) [d'un flux dans IBM SPSS Modeler Advantage», à la page 139.](#page-146-0) Le déploiement en tant que scénario permet l'utilisation du flux par Predictive Application version 5, prédécesseur de IBM SPSS Modeler Advantage.

Pour obtenir plus d'informations, reportez-vous au [«Options de déploiement des flux», à la page 133.](#page-140-0)

Configuration requise pour les flux déployés en tant que scénarios

- v L'accès régulier aux données d'entreprise nécessite l'accès aux flux déployés en tant que scénarios via le composant Enterprise View de IBM SPSS Collaboration and Deployment Services. Cela signifie que dans IBM SPSS Modeler, chaque branche de scoring ou de modélisation dans le flux doit contenir au moins un nœud Enterprise View source.
- v Pour utiliser le nœud Enterprise View, IBM SPSS Collaboration and Deployment Services doit d'abord être installé, configuré sur votre site, avec Enterprise View, une Vue d'application et des Définitions de fournisseur de données (DPD) déjà définis. Pour plus d'informations, contactez votre administrateur local ou consultez le site Web d'entreprise à l'adresse [http://www.ibm.com/software/analytics/spss/](http://www.ibm.com/software/analytics/spss/products/deployment/cds/) [products/deployment/cds/.](http://www.ibm.com/software/analytics/spss/products/deployment/cds/)
- v Un DPD est défini par rapport à une source de données ODBC particulière. Pour utiliser un DPD à partir d'IBM SPSS Modeler, vous devez avoir une source de données ODBC définie sur l'hôte du serveur IBM SPSS Modeler qui porte le même nom et qui se connecte au même magasin de données que celui référencé dans le DPD.
- En outre, le IBM SPSS Collaboration and Deployment Services Enterprise View Driver doit être installé sur chaque ordinateur utilisé pour modifier ou exécuter le flux. Pour Windows, installez simplement le lecteur sur l'ordinateur où SPSS Modeler ou SPSS Modeler Server est installé et où aucune autre configuration du lecteur n'est nécessaire. Sur UNIX, une référence au script *pev.sh* doit être ajoutée au script de démarrage. Contactez votre administrateur local pour des détails sur l'installation du IBM SPSS Collaboration and Deployment Services Enterprise View Driver.

Autres options de déploiement

L'application IBM SPSS Collaboration and Deployment Services offre des fonctions très étendues pour la gestion du contenu d'entreprise, mais d'autres mécanismes sont également disponibles pour le déploiement ou l'exportation de flux :

v Exportez le flux et le modèle afin de pouvoir les utiliser ultérieurement avec IBM SPSS Modeler Solution Publisher Runtime.

<span id="page-128-0"></span>v Exportez un ou plusieurs modèles au format PMML. Ce format XML permet de coder les informations sur le modèle. Pour plus d'informations, voir la rubrique [«Importation et exportation de modèles au](#page-147-0) [format PMML», à la page 140.](#page-147-0)

### **Connexion au référentiel**

- 1. Pour vous connecter au référentiel, à partir du menu IBM SPSS Modeler principal, cliquez sur : **Outils** > **Référentiel** > **Options...**
- 2. Dans la zone **URL du référentiel**, entrez ou sélectionnez le chemin d'accès, ou l'URL, de l'installation du référentiel aauquel vous voulez accéder. Vous pouvez vous connecter à un seul référentiel à la fois. Les paramètres sont propres à chaque site ou installation. Pour les détails de connexion spécifiques, contactez votre administrateur système local.

*Remarque* : une licence distincte est requise pour accéder à un référentiel IBM SPSS Collaboration and Deployment Services. Pour plus d'informations, voir [http://www.ibm.com/software/analytics/spss/](http://www.ibm.com/software/analytics/spss/products/deployment/cds/) [products/deployment/cds/](http://www.ibm.com/software/analytics/spss/products/deployment/cds/)

**Définir les données d'identification.** Laissez cette case décochée pour permettre à la fonction de **connexion unique** de se connecter à l'ordinateur local à l'aide de vos informations de nom d'utilisateur et de mot de passe. Si la connexion unique n'est pas disponible, ou si vous cochez la case pour désactiver la connexion unique (par exemple pour vous connecter à un compte administrateur), un écran s'affiche dans lequel vous entrez vos informations d'identification.

## **Saisie des informations d'identification pour le référentiel**

Selon vos paramètres, vous devrez peut-être renseigner les champs suivants dans la boîte de dialogue Référentiel : identifiants :

**ID utilisateur et mot de passe.** Indiquez un nom d'utilisateur et un mot de passe valides lors de la connexion. Si nécessaire, contactez votre administrateur local pour plus d'informations.

**Fournisseur.** Choisir un fournisseur de sécurité pour l'authentification. Le référentiel peut être configuré pour utiliser différents fournisseurs de sécurité, si nécessaire, contactez votre administrateur local pour plus d'informations.

**Enregistrer le nom de référentiel et l'ID utilisateur.** Enregistre les paramètres actuels en tant que paramètres par défaut pour vous éviter de les entrer à nouveau à chaque connexion.

### **Accès au contenu du référentiel**

Le référentiel vous permet de parcourir le contenu stocké de la même manière que l'Explorateur Windows ; vous pouvez également accéder aux différentes *versions* de chaque objet stocké.

1. Pour ouvrir la fenêtre du IBM SPSS Collaboration and Deployment Services Repository à partir des menus SPSS Modeler, cliquez sur :

#### **Outils** > **Référentiel** > **Explorer...**

1. Indiquez, si nécessaire, des paramètres de connexion au référentiel. Pour plus d'informations, voir la rubrique «Connexion au référentiel». Pour les informations de port, de mot de passe et d'autres détails concernant la connexion, contactez votre administrateur système local.

La fenêtre de l'explorateur affiche à l'origine une vue de l'arbre de la hiérarchie des dossiers. Cliquez sur le nom du dossier pour afficher son contenu.

<span id="page-129-0"></span>Les objets correspondant à la sélection ou aux critères de recherche actuels sont répertoriés dans le panneau de droite, et les informations détaillées concernant la version sélectionnée apparaissent dans le panneau inférieur droit. Les attributs affichés s'appliquent à la version la plus récente.

## **Stockage des objets dans le référentiel**

Vous pouvez stocker les flux, les noeuds, les modèles, les palettes de modèles, les projets et les objets de sortie dans le référentiel, à partir duquel les applications et les autres utilisateurs peuvent accéder.

*Remarque* : une licence distincte est requise pour accéder à un référentiel IBM SPSS Collaboration and Deployment Services. Pour plus d'informations, voir [http://www.ibm.com/software/analytics/spss/](http://www.ibm.com/software/analytics/spss/products/deployment/cds/) [products/deployment/cds/](http://www.ibm.com/software/analytics/spss/products/deployment/cds/)

Vous pouvez également publier la sortie d'un flux dans le référentiel dans un format permettant aux autres utilisateurs de la consulter sur Internet grâce à IBM SPSS Collaboration and Deployment Services Deployment Portal.

## **Définition des propriétés d'un objet**

Lorsque vous stockez un objet, la boîte de dialogue Référentiel : Stocker apparaît, pour que vous y définissiez les valeurs de certaines propriétés de l'objet. Vous pouvez :

- v cliquer sur le nom et le dossier du référentiel sous lequel l'objet doit être stocké
- v Ajouter des informations sur l'objet telle que le libellé de version et d'autres propriétés pouvant être recherchées
- v Affecter une ou plusieurs rubriques de classification à l'objet
- v Définir les options de sécurité de l'objet

Les sections suivantes décrivent les propriétés que vous pouvez définir.

#### **Choix de l'emplacement de stockage des objets**

Dans la boîte de dialogue Référentiel : Stocker, entrez les informations suivantes :

**Enregistrer dans.** Indique le dossier en cours : l'emplacement où l'objet sera stocké. Faites un double clic sur le nom du dossier dans la liste pour définir ce dossier comme le dossier en cours. Utilisez le bouton Dossier supérieur pour naviguer vers le dossier parent. Utilisez le bouton Nouveau dossier pour créer un dossier au niveau actuel.

**Nom du fichier.** Le nom sous lequel l'objet sera stocké.

**Stocker.** Stocke l'objet à l'emplacement actuel.

#### **Ajout d'informations sur les objets stockés**

Tous les champs de l'onglet Informations de la boîte de dialogue Référentiel : Stocker sont facultatives.

**Auteur.** Le nom d'utilisateur de l'utilisateur créant l'objet dans le référentiel. Par défaut, cela affiche le nom d'utilisateur utilisé pour la connexion du référentiel mais vous pouvez modifier ce nom ici.

**Libellé de version.** Sélectionnez un libellé dans la liste pour indiquer la version de l'objet ou cliquez sur **Ajouter** pour créer un nouveau libellé. Evitez d'utiliser le caractère "[" dans le libellé. Vérifiez qu'aucune case n'est sélectionnée si vous ne souhaitez pas assigner un libellé à la version de cet objet. Pour plus d'informations, voir la rubrique [«Affichage et modification des propriétés des objets», à la page 131.](#page-138-0)

**Description.** Une description de l'objet. Les utilisateurs peuvent rechercher les objets par description (reportez-vous à la remarque).

**Mots-clés.** Un ou plusieurs mots-clés associés à l'objet et qui peuvent être utilisés pour la recherche (reportez-vous à la remarque).

**Expiration.** Une date à partir de laquelle l'objet n'est plus visible aux utilisateurs réguliers, bien qu'elle puisse encore être vue par son propriétaire et par l'administrateur du référentiel. Pour définir une date d'expiration, sélectionnez l'option **Date** et saisissez la date ou choisissez-en une à l'aide du bouton du calendrier.

**Stocker.** Stocke l'objet à l'emplacement actuel.

*Remarque* : les informations dans les champs **Description** et **Mots-clés** sont traitées séparément de tout ce qui peut être saisi dans SPSS Modeler dans l'onglet Annotations de l'objet. Une recherche dans le référentiel par description ou mot-clé ne renvoit pas d'informations de l'onglet Annotations. Pour plus d'informations, voir la rubrique [«Recherche d'objets dans le référentiel», à la page 128.](#page-135-0)

#### **Affectation des rubriques à un objet stocké**

Les rubriques sont un système de classification hiérarchique du contenu stocké dans le référentiel. Vous pouvez choisir parmi les rubriques disponibles lors du stockage d'objets et les utilisateurs peuvent également rechercher des objets par rubrique. La liste des rubriques disponibles est définie par des utilisateurs du référentiel avec les privilèges appropriés (pour plus d'informations, consultez le *Guide de l'utilisateur de Deployment Manager*).

Pour affecter une rubrique à l'objet, à partir de l'onglet Rubriques de la boîte de dialogue Référentiel : Stocker :

- 1. Cliquez sur le bouton **Ajouter**.
- 2. Cliquez sur le nom d'une rubrique dans la liste des rubriques disponibles.
- 3. Cliquez sur **OK**.

Pour supprimer l'affectation d'une rubrique :

- 4. Sélectionnez la rubrique dans la liste de rubriques affectées.
- 5. Cliquez sur **Supprimer**.

#### **Définition des options de sécurité des objets stockés**

Vous pouvez définir ou modifier un certain nombre d'options de sécurité pour un objet stocké à partir de l'onglet Sécurité de la boîte de dialogue Référentiel : Stocker. Pour une ou plusieurs **entité(s)** (c'est-à-dire des utilisateurs ou des groupes d'utilisateurs), vous pouvez :

- v affecter les droits d'accès à l'objet
- v Modifier les droits d'accès à l'objet
- v Supprimer les droits d'accès à l'objet

**Principal.** Le nom d'utilisateur du référentiel d'un utilisateur ou d'un groupe qui a les droits d'accès à cet objet.

**Droits d'accès.** Les droits d'accès que cet utilisateur ou ce groupe ont pour cet objet.

**Ajouter.** Permet d'ajouter un ou plusieurs utilisateurs ou groupes à la liste de ceux ayant des droits d'accès à cet objet. Pour plus d'informations, voir la rubrique [«Ajout d'un utilisateur à la liste des droits](#page-131-0) [d'accès», à la page 124.](#page-131-0)

**Modifier.** Permet de modifier les droits d'accès de l'utilisateur ou du groupe à cet objet. L'accès en lecture est accordé par défaut. Cette option permet d'accorder des droits d'accès supplémentaires qui sont les droits de Propriétaire, d'Écriture, de Supprimer et de Modifier.

**Supprimer.** Supprime l'utilisateur ou le groupe sélectionné de la liste des droits d'accès à cet objet.

<span id="page-131-0"></span>**Ajout d'un utilisateur à la liste des droits d'accès :** Les options suivantes sont disponibles lorsque vous sélectionnez **Ajouter** sur l'onglet Sécurité de la boîte de dialogue Référentiel : Stocker :

**Sélectionner un fournisseur.** Choisir un fournisseur de sécurité pour l'authentification. Le référentiel peut être configuré pour utiliser différents fournisseurs de sécurité, si nécessaire, contactez votre administrateur local pour plus d'informations.

**Rechercher.** Saisissez le nom d'utilisateur du référentiel de l'utilisateur ou du groupe à ajouter puis cliquez sur **Rechercher** pour afficher le nom dans la liste d'utilisateurs. Pour ajouter plusieurs noms d'utilisateur en une fois, laissez ce champ vide et cliquez simplement sur **Rechercher** pour afficher une liste de tous les noms d'utilisateur du référentiel.

**Liste des utilisateurs.** Sélectionnez un ou plusieurs noms d'utilisateur et cliquez sur OK pour les ajouter à la liste des droits d'accès.

**Modification des droits d'accès à un objet :** Les options suivantes sont disponibles lorsque vous sélectionnez **Modifier** sur l'onglet Sécurité de la boîte de dialogue Référentiel : Stocker :

**Propriétaire.** Sélectionnez cette option pour accorder à cet utilisateur ou à ce groupe les droits d'accès à cet objet. Le propriétaire a le contrôle entier sur l'objet, y compris les droits d'accès Supprimer et Modifier.

**Lecture.** Par défaut, un utilisateur ou un groupe qui n'est pas le propriétaire de l'objet ne possède que les droits d'accès en lecture à l'objet. Sélectionnez les cases appropriées pour ajouter les droits d'accès Ecriture, Supprimer et Modifier pour cet utilisateur ou ce groupe.

### **Stockage des flux**

Vous pouvez stocker un flux en tant que fichier *.str* dans le référentiel où il sera accessible aux autres utilisateurs.

*Remarque* : Pour des informations sur le déploiement d'un flux, pour bénéficier de fonctionnalités supplémentaires du référentiel, consultez [«Déploiement de flux», à la page 132.](#page-139-0)

Pour stocker le flux actuel :

1. Dans le menu principal, cliquez sur :

**Fichier** > **Stocker** > **Stocker en tant que flux...**

- 2. Indiquez, si nécessaire, des paramètres de connexion au référentiel. Pour plus d'informations, voir la rubrique [«Connexion au référentiel», à la page 121.](#page-128-0) Pour les informations de port, de mot de passe et d'autres détails concernant la connexion, contactez votre administrateur système local.
- 3. Dans la boîte de dialogue Référentiel : Stocker, sélectionnez le dossier où vous souhaitez enregistrer l'objet, spécifiez toutes les autres informations que vous souhaitez enregistrer et cliquez sur le bouton **Stocker**. Pour plus d'informations, voir la rubrique [«Définition des propriétés d'un objet», à la page](#page-129-0) [122.](#page-129-0)

## **Stockage de projets**

Vous pouvez stocker un projet IBM SPSS Modeler entier en tant que fichier *.cpj* dans le référentiel où il sera accessible aux autres utilisateurs.

Parce qu'un fichier de projet est un conteneur pour d'autres objets IBM SPSS Modeler, vous devez informer IBM SPSS Modeler de stocker les objets du projet dans le référentiel. Vous utilisez pour cela un paramètre de la boîte de dialogue Propriétés du projet. Pour plus d'informations, voir la rubrique [«Définition des propriétés d'un projet», à la page 146.](#page-153-0)

Une fois que vous avez configuré un projet en vue de stocker des objets dans le référentiel, IBM SPSS Modeler vous invite automatiquement à stocker les objets dès que vous les ajoutez au projet.

Lorsque la session IBM SPSS Modeler est terminée, vous devez stocker une nouvelle version du fichier de projet de façon à ce que les ajouts soient mémorisés. Le fichier de projet inclut automatiquement (et extrait) les versions les plus récentes des objets qu'il contient. Si vous n'avez pas ajouté d'objets à un projet au cours d'une session IBM SPSS Modeler, il est inutile de stocker de nouveau le fichier de projet. Vous devez toutefois stocker la nouvelle version des objets modifiés (flux, sortie, etc.).

Pour stocker un projet

1. Sélectionnez le projet dans l'onglet CRISP-DM ou Classes dans le panneau des gestionnaires dans IBM SPSS Modeler, et dans le menu principal, cliquez sur :

**Fichier** > **Projet** > **Stocker le projet...**

- 2. Indiquez, si nécessaire, des paramètres de connexion au référentiel. Pour plus d'informations, voir la rubrique [«Connexion au référentiel», à la page 121.](#page-128-0) Pour les informations de port, de mot de passe et d'autres détails concernant la connexion, contactez votre administrateur système local.
- 3. Dans la boîte de dialogue Référentiel : Stocker, sélectionnez le dossier où vous souhaitez enregistrer l'objet, spécifiez toutes les autres informations que vous souhaitez enregistrer et cliquez sur le bouton **Stocker**. Pour plus d'informations, voir la rubrique [«Définition des propriétés d'un objet», à la page](#page-129-0) [122.](#page-129-0)

### **Stockage des noeuds**

Vous pouvez stocker une définition de nœud individuel du flux actuel en tant que fichier *.nod* dans le référentiel où il sera accessible aux autres utilisateurs.

Pour stocker un nœud :

- 1. cliquez avec le bouton droit de la souris sur le nœud dans l'espace de travail de flux et cliquez sur **Stocker le nœud**.
- 2. Indiquez, si nécessaire, des paramètres de connexion au référentiel. Pour plus d'informations, voir la rubrique [«Connexion au référentiel», à la page 121.](#page-128-0) Pour les informations de port, de mot de passe et d'autres détails concernant la connexion, contactez votre administrateur système local.
- 3. Dans la boîte de dialogue Référentiel : Stocker, sélectionnez le dossier où vous souhaitez enregistrer l'objet, spécifiez toutes les autres informations que vous souhaitez enregistrer et cliquez sur le bouton **Stocker**. Pour plus d'informations, voir la rubrique [«Définition des propriétés d'un objet», à la page](#page-129-0) [122.](#page-129-0)

### **Stockage des objets de sortie**

Vous pouvez stocker un objet de sortie du flux actuel en tant que fichier *.cou* dans le référentiel où il sera accessible aux autres utilisateurs.

Pour stocker un objet de sortie :

1. Cliquez sur l'objet dans l'onglet Sorties dans le panneau des gestionnaires dans SPSS Modeler, et dans le menu principal, cliquez sur :

```
Fichier > Sorties > Stocker la sortie...
```
- 2. Vous pouvez également cliquer avec le bouton droit de la souris sur un objet de l'onglet Sorties et cliquer sur **Stocker**.
- 3. Indiquez, si nécessaire, des paramètres de connexion au référentiel. Pour plus d'informations, voir la rubrique [«Connexion au référentiel», à la page 121.](#page-128-0) Pour les informations de port, de mot de passe et d'autres détails concernant la connexion, contactez votre administrateur système local.

4. Dans la boîte de dialogue Référentiel : Stocker, sélectionnez le dossier où vous souhaitez enregistrer l'objet, spécifiez toutes les autres informations que vous souhaitez enregistrer et cliquez sur le bouton **Stocker**. Pour plus d'informations, voir la rubrique [«Définition des propriétés d'un objet», à la page](#page-129-0) [122.](#page-129-0)

### **Stockage des modèles et des palettes de modèles**

Vous pouvez stocker un modèle individuel en tant que fichier *.gm* dans le référentiel où il sera accessible aux autres utilisateurs. Vous pouvez également stocker le contenu complet de la palette des modèles en tant que fichier *.gen* dans le référentiel.

Stockage d'un modèle :

- 1. Cliquez sur l'objet de la palette Modèles dans SPSS Modeler, et dans le menu principal, cliquez sur : **Fichier** > **Modèles** > **Stocker le modèle...**
- 2. Vous pouvez également cliquer avec le bouton droit de la souris sur un objet de la palette des modèles et cliquer sur **Stocker le modèle**.
- 3. Continuez depuis la rubrique « Terminer la procédure de stockage ».

Stockage d'une palette de modèles :

- 1. Faites un clic droit sur l'arrière-plan de la palette des modèles.
- 2. Dans le menu contextuel, cliquez sur **Stocker la palette**.
- 3. Continuez depuis la rubrique « Terminer la procédure de stockage ».

Terminer la procédure de stockage :

- 1. Indiquez, si nécessaire, des paramètres de connexion au référentiel. Pour plus d'informations, voir la rubrique [«Connexion au référentiel», à la page 121.](#page-128-0) Pour les informations de port, de mot de passe et d'autres détails concernant la connexion, contactez votre administrateur système local.
- 2. Dans la boîte de dialogue Référentiel : Stocker, sélectionnez le dossier où vous souhaitez enregistrer l'objet, spécifiez toutes les autres informations que vous souhaitez enregistrer et cliquez sur le bouton **Stocker**. Pour plus d'informations, voir la rubrique [«Définition des propriétés d'un objet», à la page](#page-129-0) [122.](#page-129-0)

## **Extraction d'objets du référentiel**

Vous pouvez extraire des flux, des modèles, des palettes de modèles, des nœuds, des projets et des objets de sortie qui ont été stockés dans le référentiel.

*Remarque* : en plus d'utiliser les options de menu décrites ici, vous pouvez également extraire des flux, des objets de sortie, des modèles et des palettes de modèles en faisant un clic droit sur l'onglet approprié du panneau des gestionnaires en haut à droite de la fenêtre SPSS Modeler.

1. Pour extraire un flux, dans le menu IBM SPSS Modeler principal, cliquez sur :

**Fichier** > **Extraire le flux...**

2. Pour extraire un modèle, une palette de modèles, un projet ou un objet de sortie, dans le menu IBM SPSS Modeler principal, cliquez sur :

```
Fichier > Modèles > Extraire le modèle...
ou
Fichier > Modèles > Extraire la palette Modèles...
ou
Fichier > Projets > Extraire un projet...
ou
Fichier > Sorties > Extraire la sortie...
```
- 3. Vous pouvez également cliquer avec le bouton droit de la souris dans le panneau du projet ou des gestionnaires, puis cliquer sur **Extraire** dans le menu contextuel.
- 4. Pour extraire un nœud, dans le menu IBM SPSS Modeler principal, cliquez sur :
	- **Insertion** > **Noeud depuis le référentiel/Super noeud à partir du référentiel...**
	- a. Indiquez, si nécessaire, des paramètres de connexion au référentiel. Pour plus d'informations, voir la rubrique [«Connexion au référentiel», à la page 121.](#page-128-0) Pour les informations de port, de mot de passe et d'autres détails concernant la connexion, contactez votre administrateur système local.
- 5. Dans la boîte de dialogue Référentiel : Récupérer, recherchez l'objet, sélectionnez-le et cliquez sur le bouton **Extraire**. Pour plus d'informations, voir la rubrique.

## **Choix d'un objet à extraire**

Les options suivantes sont disponibles dans la boîte de dialogue Référentiel : Récupérer/Rechercher :

**Rechercher dans.** Affiche la hiérarchie des dossiers pour le dossier actuel. Pour naviguer vers un autre dossier, sélectionnez-en un dans cette liste pour vous y rendre directement, ou naviguez à l'aide de la liste des objets sous ce champ.

**Bouton Dossier supérieur.** Passe à un niveau au-dessus du dossier actuel dans la hiérarchie.

**Bouton Nouveau dossier.** Crée un nouveau dossier au niveau actuel dans la hiérarchie.

**Nom du fichier.** Le nom de fichier du référentiel de l'objet sélectionné. Pour extraire cet objet, cliquez sur **Extraire**.

**Fichiers de type.** Le type d'objet que vous avez choisi d'extraire. Seuls les objets de ce type, en plus des dossiers, apparaissent dans la liste d'objets. Pour afficher les objets d'un autre type d'extraction, sélectionnez le type d'objet dans la liste.

**Ouvrir comme verrouillé.** Par défaut, lorsqu'un objet est extrait, il est verrouillé dans le référentiel pour que les autres personnes ne puissent pas le mettre à jour. Si vous ne souhaitez pas que l'objet soit verrouillé lors de l'extraction, décochez cette case.

**Description, mots-clés.** Si des informations supplémentaires sur l'objet ont été définies lors de son stockage, ces informations apparaissent ici. Pour plus d'informations, voir la rubrique [«Ajout](#page-129-0) [d'informations sur les objets stockés», à la page 122.](#page-129-0)

**Version.** Pour extraire une version de l'objet autre que la plus récente, cliquez sur le bouton. Les informations détaillées de toutes les versions qui apparaissent vous permettent de sélectionner la version de votre choix.

## **Sélection de la version d'objet**

Pour sélectionner la version spécifique d'un objet du référentiel, dans la boîte de dialogue Référentiel : Sélectionner une version :

- 1. (Facultatif) Pour trier la liste par version, libellé, taille, date de création ou créateur, double-cliquez sur l'en-tête de colonne approprié.
- 2. Sélectionnez la version d'objet à utiliser.
- 3. Cliquez sur Poursuivre.

## <span id="page-135-0"></span>**Recherche d'objets dans le référentiel**

Vous pouvez rechercher des objets en fonction du nom, du dossier, du type, du libellé, de la date ou d'autres critères.

Recherche par nom

Pour rechercher les objets par nom :

1. Dans le menu IBM SPSS Modeler principal, cliquez sur :

#### **Outils** > **Référentiel** > **Explorer...**

- a. Indiquez, si nécessaire, des paramètres de connexion au référentiel. Pour plus d'informations, voir la rubrique [«Connexion au référentiel», à la page 121.](#page-128-0) Pour les informations de port, de mot de passe et d'autres détails concernant la connexion, contactez votre administrateur système local.
- 2. Cliquez sur l'onglet **Rechercher**.
- 3. Dans le champ **Rechercher des objets nommés**, spécifiez le nom de l'objet à rechercher.

Lorsque vous recherchez des objets en fonction de leur nom, vous pouvez utiliser un astérisque (\*) comme caractère générique remplaçant toute chaîne de caractères et un point d'interrogation (?) qui, lui, remplace un caractère unique. Par exemple, une recherche portant sur *\*cluster\** renvoie tous les objets dont le nom inclut la chaîne *cluster*. La recherche de la chaîne *m0?\_\** renvoie *M01\_cluster.str* et *M02\_cluster.str* mais pas *M01a\_cluster.str*. Les recherches ne distinguent pas les majuscules des minuscules (la recherche de la chaîne *cluster* renvoie aussi bien *Cluster* que *CLASSE*).

*Remarque* : si le nombre d'objets est élevé, les recherches peuvent prendre un certain temps.

Recherche en fonction d'autres critères

Vous pouvez effectuer une recherche en fonction du titre, du libellé, de la date, de l'auteur, de mots-clés, d'un contenu indexé ou de la description d'un objet. Seuls les objets correspondant à *tous* les critères de recherche indiqués sont détectés. Par exemple, vous pouvez localiser tous les flux qui contiennent un ou plusieurs modèles de classification, présentant un libellé spécifique et ayant été modifiés après une date définie.

**Types d'objets.** Vous pouvez restreindre la recherche aux modèles, aux flux, aux sorties, aux noeuds, aux super noeuds, aux projets, aux palettes de modèles, aux scénarios ou à d'autres types d'objets.

- v **Modèles.** Vous pouvez rechercher des modèles par catégorie (classification, approximation, classification non supervisée, etc.) ou par algorithme de modélisation particulier tel que Kohonen. Vous pouvez également effectuer une recherche selon les champs utilisés, comme tous les modèles qui utilisent un champ *revenu* en tant que champ d'entrée ou de sortie (cible).
- v **Flux.** Pour les flux, vous pouvez restreindre la recherche aux champs utilisés ou au type de modèle (catégorie ou algorithme) contenu dans le flux.

**Rubriques.** Vous pouvez rechercher les modèles associés à des rubriques particulières dans une liste définie par les utilisateurs du référentiel qui ont les droits d'accès appropriés (pour plus d'informations, consultez le *guide d'utilisation de Deployment Manager*). Pour obtenir la liste, cochez cette case puis cliquez sur le bouton « Ajouter des rubriques » qui apparaît, sélectionnez une ou plusieurs rubriques dans la liste puis cliquez sur OK.

**Libellé.** Limite la recherche à des libellés de version d'objet spécifiques.

**Dates.** Vous pouvez indiquer une date de création ou de modification, et rechercher les objets antérieurs, ultérieurs ou appartenant à l'intervalle de dates indiqué.

**Auteur.** Limite la recherche à des objets créés par un utilisateur particulier.

**Mots-clés.** Recherche reposant sur des mots-clés précis. Dans IBM SPSS Modeler, les mots-clés sont indiqués dans l'onglet Annotation d'un flux, d'un modèle ou d'un objet de sortie.

**Description.** Recherche des termes précis figurant dans le champ de description. Dans IBM SPSS Modeler, la description figure dans l'onglet Annotation d'un flux, d'un modèle ou d'un objet de sortie. Vous pouvez séparer les expressions recherchées par des points-virgules, comme l'illustre l'exemple suivant : revenu ; type de culture ; valeur de la demande. (Au sein d'une expression recherchée, les espaces ont une importance. Par exemple, l'occurrence type de culture dotée d'un espace et l'occurrence type de culture incluant deux espaces sont différentes.)

### **Modification des objets du référentiel**

Vous pouvez modifier des objets existants dans le référentiel directement depuis SPSS Modeler. Vous pouvez :

- v créer, renommer ou supprimer des dossiers
- Verrouiller ou déverrouiller des objets
- Supprimer des objets

### **Création, changement de nom et suppression de dossiers**

1. Pour effectuer des opérations sur des dossiers dans le référentiel, dans le menu SPSS Modeler principal, cliquez sur :

#### **Outils** > **Référentiel** > **Explorer...**

- a. Indiquez, si nécessaire, des paramètres de connexion au référentiel. Pour plus d'informations, voir la rubrique [«Connexion au référentiel», à la page 121.](#page-128-0) Pour les informations de port, de mot de passe et d'autres détails concernant la connexion, contactez votre administrateur système local.
- 2. Vérifiez que l'onglet **Dossiers** est actif.
- 3. Pour créer un nouveau dossier, cliquez avec le bouton droit de la souris sur le dossier parent et cliquez sur **Nouveau dossier**.
- 4. Pour renommer un dossier, cliquez dessus avec le bouton droit de la souris et cliquez sur **Renommer le dossier**.
- 5. Pour supprimer un dossier, cliquez dessus avec le bouton droit de la souris et cliquez sur **Supprimer le dossier**.

### **Verrouillage et déverrouillage d'objets de référentiel**

Vous pouvez verrouiller un objet pour empêcher les autres utilisateurs de mettre à jour ses versions existantes ou de créer de nouvelles versions. Un objet verrouillé est indiqué par un symbole de cadenas sur l'icône de l'objet.

### a)

#### *Figure 15. Objet verrouillé*

Pour verrouiller un objet

- 1. Dans la fenêtre de l'explorateur du référentiel, cliquez avec le bouton droit de la souris sur l'objet souhaité.
- 2. Cliquez sur **Verrouiller**.

Pour déverrouiller un objet

- 1. Dans la fenêtre de l'explorateur du référentiel, cliquez avec le bouton droit de la souris sur l'objet souhaité.
- 2. Cliquez sur **Déverrouiller**.

## **Suppression d'objets du référentiel**

Avant de supprimer un objet du référentiel, vous devez choisir de supprimer toutes les versions ou seulement une version particulière de l'objet.

Pour supprimer toutes les versions d'un objet :

- 1. Dans la fenêtre de l'explorateur du référentiel, cliquez avec le bouton droit de la souris sur l'objet souhaité.
- 2. Cliquez sur **Supprimer les objets**.

Pour supprimer la version la plus récente d'un objet :

- 1. Dans la fenêtre de l'explorateur du référentiel, cliquez avec le bouton droit de la souris sur l'objet souhaité.
- 2. Cliquez sur **Supprimer**.

Pour supprimer une version antérieure d'un objet :

- 1. Dans la fenêtre de l'explorateur du référentiel, cliquez avec le bouton droit de la souris sur l'objet souhaité.
- 2. Cliquez sur **Supprimer les versions**.
- 3. Sélectionnez les versions à supprimer et cliquez sur **OK**.

### **Gestion des propriétés des objets du référentiel**

Vous pouvez contrôler différentes propriétés d'objets depuis SPSS Modeler. Vous pouvez :

- v afficher les propriétés d'un dossier
- v Afficher et modifier les propriétés d'un objet
- v Créer, appliquer et supprimer les libellés de version d'un objet

### **Affichage des propriétés d'un dossier**

Pour visualiser les propriétés d'un dossier dans la fenêtre du référentiel, cliquez avec le bouton droit de la souris sur le dossier requis. Cliquez sur **Propriétés du dossier**.

Onglet Général

Cet onglet affiche le nom du dossier et ses dates de création et de modification.

#### Onglet Autorisations

Cet onglet permet de définir les droits d'accès en lecture et en écriture pour le dossier. Tous les utilisateurs et les groupes ayant accès au dossier parent sont répertoriés. Les autorisations respectent une hiérarchie. Par exemple, si vous ne disposez pas d'un droit d'accès en lecture, vous ne pouvez pas bénéficier d'un droit d'accès en écriture. De même, si vous ne disposez pas d'un droit d'accès en écriture, vous ne pouvez pas bénéficier d'une autorisation de suppression.

**Utilisateurs et groupes.** Répertorie les utilisateurs et groupes d'utilisateurs du référentiel qui ont au moins les droits d'accès en lecture à ce dossier. Sélectionnez les cases Ecriture et Supprimer pour ajouter à un utilisateur ou à un groupe spécifique les droits d'accès à ce dossier. Cliquez sur l'icône **Ajouter les utilisateurs / les groupes** située à droite de l'onglet Autorisations pour attribuer l'accès à des utilisateurs et à des groupes supplémentaires. La liste des utilisateurs et des groupes disponibles est contrôlée par l'administrateur.

**Droits d'accès en cascade.** Choisissez une option pour contrôler la façon dont les modifications effectuées sur le dossier actuel sont appliquées à ses dossiers enfants, s'il en existe.

- <span id="page-138-0"></span>v **Tous les droits d'accès en cascade.** Met en cascade les paramètres de droits d'accès du dossier actuel pour tous les dossiers enfant et inférieurs. C'est un moyen rapide de définir les autorisations de plusieurs dossiers simultanément. Définissez les autorisations requises pour le dossier parent, puis mettez-le en cascade le cas échéant.
- v **Uniquement les modifications en cascade.** Met uniquement en cascade les modifications apportées depuis la dernière validation des modifications. Par exemple, si un nouveau groupe a été ajouté et que vous voulez lui donner accès à tous les dossiers de la branche Ventes, vous pouvez lui donner accès au dossier racine Ventes, puis mettre cette modification en cascade pour tous les sous-dossiers. Tous les autres droits d'accès aux sous-dossiers existants restent inchangés.
- v **Ne pas mettre en cascade.** Toutes les modifications apportées s'appliquent uniquement au dossier actuel et ne sont pas répercutées en cascade sur les dossiers enfant.

## **Affichage et modification des propriétés des objets**

Dans la boîte de dialogue Propriétés de l'objet, vous pouvez afficher et modifier les propriétés. Même si certaines propriétés ne sont pas modifiables, vous pouvez mettre un objet à jour en ajoutant une nouvelle version.

- 1. Dans la fenêtre du référentiel, cliquez avec le bouton droit de la souris sur l'objet requis.
- 2. Cliquez sur **Propriétés de l'objet**.

#### Onglet Général

**Nom.** Nom de l'objet tel qu'il apparaît dans le référentiel.

**Créé le.** Date de création de l'objet (et non de la version).

**Dernière modification.** Date de modification de la version la plus récente.

**Auteur.** Nom de connexion de l'utilisateur.

**Description.** Par défaut, ce champ contient la description indiquée dans l'onglet Annotation de l'objet dans SPSS Modeler.

**Rubriques connexes.** Le référentiel permet l'organisation des modèles et des objets liés en rubriques le cas échéant. La liste des rubriques disponibles est définie par des utilisateurs du référentiel avec les privilèges appropriés (pour plus d'informations, consultez le *Guide de l'utilisateur de Deployment Manager*).

**Mots-clés.** Définissez les mots-clés dans l'onglet Annotation d'un flux, d'un modèle ou d'un objet de sortie. Les mots-clés sont séparés par des espaces et sont limités à 255 caractères. (Si les mots-clés comportent des espaces, utilisez des guillemets pour les séparer.)

Onglet Versions

Les objets stockés dans le référentiel peuvent avoir plusieurs versions. L'onglet Versions affiche des informations sur chaque version.

Les propriétés suivantes peuvent être spécifiées ou modifiées pour certaines versions spécifiques d'un objet stocké :

**Version.** Identificateur unique de la version, généré selon l'heure à laquelle la version a été stockée.

**Libellé.** Libellé actuel de la version. Contrairement à l'identificateur de la version, vous pouvez déplacer les libellés d'une version d'un objet à une autre.

La taille de fichier, la date de création et l'auteur sont également indiqués pour chaque version.

<span id="page-139-0"></span>**Modifier les libellés.** Cliquez sur l'icône **Modifier les libellés** en haut à droite de l'onglet Versions pour définir, appliquer ou supprimer des libellés pour des objets stockés. Pour plus d'informations, voir la rubrique «Gestion des libellés de version d'objet».

Onglet Autorisations

L'onglet Autorisations vous permet de définir les droits d'accès en lecture et en écriture de l'objet. Tous les utilisateurs et les groupes ayant accès à l'objet actuel sont répertoriés. Les autorisations respectent une hiérarchie. Par exemple, si vous ne disposez pas d'un droit d'accès en lecture, vous ne pouvez pas bénéficier d'un droit d'accès en écriture. De même, si vous ne disposez pas d'un droit d'accès en écriture, vous ne pouvez pas bénéficier d'une autorisation de suppression.

**Utilisateurs et groupes.** Répertorie les utilisateurs et groupes d'utilisateurs du référentiel qui ont au moins les droits d'accès en lecture à cet objet. Sélectionnez les cases Ecriture et Supprimer pour ajouter à un utilisateur ou à un groupe spécifique les droits d'accès à cet objet. Cliquez sur l'icône **Ajouter les utilisateurs / les groupes** située à droite de l'onglet Autorisations pour attribuer l'accès à des utilisateurs et à des groupes supplémentaires. La liste des utilisateurs et des groupes disponibles est contrôlée par l'administrateur.

## **Gestion des libellés de version d'objet**

La boîte de dialogue Modifier les libellés de version permet d'effectuer les opérations suivantes :

- v Appliquer des libellés à l'objet sélectionné
- v Supprimer des libellés de l'objet sélectionné
- v Définir un nouveau libellé et l'appliquer à l'objet

Pour appliquer des libellés à l'objet sélectionné

- 1. Sélectionnez un ou plusieurs libellés dans la liste **Libellés disponibles**.
- 2. Cliquez sur la flèche droite pour déplacer les libellés sélectionnées vers la liste **Libellés appliquées**.
- 3. Cliquez sur **OK**.

Pour supprimer des libellés de l'objet

- 1. Sélectionnez un ou plusieurs libellés dans la liste **Libellés appliquées**.
- 2. Cliquez sur la flèche gauche pour déplacer les libellés sélectionnées vers la liste **Libellés disponibles**.
- 3. Cliquez sur **OK**.

Pour définir un nouveau libellé et l'appliquer à l'objet

- 1. Saisissez le nom du libellé dans le champ **Nouveau libellé**.
- 2. Cliquez sur la flèche droite pour déplacer le nouveau libellé vers la liste **Libellés appliqués**.
- 3. Cliquez sur **OK**.

### **Déploiement de flux**

Pour qu'un flux puisse être utilisé avec l'application client léger IBM SPSS Modeler Advantage, il doit être déployé en tant que flux (fichier *.str*) dans le référentiel.

Qu'un flux soit déployé en tant que flux (fichier *.str*) ou en tant que scénario (fichier *.scn*), l'objet peut utiliser pleinement les fonctions au niveau de l'entreprise de IBM SPSS Collaboration and Deployment Services. Pour plus d'informations, voir la rubrique [«Stockage et déploiement des objets du référentiel», à](#page-127-0) [la page 120.](#page-127-0)

Pour déployer le flux actuel (méthode du menu Fichier)

1. Dans le menu principal, cliquez sur :

**Fichier** > **Stocker** > **Déployer**

- <span id="page-140-0"></span>2. Choisissez le type de déploiement et suivez les autres instructions de la boîte de dialogue si nécessaire.
- 3. Cliquez sur **Déployer en tant que flux** pour déployer le flux à utiliser avec IBM SPSS Modeler Advantage ou IBM SPSS Collaboration and Deployment Services. Cliquez sur **Déployer en tant que scénario** pour déployer le flux à utiliser avec IBM SPSS Collaboration and Deployment Services ou Predictive Applications version 5.
- 4. Cliquez sur **Stocker**. Pour plus d'informations, cliquez sur **Aide**.
- 5. Continuez depuis la rubrique « Terminer le processus de déploiement ».

Pour déployer le flux actuel (méthode du menu Outils)

1. Dans le menu principal, cliquez sur :

#### **Outils** > **Propriétés de flux** > **Déploiement**

2. Choisissez le type de déploiement, remplissez le reste de l'onglet Déploiement en fonction des besoins et cliquez sur **Stocker**. Pour plus d'informations, voir la rubrique «Options de déploiement des flux».

Terminer le processus de déploiement

- 1. Indiquez, si nécessaire, des paramètres de connexion au référentiel. Pour plus d'informations, voir la rubrique [«Connexion au référentiel», à la page 121.](#page-128-0) Pour les informations de port, de mot de passe et d'autres détails concernant la connexion, contactez votre administrateur système local.
- 2. Dans la boîte de dialogue Référentiel : Stocker, sélectionnez le dossier où vous souhaitez enregistrer l'objet, spécifiez toutes les autres informations que vous souhaitez enregistrer et cliquez sur le bouton **Stocker**. Pour plus d'informations, voir la rubrique [«Définition des propriétés d'un objet», à la page](#page-129-0) [122.](#page-129-0)

### **Options de déploiement des flux**

L'onglet Déploiement dans la boîte de dialogue Options du flux vous permet de spécifier les options de déploiement du flux. Vous pouvez le déployer en tant que flux ou en tant que scénario.

Lorsque vous déployez en tant que flux, vous pouvez ouvrir et modifier le flux dans l'application client léger IBM SPSS Modeler Advantage. Le flux est stocké dans le référentiel en tant que fichier avec l'extension *.str*.

Le déploiement d'un flux en tant que scénario stocke le flux dans le référentiel en tant que fichier avec l'extension *.scn*. Cela permet également d'utiliser un flux avec Predictive Applications version 5.

Que vous déployiez le flux en tant que flux ou scénario, vous pouvez profiter des fonctionnalités supplémentaires disponibles avec IBM SPSS Collaboration and Deployment Services, comme l'accès multi-utilisateur, le scoring automatique, le rafraîchissement de modèle et l'analyse Champion Challenger.

Dans l'onglet Déploiement, vous pouvez également prévisualiser la description du flux que IBM SPSS Modeler crée pour le flux. Pour plus d'informations, voir la rubrique [«Descriptions de flux», à la page 55.](#page-62-0)

*Remarque* : pour garantir un accès régulier aux données d'entreprise, un flux déployé comme scénario doit accéder à ses données source via IBM SPSS Collaboration and Deployment Services Enterprise View, et dans ce cas, le flux doit comprendre au moins un nœud Enterprise View source dans chaque branche de scoring ou de modélisation, suivant le cas.

**Type de déploiement.** Sélectionnez la façon dont vous souhaitez déployer le flux. Tous les flux nécessitent un noeud de scoring avant de pouvoir être déployés. Les exigences et options supplémentaires dépendent du type de déploiement.

v **<aucun>**. Le flux ne sera pas déployé dans le référentiel. Toutes les options sont désactivées à l'exception de l'aperçu de la description du flux.

- v **Uniquement le scoring**. Le flux est déployé dans le référentiel lorsque vous cliquez sur le bouton **Stocker**. Il est possible de stocker des données à l'aide du noeud que vous avez désigné dans le champ **Noeud de scoring**.
- v **Rafraîchissement de modèle**. Identique à Uniquement le scoring, mais en outre le modèle peut être mis à jour dans le référentiel à l'aide des objets que vous avez désignés dans les champs **Noeud de modélisation** et **Nugget de modèle**. *Remarque* : l'actualisation automatique de modèle n'est pas prise en charge par défaut dans IBM SPSS Collaboration and Deployment Services ; vous devez donc choisir ce type de déploiement si vous voulez utiliser cette fonction au cours de l'exécution d'un flux à partir du référentiel. Pour plus d'informations, voir la rubrique [«Rafraîchissement du modèle», à la page 136.](#page-143-0)

**Noeud de scoring.** Sélectionnez un graphique, un noeud de sortie ou d'exportation pour identifier la branche du flux à utiliser pour le scoring des données. Bien que le flux puisse en réalité contenir n'importe quel nombre de branches, de modèles et de noeuds terminaux valides, une seule et unique branche de scoring doit être indiquée à des fins de déploiement. C'est la condition de base requise pour déployer un flux.

Paramètres de scoring. Permet d'indiquer des paramètres pouvant être modifiés lors de l'exécution de la branche de scoring. Pour plus d'informations, voir la rubrique [«Paramètres de scoring et de](#page-142-0) [modélisation», à la page 135.](#page-142-0)

**Noeud de modélisation.** Pour le rafraîchissement de modèle, spécifie le noeud de modélisation utilisé pour régénérer ou mettre à jour le modèle dans le référentiel. Doit être un noeud de modélisation du même type que celui spécifié pour le **Nugget de modèle**.

**Paramètres du concepteur de modèle.** Permet d'indiquer des paramètres pouvant être modifiés lors de l'exécution du noeud de modélisation. Pour plus d'informations, voir la rubrique [«Paramètres de scoring](#page-142-0) [et de modélisation», à la page 135.](#page-142-0)

**Nugget de modèle.** Dans le cas d'un rafraîchissement de modèle, indique le nugget de modèle à mettre à jour ou à régénérer à chaque mise à jour du flux dans le référentiel (généralement dans le cadre d'un travail planifié). Le modèle doit se trouver sur la branche de scoring. La branche de scoring peut comporter plusieurs modèles, mais vous ne pouvez en désigner qu'un seul. Au moment de la création du flux, il peut s'agir en fait d'un modèle substituable mis à jour ou régénéré chaque fois que des nouvelles données sont disponibles.

**Déployer comme flux.** Cliquez sur cette option si vous souhaitez utiliser le flux avec IBM SPSS Modeler Advantage ou IBM SPSS Collaboration and Deployment Services (et consultez la note qui suit).

**Déployer comme scénario.** Cliquez sur cette option si vous souhaitez utiliser le flux avec IBM SPSS Collaboration and Deployment Services ou Predictive Applications version 5 (et consultez la note qui suit).

**Vérifier**. Cliquez sur ce bouton pour vérifier s'il s'agit d'un flux valide pour le déploiement. Tous les flux doivent avoir un noeud de scoring désigné avant de pouvoir être déployés. Si vous effectuez le déploiement en tant que scénario, le flux doit également contenir un noeud source Enterprise View valide. Des messages d'erreur apparaissent si ces conditions ne sont pas satisfaites.

**Stocker**. Déploie le flux s'il est valide. Dans le cas contraire, un message d'erreur apparaît. Cliquez sur le bouton **Réparer**, corrigez l'erreur et réessayez.

**Prévisualiser la description du flux.** Vous permet d'afficher le contenu de la description du flux créé par IBM SPSS Modeler pour le flux. Pour plus d'informations, voir la rubrique [«Descriptions de flux», à la](#page-62-0) [page 55.](#page-62-0)

<span id="page-142-0"></span>*Remarque* : (Déployer comme flux ou comme scénario) Plusieurs nœuds Enterprise View peuvent être utilisés dans la branche de modélisation. Dans ce cas, il est souvent préférable d'utiliser une seule connexion de données pour tous les noeuds Enterprise View de la branche. En revanche, cela est obligatoire pour l'analyse Champion Challenger.

- v Si la prise en charge de la fonction Champion Challenger n'est pas requise, différentes connexions Enterprise View peuvent être utilisées dans la même branche, dans la mesure où les connexions ne diffèrent que par la Définition de fournisseur de données (DPD).
- v Ces limites ne s'appliquent qu'au sein d'une branche donnée. Entre les branches de création de modèle et de scoring, différentes connexions Enterprise View peuvent être utilisées sans tenir compte de ces restrictions.

#### **Paramètres de scoring et de modélisation**

Lorsque vous déployez un flux dans IBM SPSS Collaboration and Deployment Services, vous pouvez choisir les paramètres pouvant être affichés et modifiés chaque fois que le modèle est mis à jour ou évalué. Par exemple, il est possible d'indiquer des valeurs minimum ou maximum ou une autre valeur susceptible de varier à chaque exécution d'un travail.

1. Pour rendre un paramètre visible afin que vous puissiez l'afficher ou le modifier une fois le flux déployé, sélectionnez-le dans la liste de la boîte de dialogue Paramètres de scoring.

La liste des paramètres disponibles figure dans l'onglet Paramètres de la boîte de dialogue Propriétés du flux. Pour plus d'informations, voir la rubrique [«Définition des paramètres de flux et de session», à la](#page-57-0) [page 50.](#page-57-0)

## **La branche de scoring**

Si vous déployez un flux, une branche de ce flux doit être désignée comme **branche de scoring** (c'est-à-dire celle contenant le nœud de scoring). Lorsque vous désignez une branche comme branche de scoring, cette branche est mise en évidence dans l'espace de travail, tout comme le lien du modèle vers le nugget de la branche de scoring. Cette représentation visuelle est particulièrement utile dans les flux complexes avec plusieurs branches, où la branche de scoring n'est pas immédiatement évidente.

*Remarque* : un seul flux peut être désigné comme branche de scoring.

Si le flux contient déjà une branche de scoring définie, la nouvelle branche désignée la remplace comme branche de scoring. Vous pouvez définir la couleur de l'indication de la branche de scoring à l'aide de l'option Couleur personnalisée. Pour plus d'informations, voir la rubrique [«Définition des options](#page-161-0) [d'affichage», à la page 154.](#page-161-0)

Vous pouvez afficher ou masquer l'indication de la branche de scoring à l'aide du bouton de la barre d'outils Afficher/Masquer le balisage des flux.

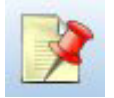

*Figure 16. Bouton de barre d'outils Afficher/Masquer le balisage des flux*

#### **Identification de la branche de scoring pour le déploiement**

Vous pouvez désigner la branche de scoring depuis le menu contextuel d'un nœud terminal ou depuis le menu Outils. Si vous utilisez le menu contextuel, le nœud de scoring est défini automatiquement dans l'onglet Déploiement des propriétés du flux.

Pour désigner une branche comme branche de scoring (menu contextuel)

1. Connectez le nugget de modèle à un nœud terminal (un nœud d'exécution ou de sortie en aval du nugget).

- <span id="page-143-0"></span>2. Faites un clic droit sur le nœud terminal.
- 3. Dans le menu, cliquez sur **Utiliser en tant que branche de scoring**.

Pour désigner une branche comme branche de scoring (menu Outils)

- 1. Connectez le nugget de modèle à un nœud terminal (un nœud d'exécution ou de sortie en aval du nugget).
- 2. Dans le menu principal, cliquez sur :

**Outils** > **Propriétés de flux** > **Déploiement**

- 3. Dans la liste des **Type de déploiement**, cliquez sur **Scoring uniquement** ou **Rafraîchissement de modèle** selon les besoins. Pour plus d'informations, voir la rubrique [«Options de déploiement des](#page-140-0) [flux», à la page 133.](#page-140-0)
- 4. Cliquez sur le champ **Nœud de scoring** et sélectionnez un nœud terminal dans la liste.
- 5. Cliquez sur **OK**.

#### **Rafraîchissement du modèle**

Le rafraîchissement de modèle est le processus qui permet de reconstruire un modèle existant dans un flux à l'aide de données plus récentes. Le flux lui-même n'est pas modifié dans le référentiel. Par exemple, le type d'algorithme et les paramètres spécifiques au flux restent les mêmes mais le modèle est de nouveau formé à partir des nouvelles données et mis à jour si la nouvelle version du modèle fonctionne mieux que l'ancienne.

Un seul nugget de modèle dans un flux peut être défini pour être rafraîchi : il s'appelle le **modèle de rafraîchissement**. Si vous cliquez sur l'option **Rafraîchissement de modèle** dans l'onglet Déploiement des propriétés du flux (voir [«Options de déploiement des flux», à la page 133\)](#page-140-0), le nugget de modèle que vous désignez à ce moment devient le modèle de rafraîchissement. Vous pouvez également désigner un modèle comme modèle de rafraîchissement à partir du menu contextuel d'un nugget de modèle. Pour ce faire, le nugget doit déjà être sur la branche de scoring.

Si vous désactivez le statut « modèle de rafraîchissement » d'un nugget, cela revient à définir le type de déploiement du flux sur Scoring uniquement et l'onglet Déploiement de la boîte de dialogue des propriétés du flux est mis à jour en conséquence. Vous pouvez activer et désactiver ce statut au moyen de l'option **Utiliser comme modèle de rafraîchissement** dans le menu contextuel du nugget dans la branche de scoring actuelle.

Supprimer le lien de modèle d'un nugget dans la branche de scoring supprime également le statut de « modèle de rafraîchissement » du nugget. Vous pouvez annuler la suppression du lien de modèle avec le menu Edition ou la barre d'outils ce qui restaure le statut du « modèle de rafraîchissement » du nugget.

#### **Sélection du modèle de rafraîchissement**

Tout comme la branche de scoring, le lien vers le modèle de rafraîchissement est également mis en évidence dans le flux. Le nugget de modèle choisi comme modèle de rafraîchissement, et par conséquent le lien mis en évidence, dépend du nombre de nuggets dans le flux.

Modèle unique dans le flux

Si un unique nugget de modèle lié se trouve dans la branche de scoring lorsqu'il est identifié comme tel, ce nugget devient le modèle de rafraîchissement pour le flux.

Modèles multiples dans le flux

S'il existe plusieurs nuggets liés dans le flux, le modèle de rafraîchissement est choisi comme suit :

Si un nugget de modèle a été défini dans l'onglet Déploiement de la boîte de dialogue des propriétés du flux et se trouve également dans le flux, alors le nugget devient le modèle de rafraîchissement.
Si aucun nugget n'a été défini dans l'onglet Déploiement, ou si un nugget a été défini mais ne se trouve pas dans la branche de scoring, alors le nugget le plus proche du nœud terminal devient le modèle de rafraîchissement.

Si ensuite, vous désélectionnez tous les liens de modèle définis comme liens de rafraîchissement, seule la branche de scoring est mise en évidence et pas les liens. Le type de déploiement est défini sur Scoring uniquement.

*Remarque* : vous pouvez choisir de définir un des liens sur le statut Remplacer mais pas les deux. Dans ce cas, le nugget de modèle choisi comme modèle de rafraîchissement est celui qui contient un lien de rafraîchissement et qui est le plus proche du nœud terminal lorsque la branche de scoring est désignée.

Aucun modèle dans le flux

S'il n'existe pas de modèles dans le flux, ou uniquement des modèles sans lien de modèle, le type de déploiement est défini sur Scoring uniquement.

#### **Vérification des erreurs dans une branche de scoring**

Lorsque vous désignez la branche de scoring, des erreurs y sont recherchées, afin de ne pas se retrouver avec un nœud Enterprise View dans le flux lors du déploiement du scénario.

Si une erreur est trouvée, la branche de scoring est mise en évidence dans la couleur d'erreur des branches de scoring et un message d'erreur apparaît. Vous pouvez définir la couleur de l'erreur à l'aide de l'option Couleur personnalisée. Pour plus d'informations, voir la rubrique [«Définition des options](#page-161-0) [d'affichage», à la page 154.](#page-161-0)

Si une erreur est trouvée, suivez les instructions suivantes :

- 1. Corrigez l'erreur en fonction du contenu du message d'erreur.
- 2. Effectuez l'une des actions suivantes :
	- v Cliquez avec le bouton droit de la souris sur le nœud terminal et cliquez sur **Vérifier le scénario** dans le menu contextuel.
	- v Dans le menu principal, cliquez sur :

**Outils** > **Propriétés de flux** > **Déploiement**

et cliquez sur **Vérifier**.

3. Si nécessaire, répétez ce processus jusqu'à ne plus trouver d'erreurs.

# **Chapitre 10. Exportation vers des applications externes**

# **À propos de l'exportation vers des applications externes**

IBM SPSS Modeler offre divers mécanismes pour exporter la totalité du processus d'exploration de données vers des applications externes. Ainsi, les tâches de préparation des données et de création des modèles que vous effectuez dans IBM SPSS Modeler peuvent également être utilisées dans une application externe.

La section précédente a montré comment déployer des flux dans un référentiel IBM SPSS Collaboration and Deployment Services pour bénéficier de l'accès multi-utilisateur, de la planification de travaux et d'autres fonctionnalités. De même, les flux IBM SPSS Modeler peuvent aussi être utilisés en conjonction avec :

- IBM SPSS Modeler Advantage
- v Les applications qui peuvent importer et exporter des fichiers au format PMML

Pour des informations supplémentaires sur l'utilisation des flux avec IBM SPSS Modeler Advantage, consultez «Ouverture d'un flux dans IBM SPSS Modeler Advantage».

Pour de plus amples informations sur les modèles d'exportation et d'importation comme fichiers PMML, la possibilité de partager des modèles avec toutes les autres applications qui prennent en charge ce format, reportez-vous à [«Importation et exportation de modèles au format PMML», à la page 140.](#page-147-0)

### **Ouverture d'un flux dans IBM SPSS Modeler Advantage**

Les flux IBM SPSS Modeler peuvent s'utiliser avec l'application client léger IBM SPSS Modeler Advantage. Bien qu'il soit possible de créer des applications personnalisées complètes au sein de IBM SPSS Modeler Advantage, vous pouvez aussi utiliser un flux déjà créé dans IBM SPSS Modeler comme base d'un flux de travail de l'application.

Pour ouvrir un flux dans IBM SPSS Modeler Advantage :

- 1. Déployez le flux dans le référentiel IBM SPSS Collaboration and Deployment Services et veillez à cliquer sur l'option **Déployer en tant que flux**. Pour plus d'informations, voir la rubrique [«Déploiement de flux», à la page 132.](#page-139-0)
- 2. Cliquez sur le bouton de la barre d'outils Ouvrir dans IBM SPSS Modeler Advantage ou, dans le menu principal, cliquez sur :

#### **Fichier** > **Ouvrir dans IBM SPSS Modeler Advantage**

1. Indiquez, si nécessaire, des paramètres de connexion au référentiel. Pour plus d'informations, voir la rubrique [«Connexion au référentiel», à la page 121.](#page-128-0) Pour les informations de port, de mot de passe et d'autres détails concernant la connexion, contactez votre administrateur système local.

*Remarque* : le logiciel IBM SPSS Modeler Advantage doit également être installé sur le serveur du référentiel.

1. Dans la boîte de dialogue Référentiel : Stocker, sélectionnez le dossier où vous souhaitez enregistrer l'objet, spécifiez toutes les autres informations que vous souhaitez enregistrer et cliquez sur le bouton **Stocker**. Pour plus d'informations, voir la rubrique [«Définition des propriétés d'un objet», à la page](#page-129-0) [122.](#page-129-0)

Ainsi, IBM SPSS Modeler Advantage sera lancé et le flux sera déjà ouvert. Le flux est fermé dans IBM SPSS Modeler.

### <span id="page-147-0"></span>**Importation et exportation de modèles au format PMML**

PMML (Predictive Model Markup Language - langage de balisage de modèle de prévision) est un format XML permettant de décrire les modèles d'exploration de données et de statistiques, notamment les entrées des modèles, les transformations utilisées pour la préparation des données pour l'exploration de données et les paramètres définissant les modèles eux-mêmes. IBM SPSS Modeler peut importer et exporter le format PMML, et permet ainsi de partager des modèles avec d'autres applications qui prennent en charge ce format, par exemple IBM SPSS Statistics.

Pour plus d'informations sur le langage PMML, reportez-vous au site Web de l'exploration de données group (*http://www.dmg.org*).

Pour exporter un modèle

L'exportation PMML est prise en charge pour la plupart des types de modèle générés dans IBM SPSS Modeler. Pour plus d'informations, voir la rubrique «Types de modèle prenant en charge le format PMML».

- 1. Cliquez avec le bouton droit de la souris sur un nugget de modèle dans la palette des modèles. (Vous pouvez aussi double-cliquer sur un nugget de modèles dans l'espace de travail et sélectionner le menu Fichier.)
- 2. Dans le menu, cliquez sur **Exporter PMML**.
- 3. Dans la boîte de dialogue Exporter (ou Enregistrer), choisissez un répertoire cible et un nom unique pour le modèle.

*Remarque* : vous pouvez modifier les options d'exportation PMML dans la boîte de dialogue Options utilisateur. Dans le menu principal, cliquez sur :

#### **Outils** > **Options** > **Options utilisateur**

et cliquez sur l'onglet PMML.

Pour plus d'informations, voir la rubrique [«Définition des options d'exportation PMML», à la page 155.](#page-162-0)

Pour importer un modèle enregistré au format PMML

Les modèles exportés au format PMML à partir d'IBM SPSS Modeler ou d'une autre application peuvent être importés dans la palette de modèles. Pour plus d'informations, voir la rubrique «Types de modèle prenant en charge le format PMML».

- 1. Cliquez avec le bouton droit de la souris sur cette palette, puis sélectionnez **Importer PMML** dans le menu.
- 2. Sélectionnez le fichier à importer et indiquez les options requises pour les libellés de variables.
- 3. Cliquez sur **Ouvrir**.

**Utilisez des libellés de variables s'ils sont présents dans le modèle.** Le langage PMML (Predictive Model Markup Language) permet de spécifier les noms et les libellés (par exemple, ID Référence pour *IDRéf*) des variables du dictionnaire de données. Sélectionnez cette option pour utiliser des libellés de variables s'ils apparaissent dans le langage PMML initialement exporté.

Si vous avez sélectionné l'options de libellé de variable alors que le langage PMML ne contient pas de libellé de variable, le nom des variables est utilisé.

### **Types de modèle prenant en charge le format PMML**

Exportation en PMML

**Modèles IBM SPSS Modeler.** Les modèles suivants créés dans IBM SPSS Modeler peuvent être exportés au format PMML 4.0 :

- Arbre C&RT
- QUEST
- CHAID
- Régression linéaire
- v Réseau de neurones
- $\cdot$  C<sub>5.0</sub>
- Régression logistique
- $\cdot$  Genlin
- SVM
- Apriori
- Carma
- k moyenne
- Kohonen
- TwoStep
- GLMM (prise en charge uniquement pour les modèles Fixed Effect Only GLMM)
- v Liste de décisions
- $\cdot$  Cox
- v Séquence (l'évaluation pour les modèles Sequence PMML n'est pas prise en charge)
- v Modèle Statistiques

**Modèles natifs de base de données.** Pour les modèles générés à l'aide d'algorithmes natifs de base de données, l'exportation PMML est disponible pour les modèles IBM InfoSphere Warehouse uniquement. Les modèles créés avec Analysis Services de Microsoft ou Oracle Data Miner ne peuvent pas être exportés. Notez également que les modèles IBM exportés au format PMML ne peuvent pas être réimportés dans IBM SPSS Modeler.

Importation de PMML

IBM SPSS Modeler peut importer et évaluer les modèles PMML générés par les versions actuelles de tous les produits IBM SPSS Statistics, y compris les modèles exportés depuis IBM SPSS Modeler, et les modèles ou transformations PMML générés par IBM SPSS Statistics17.0 ou une version ultérieure. En d'autres termes, il s'agit de tout PMML que le moteur d'évaluation peut évaluer, à l'exception des éléments suivants :

- v Les modèles Apriori, CARMA, Détection des anomalies et Séquence ne peuvent pas être importés.
- v Les modèles PMML ne seront peut-être pas parcourus après importation dans IBM SPSS Modeler, même s'ils peuvent être utilisés pour le scoring. (Notez que cela inclut les modèles qui ont été exportés à l'origine d'IBM SPSS Modeler. Pour contourner cet obstacle, exportez le modèle au format de fichier de modèle généré [*\*.gm*] plutôt qu'au format PMML.)
- v Les modèles IBM InfoSphere Warehouse exportés au format PMML ne peuvent pas être importés.
- v La validation limitée se produit lors de l'importation, mais la validation complète s'effectue lors de l'évaluation du modèle. Par conséquent, il est possible que l'importation réussisse mais que l'évaluation échoue ou produise des résultats incorrects.

# **Chapitre 11. Projets et rapports**

# **Introduction aux projets**

Un **projet** est un groupe de fichiers lié à un travail d'exploration de données. Les projets incluent des flux de données, des graphiques, des modèles générés, des rapports, ainsi que tout élément créé dans IBM SPSS Modeler. Au premier coup d'oeil, il peut sembler que les projets IBM SPSS Modeler ne sont qu'un simple moyen d'organiser les sorties, mais ils sont en fait capables de bien plus. A l'aide des projets, vous pouvez notamment :

- Annoter chacun des objets du fichier de projet.
- v Utiliser la méthodologie CRISP-DM dans vos tâches d'exploration de données. Les projets contiennent également le système d'aide CRISP-DM qui fournit des détails et des exemples réels relatifs à l'exploration de données combiné à la méthodologie CRISP-DM.
- v Ajouter au projet des objets créés hors d'IBM SPSS Modeler, tels qu'un diaporama PowerPoint utilisé pour présenter vos objectifs d'exploration de données ou vos livres blancs sur les algorithmes que vous envisagez d'utiliser.
- v Générer à la fois des rapports de mise à jour simples et détaillés, sur la base de vos annotations. Il est possible de générer ces rapports au format HTML afin d'en faciliter la publication sur l'intranet de votre entreprise.

*Remarque* : si le panneau de projet n'est pas visible dans la fenêtre IBM SPSS Modeler, cliquez sur **Project** dans le menu Vue.

Vous pouvez visualiser les objets ajoutés à un projet de deux façons : **Vue Classes** et **Vue CRISP-DM**. Tous les éléments que vous ajoutez à un projet sont ajoutés aux deux modes et vous pouvez basculer entre ces modes pour créer l'environnement de travail le plus efficace.

# **Vue CRISP-DM**

Grâce à la prise en charge de CRISP-DM (Cross-Industry Standard Process for Data Mining), les projets IBM SPSS Modeler fournissent une méthodologie confirmée et non exclusive permettant d'organiser les éléments de vos travaux d'exploration de données. CRISP-DM utilise six phases pour décrire le processus du début (collecte des exigences métier) à la fin (déploiement de vos résultats). Même si certaines phases n'impliquent généralement pas d'actions dans IBM SPSS Modeler, le panneau de projet intègre les six phases de sorte que vous disposiez d'un emplacement central dédié au stockage et au suivi de tous les éléments associés au projet. Par exemple, la phase de compréhension de l'entreprise implique généralement la collecte des exigences et une réunion entre collègues afin de déterminer les objectifs plutôt que le traitement des données dans IBM SPSS Modeler. Le panneau de projet vous permet de stocker vos notes résultant de ce type de réunion dans le dossier *Compréhension de l'entreprise* pour vous y reporter ultérieurement et pour l'inclure dans les rapports.

La vue CRISP-DM dans le panneau de projet comporte son propre système d'aide afin de vous guider à travers le cycle de vie de l'exploration de données. Dans IBM SPSS Modeler, vous pouvez accéder à ce système d'aide en cliquant sur **Aide CRISP-DM** dans le menu Aide.

*Remarque* : Si le panneau de projet n'est pas visible dans la fenêtre, cliquez sur **Projet** dans le menu Vue.

#### **Définition de la phase par défaut du projet**

Les objets ajoutés à un projet le sont dans une phase par défaut de CRISP-DM. En d'autres termes, il est nécessaire d'organiser les objets manuellement selon la phase d'exploration de données dans laquelle vous les utilisez. Il est judicieux de définir le dossier par défaut en fonction de la phase dans laquelle vous travaillez actuellement.

#### **Pour sélectionner la phase à utiliser par défaut :**

- 1. Dans la vue CRISP-DM, cliquez avec le bouton droit de la souris sur le dossier de la phase à définir comme phase par défaut.
- 2. Dans le menu, cliquez sur **Définir par défaut**.

Le dossier par défaut est affiché en caractères gras.

### **Vue Classes**

La vue Classes du panneau de de projet organise votre travail dans IBM SPSS Modeler en catégories, selon les types d'objet créés. Vous pouvez ajouter des objets enregistrés à l'une des catégories suivantes :

- $\cdot$  Flux
- Noeuds
- Modèles
- Tableaux, graphiques, rapports
- v Autres (fichiers n'appartenant pas à IBM SPSS Modeler, tels que des diaporamas ou des livres blancs applicables à votre travail d'exploration de données)

L'ajout d'objets à la vue Classes entraîne également leur ajout dans le dossier de la phase par défaut de la vue CRISP-DM.

*Remarque* : si le panneau de projet n'est pas visible dans la fenêtre, cliquez sur **Projet** dans le menu Vue.

# **Création d'un projet**

Un projet est avant tout un fichier qui contient des références à tous les fichiers que vous associez au projet. En d'autres termes, les éléments du projet sont enregistrés à la fois individuellement et en tant que référence dans le fichier de projet (*.cpj*). Etant donné cette structure référentielle, il est nécessaire de prendre en considération les points suivants :

- v Les éléments de projet doivent d'abord être enregistrés individuellement avant d'être ajoutés à un projet. Si un élément n'est pas enregistré, vous serez invité à l'enregistrer avant de l'ajouter au projet en cours.
- v Les objets mis à jour individuellement, tels que les flux, sont également mis à jour dans le fichier de projet.
- v Lorsque vous déplacez ou supprimez manuellement des objets (tels que des flux, des noeuds ou des objets de sortie) du système de fichiers, les liens du fichier de projet ne sont plus valides.

# **Création d'un projet**

Vous pouvez facilement créer des projets dans la fenêtre IBM SPSS Modeler. Vous pouvez créer un projet à partir d'un projet ouvert, ou fermer le projet existant et créer entièrement un projet.

Dans le menu principal, cliquez sur :

**Fichier** > **Projet** > **Nouveau projet...**

## **Ajout à un projet**

Après avoir créé ou ouvert un projet, vous pouvez ajouter des objets, tels que des flux de données, des noeuds et des rapports, à l'aide de plusieurs méthodes.

Ajout d'objets à partir des gestionnaires

A l'aide des gestionnaires situés dans la partie supérieure droite de la fenêtre IBM SPSS Modeler, vous pouvez ajouter des flux ou des sorties.

- 1. Sélectionnez un objet, tel qu'un tableau ou un flux, dans l'un des onglets des gestionnaires.
- 2. Cliquez avec le bouton droit de la souris sur l'élément et cliquez sur **Ajouter au projet**. Si l'objet a été préalablement enregistré, il sera automatiquement ajouté au dossier d'objets approprié

(dans la vue Classes) ou au dossier de la phase par défaut (dans la vue CRISP-DM).

3. Vous pouvez également faire glisser les objets des gestionnaires vers le panneau des projets.

*Remarque* : vous pouvez être invité à enregistrer d'abord l'objet. Au moment de l'enregistrement, veillez à ce que l'option **Ajouter le fichier au projet** soit sélectionnée dans la boîte de dialogue Enregistrer. Cette sélection entraînera l'ajout automatique de l'objet au projet après l'enregistrement.

Ajout de noeuds à partir de l'espace de travail

Vous pouvez ajouter des noeuds individuels à partir de l'espace de travail de flux à l'aide de la boîte de dialogue Enregistrer.

- 1. Sélectionnez un noeud dans l'espace de travail.
- 2. Cliquez avec le bouton droit de la souris sur l'élément et cliquez sur **Enregistrer le noeud**. Sinon, dans le menu principal, cliquez sur :

**Edition** > **Noeud** > **Enregistrer le noeud...**

- 3. Dans la boîte de dialogue Enregistrer, sélectionnez **Ajouter le fichier au projet**.
- 4. Nommez le noeud et cliquez sur **Enregistrer**.

Cette action enregistre le fichier et l'ajoute au projet. Les noeuds sont ajoutés au dossier *Noeuds* dans la vue Classes et au dossier de la phase par défaut dans la vue CRISP-DM.

#### Ajout de fichiers externes

Vous pouvez ajouter à un projet de nombreux types d'objet n'appartenant pas à IBM SPSS Modeler. Cette possibilité est utile lorsque vous gérez le processus global d'exploration de données dans IBM SPSS Modeler. Vous pouvez, par exemple, stocker des liens vers des données, des notes, des présentations et des graphiques dans un projet. Dans la vue CRISP-DM, vous pouvez ajouter des fichiers externes au dossier de votre choix. Dans la vue Classes, les fichiers externes peuvent uniquement être enregistrés dans le dossier *Autre*.

#### **Pour ajouter des fichiers externes à un projet :**

- 1. Faites glisser les fichiers du bureau vers le projet. *ou*
- 2. Cliquez avec le bouton droit de la souris sur le dossier cible dans la vue CRISP-DM ou dans la vue Classes.
- 3. Dans le menu, cliquez sur **Ajouter au dossier**.
- 4. Sélectionnez un fichier dans la boîte de dialogue et cliquez sur **Ouvrir**.

Cette opération permet d'ajouter une référence à l'objet sélectionné au sein des projets IBM SPSS Modeler.

### **Transfert de projets vers le IBM SPSS Collaboration and Deployment Services Repository**

Vous pouvez transférer un projet entier, avec tous ses fichiers constitutifs, dans le IBM SPSS Collaboration and Deployment Services Repository en une seule opération. Les objets déjà présents dans l'emplacement cible ne sont pas déplacés. Cette fonctionnalité est également disponible en sens inverse : vous pouvez transférer des projets entiers du IBM SPSS Collaboration and Deployment Services Repository vers votre système de fichiers local.

*Remarque* : une licence distincte est requise pour accéder à un référentiel IBM SPSS Collaboration and Deployment Services. Pour plus d'informations, voir [http://www.ibm.com/software/analytics/spss/](http://www.ibm.com/software/analytics/spss/products/deployment/cds/) [products/deployment/cds/](http://www.ibm.com/software/analytics/spss/products/deployment/cds/)

Transfert d'un projet

Vérifiez que le projet à transférer est ouvert dans le panneau de projet.

#### **Pour transférer un projet :**

- 1. Cliquez avec le bouton droit de la souris sur le dossier racine du projet et cliquez sur l'option **Transférer le projet**.
- 2. Si un message vous le demande, connectez-vous au IBM SPSS Collaboration and Deployment Services Repository.
- 3. Spécifiez le nouvel emplacement du projet et cliquez sur **OK**.

## **Définition des propriétés d'un projet**

Vous pouvez personnaliser le contenu et la documentation d'un projet en utilisant la boîte de dialogue des propriétés du projet. Pour accéder aux propriétés du projet :

- 1. Cliquez avec le bouton droit de la souris sur un objet ou un dossier dans le panneau de projet et choisissez **Propriétés du projet**.
- 2. Cliquez sur l'onglet **Projet** pour spécifier les informations élémentaires sur le projet.

**Créé(e).** Indique la date de création du projet (non modifiable).

**Récapitulatif.** Vous pouvez entrer un récapitulatif de votre projet d'exploration de données. Il sera affiché dans le rapport du projet.

**Contenu.** Répertorie le type des composants référencés par le fichier de projet, ainsi que leur nombre (non modifiable).

**Enregistrer les objets en tant que.** Indique si les objets non enregistrés doivent être sauvegardés dans le système de fichiers local ou stockés dans le référentiel. Pour plus d'informations, voir la rubrique [«A](#page-126-0) [propos du IBM SPSS Collaboration and Deployment Services Repository», à la page 119.](#page-126-0)

**Mettre à jour les références d'objet lors du chargement du projet.** Sélectionnez cette option pour mettre à jour les références du projet sur ses composants. *Remarque* : les fichiers ajoutés à un projet ne sont pas enregistrés dans le fichier de projet lui-même. Une référence aux fichiers est en fait stockée dans le projet. En d'autres termes, le fait de déplacer ou de supprimer un fichier entraîne la suppression de cet objet du projet.

## **Annotation d'un projet**

Le panneau de projet met à votre disposition différentes méthodes d'annotation de vos travaux d'exploration de données. Les annotations relatives au projet sont souvent utilisées pour assurer le suivi des objectifs et décisions de façon globale, tandis que les annotations relatives au dossier ou au noeud fournissent des détails supplémentaires. L'onglet Annotations offre assez d'espace pour consigner des détails relatifs au projet, tels que l'exclusion de données contenant des éléments manquants irrécupérables, ou d'hypothèses formulées durant l'exploration des données et pouvant s'avérer utiles.

#### **Pour annoter un projet :**

- 1. Sélectionnez le dossier de projet dans la vue CRISP-DM ou dans la vue Classes.
- 2. Cliquez avec le bouton droit de la souris sur le dossier et sélectionnez **Propriétés du projet**.
- 3. Cliquez sur l'onglet **Annotations**.
- 4. Entrez des mots-clés et un texte décrivant le projet.

#### **Annotations et propriétés du dossier**

Vous pouvez annoter des dossiers de projet individuels (à la fois dans la vue CRISP-DM et dans la vue Classes). Dans la vue CRISP-DM, ces annotations peuvent s'avérer extrêmement efficaces pour documenter les objectifs de votre entreprise pour chaque phase de l'exploration de données. Par exemple, en utilisant l'outil Annotation pour le dossier *Compréhension de l'entreprise*, vous pouvez inclure une formulation telle que "L'objectif commercial de cette étude est de réduire le score d'attrition parmi les clients les plus importants." Ce texte pourra alors être automatiquement inclus dans le rapport du projet si vous sélectionnez **Inclure dans le rapport**.

#### **Pour annoter un dossier :**

- 1. Sélectionnez un dossier dans le panneau de projet.
- 2. Cliquez avec le bouton droit de la souris sur le dossier et cliquez sur **Propriétés du dossier**.

Dans la vue CRISP-DM, les dossiers sont annotés avec un résumé de l'objectif de chaque phase, ainsi que des lignes directrices sur l'exécution des travaux d'exploration de données. Vous pouvez éditer ou supprimer ces annotations.

**Nom.** Cette zone affiche le nom du champ sélectionné.

**Texte de l'info-bulle.** Permet de créer des info-bulles personnalisées qui apparaissent lorsque vous positionnez le pointeur de la souris sur un dossier de projet. Ces info-bulles sont utiles dans la vue CRISP-DM, par exemple, pour fournir un aperçu des objectifs de chaque phase ou pour marquer le statut d'une phase, tel que "En cours" ou "Terminé".

**Champ Annotation.** Utilisez ce champ pour les annotations plus longues pouvant être rassemblées dans le rapport du projet. La vue CRISP-DM inclut une description de chaque phase d'exploration de données dans l'annotation, mais vous pouvez évidemment personnaliser cet élément selon votre projet.

**Inclure dans le rapport.** Pour inclure l'annotation dans les rapports, sélectionnez **Inclure dans le rapport**.

# **Propriétés de l'objet**

Vous pouvez visualiser les propriétés des objets et choisir d'inclure des objets individuels dans le rapport du projet. Pour accéder aux propriétés des objets :

- 1. Cliquez avec le bouton droit de la souris sur un objet dans le panneau du projet.
- 2. Dans le menu, cliquez sur **Propriétés de l'objet**.

**Nom.** Cette zone indique le nom de l'objet enregistré.

**Chemin.** Cette zone indique l'emplacement de l'objet enregistré.

**Inclure dans le rapport.** Cochez cette case si vous souhaitez que les détails de l'objet soient intégrés dans un rapport.

## **Fermeture d'un projet**

Lorsque vous quittez IBM SPSS Modeler ou que vous ouvrez un nouveau projet, le fichier du projet existant (fichier *.cpj*) est fermé.

Certains fichiers associés à ce projet (tels que les flux, les noeuds ou les graphiques) peuvent rester ouverts. Si vous souhaitez garder ces fichiers ouverts, choisissez Non à l'affichage du message **... Souhaitez-vous enregistrer et fermer ces fichiers ?**

Si vous modifiez et enregistrez des fichiers associés après la fermeture d'un projet, ces nouvelles versions seront incluses dans le projet lors de sa prochaine ouverture. Pour empêcher cette action, retirez le fichier du projet ou enregistrez-le sous un nom différent.

# **Génération d'un rapport**

L'une des fonctions les plus utiles des projets est la capacité à générer des rapports sur la base des éléments et des annotations du projet. Ce composant est essentiel pour un travail d'exploration de données efficace, comme l'explique la section relative à la méthodologie CRISP-DM. Vous pouvez générer un rapport directement dans l'un des divers types de fichier disponibles ou dans une fenêtre de sortie à l'écran, pour consultation immédiate. Vous pouvez alors imprimer, enregistrer ou afficher le rapport dans un navigateur Web. Vous avez également la possibilité de remettre les rapports enregistrés à d'autres personnes de votre entreprise.

Un même projet donne souvent lieu à la création de plusieurs rapports au cours du processus d'exploration de données ; ils sont distribués à toutes les personnes impliquées dans le projet. Le rapport sélectionne des informations sur les objets référencés à partir du fichier de projet et à partir de toutes les annotations créées. Vous pouvez créer des rapports dans la vue Classes ou dans la vue CRISP-DM.

#### **Pour générer un rapport :**

- 1. Sélectionnez le dossier de projet dans la vue CRISP-DM ou dans la vue Classes.
- 2. Cliquez avec le bouton droit de la souris sur le dossier et cliquez sur **Rapport du projet**.
- 3. Spécifiez les options du rapport et cliquez sur **Générer le rapport**.

Les options de la boîte de dialogue du rapport offrent différentes façons de générer le type de rapport souhaité :

**Nom de la sortie.** Spécifiez le nom de la fenêtre de sortie si vous souhaitez afficher les données du rapport à l'écran. Vous pouvez indiquer un nom personnalisé ou autoriser IBM SPSS Modeler à attribuer automatiquement un nom à la fenêtre.

**Sortie à l'écran.** Sélectionnez cette option pour générer et afficher le rapport dans une fenêtre de sortie. Notez que vous avez la possibilité d'exporter le rapport vers différents types de fichier à partir de la fenêtre de sortie.

**Sortie dans le fichier.** Sélectionnez cette option pour générer et enregistrer le rapport au format indiqué dans la liste Type de fichier.

**Fichier.** Indiquez le nom de fichier du rapport généré. Les fichiers sont enregistrés par défaut dans le répertoire d'IBM SPSS Modeler *\bin*. Utilisez le bouton **...** pour indiquer un autre emplacement.

**Type de fichier.** Les types de fichier disponibles sont les suivants :

- v **Document HTML.** Le rapport est enregistré sous la forme d'un fichier HTML unique. S'il contient des graphiques, ils sont enregistrés comme des fichiers PNG référencés par le fichier HTML. Lors de la publication du rapport sur Internet, veillez à envoyer le fichier HTML et les images référencées.
- v **Document texte.** Le rapport est enregistré sous la forme d'un fichier texte unique. S'il contient des graphiques, seuls le nom de fichier et le chemin d'accès sont inclus dans le rapport.
- v **Document MS Word.** Le rapport est enregistré sous la forme d'un document unique, les graphiques étant intégrés directement dans le document.
- v **Document MS Excel.** Le rapport est enregistré sous la forme d'une feuille de calcul unique, les graphiques étant intégrés directement dans la feuille de calcul.
- v **Document MS PowerPoint.** Chaque étape apparaît sur une nouvelle diapositive. Les graphiques sont intégrés directement dans les diapositives PowerPoint.
- v **Objet de sortie.** Quand il est ouvert dans IBM SPSS Modeler, ce fichier (.*cou*) est le même que celui obtenu avec l'option **Sortie à l'écran** dans le groupe **Format de rapport**.

*Remarque* : pour effectuer une exportation vers un fichier Microsoft Office, l'application correspondante doit être installée.

**Titre.** Spécifiez le titre du rapport.

**Structure du rapport.** Sélectionnez **CRISP-DM** ou **Classes**. La vue CRISP-DM fournit un rapport de situation contenant des résumés de la situation globale, ainsi que des détails sur chaque phase de l'exploration de données. La vue Classes est une vue orientée objet qui est davantage appropriée au suivi interne des données et des flux.

**Auteur.** Le nom d'utilisateur par défaut est affiché, mais vous pouvez le modifier.

**Le rapport comprend.** Sélectionnez la méthode d'introduction des objets dans le rapport. Sélectionnez **tous les dossiers et objets** pour inclure tous les éléments ajoutés au fichier de projet. Vous pouvez également inclure des éléments en fonction de la sélection ou non de l'option **Inclure dans le rapport** dans les propriétés de l'objet. Pour vérifier les éléments non consignés, vous pouvez également choisir d'inclure uniquement les éléments identifiés comme devant être exclus (l'option **Inclure dans le rapport** n'est pas sélectionnée).

**Sélectionner.** Cette option vous permet de fournir des mises à jour du projet en sélectionnant uniquement les **éléments récents** du rapport. Vous pouvez également assurer un suivi des questions plus anciennes et non résolues en définissant des paramètres pour les **éléments anciens**. Sélectionnez **tous les éléments** pour exclure le paramètre temps du rapport.

**Classé par.** Vous pouvez sélectionner une combinaison des caractéristiques d'objet suivantes afin de les classer au sein d'un dossier :

- v **Type.** Permet de grouper les objets par type.
- v **Nom.** Permet de classer les objets par ordre alphabétique.
- v **Date d'ajout.** Permet de trier les objets en fonction de la date d'ajout au projet.

### **Enregistrement et exportation de rapports générés**

Les rapports générés à l'écran sont affichés dans une nouvelle fenêtre de sortie. Les graphiques qu'ils contiennent apparaissent sous la forme d'images en ligne.

Terminologie du rapport

Le nombre total de noeuds dans chaque flux est présenté dans une liste du rapport. Ces nombres se trouvent sous chacun des en-têtes suivants, qui utilisent la terminologie IBM SPSS Modeler et non la terminologie CRISP-DM.

- v **Lecteurs de données.** Noeuds source.
- v **Rédacteurs de données.** noeuds d'exportation.
- v **Concepteurs du modèle.** Concevoir ou modéliser des noeuds.
- v **Utilisateurs du modèle.** Modèles générés, également appelés nuggets.
- v **Concepteurs de sortie.** Noeuds de graphique ou de sortie.
- v **Autre.** Tous les autres noeuds associés au projet. Par exemple, ceux disponibles dans l'onglet Ops sur champs ou l'onglet Ops sur lignes de la palette des noeuds.

#### **Pour enregistrer un rapport :**

- 1. Dans le menu Fichier, cliquez sur **Enregistrer**.
- 2. Spécifiez un nom de fichier.

Le rapport est enregistré sous la forme d'un objet de sortie.

#### **Pour exporter un rapport :**

- 3. Dans le menu Fichier, cliquez sur **Exporter** et indiquez le type de fichier dans lequel effectuer l'exportation.
- 4. Spécifiez un nom de fichier.

Le rapport est enregistré dans le format choisi.

Vous pouvez effectuer l'exportation vers les types de fichier suivants :

- $\cdot$  HTML
- v Texte
- Microsoft Word
- Microsoft Excel
- Microsoft PowerPoint

*Remarque* : pour effectuer une exportation vers un fichier Microsoft Office, l'application correspondante doit être installée.

Utilisez les boutons situés en haut de la fenêtre pour :

- Imprimer le rapport.
- Afficher le rapport au format HTML dans un navigateur Web externe.

# **Chapitre 12. Personnalisation d'IBM SPSS Modeler**

## **Options de personnalisation d'IBM SPSS Modeler**

Vous pouvez effectuer un certain nombre d'opérations pour personnaliser IBM SPSS Modeler en fonction de vos besoins. Cette personnalisation consiste avant tout à définir des options utilisateur spécifiques telles que l'allocation de mémoire, les répertoires par défaut et l'utilisation du son et de la couleur. Vous pouvez aussi personnaliser la palette Noeuds située au bas de la fenêtre IBM SPSS Modeler.

## **Définition des options d'IBM SPSS Modeler**

Vous pouvez personnaliser et définir les options d'IBM SPSS Modeler de plusieurs façons :

- v Définissez les options système, telles que l'utilisation de la mémoire et les paramètres régionaux, en cliquant sur **Options système** dans le menu **Outils > Options**.
- v Définissez les options utilisateur, telles que les polices et couleurs affichées, en cliquant sur **Options utilisateur** dans le menu **Outils > Options**.
- v Indiquez l'emplacement des applications utilisées avec IBM SPSS Modeler en cliquant sur **Programmes externes** dans le menu **Outils > Options**.
- v Indiquez les répertoires par défaut utilisés dans IBM SPSS Modeler en cliquant sur **Définir le répertoire** ou **Définir le répertoire du serveur** dans le menu Fichier.

Vous pouvez également définir des options qui s'appliquent à tout ou partie de vos flux. Pour plus d'informations, voir la rubrique [«Définition des options de flux», à la page 44.](#page-51-0)

# **Options du système**

Vous pouvez indiquer la langue ou les paramètres régionaux à utiliser avec IBM SPSS Modeler en cliquant sur **Options système** dans le menu **Outils > Options**. Vous pouvez également définir la quantité maximale de mémoire d'IBM SPSS Modeler. Notez que les changements effectués dans cette boîte de dialogue ne prennent effet qu'après avoir redémarré IBM SPSS Modeler.

**Mémoire maximale.** Cette option permet d'imposer une limite en mégaoctets à la mémoire utilisée par IBM SPSS Modeler. Sur certaines plates-formes, IBM SPSS Modeler limite la taille de son traitement pour réduire l'impact sur les ordinateurs surchargés ou disposant de ressources limitées. Si vous travaillez avec de grandes quantités de données, une erreur de « mémoire insuffisante » risque d'être générée. Vous pouvez alléger la charge de la mémoire en sélectionnant un nouveau seuil.

**Utiliser les paramètres régionaux du système.** Cette option est sélectionnée par défaut et paramétrée sur Anglais (Etats-Unis). Désélectionnez-la pour choisir une autre langue dans la liste des langues et des paramètres régionaux disponibles.

#### **Gestion de la mémoire**

Outre le paramètre **Mémoire maximale** indiqué dans la boîte de dialogue Options système, vous pouvez optimiser l'utilisation de la mémoire de plusieurs manières :

- v Vous pouvez ajuster l'option **Nombre maximal des membres pour les champs nominaux** de la boîte de dialogue des propriétés du flux. Cette option permet de spécifier le nombre maximal de membres pour les champs nominaux. Au-delà de ce nombre, le niveau de mesure du champ devient *Sans type*. Pour plus d'informations, voir la rubrique [«Définition d'options générales pour les flux», à la page 44.](#page-51-0)
- v Vous pouvez forcer IBM SPSS Modeler à libérer de la mémoire en cliquant dans l'angle inférieur droit de la fenêtre, où figurent la mémoire utilisée par IBM SPSS Modeler et la quantité allouée (*xx*Mo /

*xx*Mo). Lorsque vous cliquez sur cette zone, elle prend une couleur plus foncée et la quantité de mémoire allouée diminue. La région reprend sa couleur normale lorsque IBM SPSS Modeler a libéré toute la mémoire possible.

### **Définition des répertoires par défaut**

Vous pouvez indiquer le répertoire par défaut des navigateurs de fichiers et de la sortie en sélectionnant **Définir le répertoire** ou **Définir le répertoire du serveur** dans le menu Fichier.

- v **Définir le répertoire.** Vous pouvez utiliser cette option pour définir le répertoire de travail. Le répertoire de travail par défaut est basé sur le chemin d'installation de votre version d'IBM SPSS Modeler ou sur le chemin de ligne de commande utilisé pour lancer IBM SPSS Modeler. En mode local, le répertoire de travail est le chemin d'accès utilisé pour toutes les opérations effectuées côté client et pour les fichiers de sortie (s'ils sont référencés avec des chemins d'accès relatifs).
- v **Définir le répertoire du serveur.** L'option Définir le répertoire du serveur du menu Fichier est activée lorsqu'il existe une connexion à un serveur distant. Utilisez cette option pour définir le répertoire par défaut de tous les fichiers serveur et fichiers de données indiqués pour l'entrée ou la sortie. Le répertoire du serveur par défaut est *\$CLEO/data*, où *\$CLEO* est le répertoire dans lequel la version serveur d'IBM SPSS Modeler est installée. Vous pouvez également utiliser la ligne de commande pour remplacer ce répertoire par défaut : utilisez l'indicateur -server\_directory avec l'argument de ligne de commande modelerclient.

### **Définition des options utilisateur**

Vous pouvez définir les options générales de IBM SPSS Modeler en sélectionnant **Options utilisateur** dans le menu **Outils > Options**. Ces options s'appliquent à tous les flux utilisés dans IBM SPSS Modeler.

Les types d'option suivants peuvent être définis en cliquant sur l'onglet correspondant :

- v Options de notification, telles que le remplacement d'un modèle et les messages d'erreur.
- v Options d'affichage, telles que les couleurs des graphiques et des arrière-plans.
- v Options d'affichage de la couleur de syntaxe.
- v Options d'exportation PMML utilisées lors de l'exportation de modèles au format PMML (Predictive Model Markup Language).
- v Informations relatives à l'utilisateur et à l'auteur (vos nom, initiales et adresse électronique, par exemple). Ces informations peuvent être affichées dans l'onglet Annotations pour les noeuds et les autres objets créés.

Pour définir des options propres à un flux, telles que des séparateurs décimaux, des formats de date et d'heure, l'optimisation, la présentation du flux et des scripts de flux, utilisez la boîte de dialogue Propriétés du flux, accessible à partir des menus Fichier et Outils.

#### **Définition d'options de notification**

L'onglet Notifications de la boîte de dialogue Options utilisateur vous permet de définir différentes options concernant le type et l'occurrence des avertissements et des fenêtres de confirmation dans IBM SPSS Modeler. Vous pouvez également définir le comportement des onglets Sorties et Modèles dans le panneau des gestionnaires lorsque vous générez de nouveaux modèles et sorties.

**Afficher la boîte de dialogue des commentaires sur l'exécution de flux**. Sélectionnez cette option pour afficher une boîte de dialogue comprenant un indicateur de progression lorsque l'exécution du flux est en cours depuis trois secondes. La boîte de dialogue contient également des détails sur les objets de sortie créés par le flux.

v **Fermer la boîte de dialogue une fois terminé.** Par défaut, la boîte de dialogue se ferme lorsque l'exécution du flux est terminée. Désélectionnez cette case si vous voulez que la boîte de dialogue reste visible lorsque l'exécution du flux se termine.

**Avertir lorsqu'un noeud écrase un fichier.** Sélectionnez cette option pour être averti par un message d'erreur lorsque des opérations de noeud écrasent un fichier existant.

**Avertir lorsqu'un noeud écrase une table de base de données.** Sélectionnez cette option pour être averti par un message d'erreur lorsque des opérations de noeud écrasent une table de base de données existante.

Notifications sonores

Utilisez la liste pour indiquer si vous souhaitez être averti par un son lorsqu'un événement ou une erreur se produit. Il existe un grand nombre de sons disponibles. Utilisez le bouton Lecture (haut-parleur) pour émettre le son sélectionné. Utilisez le bouton **(...)** pour sélectionner un son.

*Remarque* : les fichiers *.wav* utilisés pour créer des sons dans IBM SPSS Modeler sont stockés dans le répertoire */media/sounds* du dossier d'installation.

Désactiver tous les sons. Sélectionnez cette option pour désactiver la notification sonore pour tous les événements.

Notifications visuelles

Les options de ce groupe sont utilisées pour indiquer le comportement des onglets Sorties et Modèles du panneau des gestionnaires en haut à droite de l'affichage lorsque vous générez de nouveaux éléments. Sélectionnez **Nouveau modèle** ou **Nouvelle sortie** dans la liste pour indiquer le comportement de l'onglet correspondant.

Les options suivantes sont disponibles pour le format **Nouveau modèle** :

**Ajouter le modèle au flux.** Si cette option est sélectionnée (par défaut), un nouveau modèle est ajouté au flux, ainsi qu'à l'onglet Modèles, dès que le modèle est construit. Dans le flux, le modèle est affiché avec un lien pointant sur le noeud de modélisation à partir duquel le modèle a été créé. Si vous décochez cette case, le modèle est ajouté uniquement à l'onglet Modèles.

**Remplacer le modèle précédent.** Si cette option est sélectionnée (elle l'est par défaut), cela écrase le modèle existant à partir de ce flux dans l'onglet Modèles et sur l'espace de travail du flux. Si cette case est décochée, le modèle est ajouté aux modèles existants sur l'onglet et sur l'espace de travail. Remarque : ce paramètre est remplacé par le paramètre de remplacement du modèle sur un lien de modèle.

Les options suivantes sont disponibles pour le format **Nouvelle sortie** :

**Avertir lorsque les sorties dépassent [n].** Précisez s'il faut afficher un avertissement lorsque le nombre d'éléments de l'onglet Sortie dépasse une quantité prédéfinie. La quantité par défaut est 20 ; toutefois, vous pouvez la modifier au besoin.

Les options suivantes sont disponibles dans tous les cas :

**Sélectionner l'onglet.** Indiquez si vous souhaitez accéder à l'onglet Sorties ou Modèles lorsque l'objet correspondant est généré pendant l'exécution du flux.

- v Sélectionnez **Toujours** pour accéder à l'onglet correspondant dans le panneau des gestionnaires.
- v Sélectionnez **Si généré par le flux actuel** pour accéder à l'onglet correspondant uniquement pour les objets générés par le flux actuellement visible dans l'espace de travail.
- v Sélectionnez **Jamais** pour empêcher que le logiciel accède à l'onglet correspondant afin de vous avertir des sorties ou des modèles générés.

**Mettre l'onglet en évidence.** Indiquez si vous souhaitez mettre en évidence l'onglet Sorties ou Modèles dans le panneau des gestionnaires lorsque de nouvelles sorties ou de nouveaux modèles sont générés.

- <span id="page-161-0"></span>v Sélectionnez **Si non sélectionné** pour mettre en évidence l'onglet correspondant (s'il n'est pas déjà sélectionné) lorsque de nouveaux objets sont générés dans le panneau des gestionnaires.
- v Sélectionnez **Jamais** pour empêcher que le logiciel mette en évidence l'onglet correspondant afin de vous avertir d'objets générés.

**Faire défiler la palette pour rendre visible (Nouveau modèle uniquement).** Indiquez si vous souhaitez faire défiler automatiquement l'onglet Modèles du panneau des gestionnaires pour afficher le modèle le plus récent.

- v Sélectionnez **Toujours** pour activer le défilement.
- v Sélectionnez **Si généré par le flux actuel** pour activer le défilement uniquement pour les objets générés par le flux actuellement visible dans l'espace de travail.
- v Sélectionnez **Jamais** pour empêcher que le logiciel n'active le défilement automatique de l'onglet Modèles.

**Ouvrir une fenêtre (Nouvelle sortie uniquement).** Sélectionnez s'il faut ouvrir automatiquement une fenêtre de sortie lors de la génération.

- v Sélectionnez **Toujours** pour qu'une nouvelle fenêtre de sortie soit automatiquement ouverte.
- v Sélectionnez **Si généré par le flux actuel** pour ouvrir une nouvelle fenêtre pour la sortie générée par le flux actuellement visible dans l'espace de travail.
- v Sélectionnez **Jamais** pour empêcher que le logiciel ouvre automatiquement une nouvelle fenêtre pour la sortie générée.

Cliquez sur **Valeurs par défaut** pour revenir aux paramètres système par défaut de cet onglet.

#### **Définition des options d'affichage**

L'onglet Afficher de la boîte de dialogue Options utilisateur vous permet de définir les options d'affichage des polices et des couleurs dans IBM SPSS Modeler.

**Afficher la boîte de dialogue de bienvenue au démarrage.** Sélectionnez cette option pour que la boîte de dialogue de bienvenue s'affiche au démarrage. Cette boîte de dialogue contient des options permettant de lancer le tutoriel d'exemples de l'application, d'ouvrir un flux de démonstration ou un flux ou un projet existant, ou encore pour créer un nouveau flux.

**Afficher les balisages de flux et de super noeud.** Si cette option est sélectionnée, le balisage (s'il en existe) des flux et des super noeuds est affiché par défaut. Le balisage inclut la mise en surbrillance des commentaires de flux, des liens de modèle et des branches de scoring.

**Polices & couleurs standard (activées après redémarrage).** Les options de cette boîte de dialogue permettent de définir le dessin de l'écran d'IBM SPSS Modeler, le modèle de couleur ainsi que la taille des polices affichées. Les options sélectionnées ici ne sont appliquées qu'après la fermeture et le redémarrage d'IBM SPSS Modeler.

v **Aspect.** Vous permet de sélectionner un modèle de couleurs et un dessin d'écran. Vous pouvez sélectionner

**SPSS Standard** (par défaut), une conception commune aux produits IBM SPSS.

**SPSS Classic**, une conception familière pour les utilisateurs des versions précédentes d'IBM SPSS Modeler.

**Windows**, un dessin Windows qui permet d'obtenir un contraste plus élevé dans l'espace de travail de flux et les palettes.

v **Taille de police par défaut des noeuds.** Indiquez la taille de police à utiliser dans les palettes de noeuds et pour les noeuds affichés dans l'espace de travail de flux.

*Remarque* : vous pouvez définir la taille des icônes des noeuds d'un flux sur le panneau Présentation de l'onglet Options dans la boîte de dialogue des propriétés du flux. Dans le menu principal, sélectionnez :

#### <span id="page-162-0"></span>**Outils** > **Propriétés de flux** > **Options** > **Présentation**.

**Couleurs personnalisées.** Ce tableau dresse la liste des couleurs sélectionnées actuellement utilisées pour les différents éléments d'affichage. Vous pouvez modifier la couleur actuelle de chaque élément répertorié dans la liste en double-cliquant sur la ligne correspondante dans la colonne **Couleur** et en sélectionnant la couleur dans la liste. Pour définir une couleur personnalisée, faites défiler la liste jusqu'en bas et cliquez sur l'entrée **Couleur...**.

**Ordre des couleurs des graphiques.** Ce tableau répertorie les couleurs actuellement utilisées pour l'affichage des nouveaux graphiques. L'ordre des couleurs reflète celui dans lequel elles sont utilisées dans le graphique. Par exemple, si un champ nominal utilisé comme superposition de couleurs contient quatre valeurs uniques, seules les quatre premières couleurs répertoriées ici seront utilisées. Vous pouvez modifier la couleur actuelle de chaque élément répertorié dans la liste en double-cliquant sur la ligne correspondante dans la colonne **Couleur** et en sélectionnant la couleur dans la liste. Pour définir une couleur personnalisée, faites défiler la liste jusqu'en bas et cliquez sur l'entrée **Couleur...**. Les changements apportés ici n'affectent pas les graphiques créés précédemment.

Cliquez sur **Valeurs par défaut** pour revenir aux paramètres système par défaut de cet onglet.

#### **Définition des options d'affichage de syntaxe**

L'onglet Syntaxe de la boîte de dialogue Options utilisateur vous permet de définir les options des attributs de police et des couleurs d'affichage dans les scripts que vous créez dans IBM SPSS Modeler.

**Mise en évidence de syntaxe.** Ce tableau répertorie les couleurs actuellement sélectionnées et utilisées pour les différents éléments de syntaxe, notamment la police et la fenêtre dans lesquelles ils sont affichés. Vous pouvez modifier la couleur actuelle de chaque élément répertorié dans la liste en cliquant sur la ligne correspondante et en sélectionnant une couleur de la liste. En outre, pour les éléments de police, vous pouvez choisir d'ajouter une mise en évidence en gras et en italique.

**Aperçu.** Ce tableau comporte un exemple de syntaxe affichée qui utilise les couleurs et les attributs de police que vous sélectionnez dans le tableau de **mise en évidence de la syntaxe**. Cet aperçu se met à jour dès que vous modifiez une sélection.

Cliquez sur **Valeurs par défaut** pour revenir aux paramètres système par défaut de cet onglet.

#### **Définition des options d'exportation PMML**

Dans l'onglet PMML, vous pouvez déterminer la manière dont IBM SPSS Modeler exporte des modèles au format PMML. Pour plus d'informations, voir la rubrique [«Importation et exportation de modèles au](#page-147-0) [format PMML», à la page 140.](#page-147-0)

**Exporter PMML.** Vous pouvez configurer ici les variations du langage PMML les plus adaptées à votre application cible.

- v Sélectionnez l'option **avec les extensions** pour autoriser les extensions PMML dans les cas de figure spéciaux où aucun équivalent PMML standard n'existe. Dans la plupart des cas, cela produira le même résultat qu'avec le langage PMML standard.
- v Sélectionnez **PMML standard...** pour exporter les données PMML qui se conforment au maximum à la norme PMML.

**Options PMML standard.** Lorsque vous sélectionnez l'option **PMML standard...**, vous avez le choix entre deux méthodes valides pour exporter des modèles de régression linéaire et logistique :

- v En tant que modèles **PMML <GeneralRegression>**
- v En tant que modèles **PMML <Regression>**

Pour plus d'informations sur le langage PMML, reportez-vous au site Web de l'exploration de données group [\(http://www.dmg.org\)](http://www.dmg.org).

#### **Définition des informations utilisateur**

**Informations sur l'utilisateur/auteur.** Les informations que vous saisissez ici peuvent être affichées dans l'onglet Annotations des noeuds et des autres objets que vous créez.

#### **Personnalisation de la palette Noeuds**

Les flux sont créés à l'aide de noeuds. La palette Noeuds située au bas de la fenêtre IBM SPSS Modeler contient tous les noeuds pouvant être utilisés pour la création des flux. Pour plus d'informations, voir la rubrique [«Palette de noeuds», à la page 16.](#page-23-0)

Vous pouvez réorganiser la palette Noeuds de deux façons :

- v Personnaliser le gestionnaire de palette. Pour plus d'informations, voir la rubrique «Personnalisation du gestionnaire de palette.».
- v Modifier l'affichage des onglets de la palette contenant des sous-palettes dans la palette Noeuds. Pour plus d'informations, voir la rubrique [«Création d'une sous-palette», à la page 158.](#page-165-0)

### **Personnalisation du gestionnaire de palette.**

Le gestionnaire de palette peut être personnalisé en fonction de votre utilisation d'IBM SPSS Modeler. Par exemple, si vous analysez fréquemment des données de séries temporelles à partir d'une base de données, vous souhaiterez peut-être vous assurer que le noeud source Base de données, le noeud des intervalles temporels, le noeud Séries temporelles et le noeud du graphique Tracé horaire soient disponibles ensemble à partir d'un seul onglet de la palette. Le gestionnaire de palette vous permet d'apporter facilement ces modifications en créant vos onglets de palette personnalisés dans la palette de noeuds.

Le gestionnaire de palette vous permet d'effectuer différentes tâches :

- v Contrôler quels onglets de la palette apparaissent dans la palette de noeuds sous l'espace de travail du flux.
- v Modifier l'ordre d'affichage des onglets de la palette dans la palette de noeuds.
- v Créer et modifier vos propres onglets de palette et des éventuelles sous-palettes associées.
- Modifier les sélections de noeud par défaut dans votre onglet Favoris.

Pour accéder au gestionnaire de palette, cliquez sur **Favoris** dans le menu Outils.

**Nom de palette.** Chaque onglet de palette disponible est répertorié, qu'il apparaisse ou non dans la palette de noeuds. Cela comprend les éventuels onglets de palette que vous avez créés. Pour plus d'informations, voir la rubrique [«Création d'un onglet Palette», à la page 157.](#page-164-0)

**Nbre de noeuds.** Le nombre de noeuds affichés dans chaque onglet de la palette. Un nombre élevé ici signifie qu'il vous sera peut-être plus pratique de créer des sous-palettes afin de diviser les noeuds dans l'onglet. Pour plus d'informations, voir la rubrique [«Création d'une sous-palette», à la page 158.](#page-165-0)

**Affiché ?.** Sélectionnez ce champ pour afficher l'onglet palette dans la palette de noeuds. Pour plus d'informations, voir la rubrique [«Affichage des onglets Palette dans la palette de noeuds», à la page 157.](#page-164-0)

**Sous-palettes.** Pour sélectionner des sous-palettes à afficher dans un onglet de palette, mettez en surbrillance le **Nom de la palette** requis et cliquez sur ce bouton pour afficher la boîte de dialogue Sous-palettes. Pour plus d'informations, voir la rubrique [«Création d'une sous-palette», à la page 158.](#page-165-0)

**Restaurer les paramètres par défaut.** Pour supprimer complètement tous les changements et les ajouts apportés aux palettes et aux sous-palettes et revenir aux paramètres de palette par défaut, cliquez sur ce bouton.

#### <span id="page-164-0"></span>**Création d'un onglet Palette**

Pour créer un onglet de palette personnalisé :

- 1. Dans le menu Outils, ouvrez le gestionnaire de la palette.
- 2. A droite de la colonne *Affiché ?*, cliquez sur le bouton Ajouter une palette ; la boîte de dialogue Créer/Editer une palette s'affiche.
- 3. Saisissez un **Nom de la palette** unique.
- 4. Dans la zone **Noeuds disponibles**, sélectionnez le noeud à ajouter à l'onglet palette.
- 5. Cliquez sur la flèche droite Ajouter un noeud pour déplacer un noeud mis en évidence dans la zone **Noeuds sélectionnés**. Répétez l'opération jusqu'à ce que vous ayez ajouté tous les noeuds de votre choix.

Une fois que vous avez ajouté tous les noeuds requis, vous pouvez modifier l'ordre de leur apparition dans l'onglet palette :

- 6. Utilisez les boutons représentant une simple flèche pour déplacer un noeud d'une ligne vers le haut ou vers le bas.
- 7. Utilisez les boutons représentant une flèche et une ligne pour placer un noeud tout en bas ou tout en haut de la liste.
- 8. Pour supprimer un noeud d'une palette, mettez le noeud en surbrillance et cliquez sur le bouton Supprimer à droite de la zone **Noeuds sélectionnés**.

#### **Affichage des onglets Palette dans la palette de noeuds**

Il peut exister dans IBM SPSS Modeler des options que vous n'utilisez jamais ; dans ce cas, vous pouvez utiliser le gestionnaire de palette pour masquer les onglets contenant ces noeuds.

Pour sélectionner les onglets à afficher dans la palette de noeuds :

- 1. Dans le menu Outils, ouvrez le gestionnaire de la palette.
- 2. A l'aide des cases à cocher figurant dans la colonne *Affiché ?*, choisissez s'il faut inclure ou masquer chaque onglet de la palette.

Pour supprimer définitivement un onglet de la palette de noeuds, mettez le noeud en surbrillance et cliquez sur le bouton Supprimer à droite de la colonne *Affiché ?*. Une fois supprimé, un onglet de palette ne peut pas être récupéré.

*Remarque* : vous ne pouvez pas supprimer les onglets par défaut de la palette fournis avec IBM SPSS Modeler, à l'exception de l'onglet Favoris.

Modification de l'ordre d'affichage dans la palette de noeuds

Une fois que vous avez sélectionné les onglets de la palette à afficher, vous pouvez modifier leur ordre d'affichage dans la palette de noeuds :

- 1. Utilisez les boutons représentant une simple flèche pour déplacer un noeud de la palette d'une ligne vers le haut ou vers le bas. Un déplacement vers le haut les déplace vers la gauche de la palette de noeuds, et vice versa.
- 2. Utilisez les boutons représentant une flèche et une ligne pour placer un onglet de la palette tout en bas ou tout en haut de la liste. Ceux qui apparaissent en haut de la liste figureront à gauche de la palette de noeuds.

#### **Affichage des sous-palettes sur un onglet Palette**

De même que vous pouvez contrôler les onglets de palette qui s'affichent dans la palette de noeuds, vous pouvez contrôler les sous-palettes disponibles à partir de leur onglet de palette parent.

Pour sélectionner les sous-palettes à afficher dans un onglet palette :

1. Dans le menu Outils, ouvrez le gestionnaire de la palette.

- <span id="page-165-0"></span>2. Sélectionnez la palette de votre choix.
- 3. Cliquez sur le bouton Sous-palettes ; la boîte de dialogue Sous-palettes s'affiche.
- 4. A l'aide des cases à cocher figurant dans la colonne *Affiché ?*, choisissez s'il faut inclure chaque sous-palette dans l'onglet palette. La sous-palette **Tous** est toujours affichée et ne peut pas être supprimée.
- 5. Pour supprimer définitivement une sous-palette de l'onglet palette, mettez la sous-palette en surbrillance et cliquez sur le bouton Supprimer à droite de la colonne *Affiché ?*.

*Remarque* : vous ne pouvez pas supprimer les sous-palettes par défaut fournies avec l'onglet Modélisation de la palette.

Modification de l'ordre d'affichage dans l'onglet Palette

Une fois que vous avez sélectionné les onglets de la palette à afficher, vous pouvez modifier leur ordre d'affichage dans l'onglet de la palette parent :

- 1. Utilisez les boutons représentant une simple flèche pour déplacer une sous-palette d'une ligne vers le haut ou vers le bas.
- 2. Utilisez les boutons représentant une flèche et une ligne pour placer une sous-palette tout en bas ou tout en haut de la liste.

Les sous-palettes que vous créez sont affichées dans la palette de noeuds lorsque vous sélectionnez l'onglet palette parent. Pour plus d'informations, voir la rubrique [«Modification d'une vue de l'onglet](#page-166-0) [Palette», à la page 159.](#page-166-0)

#### **Création d'une sous-palette**

Comme vous pouvez ajouter tout noeud existant aux onglets de palette personnalisés que vous créez, vous sélectionnerez peut-être davantage de noeuds qu'on ne peut en afficher facilement à l'écran sans défilement. Pour éviter d'avoir à défiler, vous pouvez créer des sous-palettes dans lesquelles vous placerez les noeuds choisis pour l'onglet palette. Par exemple, si vous avez créé un onglet de palette contenant les noeuds que vous utilisez le plus fréquemment pour créer vos flux, vous pourriez créer quatre sous-palettes divisant les sélections par noeud source, opérations de champ, modélisation et sortie.

*Remarque* : Vous ne pouvez sélectionnez la sous-palette que parmi celles qui sont ajoutées à l'onglet palette parent.

Pour créer une sous-palette :

- 1. Dans le menu Outils, ouvrez le gestionnaire de la palette.
- 2. Sélectionnez la palette à laquelle vous souhaitez ajouter les sous-palettes.
- 3. Cliquez sur le bouton Sous-palettes ; la boîte de dialogue Sous-palettes s'affiche.
- 4. A droite de la colonne *Affiché ?*, cliquez sur le bouton Ajouter une sous-palette ; la boîte de dialogue Créer/Editer une sous-palette s'affiche.
- 5. Saisissez un **nom de sous-palette** unique.
- 6. Dans la zone **Noeuds disponibles**, sélectionnez le noeud à ajouter à l'onglet sous-palette.
- 7. Cliquez sur la flèche droite Ajouter un noeud pour déplacer un noeud sélectionné dans la zone **Noeuds sélectionnés**.
- 8. Lorsque vous avez ajouté les noeuds requis, cliquez sur **OK** pour revenir à la boîte de dialogue Sous-palettes.

Les sous-palettes que vous créez sont affichées dans la palette de noeuds lorsque vous sélectionnez l'onglet palette parent. Pour plus d'informations, voir la rubrique [«Modification d'une vue de l'onglet](#page-166-0) [Palette», à la page 159.](#page-166-0)

# <span id="page-166-0"></span>**Modification d'une vue de l'onglet Palette**

En raison du grand nombre de noeuds disponibles dans IBM SPSS Modeler, ils peuvent ne pas être tous visibles dans les petits écrans sans défilement vers la gauche ou vers la droite de la palette de noeuds ; cela est particulièrement remarquable dans l'onglet de la palette Modélisation. Pour réduire les besoins de défilement, vous pouvez choisir d'afficher uniquement les noeuds figurant dans une sous-palette (le cas échéant). Pour plus d'informations, voir la rubrique [«Création d'une sous-palette», à la page 158.](#page-165-0)

Pour modifier les noeuds affichés dans l'onglet palette ; sélectionnez l'onglet palette puis, dans le menu de gauche, choisissez d'afficher soit tous les noeuds, soit seulement les noeuds figurant dans une sous-palette spécifique.

### **Gestion du noeud CEMI**

CEMI est désormais rejeté et a été remplacé par CLEF, qui offre un ensemble de fonctions plus flexibles et plus simples d'utilisation. Pour plus d'informations, voir le document *IBM SPSS Modeler 16 CLEF Guide du développeur* fourni avec cette version.

# **Chapitre 13. Remarques relatives aux performances des flux et des noeuds**

Vous pouvez concevoir vos flux pour maximiser les performances en organisant les noeuds selon la configuration la plus efficace, en activant les caches de noeud le cas échéant et en tenant compte des autres critères décrits dans cette section.

En plus des critères décrits ici, des améliorations supplémentaires et plus importantes des performances peuvent généralement être obtenues en utilisant de manière efficace votre base de données, en particulier à travers l'optimisation SQL.

### **Ordre des noeuds**

Même si vous n'utilisez pas l'optimisation SQL, l'ordre des noeuds d'un flux peut avoir une incidence sur les performances. L'objectif principal consiste à réduire au maximum le traitement en aval ; ainsi, lorsque vous disposez de noeuds qui permettent de réduire la quantité de données, placez-les au début du flux. IBM SPSS Modeler Server peut appliquer automatiquement plusieurs règles de réorganisation au cours de la compilation et faire avancer certains noeuds lorsque cette opération s'avère sûre. (Cette fonctionnalité est activée par défaut. Assurez-vous auprès de l'administrateur système que c'est le cas pour votre installation.)

Lorsque vous utilisez l'optimisation SQL, vous souhaitez augmenter au maximum sa disponibilité et son efficacité. L'optimisation s'arrête lorsque le flux contient une opération qui ne peut pas être exécutée dans la base de données ; par conséquent, il s'avère plus judicieux de regrouper les opérations optimisées SQL au début du flux. Grâce à cette méthode, une plus grande partie du traitement est confinée dans la base de données et une moindre quantité de données est ainsi transmise dans IBM SPSS Modeler.

Les opérations ci-dessous peuvent être réalisées dans la plupart des bases de données. Essayez de les regrouper au *début* du flux :

- Fusion par clé (jointure)
- Sélectionner
- Agréger
- Trier
- Echantillonner
- Ajouter
- v Opérations de distinction en mode *inclure* (tous les champs sont sélectionnés)
- Opérations de remplacement
- v Opérations de calcul de base qui utilisent une manipulation arithmétique ou une manipulation de chaîne standard (en fonction des opérations prises en charge par la base de données)
- Binarisation

Les opérations ci-dessous ne peuvent pas être réalisées dans la plupart des bases de données. Elles doivent donc être placées dans le flux *après* celles mentionnées dans la liste précédente :

- v Opérations effectuées sur des données non incluses dans une base de données (les fichiers plats, par exemple)
- Fusion par ordre
- Equilibre
- v Opérations de distinction en mode *supprimer* (seul un sous-ensemble de champs est sélectionné comme étant distinct)
- v Toute opération qui requiert un accès aux données à partir d'enregistrements autres que celui en cours de traitement
- Calculs de champ (état et comptage)
- opérations relatives au noeud Historiser
- Opérations impliquant des fonctions "@" (séries temporelles)
- v Modes de vérification du type *Avertir* et *Stopper*
- Construction, application et analyse de modèle *Remarque* : les modèles d'arbre décision, d'ensemble de règles et de régression linéaire, ainsi que ceux générés par facteur, peuvent tous générer du code SQL et donc être renvoyés vers la base de données.
- v Sortie de données vers tout emplacement autre que la base de données qui traite les données

## **Caches de noeud**

Pour optimiser l'exécution du flux, vous pouvez définir un **cache** sur n'importe quel nœud non terminal. Lorsque vous définissez un cache sur un noeud, le cache est alimenté par les données passant par le noeud lors de l'exécution suivante du flux de données. Les données sont alors lues à partir du cache (stocké sur le disque dans un répertoire temporaire) et non à partir de la source de données.

La mise en cache est plus utile après une opération de longue durée telle que le tri, la fusion ou l'agrégation. Par exemple, supposez que vous ayez un noeud source configuré pour la lecture des données relatives aux ventes à partir de la base de données et un noeud Agréger qui fournit des résultats de ventes par zone géographique. Vous pouvez définir un cache sur le noeud Agréger plutôt que sur le noeud source pour que le cache stocke uniquement les données agrégées et non le jeu de données intégral.

*Remarque* : la mise en cache au niveau des noeuds source, qui stocke simplement une copie des données originales telle qu'elle est lue dans IBM SPSS Modeler, n'améliorera pas les performances dans la plupart des cas.

Lorsque la mise en cache d'un noeud est activée, une petite icône en forme de document apparaît dans l'angle supérieur droit. Une fois les données mises en cache au niveau du noeud, l'icône de document devient verte.

Pour activer un cache

- 1. Dans l'espace de travail de flux, cliquez avec le bouton droit de la souris sur le nœud, puis cliquez sur **Cache** dans le menu.
- 2. Dans le sous-menu de mise en cache, cliquez sur **Activer**.
- 3. Vous pouvez désactiver le cache en cliquant sur le noeud avec le bouton droit de la souris et en cliquant sur **Désactiver** dans le sous-menu de mise en cache.

Mise en mémoire cache des noeuds dans une base de données

Dans le cas des flux exécutés dans une base de données, les données peuvent être mises en mémoire cache en milieu de flux dans une table temporaire de la base de données, plutôt que dans le système de fichiers. Vous pouvez combiner cela à la fonction d'optimisation SQL et accroître ainsi les performances de manière significative. Par exemple, la sortie d'un flux qui fusionne plusieurs tables afin de créer une vue d'exploration de données peut être mise en mémoire cache et réutilisée selon les besoins. La génération automatique du code SQL pour tous les noeuds en aval peut améliorer encore les performances.

Lorsque vous utilisez la mise en mémoire cache de base de données avec des chaînes de plus de 255 caractères, assurez-vous qu'un noeud type se trouve en amont du noeud de mise en cache et que les valeurs de champ sont lues, ou définissez la longueur de la chaîne à l'aide du paramètre

default sql string length dans le fichier *options.cfg*. Cela permet de garantir que la colonne correspondante dans la table temporaire est définie sur la largeur appropriée pour la prise en charge des chaînes.

Pour tirer profit de la mise en mémoire cache de base de données, vous devez activer les fonctions d'optimisation SQL et de mise en mémoire cache de base de données. Les paramètres d'optimisation du serveur annulent ceux définis pour le client. Pour plus d'informations, voir la rubrique [«Définition des](#page-53-0) [options d'optimisation pour les flux», à la page 46.](#page-53-0)

Une fois la mise en mémoire cache de base de données activée, il vous suffit de cliquer à l'aide du bouton droit de la souris sur un noeud non terminal afin de mettre les données en mémoire cache à ce stade du flux ; le cache est automatiquement créé dans la base de données lors de l'exécution suivante du flux. Si la mise en mémoire cache de base de données ou l'optimisation SQL n'est pas activée, le cache est écrit dans le système de fichiers.

*Remarque* : Les bases de données suivantes prennent en charge les tables temporaires à des fins de mise en mémoire cache : DB2, Netezza, Oracle, SQL Server et Teradata. Les autres bases de données utilisent une table standard pour la mise en mémoire cache de base de données. Le code SQL peut être personnalisé pour des bases de données spécifiques : contactez l'assistance technique.

### **Performances: noeuds d'exécution**

**Trier.** Le noeud Trier doit lire le jeu de données d'entrée dans son intégralité pour pouvoir le trier. Les données sont stockées en mémoire jusqu'à une certaine limite, et l'excédent de données est placé sur le disque. L'algorithme de tri consiste en un algorithme combinatoire : les données sont lues en mémoire jusqu'à ce que la limite soit atteinte, puis elles sont triées à l'aide d'un algorithme hybride de tri rapide. Si toutes les données tiennent en mémoire, le tri est terminé. Sinon, un algorithme de fusion/tri est appliqué. Les données triées sont écrites dans un fichier et le fragment de données suivant est lu en mémoire, trié, puis écrit sur le disque. Cette opération est répétée jusqu'à ce que toutes les données soient lues, suite à quoi les fragments triés sont fusionnés. L'opération de fusion peut nécessiter plusieurs passages sur les données stockées sur le disque. Lors d'une utilisation intensive du système, le noeud Trier place deux copies complètes des données sur le disque : l'une triée et l'autre non.

Le temps d'exécution global de l'algorithme est de l'ordre de N\*log(N), où *N* correspond au nombre d'enregistrements. Le tri en mémoire s'avère plus rapide que la fusion à partir du disque ; vous pouvez, par conséquent, réduire le temps d'exécution réel en allouant davantage de mémoire à l'opération de tri. L'algorithme s'alloue une partie de la mémoire RAM physique contrôlée par l'option de configuration *Multiplicateur d'utilisation de la mémoire* de IBM SPSS Modeler Server. Pour accroître la quantité de mémoire utilisée pour le tri, fournissez davantage de mémoire RAM physique ou augmentez cette valeur. Lorsque la quantité de mémoire utilisée dépasse l'ensemble de travail du processus de telle sorte qu'une partie de la mémoire est paginée sur le disque, les performances sont réduites ; en effet, le modèle d'accès mémoire de l'algorithme de tri en mémoire est aléatoire et peut entraîner une pagination excessive. L'algorithme de tri est utilisé par plusieurs autres noeuds que Trier, mais les mêmes règles de performances s'appliquent.

**Discrétiser.** Le noeud Discrétiser lit le jeu de données d'entrée dans son intégralité afin de calculer les limites d'intervalle et d'allouer des enregistrements à ces intervalles. Le jeu de données est mis en mémoire cache pendant le calcul des limites ; il est ensuite analysé à nouveau pour procéder à l'allocation. Lorsque vous choisissez la méthode de regroupement par casiers *Largeur fixe* ou *Moyenne et écart-type*, le jeu de données est mis en mémoire cache directement sur le disque. Ces méthodes présentent un temps d'exécution linéaire et requièrent suffisamment d'espace disque pour stocker l'intégralité du jeu de données. Si vous utilisez la méthode de regroupement par casiers *Rangs* ou *Quantiles*, le jeu de données est trié à l'aide de l'algorithme de tri décrit précédemment, puis le jeu de données trié est utilisé comme cache. Le tri confère à ces méthodes un temps d'exécution de M\*N\*log(N), où *M* correspond au nombre de champs mis en intervalles et *N* au nombre d'enregistrements ; cette opération nécessite une quantité d'espace disque équivalant à deux fois la taille du jeu de données.

La génération d'un noeud Calculer basée sur des intervalles générés permet d'améliorer les performances lors des passages suivants. Les opérations de calcul sont bien plus rapides que la création d'intervalles.

**Fusion par clé (jointure).** Le noeud Fusionner, lorsque vous utilisez la méthode *Clés* (qui équivaut à une jointure de base de données), trie chaque jeu de données d'entrée en fonction des champs-clés. Cette partie de la procédure présente un temps d'exécution de M\*N\*log(N), où *M* correspond au nombre d'entrées et *N* au nombre d'enregistrements contenus dans le jeu de données d'entrée le plus volumineux ; elle nécessite une quantité suffisante d'espace disque pour pouvoir stocker tous les jeux de données d'entrée plus une deuxième copie du jeu de données le plus volumineux. Le temps d'exécution de la fusion à proprement parler est proportionnel à la taille du jeu de données de sortie, qui dépend de la fréquence des clés correspondantes. Dans le cas le plus extrême, où la sortie équivaut au produit cartésien des entrées, le temps d'exécution peut avoisiner NM. Ce cas est rare ; la plupart des jointures comportent bien moins de clés correspondantes. Si un jeu de données est sensiblement plus volumineux que les autres ou si les données entrantes sont déjà triées en fonction d'un champ-clé, vous pouvez améliorer les performances du noeud par le biais de l'onglet Optimisation.

**Agréger.** Lorsque l'option *Les clés sont adjacentes* n'est pas définie, ce noeud lit (mais ne stocke pas) l'intégralité du jeu de données d'entrée avant de générer une sortie agrégée. Dans les cas les plus extrêmes, où la taille des données agrégées atteint une limite (déterminée par l'option de configuration *Multiplicateur d'utilisation de la mémoire* de IBM SPSS Modeler Server), le reste du jeu de données est trié et traité comme si l'option *Les clés sont adjacentes* était activée. Lorsque cette option est définie, aucune donnée n'est stockée car les enregistrements de sortie agrégés sont générés au fur et à mesure de la lecture des données d'entrée.

**Distinguer.** Le noeud Distinguer stocke tous les champs-clés uniques dans le jeu de données d'entrée ; dans les cas où tous les champs sont des champs-clés et tous les enregistrements sont uniques, il stocke le jeu de données complet. Par défaut, le noeud Distinguer trie les données dans les champs-clés puis sélectionne (ou supprime) le premier enregistrement de chaque groupe. Pour les jeux de données d'une taille plus restreinte avec un faible nombre de clés distinctes ou ceux qui ont été prétriés, vous pouvez choisir des options pour améliorer la vitesse et l'efficacité du traitement.

**Type.** Dans certaines instances, le noeud type met en mémoire cache les données d'entrée lors de la lecture des valeurs ; le cache est utilisé pour les traitements en aval. Un cache requiert une quantité suffisante d'espace disque pour pouvoir stocker l'intégralité du jeu de données, mais il accélère le traitement.

**Evaluation.** Le noeud Evaluation doit trier les données d'entrée pour pouvoir calculer les quantiles. L'opération de tri est répétée pour chaque modèle évalué car les scores et l'ordre des enregistrements qui en découle diffèrent dans chaque cas. Le temps d'exécution équivaut à M\*N\*log(N), où *M* correspond au nombre de modèles et *N* au nombre d'enregistrements.

#### **Performances : noeuds de modélisation**

**Réseau de neurones et Kohonen.** Les algorithmes d'apprentissage du réseau de neurones (y compris l'algorithme de Kohonen) effectuent plusieurs passages sur les données d'apprentissage. Les données sont stockées en mémoire jusqu'à une certaine limite, et l'excédent de données est placé sur le disque. Il n'est pas judicieux d'accéder aux données d'apprentissage à partir du disque ; en effet, la méthode d'accès est aléatoire et peut donc entraîner une activité excessive sur le disque. Vous pouvez désactiver l'utilisation du stockage sur le disque pour ces algorithmes et forcer le stockage en mémoire de toutes les données ; pour ce faire, sélectionnez l'option d'**optimisation de la vitesse** dans l'onglet Modèle de la boîte de dialogue du noeud. Si la quantité de mémoire requise pour le stockage des données est supérieure à la taille de l'ensemble de travail du processus serveur, une partie sera paginée sur le disque et les performances s'en trouveront réduites.

Lorsque l'option d'**optimisation de la mémoire** est activée, un pourcentage de mémoire RAM physique est alloué à l'algorithme en fonction de la valeur affectée à l'option de configuration IBM SPSS Modeler

Server relative à la *limite (en pourcentage) de la mémoire de modélisation*. Pour consacrer davantage de mémoire aux réseaux de neurones d'apprentissage, allouez davantage de mémoire RAM ou augmentez la valeur de cette option ; notez toutefois que si vous définissez une valeur trop élevée, une pagination sera réalisée.

Le temps d'exécution des algorithmes de réseau de neurones dépend du niveau d'exactitude requis. Vous pouvez gérer le temps d'exécution en définissant une condition d'arrêt dans la boîte de dialogue du noeud.

**k moyenne.** L'algorithme de classification non supervisée k moyenne comporte les mêmes options de gestion de l'utilisation de la mémoire que les algorithmes de réseau de neurones. Les performances relatives aux données stockées sur le disque sont toutefois supérieures car l'accès aux données s'effectue de manière séquentielle.

#### **Performances : expressions CLEM**

Les fonctions séquentielles CLEM ("fonctions  $\mathbb{C}$ ") qui se réfèrent à nouveau au flux de données doivent stocker suffisamment de données pour permettre la consultation en aval la plus longue possible. Pour les opérations dont le degré de consultation en aval n'est pas limité, toutes les valeurs du champ doivent être stockées. Une opération est dite illimitée si la valeur de décalage n'est pas un entier littéral ; par exemple, @OFFSET(Ventes, Mois). La valeur de décalage correspond au nom de champ *Mois* dont la valeur est inconnue avant exécution. Le serveur doit enregistrer toutes les valeurs du champ *Ventes* afin de garantir l'exactitude des résultats. Lorsqu'une limite supérieure est connue, fournissez-la en tant qu'argument supplémentaire ; par exemple, @OFFSET(Ventes, Mois, 12). Cette opération indique au serveur de ne stocker au maximum que les 12 valeurs les plus récentes de *Ventes*. Les fonctions séquentielles, limitées ou non, entravent quasi systématiquement la génération SQL.

# **Chapitre 14. Accessibilité dans IBM SPSS Modeler**

# **Présentation de l'accessibilité dans IBM SPSS Modeler**

IBM SPSS Modeler est accessible par tous les utilisateurs et offre également une assistance spécifique pour les utilisateurs souffrant de déficiences visuelles ou autres. La présente section décrit les fonctions et méthodes de travail à l'aide des améliorations d'accessibilité, telles que les lecteurs d'écran et les raccourcis clavier.

## **Types de prise en charge pour l'accessibilité**

Que vous souffriez de déficience visuelle ou que vous utilisiez systématiquement le clavier pour effectuer toute manipulation, il existe diverses méthodes d'utilisation de cet outil d'exploration de données. Par exemple, vous pouvez créer des flux, spécifier des options et lire des résultats sans jamais vous servir de la souris. Les raccourcis clavier disponibles sont répertoriés dans les rubriques suivantes. En outre, IBM SPSS Modeler fournit une prise en charge quasi complète des lecteurs d'écran, tels que JAWS pour Windows. Vous pouvez également optimiser le modèle de couleurs pour obtenir un contraste supplémentaire. Ces prises en charge sont abordées dans les rubriques suivantes.

## **Accessibilité pour les utilisateurs ayant une déficience visuelle**

De nombreuses propriétés sont à votre disposition dans IBM SPSS Modeler pour vous permettre d'optimiser l'utilisation du logiciel.

Options d'affichage

Vous pouvez choisir les couleurs d'affichage des graphiques. Vous pouvez également utiliser vos propres paramètres Windows dans Clementine. Vous pourrez ainsi intensifier le contraste visuel.

- 1. Pour définir les options d'affichage, cliquez sur **Options utilisateur** dans le menu Outils.
- 2. Cliquez sur l'onglet **Affichage**. Les options de cet onglet vous permettent de choisir le modèle de couleurs du logiciel, les couleurs des graphiques, ainsi que la taille de police des nœuds.

Utilisation de l'avertissement sonore

Vous pouvez contrôler le type d'avertissement utilisé pour certaines opérations dans le logiciel en activant ou désactivant les sons. Par exemple, vous pouvez activer les sons pour des événements, tels que la création ou la suppression d'un noeud, ou la génération de nouveaux résultats ou modèles.

- 1. Pour définir les options de notification, cliquez sur **Options utilisateur** dans le menu Outils.
- 2. Cliquez sur l'onglet **Notifications**.

Contrôle du lancement automatique de nouvelles fenêtres

L'onglet Notifications de la boîte de dialogue Options utilisateur permet également de choisir si les nouvelles sorties, comme les tableaux et les graphiques, doivent être générées dans une fenêtre séparée. Vous pouvez désactiver ces options et ouvrir une fenêtre de résultats uniquement lorsque vous le souhaitez.

- 1. Pour définir ces options, cliquez sur **Options utilisateur** dans le menu Outils.
- 2. Cliquez sur l'onglet **Notifications**.
- 3. Dans la boîte de dialogue, sélectionnez **Nouvelle sortie** dans la liste du groupe **Notifications visuelles**.
- 4. Sous **Ouvrir une fenêtre**, sélectionnez **Jamais**.

Taille des nœuds

La taille d'affichage des noeuds peut être standard ou petite. Vous pouvez choisir la taille en fonction de vos besoins.

- 1. Pour définir les options de taille de noeud, cliquez sur **Propriétés du flux** dans le menu Fichier.
- 2. Cliquez sur l'onglet **Présentation**.
- 3. Dans la liste **Taille des noeuds**, sélectionnez **Standard**.

### **Accessibilité pour les utilisateurs aveugles**

La prise en charge proposée aux personnes aveugles dépend essentiellement de l'utilisation d'un lecteur d'écran, tel que JAWS pour Windows. Pour optimiser l'utilisation d'un lecteur d'écran avec IBM SPSS Modeler, vous pouvez spécifier plusieurs paramètres.

Options d'affichage

De manière générale, les lecteurs d'écran fonctionnent mieux lorsque le contraste visuel est élevé. Si vos paramètres Windows offrent un contraste élevé, utilisez-les dans Clementine.

- 1. Pour définir les options d'affichage, cliquez sur **Options utilisateur** dans le menu Outils.
- 2. Cliquez sur l'onglet **Affichage**.

Utilisation de l'avertissement sonore

Vous pouvez contrôler le type d'avertissement utilisé pour certaines opérations dans le logiciel en activant ou désactivant les sons. Par exemple, vous pouvez activer les sons pour des événements, tels que la création ou la suppression d'un noeud, ou la génération de nouveaux résultats ou modèles.

- 1. Pour définir les options de notification, cliquez sur **Options utilisateur** dans le menu Outils.
- 2. Cliquez sur l'onglet **Notifications**.

Contrôle du lancement automatique de nouvelles fenêtres

L'onglet Notifications de la boîte de dialogue Options utilisateur permet également de choisir si les nouvelles sorties doivent être générées dans une fenêtre séparée. Vous pouvez désactiver cette option et ouvrir une fenêtre de résultats uniquement lorsque vous en avez besoin.

- 1. Pour définir ces options, cliquez sur **Options utilisateur** dans le menu Outils.
- 2. Cliquez sur l'onglet **Notifications**.
- 3. Dans la boîte de dialogue, sélectionnez **Nouvelle sortie** dans la liste du groupe **Notifications visuelles**.
- 4. Sous **Ouvrir une fenêtre**, sélectionnez **Jamais**.

### **Accessibilité via le clavier**

La fonctionnalité du produit est accessible à partir du clavier. Vous pouvez appuyer simultanément sur la touche Alt + la touche appropriée pour activer les menus de la fenêtre (par exemple, Alt+F pour accéder au menu Fichier) ou sur la touche Tab pour passer d'une commande à l'autre dans une boîte de dialogue. Cependant, vous découvrirez ici des problèmes spécifiques liés à chaque fenêtre principale du produit, ainsi que des astuces utiles pour naviguer dans les boîtes de dialogue.

Cette section traite de l'utilisation du clavier pour effectuer des opérations, telles que l'ouverture d'un flux, l'utilisation des boîtes de dialogue des noeuds ou l'utilisation des résultats. En outre, des listes de raccourcis clavier sont fournies pour vous offrir une navigation encore plus efficace.

#### **Raccourcis de navigation dans la fenêtre principale**

Vous réalisez la plupart de votre travail d'exploration de données dans la fenêtre principale d'IBM SPSS Modeler. La zone principale est appelée l'**espace de travail de flux**. Elle permet de créer et d'exécuter les flux de données. La partie inférieure de la fenêtre contient les **palettes de noeuds** qui répertorient tous les noeuds disponibles. Les palettes sont organisées en onglets correspondant au type d'opération d'exploration de données pour chaque groupe de noeuds. Par exemple, les noeuds permettant d'importer les données dans IBM SPSS Modeler sont regroupés dans l'onglet Sources. Ceux permettant de calculer, de filtrer ou de classer les champs sont regroupés dans l'onglet Ops sur champs (abréviation d'Opérations sur les champs).

La partie droite de la fenêtre contient plusieurs outils de gestion des flux, des sorties et des projets. La partie supérieure à droite contient les **gestionnaires**. Vous y trouverez trois onglets permettant de gérer les flux, les sorties, ainsi que les modèles générés. Vous pouvez accéder à ces objets en sélectionnant l'onglet et l'objet voulu dans la liste. La partie inférieure à droite contient le **panneau du projet** qui vous permet d'organiser votre travail en projets. Cette zone contient deux onglets, qui correspondent à deux vues d'un projet. Le **vue Classes** trie les objets du projet par type, alors que le **mode CRISP-DM** trie les objets en fonction de la phase d'exploration de données, telle que la préparation des données ou la modélisation. Ces différents aspects de la fenêtre de IBM SPSS Modeler sont traités dans le système d'aide, ainsi que dans le guide de l'utilisateur.

Le tableau suivant contient les raccourcis utilisés pour vous déplacer dans la fenêtre principale de IBM SPSS Modeler et pour créer des flux. Les raccourcis des boîtes de dialogue et des sorties sont répertoriés dans les rubriques suivantes. Ces touches de raccourci sont disponibles uniquement dans la fenêtre principale.

| Touche de raccourci | Fonction                             |
|---------------------|--------------------------------------|
| $ Ctrl + F5 $       | Active la palette de noeuds.         |
| $ Ctrl + F6$        | Active l'espace de travail de flux.  |
| $ Ctrl + F7$        | Active le panneau des gestionnaires. |
| $ Ctrl + F8$        | Active le panneau des projets.       |

*Tableau 32. Raccourcis de la fenêtre principale*

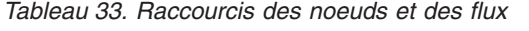

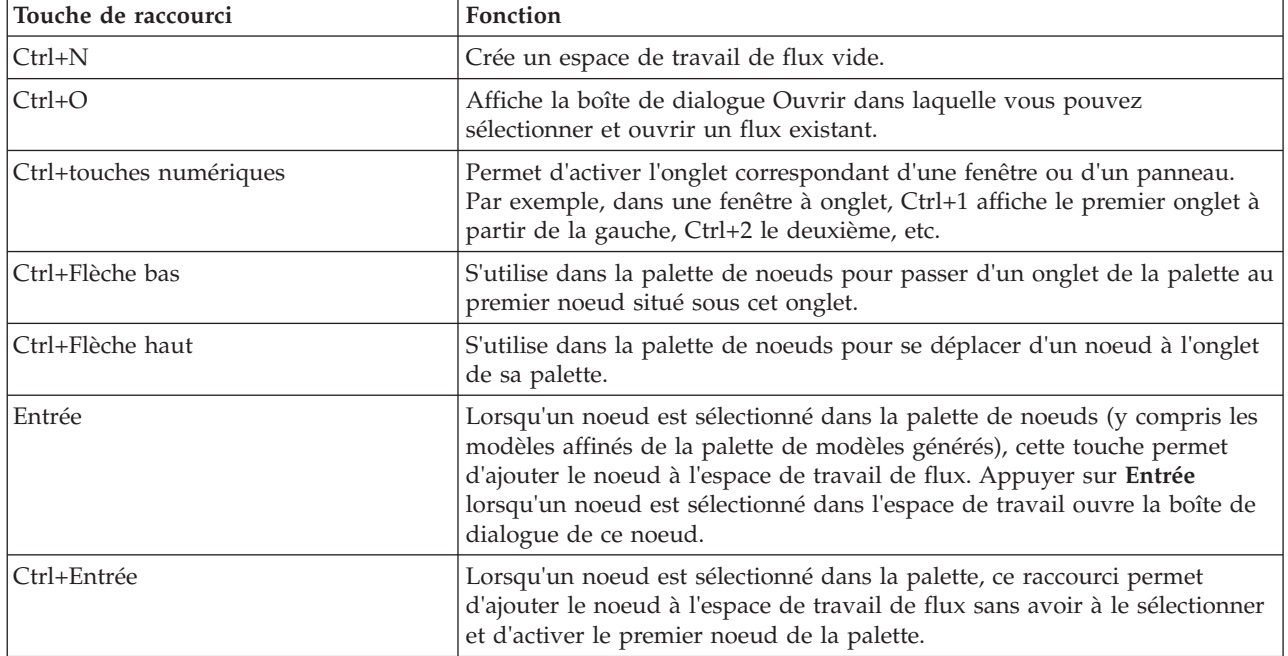

*Tableau 33. Raccourcis des noeuds et des flux (suite)*

| Touche de raccourci      | Fonction                                                                                                    |
|--------------------------|----------------------------------------------------------------------------------------------------|
| Alt+Entrée               | Lorsqu'un noeud est sélectionné dans la palette, ce raccourci permet<br>d'ajouter le noeud à l'espace de travail de flux et de le sélectionner tout en<br>activant le premier noeud de la palette.                                                                                                    |
| Maj.+Barre d'espace      | Lorsqu'un noeud ou un commentaire est activé dans la palette, ce<br>raccourci permet de basculer entre la sélection ou la désélection de ce<br>noeud ou de ce commentaire.                                                                                                    |
|                          | Si d'autres noeuds ou commentaires sont également selectionnés, cela a<br>pour effet de les désélectionner.                                                                                                    |
| Ctrl+Maj.+Barre d'espace | Lorsqu'un noeud ou un commentaire est activé dans le flux, ou qu'un<br>noeud ou un commentaire est activé dans la palette, ce raccourci permet<br>de basculer entre la sélection ou la désélection de ce noeud ou de ce<br>commentaire.                                                                                       |
|                          | Ceci n'a aucune influence sur les autres noeuds ou commentaires<br>sélectionnés.                                                                                                    |
| Flèche gauche/droite     | Si l'espace de travail de flux est sélectionné, déplace horizontalement le<br>flux entier sur l'écran. Si l'onglet d'une palette est sélectionné, permet de<br>se déplacer entre les onglets. Si un noeud de palette est activé, permet de<br>se déplacer entre les noeuds de cette palette.                                  |
| Flèche haut/bas          | Si l'espace de travail de flux est sélectionné, déplace verticalement le flux<br>entier sur l'écran. Si un noeud de palette est activé, permet de se déplacer<br>entre les noeuds de cette palette. Si une sous-palette est activée, permet de<br>se déplacer entre les autres sous-palettes de l'onglet de cette palette.    |
| Alt+Flèche gauche/droite | Permet de déplacer horizontalement les noeuds et les commentaires<br>sélectionnés dans l'espace de travail de flux dans le sens indiqué par la<br>flèche.                                                                                                    |
| Alt+Flèche haut/bas      | Permet de déplacer verticalement les noeuds et les commentaires<br>sélectionnés dans l'espace de travail de flux dans le sens indiqué par la<br>flèche.                                                                                                    |
| Ctrl+A                   | Sélectionne tous les noeuds d'un flux.                                                                                                    |
| $Ctrl + Q$               | Lorsqu'un noeud est activé, permet de le sélectionner, ainsi que tous les<br>noeuds en aval et désélectionne tous les noeuds en amont.                                                                                                    |
| $Ctrl+W$                 | Lorsqu'un noeud est activé, permet de le désélectionner ainsi que tous les<br>noeuds sélectionnés en aval.                                                                                                    |
| Ctrl+Alt+D               | Duplique un noeud sélectionné.                                                                                                    |
| Ctrl+Alt+L               | Lorsqu'un nugget de modèle est sélectionné dans le flux, ouvre une boîte<br>de dialogue Insérer pour vous permettre de charger un modèle enregistré<br>d'un fichier .nod dans le flux.                                                                                                    |
| $Ctrl+Alt+R$             | Affiche l'onglet Annotations d'un noeud sélectionné et vous permet de<br>renommer ce noeud.                                                                                                    |
| $Ctrl+Alt+U$             | Crée un noeud source Utilisateur.                                                                                                    |
| Ctrl+Alt+C               | Permet d'activer ou de désactiver le cache d'un noeud.                                                                                                    |
| Ctrl+Alt+F               | Vide le cache d'un noeud                                                                                                    |
| Tabulation               | Dans l'espace de travail de flux, permet de se déplacer entre tous les<br>noeuds source et les commentaires dans le flux actuel. Sur une palette de<br>noeuds, permet de se déplacer entre les noeuds de la palette. Sur une<br>sous-palette sélectionnée, permet de se déplacer vers le premier noeud de<br>la sous-palette. |
| Maj+Tab                  | Effectue la même opération que la touche Tab mais dans l'ordre inverse.                                                                                                    |

*Tableau 33. Raccourcis des noeuds et des flux (suite)*

| Touche de raccourci                | Fonction                                                                                                    |
|------------------------------------|----------------------------------------------------------------------------------------------------|
| $Ctrl+Tab$                         | Lorsque le panneau des gestionnaires ou celui des projets est activé, active<br>l'espace de travail de flux. Lorsqu'une palette de noeuds est active, permet<br>de basculer l'activation entre un noeud et l'onglet de la palette.                       |
| Une touche alphabétique quelconque | Dans le flux en cours, lorsque l'activation est sur un noeud, permet<br>d'activer le noeud suivant dont le nom commence par la lettre de la<br>touche sur laquelle vous avez appuyée.                                                                    |
| F1                                 | Ouvre le système d'Aide à une rubrique relative à l'élément activé.                                                                                                    |
| F <sub>2</sub>                     | Permet de lancer le processus de connexion du noeud sélectionné dans<br>l'espace de travail. Servez-vous de la touche Tab pour passer au noeud<br>voulu dans l'espace de travail, puis appuyez sur Maj+barre d'espacement<br>pour terminer la connexion. |
| F <sub>3</sub>                     | Permet de supprimer toutes les connexions du noeud sélectionné dans<br>l'espace de travail.                                                                                                    |
| F <sub>6</sub>                     | Déplace l'activation entre le panneau des gestionnaires, le panneau des<br>projets et les palettes des noeuds.                                                                                                    |
| F10                                | Permet d'ouvrir le menu Fichier.                                                                                                    |
| Maj+F10                            | Ouvre le menu contextuel pour le noeud ou le flux.                                                                                                    |
| Suppr                              | Supprime un noeud sélectionné de l'espace de travail.                                                                                                    |
| Echap                              | Ferme le menu contextuel ou la boîte de dialogue.                                                                                                    |
| $Ctrl + Alt + X$                   | Permet de développer un super noeud.                                                                                                    |
| $Ctrl+Alt+Z$                       | Effectue un zoom avant dans un super noeud.                                                                                                    |
| Ctrl+Alt+Maj+Z                     | Effectue un zoom arrière dans un super noeud.                                                                                                    |
| $Ctrl + E$                         | Lorsque l'élément activé se trouve dans l'espace de travail de flux, permet<br>d'exécuter le flux en cours.                                                                                                    |

Il existe également certaines touches de raccourci standard dans IBM SPSS Modeler, comme Ctrl+C pour copier un élément. Pour plus d'informations, voir la rubrique [«Utilisation de touches de raccourci», à la](#page-29-0) [page 22.](#page-29-0)

#### **Raccourcis des boîtes de dialogue et des tableaux**

Il existe plusieurs raccourcis et touches de lecteur d'écran très pratiques à utiliser dans les boîtes de dialogue et les tableaux, ainsi que dans les tableaux situés dans les boîtes de dialogue. La liste exhaustive des raccourcis clavier et de lecteur d'écran spéciaux est fournie ci-dessous.

| Touche de raccourci | Fonction                                                                                                    |
|---------------------|----------------------------------------------------------------------------------------------------|
| $Alt+4$             | Permet de fermer toutes les boîtes de dialogue ou fenêtres de sortie<br>actives. Les sorties peuvent être récupérées dans l'onglet Sorties du<br>panneau des gestionnaires. |
| $Ctrl + Fin$        | Lorsqu'une commande quelconque du Générateur de formules est<br>activée, cette combinaison déplace le point d'insertion à la fin de<br>l'expression.                        |
| $Ctrl+1$            | Dans le Générateur de formules, permet d'activer la commande<br>d'édition de l'expression.                                                                                  |
| $Ctrl + 2$          | Dans le Générateur de formules, permet d'activer la liste des fonctions.                                                                                                    |
| $Ctrl + 3$          | Dans le Générateur de formules, permet d'activer la liste des champs.                                                                                                    |

*Tableau 34. Raccourcis des boîtes de dialogue et du Générateur de formules*

#### Raccourcis de tableaux

Les raccourcis de tableaux sont utilisés pour les tableaux de sortie, mais également pour les commandes de tableau dans les boîtes de dialogue de noeuds tels que type, Filtrer et Fusionner. Vous utilisez généralement la touche Tab pour vous déplacer d'une cellule du tableau à l'autre et les touches Ctrl+Tab pour quitter la commande de tableau. *Remarque* : certains lecteurs d'écran peuvent parfois ne pas commencer immédiatement la lecture du contenu d'une cellule. Appuyez une fois ou deux sur les touches de direction pour réinitialiser le logiciel et commencer la lecture.

| Touche de raccourci | Fonction                                                                                                    |
|---------------------|----------------------------------------------------------------------------------------------------|
| $Ctrl+W$            | Dans les tableaux, permet de lire la brève description de la ligne<br>sélectionnée. Par exemple, "Les valeurs de la ligne 2 sélectionnée sont<br>sexe, indicateur, m/f, etc."                                                                                                    |
| Ctrl+Alt+W          | Dans les tableaux, permet de lire la longue description de la ligne<br>sélectionnée. Par exemple, "Les valeurs de la ligne 2 sélectionnée sont<br>champs = sexe, type = indicateur, sexe = $m/f$ , etc."                                                                                                    |
| $Ctrl + D$          | Dans les tableaux, permet de lire la brève description de la zone<br>sélectionnée. Par exemple, "Sélection : une ligne pour six colonnes".                                                                                                    |
| Ctrl+Alt+D          | Dans les tableaux, fournit la longue description de la zone<br>sélectionnée. Par exemple, "Sélection : une ligne pour six colonnes. Les<br>colonnes sélectionnées sont Champs, Type, Manquant. La ligne 1 est<br>sélectionnée."                                                                                                    |
| $Ctrl+T$            | Dans les tableaux, permet de lire la brève description des colonnes<br>sélectionnées. Par exemple, "Champs, Type, Manquant".                                                                                                    |
| $Ctrl+Alt+T$        | Dans les tableaux, permet de lire la longue description des colonnes<br>sélectionnées. Par exemple, "Les colonnes sélectionnées sont Champs,<br>Type, Manquant".                                                                                                    |
| $Ctrl + R$          | Indique le nombre d'enregistrements contenus dans le tableau.                                                                                                    |
| $Ctrl+Alt+R$        | Indique le nombre d'enregistrements contenus dans le tableau, ainsi<br>que le nom des colonnes.                                                                                                    |
| $Ctrl+I$            | Dans les tableaux, lit les informations ou le contenu de la cellule<br>activée.                                                                                                    |
| Ctrl+Alt+I          | Dans les tableaux, lit la longue description d'informations (nom de la<br>colonne et contenu de la cellule) sur la cellule active.                                                                                                    |
| $Ctrl + G$          | Dans les tableaux, fournit de brèves informations générales sur la<br>sélection.                                                                                                    |
| $Ctrl+Alt+G$        | Dans les tableaux, fournit de longues informations générales sur la<br>sélection.                                                                                                    |
| $Ctrl + Q$          | Dans les tableaux, permet de passer rapidement d'une cellule à<br>l'autre. Ctrl+Q permet de lire les descriptions longues, comme<br>"Sexe=Féminin," lorsque vous vous déplacez dans le tableau à l'aide<br>des touches de direction. Si vous sélectionnez de nouveau Ctrl+Q,<br>vous passez aux descriptions courtes (contenu de la cellule). |

*Tableau 35. Raccourcis de tableaux*

#### **Raccourcis pour les commentaires**

Lorsque vous utilisez des commentaires à l'écran, vous pouvez utiliser les raccourcis suivants.

*Tableau 36. Raccourcis de commentaires*

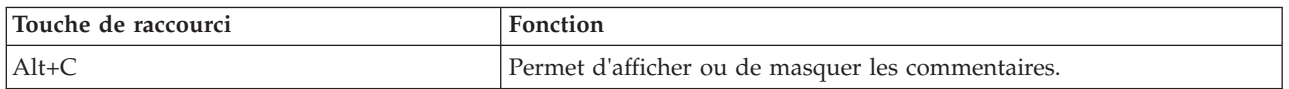
<span id="page-180-0"></span>*Tableau 36. Raccourcis de commentaires (suite)*

| Touche de raccourci    | Fonction                                                                                                    |
|------------------------|----------------------------------------------------------------------------------------------------|
| $Alt+M$                | Insère un nouveau commentaire si des commentaires sont<br>actuellement affichés ; affiche des commentaires s'ils sont actuellement<br>masqués. |
| Tabulation             | Dans l'espace de travail de flux, permet de se déplacer entre tous les<br>noeuds source et les commentaires dans le flux actuel.               |
| Entrée                 | Lorsqu'un commentaire est activé, indique le début de la modification.                                                                         |
| Alt+Entrée ou Ctrl+Tab | Termine la modification et enregistre les modifications.                                                                                       |
| Echap                  | Annule les modifications. Les modifications effectuées au cours de<br>l'édition sont perdues.                                                  |
| Alt+Maj+Flèche haut    | Réduit la hauteur de la zone de texte d'une cellule de grille (ou d'un<br>pixel) si l'ajustement à la grille est activé (ou désactivé).        |
| Alt+Maj+Flèche bas     | Augmente la hauteur de la zone de texte d'une cellule de grille (ou<br>d'un pixel) si l'ajustement à la grille est activé (ou désactivé).      |
| Alt+Maj+Flèche gauche  | Réduit la largeur de la zone de texte d'une cellule de grille (ou d'un<br>pixel) si l'ajustement à la grille est activé (ou désactivé).        |
| Alt+Maj+Flèche droite  | Augmente la largeur de la zone de texte d'une cellule de grille (ou<br>d'un pixel) si l'ajustement à la grille est activé (ou désactivé).      |

#### **Raccourcis pour le visualiseur de clusters et le Visualiseur de modèles**

Les touches de raccourcis sont disponibles pour la navigation dans les fenêtres du visualiseur de clusters et du Visualiseur de modèles.

| Touche de raccourci            | Fonction                                                                                                    |
|--------------------------------|----------------------------------------------------------------------------------------------------|
| Tabulation                     | Active la commande de l'écran suivant.                                                                                                    |
| Maj+Tab                        | Active la commande de l'écran précédent.                                                                                                    |
| Flèche Bas                     | Si une liste déroulante est activée, ouvre la liste ou passe à l'élément<br>suivant de la liste.                                                                                                 |
|                                | Si un menu est activé, passe à l'élément suivant du menu.                                                                                                    |
|                                | Si un graphique en miniature est activé, déplace l'activation au<br>graphique suivant dans l'ensemble (ou au premier graphique de<br>l'ensemble si le dernier graphique est activé).             |
| Flèche Haut                    | Si une liste déroulante est ouverte, passe à l'élément précédent de la<br>liste.                                                                                                    |
|                                | Si un menu est activé, passe à l'élément précédent du menu.                                                                                                    |
|                                | Si un graphique en miniature est activé, déplace l'activation au<br>graphique précédent dans l'ensemble (ou au dernier graphique de<br>l'ensemble si le premier graphique miniature est activé). |
| Entrée                         | Ferme une liste déroulante ou exécute une sélection dans un menu<br>ouvert.                                                                                                    |
| F <sub>6</sub>                 | Bascule l'activation entre les panneaux de gauche et de droite de la<br>fenêtre.                                                                                                    |
| Flèches de gauche et de droite | Si un onglet est activé, passe à l'onglet précédent ou suivant.                                                                                                    |
|                                | Si un menu est activé, passe au menu précédent ou suivant.                                                                                                    |

*Tableau 37. Raccourcis pour le visualiseur de clusters et le Visualiseur de modèles*

| Touche de raccourci | Fonction                                                                           |
|---------------------|------------------------------------------------------------------------------------|
| $\vert$ Alt+lettre  | Sélectionne le bouton ou le menu dont cette lettre est soulignée dans<br>  le nom. |
| Echap               | Ferme une liste déroulante ou un menu ouvert.                                      |

<span id="page-181-0"></span>*Tableau 37. Raccourcis pour le visualiseur de clusters et le Visualiseur de modèles (suite)*

Visualiseur de clusters uniquement

Le visualiseur de clusters possède une vue de clusters qui contient une grille de clusters par caractéristiques.

Pour sélectionner la vue des clusters au lieu de la vue récapitulative du modèle :

- 1. Appuyez à plusieurs sur la touche Tab jusqu'à ce que le bouton **Vue** soit sélectionné.
- 2. Appuyez deux fois sur la flèche bas pour sélectionner **Clusters**.

À ce stade, vous pouvez sélectionner une cellule individuelle dans la grille :

3. Appuyez à plusieurs reprises sur la touche Tab jusqu'à ce que vous atteigniez la dernière icône de la barre d'outils de visualisation.

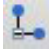

*Figure 17. Icône Afficher l'arbre de visualisation*

4. Appuyez une fois de plus sur la touche Tab, puis sur la barre d'espacement et sur une touche fléchée.

Les raccourcis clavier suivants sont désormais disponibles :

*Tableau 38. Raccourcis pour le visualiseur de clusters*

| Touche de raccourci | Fonction                                                                                                    |
|---------------------|----------------------------------------------------------------------------------------------------|
| Touche fléchée      | Permet de passer d'une cellule individuelle à l'autre dans la grille.<br>L'affichage Distribution des cellules dans le panneau de droite change<br>avec l'activation. |
| Ctrl+, (virgule)    | Sélectionne ou désélectionne la totalité de la colonne de la grille dont<br>une cellule est activée.                                                                  |
|                     | Pour ajouter une colonne à la sélection, utilisez les touches fléchées<br>pour accéder à une cellule de cette colonne et appuyez de nouveau<br>sur Ctrl+.             |
| Tabulation          | Désactive la grille et active la commande de l'écran suivant.                                                                                                    |
| Maj+Tab             | Désactive la grille et revient à la commande de l'écran précédent.                                                                                                    |
| F2                  | Passe en mode d'édition (cellules libellé et description uniquement).                                                                                                 |
| Entrée              | Enregistre les modifications d'édition et quitte le mode d'édition<br>(cellules libellé et description uniquement).                                                   |
| Echap               | Quitte le mode d'édition sans enregistrer les modifications (cellules<br>libellé et description uniquement).                                                          |

#### **Exemple de touches de raccourci : création de flux**

Afin de clarifier le processus de création de flux pour les utilisateurs qui utilisent le clavier ou un lecteur d'écran, suivez l'exemple de création de flux sans souris ci-dessous. Dans cet exemple, vous allez créer un flux contenant un nœud Délimité, un nœud Calculer et un nœud Histogramme en procédant comme suit :

- <span id="page-182-0"></span>1. **Démarrez IBM SPSS Modeler.** Lorsque IBM SPSS Modeler démarre pour la première fois, l'onglet Favoris de la palette de noeuds est activé.
- 2. **Ctrl+Flèche bas.** Lorsque l'onglet est activé, permet d'activer son contenu.
- 3. **Flèche droite.** Permet d'activer le noeud Délimité.
- 4. **Barre d'espacement.** Permet de sélectionner le noeud Délimité.
- 5. **Ctrl+Entrée.** Ajoute le noeud Délimité dans l'espace de travail du flux. Cette combinaison de touches permet également de conserver l'activation du noeud Délimité afin d'établir une connexion avec le noeud ajouté suivant.
- 6. **Tabulation.** Active à nouveau la palette de noeuds.
- 7. **Flèche droite (4 fois).** Permet d'accéder au noeud Calculer.
- 8. **Barre d'espacement.** Permet de sélectionner le noeud Calculer.
- 9. **Alt+Entrée.** Permet d'ajouter le noeud Calculer à l'espace de travail et d'activer le noeud Calculer. Ce noeud est maintenant prêt à être connecté au noeud ajouté suivant.
- 10. **Tabulation.** Active à nouveau la palette de noeuds.
- 11. **Flèche droite (5 fois).** Permet d'activer le noeud Histogramme dans la palette.
- 12. **Barre d'espacement.** Permet de sélectionner le noeud Histogramme.
- 13. **Entrée.** Permet d'ajouter le noeud au flux et d'activer l'espace de travail de flux.

Passez à l'exemple suivant ou enregistrez le flux si vous souhaitez essayer ultérieurement l'exemple suivant.

#### **Exemple de touches de raccourci : édition de noeuds**

Dans cet exemple, vous utiliserez le flux créé dans l'exemple précédent. Le flux se compose d'un noeud Délimité, d'un noeud Calculer et d'un noeud Histogramme. Les instructions commencent avec l'activation du troisième noeud du flux, le noeud Histogramme.

- 1. **Ctrl+Flèche gauche deux fois.** Permet d'activer à nouveau le noeud Délimité.
- 2. **Entrée.** Permet d'ouvrir la boîte de dialogue Délimité. À l'aide de la touche Tab, accédez au champ Fichier et saisissez le chemin et le nom du fichier pour sélectionner ce fichier. Appuyez sur Ctrl+Tab pour accéder à la partie inférieure de la boîte de dialogue, puis au bouton OK et appuyez sur Entrée pour fermer la boîte de dialogue.
- 3. **Ctrl+Flèche droite.** Permet d'activer le deuxième noeud, le noeud Calculer.
- 4. **Entrée.** Permet d'ouvrir la boîte de dialogue du noeud Calculer. A l'aide de la touche Tab, sélectionnez les champs et spécifiez les conditions de calcul. Appuyez sur Ctrl+Tab pour accéder au bouton OK et appuyez sur Entrée pour fermer la boîte de dialogue.
- 5. **Ctrl+Flèche droite.** Permet d'activer le troisième noeud, le noeud Histogramme.
- 6. **Entrée.** Permet d'ouvrir la boîte de dialogue du noeud Histogramme. A l'aide de la touche Tab, sélectionnez les champs et spécifiez les options de graphique. Pour les listes déroulantes, appuyez sur la flèche bas pour ouvrir la liste et pour mettre en surbrillance un élément de la liste, puis appuyez sur Entrée pour sélectionner l'élément de la liste. A l'aide de la touche Tab, accédez au bouton OK et appuyez sur Entrée pour fermer la boîte de dialogue.

Vous pouvez maintenant ajouter d'autres noeuds ou exécuter le flux actuel. Gardez à l'esprit les conseils suivants lorsque vous créez des flux :

- v Lorsque vous reliez manuellement des noeuds, utilisez F2 pour créer le point de départ d'une connexion, appuyez sur la touche Tab pour accéder au point de fin, puis utilisez Maj+Espace pour finaliser la connexion.
- v Utilisez la touche F3 pour supprimer toutes les connexions du nœud sélectionné dans l'espace de travail.
- v Lorsque le flux est créé, utilisez Ctrl+E pour exécuter le flux en cours.

<span id="page-183-0"></span>La liste complète des touches de raccourci est disponible. Pour plus d'informations, voir la rubrique [«Raccourcis de navigation dans la fenêtre principale», à la page 169.](#page-176-0)

## **Utilisation d'un lecteur d'écran**

Divers lecteurs d'écran sont disponibles sur le marché. IBM SPSS Modeler est configuré pour la prise en charge de JAWS pour Windows en utilisant Java Access Bridge installé avec IBM SPSS Modeler. Si JAWS est installé, démarrez-le simplement avant de lancer IBM SPSS Modeler pour utiliser ce produit.

Compte tenu de la nature de la représentation graphique unique du processus d'exploration de données d'IBM SPSS Modeler, une analyse visuelle des graphiques et des graphiques est la solution conseillée. Il est toutefois possible de comprendre les éléments et de prendre des décisions en fonction des résultats et modèles affichés textuellement avec un lecteur d'écran.

*Remarque* : avec des machines clientes 64 bits, certaines caractéristiques technologiques d'assistance ne fonctionnent pas. Ceci est dû au fait que Java Access Bridge n'est pas conçu pour une utilisation en 64 bits.

Utilisation du fichier de dictionnaire dans IBM SPSS Modeler

Un fichier de dictionnaire d'IBM SPSS Modeler (*Awt.JDF*) peut être inclus dans JAWS. Pour utiliser ce fichier :

- 1. Accédez au sous-répertoire /*accessibility* de votre installation IBM SPSS Modeler et copiez le fichier de dictionnaire (*Awt.JDF*).
- 2. Copiez-le dans le répertoire où se trouvent vos scripts JAWS.

Un fichier appelé *Awt.JDF* existe peut-être déjà sur votre ordinateur si d'autres applications JAVA sont en cours d'exécution. Dans ce cas, vous aurez peut-être à éditer manuellement le fichier de dictionnaire pour pouvoir l'utiliser.

#### **Utilisation d'un lecteur d'écran avec une sortie au format HTML**

Lorsque vous consultez un résultat affiché au format HTML dans IBM SPSS Modeler à l'aide d'un lecteur d'écran, vous risquez de rencontrer des problèmes. Plusieurs types de sortie sont concernés, notamment :

- v Sortie affichée dans l'onglet Options avancées pour les noeuds Régression, Régression logistique et Analyse factorielle/ACP
- Sortie du noeud Rapport

Dans chacune de ces fenêtres ou boîtes de dialogue, la barre d'outils contient un outil qui permet de lancer la sortie dans votre navigateur par défaut et qui fournit la prise en charge de lecteur d'écran standard. Vous pouvez ensuite utiliser le lecteur d'écran pour consulter les informations de sortie.

#### **Accessibilité dans la fenêtre Arbre interactif**

L'affichage standard des modèles d'arbre décision dans la fenêtre Arbre interactif peut poser problème aux lecteurs d'écran. Pour ouvrir une version accessible, dans les menus de l'arbre interactif, cliquez sur :

#### **Vue** > **Fenêtre accessible**

Très semblable à la carte d'arbre standard, l'affichage obtenu peut être lu par JAWS. Vous pouvez vous déplacer vers le haut, le bas, la droite ou la gauche à l'aide des touches de direction standard. Au fur et à mesure que vous parcourez la fenêtre accessible, l'activation dans la fenêtre Arbre interactif change. Utilisez la barre d'espacement pour modifier la sélection, ou les touches Ctrl+Espace pour agrandir la sélection actuelle.

## <span id="page-184-0"></span>**Conseils d'utilisation**

Il existe plusieurs astuces pour faciliter l'accès à l'environnement IBM SPSS Modeler. Voici des conseils généraux pour travailler dans IBM SPSS Modeler.

- v **Fermeture des zones de texte étendues.** Utilisez Ctrl+Tab pour quitter les zones de texte étendues. *Remarque* : Ctrl+Tab permet également de quitter les commandes de tableaux.
- v **Utilisation de la touche Tab à la place des touches de direction.** Pour sélectionner des options dans une boîte de dialogue, utilisez la touche Tab pour accéder à ces options. Les touches de direction ne fonctionnent pas dans ce contexte.
- v **Listes déroulantes.** Dans les listes déroulantes des boîtes de dialogue, vous pouvez utiliser la touche Echap ou la barre d'espacement pour sélectionner un élément, puis fermer la liste. Vous pouvez également utiliser la touche Echap pour fermer une liste déroulante qui est restée active alors que vous avez accédé à une autre commande.
- v **Statut de l'exécution**. Lorsque vous exécutez un flux dans une base de données volumineuse, JAWS risque de lire le statut du flux avec un peu de retard. Appuyez régulièrement sur la touche Ctrl pour actualiser le rapport sur le statut.
- v **Utilisation des palettes de noeuds.** Lorsque vous accédez pour la première fois à un onglet des palettes de noeuds, JAWS lit parfois "groupbox" (zone de groupe) au lieu du nom du noeud. Dans ce cas, utilisez Ctrl+Flèche droite, puis Ctrl+Flèche gauche pour réinitialiser le lecteur d'écran et écouter le nom du noeud.
- v **Lecture des menus.** Lors de la première ouverture d'un menu, il arrive que JAWS ne puisse pas lire le premier élément de menu. Si vous pensez que cette situation s'est produite, utilisez la flèche vers le bas, puis la flèche vers le haut pour entendre le nom du premier élément du menu.
- v **Menus en cascade.** JAWS ne lit pas le premier niveau d'un menu en cascade. Si vous entendez une rupture dans l'énoncé pendant que vous vous déplacez dans un menu, appuyez sur la flèche droite pour entendre le nom des éléments du menu enfant.

En outre, si vous avez installé IBM SPSS Modeler Text Analytics, les conseils suivants peuvent vous rendre l'interface utilitaire interactive plus accessible.

- v **Entrée dans une boîte de dialogue.** Vous devrez peut-être appuyer sur la touche Tab pour activer la première commande lorsque vous accédez à une boîte de dialogue.
- v **Fermeture des zones de texte étendues.** Utilisez Ctrl+Tab pour fermer les zones de texte étendues et accéder à la commande suivante. *Remarque* : Ctrl+Tab permet également de quitter les commandes de tableaux.
- v **Saisie de la première lettre pour trouver un élément dans la liste de l'arbre.** Lorsque vous recherchez un élément dans les panneaux des catégories ou des résultats extraits, ou dans l'arbre de bibliothèque, vous pouvez taper la première lettre de l'élément si le panneau est actif. Cela permet de sélectionner l'élément suivant commençant par la lettre saisie.
- v **Listes déroulantes.** Dans les listes déroulantes des boîtes de dialogue, vous pouvez utiliser la barre d'espacement pour sélectionner un élément, puis fermer la liste.

D'autres astuces utiles sont indiquées dans les rubriques suivantes.

### **Interférence avec d'autres logiciels**

Lors des tests de IBM SPSS Modeler avec des lecteurs d'écran comme JAWS, notre équipe de développement a découvert que l'emploi de SMS (Systems Management Server) dans votre entreprise risquait de provoquer des interférences lorsque JAWS lit des applications Java, telles que IBM SPSS Modeler. Ce problème est résolu si vous désactivez SMS. Pour plus d'informations sur le SMS, consultez le site Web de Microsoft.

## <span id="page-185-0"></span>**JAWS et Java**

Les différentes versions de JAWS offrent divers niveaux de prise en charge des applications logicielles Java. Bien que IBM SPSS Modeler fonctionne avec toutes les versions récentes de JAWS, certaines versions risquent tout de même de rencontrer de légers problèmes lorsqu'elles sont utilisées avec des systèmes Java. Visitez le site Web de JAWS pour Windows à l'adresse [http://](http://www.FreedomScientific.com) [www.FreedomScientific.com.](http://www.FreedomScientific.com)

## **Utilisation des graphiques dans IBM SPSS Modeler**

Il est difficile pour un lecteur d'écran d'interpréter l'affichage visuel des informations, comme les histogrammes, les graphiques d'évaluation, les courbes et les nuages de points. Remarquez cependant que les graphiques Relations et les distributions peuvent être affichés en utilisant un récapitulatif textuel disponible dans la fenêtre de sortie.

## <span id="page-186-0"></span>**Chapitre 15. Prise en charge d'Unicode**

## **Prise en charge d'Unicode dans IBM SPSS Modeler**

IBM SPSS Modeler prend totalement en charge Unicode pour IBM SPSS Modeler et IBM SPSS Modeler Server. Ainsi, il est possible d'échanger des données avec d'autres applications Unicode, y compris les bases de données multilingues et ce, sans perdre d'informations suite à une conversion vers ou depuis un code propre aux paramètres régionaux.

- v IBM SPSS Modeler stocke les données Unicode en interne, et peut lire et créer les données multilingues stockées au format Unicode dans les bases de données, sans aucune perte.
- v IBM SPSS Modeler peut lire et écrire les fichiers texte ayant fait l'objet d'un codage UTF-8. Les fonctions d'importation/exportation de fichiers texte utilisent par défaut le code régional, mais prennent en charge UTF-8 en guise d'alternative. Ce paramètre peut être spécifié dans les noeuds d'importation/exportation de fichiers. Le codage par défaut peut également être modifié dans la boîte de dialogue Propriétés du flux. Pour plus d'informations, voir la rubrique [«Définition d'options](#page-51-0) [générales pour les flux», à la page 44.](#page-51-0)
- v Les fichiers de données Statistiques, SAS et de texte stockés dans le code régional sont convertis au format UTF-8 au cours de l'importation, puis une nouvelle fois durant l'exportation. Lors de l'écriture d'un fichier, si certains caractères Unicode ne figurent pas dans le jeu de caractères régional, ils sont remplacés et un message d'avertissement apparaît. Cela ne doit se produire que si les données sont importées depuis une source de données qui prend en charge Unicode (une base de données ou un fichier texte UTF-8), et qui inclut les caractères d'autres paramètres régionaux ou jeux de caractères.
- v Les images IBM SPSS Modeler Solution Publisher font l'objet d'un codage UTF-8 et peuvent être littéralement transférées entre plates-formes, quels que soient les paramètres régionaux.

#### A propos d'Unicode

La norme Unicode a pour objectif d'assurer le codage cohérent d'un texte multilingue pour qu'il puisse être partagé facilement entre les frontières, quels que soient les paramètres régionaux et les applications. La norme Unicode, dont la version actuelle est 4.0.1, définit un jeu de caractères constituant un sur-ensemble de tous les jeux de caractères utilisés aujourd'hui à l'échelle internationale, et attribue à chaque caractère un nom et un code caractère uniques. Les caractères et les codes caractère correspondants sont identiques à ceux du jeu universel de caractères défini par la norme ISO-10646. Pour plus d'informations, consultez la [page d'accueil d'Unicode.](http://www.unicode.org)

## **Remarques**

Ces informations ont été développées pour les produits et services offerts dans le monde.

Le présent document peut contenir des informations ou des références concernant certains produits, logiciels ou services IBM non annoncés dans ce pays. Pour plus de détails, référez-vous aux documents d'annonce disponibles dans votre pays, ou adressez-vous à votre partenaire commercial IBM. Toute référence à un produit, programme ou service IBM n'implique pas que seul ce produit, programme ou service IBM puisse être utilisé. Tout produit, programme ou service fonctionnellement équivalent peut être utilisé s'il n'enfreint aucun droit de propriété intellectuelle d'IBM. Cependant l'utilisateur doit évaluer et vérifier l'utilisation d'un produit, programme ou service non IBM.

IBM peut détenir des brevets ou des demandes de brevet couvrant les produits mentionnés dans le présent document. L'octroi de ce document n'équivaut aucunement à celui d'une licence pour ces brevets. Vous pouvez envoyer par écrit des questions concernant la licence à :

IBM Director of Licensing IBM Corporation North Castle Drive Armonk, NY 10504-1785 U.S.A.

Pour le Canada, veuillez adresser votre courrier à :

IBM Director of Commercial Relations IBM Canada Ltd. 3600 Steeles Avenue East Markham, Ontario L3R 9Z7 Canada

Pour toute demande au sujet des licences concernant les jeux de caractères codés sur deux octets (DBCS), contactez le service Propriété intellectuelle IBM de votre pays ou adressez vos questions par écrit à :

Intellectual Property Licensing Legal and Intellectual Property Law IBM Japan Ltd. 1623-14, Shimotsuruma, Yamato-shi Kanagawa 242-8502 Japon

Le paragraphe suivant ne s'applique ni au Royaume-Uni, ni dans aucun pays dans lequel il serait contraire aux lois locales. LE PRESENT DOCUMENT EST LIVRE EN L'ETAT SANS AUCUNE GARANTIE EXPLICITE OU IMPLICITE. IBM DECLINE NOTAMMENT TOUTE RESPONSABILITE RELATIVE A CES INFORMATIONS EN CAS DE CONTREFACON AINSI QU'EN CAS DE DEFAUT D'APTITUDE A L'EXECUTION D'UN TRAVAIL DONNE. Certains états n'autorisent pas l'exclusion de garanties explicites ou implicites lors de certaines transactions, par conséquent, il est possible que cet énoncé ne vous concerne pas.

Ces informations peuvent contenir des erreurs techniques ou des erreurs typographiques. Ce document est mis à jour périodiquement. Chaque nouvelle édition inclut les mises à jour. IBM peut, à tout moment et sans préavis, modifier les produits et logiciels décrits dans ce document.

Toute référence dans ces informations à des sites Web autres qu'IBM est fournie dans un but pratique uniquement et ne sert en aucun cas de recommandation pour ces sites Web. Les éléments figurant sur ces sites Web ne font pas partie des éléments du présent produit IBM et l'utilisation de ces sites relève de votre seule responsabilité.

IBM pourra utiliser ou diffuser, de toute manière qu'elle jugera appropriée et sans aucune obligation à votre égard, tout ou partie des informations qui lui seront fournies.

Les licenciés souhaitant obtenir des informations permettant : (i) l'échange des données entre des logiciels créés de façon indépendante et d'autres logiciels (dont celui-ci), et (ii) l'utilisation mutuelle des données ainsi échangées, doivent adresser leur demande à :

IBM Software Group ATTN: Licensing 200 W. Madison St. Chicago, IL; 60606 U.S.A.

Ces informations peuvent être disponibles, soumises à des conditions générales, et dans certains cas payantes.

Le programme sous licence décrit dans le présent document et tous les éléments sous licence disponibles s'y rapportant sont fournis par IBM conformément aux dispositions du Livret Contractuel IBM, des Conditions internationales d'utilisation des Logiciels IBM ou de tout autre contrat équivalent.

Toutes les données sur les performances contenues dans le présent document ont été obtenues dans un environnement contrôlé. Par conséquent, les résultats obtenus dans d'autres environnements d'exploitation peuvent varier de manière significative. Certaines mesures peuvent avoir été effectuées sur des systèmes en cours de développement et il est impossible de garantir que ces mesures seront les mêmes sur les systèmes commercialisés. De plus, certaines mesures peuvent avoir été estimées par extrapolation. Les résultats réels peuvent être différents. Les utilisateurs de ce document doivent vérifier les données applicables à leur environnement spécifique.

les informations concernant les produits autres qu'IBM ont été obtenues auprès des fabricants de ces produits, leurs annonces publiques ou d'autres sources publiques disponibles. IBM n'a pas testé ces produits et ne peut confirmer l'exactitude de leurs performances ni leur compatibilité. Aucune réclamation relative à des produits non IBM ne pourra être reçue par IBM. Les questions sur les capacités de produits autres qu'IBM doivent être adressées aux fabricants de ces produits.

Toutes les déclarations concernant la direction ou les intentions futures d'IBM peuvent être modifiées ou retirées sans avertissement préalable et représentent uniquement des buts et des objectifs.

Ces informations contiennent des exemples de données et de rapports utilisés au cours d'opérations quotidiennes standard. Pour les illustrer le mieux possible, ces exemples contiennent des noms d'individus, d'entreprises, de marques et de produits. Tous ces noms sont fictifs et toute ressemblance avec des noms et des adresses utilisés par une entreprise réelle ne serait que pure coïncidence.

Si vous consultez la version papier de ces informations, il est possible que certaines photographies et illustrations en couleurs n'apparaissent pas.

### **Marques**

IBM, le logo IBM et ibm.com sont des marques d'International Business Machines dans de nombreux pays. Les autres noms de produits et de services peuvent être des marques d'IBM ou d'autres sociétés. La liste actualisée de toutes les marques d'IBM est disponible sur la page Web [«Copyright and trademark](http://www.ibm.com/legal/copytrade.shtml) [information»](http://www.ibm.com/legal/copytrade.shtml) à l'adresse www.ibm.com/legal/copytrade.shtml.

Intel, le logo Intel, Intel Inside, le logo Intel Inside, Intel Centrino, le logo Intel Centrino, Celeron, Intel Xeon, Intel SpeedStep, Itanium, et Pentium sont des marques commerciales ou des marques déposées de Intel Corporation ou de ses filiales aux Etats-Unis et dans d'autres pays.

Linux est une marque de Linus Torvalds aux Etats-Unis et/ou dans d'autres pays.

Microsoft, Windows, Windows NT et le logo Windows sont des marques commerciales de Microsoft Corporation aux Etats-Unis et/ou dans d'autres pays.

UNIX est une marque enregistrée de The Open Group aux Etats-Unis et dans d'autres pays.

Java ainsi que tous les logos et toutes les marques incluant Java sont des marques d'Oracle et/ou de ses sociétés affiliées.

Les autres noms de produits et de services peuvent être des marques d'IBM ou d'autres sociétés.

## **Index**

## **A**

[accessibilité 167](#page-174-0)[, 178](#page-185-0) [astuces dans IBM SPSS Modeler 177](#page-184-0) [exemple 174](#page-181-0)[, 175](#page-182-0) [fonctions dans IBM SPSS](#page-174-0) [Modeler 167](#page-174-0) [activer des nœuds 39](#page-46-0) ajout [à un projet 144](#page-151-0) [ajout de connexions IBM SPSS Modeler](#page-20-0) [Server 13](#page-20-0) [ajuster les flux à la vue 22](#page-29-0) [Analyse Champion/Challenger 120](#page-127-0)[, 133](#page-140-0) analyse en arbre [applications standard 25](#page-32-0) annotation [flux 57](#page-64-0)[, 62](#page-69-0) [noeuds 57](#page-64-0)[, 62](#page-69-0) annotations [dossier 147](#page-154-0) [projet 146](#page-153-0) Annotations [conversion en commentaires 62](#page-69-0) [annuler 19](#page-26-0) aperçu [données de nœud 43](#page-50-0) [applications 25](#page-32-0) [applications d'exploration de](#page-33-0) [données 26](#page-33-0) [applications prédictives 133](#page-140-0) [applications standard 25](#page-32-0) [apprentissage automatique 25](#page-32-0) arbres décision [accessibilité 176](#page-183-0) [arrêter l'exécution 19](#page-26-0) astuces [pour l'accessibilité 177](#page-184-0) [utilisation générale 67](#page-74-0) [attribute 25](#page-32-0) [attribution d'un nom à des noeuds et à](#page-69-0) [des flux 62](#page-69-0) [Automatisation 73](#page-80-0) [avertissements 50](#page-57-0) [définition des options 152](#page-159-0)

### **B**

[barre d'outils 19](#page-26-0) base de données [fonctions 81](#page-88-0) blanc [suppression dans les chaînes 77](#page-84-0)[, 101](#page-108-0) [blancs 70](#page-77-0)[, 78](#page-85-0) [boîte de dialogue d'accueil 154](#page-161-0) [boîte de dialogue de démarrage 154](#page-161-0) bouton central de la souris [simulation 22](#page-29-0)[, 38](#page-45-0) [branches, modélisation et scoring 57](#page-64-0)[,](#page-142-0) [135](#page-142-0)[, 137](#page-144-0)

### **C**

cache [activation 151](#page-158-0) [définition d'un cache 40](#page-47-0) [enregistrement 41](#page-48-0) [vidage 41](#page-48-0)[, 44](#page-51-0) [caractère barre oblique inversée dans les](#page-95-0) [expressions CLEM 88](#page-95-0) [caractères 87](#page-94-0)[, 88](#page-95-0) caractères spéciaux [suppression dans les chaînes 77](#page-84-0) [chaînes 87](#page-94-0)[, 88](#page-95-0) [manipulation dans les](#page-84-0) [expressions CLEM 77](#page-84-0) [mise en correspondance 77](#page-84-0) [remplacement 77](#page-84-0) [champs 25](#page-32-0)[, 87](#page-94-0)[, 89](#page-96-0) [affichage des valeurs 82](#page-89-0) [dans les expressions CLEM 82](#page-89-0) [champs du modèle 67](#page-74-0) [champs essentiels 65](#page-72-0)[, 67](#page-74-0) [champs non mappés 65](#page-72-0) [champs obligatoires 67](#page-74-0) champs Temps [conversion 110](#page-117-0) chargement [états 65](#page-72-0) [noeuds 65](#page-72-0) [classes 19](#page-26-0)[, 143](#page-150-0)[, 144](#page-151-0) [CLEM 81](#page-88-0) [création d'expressions 81](#page-88-0) [exemples 73](#page-80-0) [expressions 76](#page-83-0)[, 87](#page-94-0) [fonctions 81](#page-88-0) [introduction 24](#page-31-0)[, 73](#page-80-0) [langage 87](#page-94-0) [types de données 87](#page-94-0)[, 88](#page-95-0)[, 89](#page-96-0) [vérification des expressions 83](#page-90-0) client [répertoire par défaut 152](#page-159-0) [codage 44](#page-51-0)[, 179](#page-186-0) [codage de texte 44](#page-51-0) [codage UTF-8 44](#page-51-0)[, 179](#page-186-0) [codage par défaut du flux 44](#page-51-0) [coller 19](#page-26-0) commentaires [lister tout sur un flux 61](#page-68-0) [raccourcis clavier 172](#page-179-0)[, 173](#page-180-0) [sur des noeuds et des flux 57](#page-64-0) [compatibilité 508 167](#page-174-0) [concaténation de chaînes 94](#page-101-0) [conditions 76](#page-83-0) [connexion à IBM SPSS Modeler](#page-19-0) [Server 12](#page-19-0) [connexion unique 12](#page-19-0) [connexion unique, IBM SPSS](#page-126-0) [Collaboration and Deployment Services](#page-126-0) [Repository 119](#page-126-0)[, 121](#page-128-0)

connexions [à IBM SPSS Collaboration and](#page-128-0) [Deployment Services](#page-128-0) [Repository 121](#page-128-0) [à IBM SPSS Modeler Server 12](#page-19-0)[, 13](#page-20-0) [cluster de serveurs 13](#page-20-0) conseils [utilisation générale 67](#page-74-0) [conventions 93](#page-100-0) [Coordinateur de processus 13](#page-20-0) [COP 13](#page-20-0) [copier 19](#page-26-0) couleurs [définition 154](#page-161-0) couleurs de script [définition 155](#page-162-0) [couper 19](#page-26-0) [création d'une palette personnalisée 157](#page-164-0) [création de sous-palettes 158](#page-165-0) [CRISP-DM 19](#page-26-0)[, 143](#page-150-0) [vue des projets 143](#page-150-0)

## **D**

dates [conversion 110](#page-117-0) [Manipulation 110](#page-117-0) Décimales [Formats d'affichage 46](#page-53-0) [découverte de connaissances 25](#page-32-0) défilement [définition des options 48](#page-55-0) degrés [unités de mesure 46](#page-53-0) [déploiement 120](#page-127-0) [déploiement de scénarios 133](#page-140-0) [désactiver des nœuds 39](#page-46-0)[, 40](#page-47-0) [descriptions de flux 55](#page-62-0)[, 56](#page-63-0) [déverrouillage d'objets IBM SPSS](#page-136-0) [Collaboration and Deployment Services](#page-136-0) [Repository 129](#page-136-0) distribution f [fonctions de probabilité 99](#page-106-0) distribution Khi-deux [fonctions de probabilité 99](#page-106-0) Distribution normale [fonctions de probabilité 99](#page-106-0) distribution t [fonctions de probabilité 99](#page-106-0) [documentation 3](#page-10-0) Données [aperçu 43](#page-50-0) [données parasites 26](#page-33-0) [dossiers, IBM SPSS Collaboration and](#page-136-0) [Deployment Services Repository 129](#page-136-0)[,](#page-137-0) [130](#page-137-0) [DTD 140](#page-147-0) [durées d'exécution, affichage 50](#page-57-0)

#### **E**

enregistrement [états 63](#page-70-0) [flux 63](#page-70-0) [noeuds 63](#page-70-0) [objets de sortie 64](#page-71-0) [objets multiples 64](#page-71-0) [enregistrements 25](#page-32-0) [valeurs manquantes 70](#page-77-0) [ensembles 44](#page-51-0) ensembles à catégories multiples [dans les expressions CLEM 80](#page-87-0) ensembles à réponses multiples [dans les expressions CLEM 80](#page-87-0)[, 82](#page-89-0) ensembles de dichotomies multiples [dans les expressions CLEM 80](#page-87-0) ensembles de règles [évaluation 44](#page-51-0) [entiers 87](#page-94-0) [espace de travail 15](#page-22-0) espace de travail de flux [paramètres 48](#page-55-0) espaces [suppression dans les chaînes 77](#page-84-0)[, 101](#page-108-0) états [chargement 65](#page-72-0) [enregistrement 63](#page-70-0) [exécution des flux 56](#page-63-0) exemples [aperçu 5](#page-12-0) [Guide des applications 3](#page-10-0) [exemples d'application 3](#page-10-0) [exploration de données 25](#page-32-0) [exemples d'application 35](#page-42-0) [stratégie 27](#page-34-0) exportation [descriptions de flux 56](#page-63-0) [PMML 140](#page-147-0) [expressions 87](#page-94-0) expressions CLEM [Performances 165](#page-172-0) [extraction d'objets à partir de IBM SPSS](#page-133-0) [Collaboration and Deployment Services](#page-133-0) [Repository 126](#page-133-0)

### **F**

[facteur 176](#page-183-0) Fenêtre Arbre interactif [accessibilité 176](#page-183-0) [fenêtre principale 15](#page-22-0) [fichier de dictionnaire 176](#page-183-0) fichiers de données de texte [codage 179](#page-186-0) fichiers de flux de sauvegarde [restauration 63](#page-70-0) Fichiers de résultat [enregistrement 64](#page-71-0) fichiers de statistiques [codage 179](#page-186-0) fichiers journaux [affichage du code SQL généré 48](#page-55-0) [fichiers PowerPoint 144](#page-151-0) Fichiers SAS [codage 179](#page-186-0) [flux 11](#page-18-0)[, 15](#page-22-0)

flux *[\(suite\)](#page-18-0)* [affichage des durées d'exécution 50](#page-57-0) [ajout aux projets 144](#page-151-0) [ajout de commentaires 57](#page-64-0) [ajout de nœuds 38](#page-45-0)[, 40](#page-47-0) [ajuster à la vue 22](#page-29-0) [annotation 57](#page-64-0)[, 62](#page-69-0) [chargement 65](#page-72-0) [connexion de nœuds 38](#page-45-0) [contournement de nœuds 39](#page-46-0) [création 37](#page-44-0) [désactivation de nœuds 39](#page-46-0) [enregistrement 63](#page-70-0) [Exécution 56](#page-63-0) [fichiers de sauvegarde 63](#page-70-0) [options 44](#page-51-0)[, 45](#page-52-0)[, 46](#page-53-0)[, 48](#page-55-0) [options de déploiement 133](#page-140-0) [renommer 55](#page-62-0)[, 62](#page-69-0) [stockage dans IBM SPSS Collaboration](#page-131-0) [and Deployment Services](#page-131-0) [Repository 124](#page-131-0) flux de données [création 37](#page-44-0) [fonction @BLANK 72](#page-79-0)[, 94](#page-101-0)[, 116](#page-123-0) [fonction @DIFF 110](#page-117-0) [fonction @FIELD 72](#page-79-0)[, 117](#page-124-0) [fonction @FIELDS\\_BETWEEN 72](#page-79-0)[, 79](#page-86-0)[,](#page-124-0) [117](#page-124-0) [fonction @FIELDS\\_MATCHING 72](#page-79-0)[, 79](#page-86-0)[,](#page-124-0) [117](#page-124-0) [fonction @INDEX 110](#page-117-0) [fonction @LAST\\_NON\\_BLANK 110](#page-117-0)[, 116](#page-123-0) [fonction @MAX 110](#page-117-0) [fonction @MEAN 110](#page-117-0) [fonction @MIN 110](#page-117-0) [fonction @MULTI\\_RESPONSE\\_SET 80](#page-87-0)[,](#page-124-0) [117](#page-124-0) [fonction @NULL 72](#page-79-0)[, 94](#page-101-0)[, 116](#page-123-0) [fonction @OFFSET 110](#page-117-0) [remarques sur les performances 165](#page-172-0) [fonction @PARTITION\\_FIELD 117](#page-124-0) [fonction @PREDICTED 117](#page-124-0) [fonction @SDEV 110](#page-117-0) [fonction @SINCE 110](#page-117-0) [fonction @SUM 110](#page-117-0) [fonction @TARGET 117](#page-124-0) [fonction @TESTING\\_PARTITION 117](#page-124-0) [fonction @THIS 110](#page-117-0) [fonction @TODAY 106](#page-113-0) [fonction @TRAINING\\_PARTITION 117](#page-124-0) [fonction](#page-124-0) [@VALIDATION\\_PARTITION 117](#page-124-0) [fonction \(exponentielle\) de puissance 98](#page-105-0) [fonction abs 98](#page-105-0) [fonction aléatoire 101](#page-108-0) [fonction allbutfirst 101](#page-108-0) [fonction allbutlast 101](#page-108-0) [fonction alphabefore 101](#page-108-0) [fonction arccos 99](#page-106-0) [fonction arccosh 99](#page-106-0) [fonction arcsin 99](#page-106-0) [fonction arcsinh 99](#page-106-0) [fonction arctan 99](#page-106-0) [fonction arctan2 99](#page-106-0) [fonction arctanh 99](#page-106-0)

[fonction cdf\\_chisq 99](#page-106-0) [fonction cdf\\_f 99](#page-106-0)

[fonction cdf\\_normal 99](#page-106-0) [fonction cdf\\_t 99](#page-106-0) [fonction cos 99](#page-106-0) [fonction cosh 99](#page-106-0) [fonction count\\_equal 79](#page-86-0)[, 95](#page-102-0) [fonction count\\_greater\\_than 79](#page-86-0)[, 95](#page-102-0) [fonction count\\_less\\_than 79](#page-86-0)[, 95](#page-102-0) [fonction count\\_non\\_nulls 95](#page-102-0) [fonction count\\_not\\_equal 79](#page-86-0)[, 95](#page-102-0) [fonction count\\_nulls 72](#page-79-0)[, 79](#page-86-0)[, 95](#page-102-0) [fonction count\\_substring 101](#page-108-0) [fonction date\\_before 95](#page-102-0) [fonction datetime\\_date 94](#page-101-0) [fonction DIFF 110](#page-117-0) [fonction div 98](#page-105-0) [fonction endstring 101](#page-108-0) [fonction exponentielle 98](#page-105-0) [fonction first\\_index 80](#page-87-0)[, 95](#page-102-0) [fonction first\\_non\\_null 80](#page-87-0)[, 95](#page-102-0) [fonction first\\_non\\_null\\_index 80](#page-87-0)[, 95](#page-102-0) [fonction fracof 98](#page-105-0) [fonction hasendstring 101](#page-108-0) [fonction hasmidstring 101](#page-108-0) [fonction hasstartstring 101](#page-108-0) [fonction hassubstring 101](#page-108-0) [fonction INDEX 110](#page-117-0) [fonction integer\\_bitcount 100](#page-107-0) [fonction integer\\_leastbit 100](#page-107-0) [fonction integer\\_length 100](#page-107-0) [fonction intof 98](#page-105-0) [fonction is\\_date 94](#page-101-0) [fonction is\\_datetime 94](#page-101-0) [fonction is\\_integer 94](#page-101-0) [fonction is\\_number 94](#page-101-0) [fonction is\\_real 94](#page-101-0) [fonction is\\_string 94](#page-101-0) [fonction is\\_time 94](#page-101-0) [fonction is\\_timestamp 94](#page-101-0) [fonction isalphacode 101](#page-108-0) [fonction isendstring 101](#page-108-0) [fonction islowercode 101](#page-108-0) [fonction ismidstring 101](#page-108-0) [fonction isnumbercode 101](#page-108-0) [fonction isstartstring 101](#page-108-0) [fonction issubstring 101](#page-108-0) [fonction issubstring\\_count 101](#page-108-0) [fonction issubstring\\_lim 101](#page-108-0) [fonction isuppercode 101](#page-108-0) [fonction last\\_index 80](#page-87-0)[, 95](#page-102-0) [fonction LAST\\_NON\\_BLANK 110](#page-117-0) [fonction last\\_non\\_null 80](#page-87-0)[, 95](#page-102-0) [fonction last\\_non\\_null\\_index 80](#page-87-0)[, 95](#page-102-0) [fonction length 101](#page-108-0) [fonction locchar 101](#page-108-0) [fonction locchar\\_back 101](#page-108-0) [fonction log 98](#page-105-0) [fonction log10 98](#page-105-0) [fonction lowertoupper 101](#page-108-0) [fonction matches 101](#page-108-0) [fonction max 95](#page-102-0) [fonction MAX 110](#page-117-0) [fonction max\\_index 80](#page-87-0)[, 95](#page-102-0) [fonction max\\_n 79](#page-86-0)[, 95](#page-102-0) [fonction MEAN 110](#page-117-0) [fonction mean\\_n 79](#page-86-0)[, 98](#page-105-0) [fonction member 95](#page-102-0) [fonction min 95](#page-102-0)

[fonction MIN 110](#page-117-0) [fonction min\\_index 80](#page-87-0)[, 95](#page-102-0) [fonction min\\_n 79](#page-86-0)[, 95](#page-102-0) [fonction mod 98](#page-105-0) [fonction negate 98](#page-105-0) [fonction OFFSET 110](#page-117-0) [fonction oneof 101](#page-108-0) [fonction pi 99](#page-106-0) [fonction random0 101](#page-108-0) [fonction rem 98](#page-105-0) [fonction replace 101](#page-108-0) [fonction replicate 101](#page-108-0) [fonction round 98](#page-105-0) [fonction SDEV 110](#page-117-0) [fonction sdev\\_n 79](#page-86-0)[, 98](#page-105-0) [fonction sign 98](#page-105-0) [fonction sin 99](#page-106-0) [fonction SINCE 110](#page-117-0) [fonction sinh 99](#page-106-0) [fonction skipchar 101](#page-108-0) [fonction skipchar\\_back 101](#page-108-0) [fonction soundex 106](#page-113-0) [fonction soundex\\_difference 106](#page-113-0) [fonction sqrt 98](#page-105-0) [fonction startstring 101](#page-108-0) [fonction stripchar 101](#page-108-0) [fonction strmember 101](#page-108-0) [fonction subscrs 101](#page-108-0) [fonction substring 101](#page-108-0) [fonction substring\\_between 101](#page-108-0) [fonction SUM 110](#page-117-0) [fonction sum\\_n 79](#page-86-0)[, 98](#page-105-0) [fonction tan 99](#page-106-0) [fonction tanh 99](#page-106-0) [fonction testbit 100](#page-107-0) [fonction THIS 110](#page-117-0) [fonction time\\_before 95](#page-102-0) [fonction to\\_date 94](#page-101-0)[, 106](#page-113-0) [fonction to\\_dateline 106](#page-113-0) [fonction to\\_datetime 94](#page-101-0) [fonction to\\_integer 94](#page-101-0) [fonction to\\_number 94](#page-101-0) [fonction to\\_real 94](#page-101-0) [fonction to\\_string 94](#page-101-0) [fonction to\\_time 94](#page-101-0)[, 106](#page-113-0) [fonction to\\_timestamp 94](#page-101-0)[, 106](#page-113-0) [fonction trim 101](#page-108-0) [fonction trim\\_start 101](#page-108-0) [fonction trimend 101](#page-108-0) [fonction undef 116](#page-123-0) [fonction unicode\\_char 101](#page-108-0) [fonction unicode\\_value 101](#page-108-0) [fonction uppertolower 101](#page-108-0) [fonction value\\_at 80](#page-87-0)[, 95](#page-102-0) [fonctions 89](#page-96-0)[, 90](#page-97-0)[, 93](#page-100-0)[, 94](#page-101-0)[, 110](#page-117-0) [@BLANK 71](#page-78-0) [@FIELD 81](#page-88-0)[, 117](#page-124-0) [@GLOBAL\\_MAX 115](#page-122-0) [@GLOBAL\\_MEAN 115](#page-122-0) [@GLOBAL\\_MIN 115](#page-122-0) [@GLOBAL\\_SDEV 115](#page-122-0) [@GLOBAL\\_SUM 115](#page-122-0) [@PARTITION 117](#page-124-0) [@PREDICTED 81](#page-88-0)[, 117](#page-124-0) [@TARGET 81](#page-88-0)[, 117](#page-124-0) [base de données 81](#page-88-0) [dans les expressions CLEM 81](#page-88-0) [fonctions](#page-96-0) *(suite)* [exemples 73](#page-80-0) [fonctions définies par l'utilisateur](#page-88-0) [\(FDU\) 81](#page-88-0) [traitement des valeurs](#page-79-0) [manquantes 72](#page-79-0) fonctions CLEM [aléatoire 101](#page-108-0) [chaîne 101](#page-108-0) [comparaison 95](#page-102-0) [datetime 106](#page-113-0) [fonctions spéciales 117](#page-124-0) [globale 115](#page-122-0) [informations 94](#page-101-0) [logique 97](#page-104-0) [numérique 98](#page-105-0) [probabilité 99](#page-106-0) [séquence 110](#page-117-0) [sur les bits 100](#page-107-0) [trigonométrique 99](#page-106-0) [Valeurs manquantes 72](#page-79-0) [valeurs nulles et non renseignées 116](#page-123-0) [fonctions d'heure 89](#page-96-0)[, 90](#page-97-0) [time\\_before 95](#page-102-0) [fonctions d'heure et de date 89](#page-96-0)[, 90](#page-97-0) [fonctions d'informations 94](#page-101-0) fonctions date [date\\_before 106](#page-113-0) [date\\_days\\_difference 106](#page-113-0) [date\\_in\\_days 106](#page-113-0) [date\\_in\\_months 106](#page-113-0) [date\\_in\\_weeks 106](#page-113-0) [date\\_in\\_years 106](#page-113-0) [date\\_months\\_difference 106](#page-113-0) [date\\_weeks\\_difference 106](#page-113-0) date years difference 106 [fonction @TODAY 106](#page-113-0) fonctions datetime [datetime\\_date 106](#page-113-0) [datetime\\_day 106](#page-113-0) [datetime\\_day\\_name 106](#page-113-0) [datetime\\_day\\_short\\_name 106](#page-113-0) [datetime\\_hour 106](#page-113-0) [datetime\\_in\\_seconds 106](#page-113-0) [datetime\\_minute 106](#page-113-0) [datetime\\_month 106](#page-113-0) [datetime\\_month\\_name 106](#page-113-0) [datetime\\_month\\_short\\_name 106](#page-113-0) [datetime\\_now datetime\\_second 106](#page-113-0) [datetime\\_time 106](#page-113-0) [datetime\\_timestamp 106](#page-113-0) [datetime\\_weekday 106](#page-113-0) [datetime\\_year 106](#page-113-0) [fonctions de comparaison 95](#page-102-0) [fonctions de conversion 94](#page-101-0) [fonctions de date 89](#page-96-0)[, 90](#page-97-0) [date\\_before 95](#page-102-0) [Fonctions de distribution 99](#page-106-0) [fonctions de probabilité 99](#page-106-0) [fonctions définies par l'utilisateur](#page-88-0) [\(FDU\) 81](#page-88-0) [fonctions globales 115](#page-122-0) [fonctions if, then, else 97](#page-104-0) [Fonctions logiques 97](#page-104-0) fonctions CLEM

[Conversion 94](#page-101-0)

[liste des fonctions disponibles 92](#page-99-0)

[fonctions numériques 98](#page-105-0) [fonctions séquentielles 110](#page-117-0) [fonctions spéciales 117](#page-124-0) [Fonctions sur chaînes 101](#page-108-0) [fonctions sur les bits 100](#page-107-0) fonctions time [time\\_before 106](#page-113-0) [time\\_hours\\_difference 106](#page-113-0) [time\\_in\\_hours 106](#page-113-0) [time\\_in\\_mins 106](#page-113-0) [time\\_in\\_secs 106](#page-113-0) [time\\_mins\\_difference 106](#page-113-0) [time\\_secs\\_difference 106](#page-113-0) [fonctions trigonométriques 99](#page-106-0) [format d'affichage monétaire 46](#page-53-0) Formats d'affichage [Décimales 46](#page-53-0) [Monnaie 46](#page-53-0) [nombres 46](#page-53-0) [scientifique 46](#page-53-0) [symbole de regroupement 46](#page-53-0) [formats d'affichage des nombres 46](#page-53-0) [formats d'heure 45](#page-52-0)[, 89](#page-96-0)[, 90](#page-97-0) [Formats de date 45](#page-52-0)[, 89](#page-96-0)[, 90](#page-97-0)

## **G**

générateur de formules [accès 81](#page-88-0) [aperçu 81](#page-88-0) [utilisation 81](#page-88-0) [Générateur de formules 171](#page-178-0) [génération de scripts 24](#page-31-0)[, 73](#page-80-0) génération SQL [consignation 48](#page-55-0) [prévisualisation 48](#page-55-0) [gestionnaires 17](#page-24-0) graphiques [ajout aux projets 144](#page-151-0) [Enregistrement des résultats 64](#page-71-0)

## **I**

IBM InfoSphere Warehouse (ISW) [exportation en PMML 140](#page-147-0) [IBM SPSS Collaboration and Deployment](#page-127-0) [Services 120](#page-127-0) [IBM SPSS Collaboration and Deployment](#page-140-0) [Services Enterprise View 133](#page-140-0) [IBM SPSS Collaboration and Deployment](#page-126-0) [Services Repository 119](#page-126-0)[, 120](#page-127-0) [accès 121](#page-128-0) [connexion 121](#page-128-0) [connexion unique 121](#page-128-0) [dossiers 129](#page-136-0)[, 130](#page-137-0) [extraction d'objets 126](#page-133-0) [propriétés de l'objet 131](#page-138-0) [recherche 128](#page-135-0) [stockage d'objets 122](#page-129-0) [suppression d'objets et de](#page-137-0) [versions 130](#page-137-0) [verrouillage et déverrouillage](#page-136-0) [d'objets 129](#page-136-0) [IBM SPSS Modeler 1](#page-8-0)[, 15](#page-22-0) [Aperçu 11](#page-18-0)[, 151](#page-158-0) [astuces et raccourcis 67](#page-74-0)

[IBM SPSS Modeler](#page-8-0) *(suite)* [démarrage 11](#page-18-0) [démarrage à partir de la ligne de](#page-19-0) [commande 12](#page-19-0) [documentation 3](#page-10-0) [fonctions d'accessibilité 167](#page-174-0) [options 151](#page-158-0) [IBM SPSS Modeler Advantage 120](#page-127-0)[, 132](#page-139-0) [IBM SPSS Modeler Server 1](#page-8-0) [ID utilisateur 12](#page-19-0) [nom d'hôte 12](#page-19-0)[, 13](#page-20-0) [nom de domaine \(Windows\) 12](#page-19-0) [numéro de port 12](#page-19-0)[, 13](#page-20-0) [password 12](#page-19-0) Icônes [définition des options 22](#page-29-0)[, 48](#page-55-0) ID utilisateur [IBM SPSS Modeler Server 12](#page-19-0) importation [PMML 140](#page-147-0) [Impression 24](#page-31-0) [flux 22](#page-29-0)[, 40](#page-47-0) Info-bulles [annotation de noeuds 62](#page-69-0) introduction [IBM SPSS Modeler 11](#page-18-0)[, 151](#page-158-0) [Introduction 87](#page-94-0) [invites, exécution 52](#page-59-0)

## **J**

[Java 178](#page-185-0) [JAWS 167](#page-174-0)[, 176](#page-183-0)[, 177](#page-184-0)[, 178](#page-185-0)

## **K**

keywords [annotation de noeuds 62](#page-69-0)

## **L**

langue [options 151](#page-158-0) [Lecteurs d'écran 169](#page-176-0)[, 171](#page-178-0)[, 176](#page-183-0) [exemple 174](#page-181-0)[, 175](#page-182-0) Libellés [affichage 44](#page-51-0) [value 140](#page-147-0) [variable 140](#page-147-0) [libellés, objet de référentiel IBM SPSS](#page-139-0) [Collaboration and Deployment](#page-139-0) [Services 132](#page-139-0) [libellés de version, objet de référentiel](#page-139-0) [IBM SPSS Collaboration and](#page-139-0) [Deployment Services 132](#page-139-0) ligne de commande [démarrage d'IBM SPSS Modeler 12](#page-19-0) [liste de tous les commentaires sur un](#page-68-0) [flux 61](#page-68-0) [listes 87](#page-94-0)[, 88](#page-95-0)

### **M**

[mappage de champs 65](#page-72-0) [mappage des données 67](#page-74-0) mémoire [gestion 151](#page-158-0) messages [affichage du code SQL généré 48](#page-55-0) [messages d'erreur 50](#page-57-0) [méthodologie CRISP-DM 27](#page-34-0)[, 28](#page-35-0) modèles [ajout aux projets 144](#page-151-0) [Modèles 57](#page-64-0)[, 66](#page-73-0) [exportation 155](#page-162-0) [rafraîchissement 136](#page-143-0) [remplacement 152](#page-159-0) [stockage dans IBM SPSS Collaboration](#page-133-0) [and Deployment Services](#page-133-0) [Repository 126](#page-133-0) [modèles de rafraîchissement 136](#page-143-0) modèles PMML [régression linéaire 155](#page-162-0) [Régression logistique 155](#page-162-0) modélisation [branche 57](#page-64-0)

### **N**

nœud Audit données [utilisation au cours de](#page-32-0) [l'exploration 25](#page-32-0) nœud Discrétiser [Performances 163](#page-170-0) [nœuds d'exécution 37](#page-44-0) [Performances 163](#page-170-0) [nœuds de sortie 37](#page-44-0) [nœuds terminaux 37](#page-44-0) navigation [raccourcis clavier 168](#page-175-0) noeud Agréger [Performances 163](#page-170-0) Noeud Audit données [utilisation dans l'exploration de](#page-33-0) [données 26](#page-33-0) noeud Bâtir règle [chargement 65](#page-72-0) noeud Distinguer [Performances 163](#page-170-0) [Noeud Enterprise View 133](#page-140-0) noeud Evaluation [Performances 163](#page-170-0) noeud fichier cache [chargement 65](#page-72-0) noeud Fusionner [Performances 163](#page-170-0) noeud K moyenne [grands ensembles 44](#page-51-0) [Performances 164](#page-171-0) noeud Kohonen [grands ensembles 44](#page-51-0) [Performances 164](#page-171-0) noeud Qualité [Valeurs manquantes 70](#page-77-0) noeud Remplacer [valeurs manquantes 71](#page-78-0) noeud Réseau de neurones [grands ensembles 44](#page-51-0) [Performances 164](#page-171-0) Noeud Sélection de fonction [Valeurs manquantes 70](#page-77-0)

noeud Trier [Performances 163](#page-170-0) noeud type [Performances 163](#page-170-0) [valeurs manquantes 71](#page-78-0) [noeuds 11](#page-18-0) [activation 39](#page-46-0) [affichage sur la palette 157](#page-164-0) [ajout 38](#page-45-0)[, 40](#page-47-0) [ajout aux projets 144](#page-151-0) [ajout de commentaires sur 57](#page-64-0) [annotation 57](#page-64-0)[, 62](#page-69-0) [aperçu des données 43](#page-50-0) [chargement 65](#page-72-0) [connexion dans un flux 38](#page-45-0) [contournement dans un flux 39](#page-46-0) [création d'une palette](#page-164-0) [personnalisée 157](#page-164-0) [création de sous-palettes](#page-165-0) [personnalisées 158](#page-165-0) [définition des options 40](#page-47-0) [désactivation 39](#page-46-0)[, 40](#page-47-0) [désactivation dans un flux 39](#page-46-0) [duplication 40](#page-47-0) [durées d'exécution 50](#page-57-0) [enregistrement 63](#page-70-0) [Introduction 37](#page-44-0) [modification 40](#page-47-0) [ordre 161](#page-168-0) [Performances 163](#page-170-0)[, 164](#page-171-0) [personnalisation d'un onglet](#page-166-0) [palette 159](#page-166-0) [recherche 54](#page-61-0) [stockage dans IBM SPSS Collaboration](#page-132-0) [and Deployment Services](#page-132-0) [Repository 125](#page-132-0) [Suppression 38](#page-45-0) [suppression de connexions 40](#page-47-0) [suppression de la palette 157](#page-164-0) [verrouillage 43](#page-50-0) [noeuds de modélisation 37](#page-44-0) [Performances 164](#page-171-0) [personnalisation d'un onglet palette](#page-166-0) [de modélisation 159](#page-166-0) [noeuds source 37](#page-44-0) [mappage des données 66](#page-73-0) [rafraîchissement 44](#page-51-0) nom d'hôte [IBM SPSS Modeler Server 12](#page-19-0)[, 13](#page-20-0) nom de domaine (Windows) [IBM SPSS Modeler Server 12](#page-19-0) [nombres 78](#page-85-0)[, 87](#page-94-0)[, 88](#page-95-0) [noms de flux 62](#page-69-0) [noms de noeud 62](#page-69-0) Notation scientifique [Format d'affichage 46](#page-53-0) notifications [définition des options 152](#page-159-0) [Nouvelles fonctionnalités 7](#page-14-0) [nuggets 57](#page-64-0) [défini 17](#page-24-0) [nuggets de modèle 57](#page-64-0) numéro de port [IBM SPSS Modeler Server 12](#page-19-0)[, 13](#page-20-0)

## **O**

objets [propriétés 147](#page-154-0) objets de sortie [stockage dans IBM SPSS Collaboration](#page-132-0) [and Deployment Services](#page-132-0) [Repository 125](#page-132-0) [observation 25](#page-32-0) [opérateur and 97](#page-104-0) [opérateur Différent de 95](#page-102-0) [opérateur Egal à 95](#page-102-0) [opérateur Inférieur à 95](#page-102-0) [opérateur not 97](#page-104-0) [opérateur or 97](#page-104-0) [opérateur Supérieur à 95](#page-102-0) opérateurs [dans les expressions CLEM 81](#page-88-0) [jonction de chaînes 94](#page-101-0) [options 151](#page-158-0) [affichage 154](#page-161-0) [PMML 155](#page-162-0) [pour IBM SPSS Modeler 151](#page-158-0) [propriétés du flux 44](#page-51-0)[, 45](#page-52-0)[, 46](#page-53-0)[, 48](#page-55-0)[, 50](#page-57-0) [syntaxe 155](#page-162-0) [utilisateur 152](#page-159-0) options de déploiement [scénarios 133](#page-140-0) [options utilisateur 152](#page-159-0) [outil de mappage de données 65](#page-72-0)[, 66](#page-73-0) Ouverture [états 65](#page-72-0) [flux 65](#page-72-0) [Modèles 65](#page-72-0) [noeuds 65](#page-72-0) [projets 144](#page-151-0) [sortie 65](#page-72-0)

## **P**

[palette de modèles 126](#page-133-0) [palette de modèles générés 17](#page-24-0) [palettes 15](#page-22-0) [personnalisation 156](#page-163-0) par défaut [phase de projet 143](#page-150-0) paramètres [création de modèles 135](#page-142-0) [dans les expressions CLEM 82](#page-89-0) [flux 52](#page-59-0) [invites d'exécution 52](#page-59-0) [scoring 135](#page-142-0) [session 52](#page-59-0) [type 52](#page-59-0) [utilisation dans des scénarios 135](#page-142-0) [paramètres de flux 52](#page-59-0) [paramètres de session 52](#page-59-0) paramètres régionaux [options 151](#page-158-0) [passage de jours 45](#page-52-0) password [IBM SPSS Modeler Server 12](#page-19-0) Performances [des noeuds d'exécution 163](#page-170-0) [expressions CLEM 165](#page-172-0) [noeuds de modélisation 164](#page-171-0) [personnalisation d'un onglet palette 159](#page-166-0)

#### PMML

[exportation de modèles 140](#page-147-0) [importation de modèles 140](#page-147-0) [options d'exportation 155](#page-162-0) [point 44](#page-51-0) [Polices 154](#page-161-0)[, 155](#page-162-0) [priorité 90](#page-97-0) [priorité des opérateurs 90](#page-97-0) [prise en charge d'Unicode 179](#page-186-0) [programmation visuelle 15](#page-22-0) [projets 19](#page-26-0)[, 143](#page-150-0) [ajout d'objets 144](#page-151-0) [annotation 146](#page-153-0) [création 144](#page-151-0) [dans le référentiel IBM SPSS](#page-152-0) [Collaboration and Deployment](#page-152-0) [Services 145](#page-152-0) [définition d'un dossier par](#page-150-0) [défaut 143](#page-150-0) [définition de propriétés 146](#page-153-0) [fermeture 147](#page-154-0) [génération de rapports 148](#page-155-0) [propriétés de l'objet 147](#page-154-0) [propriétés du dossier 147](#page-154-0) [stockage dans IBM SPSS Collaboration](#page-131-0) [and Deployment Services](#page-131-0) [Repository 124](#page-131-0) [Vue Classes 144](#page-151-0) [Vue CRISP-DM 143](#page-150-0) propriétés [dossier de projet 147](#page-154-0) [flux de données 44](#page-51-0) [phases dans le rapport 148](#page-155-0) [propriétés d'objet, IBM SPSS](#page-138-0) [Collaboration and Deployment Services](#page-138-0) [Repository 131](#page-138-0) propriétés du flux [Analytic Server 49](#page-56-0)

## **R**

raccourcis [clavier 22](#page-29-0)[, 168](#page-175-0)[, 169](#page-176-0)[, 171](#page-178-0)[, 172](#page-179-0)[, 173](#page-180-0) [utilisation générale 67](#page-74-0) [raccourcis clavier 168](#page-175-0)[, 169](#page-176-0)[, 171](#page-178-0)[, 172](#page-179-0)[, 173](#page-180-0) radians [unités de mesure 46](#page-53-0) rafraîchir [noeuds source 44](#page-51-0) [rafraîchissement de modèle 133](#page-140-0) rapports [ajout aux projets 144](#page-151-0) [définition de propriétés 148](#page-155-0) recherche [de noeuds dans un flux 54](#page-61-0) [recherche d'objets dans IBM SPSS](#page-135-0) [Collaboration and Deployment Services](#page-135-0) [Repository 128](#page-135-0) [recherche de connexions dans COP 13](#page-20-0) [redimensionnement 21](#page-28-0) [réduction 21](#page-28-0) [réels 87](#page-94-0)[, 88](#page-95-0) référentiel IBM SPSS Collaboration and Deployment Services [transfert de projets 145](#page-152-0) [régression 176](#page-183-0)

régression linéaire [exportation au format PMML 155](#page-162-0) [Régression logistique 176](#page-183-0) [exportation au format PMML 155](#page-162-0) [remplacement de modèles 152](#page-159-0) renommer [flux 55](#page-62-0) [noeuds 62](#page-69-0) répertoire [par défaut 152](#page-159-0) [répertoire temporaire 14](#page-21-0)

## **S**

[scénarios 132](#page-139-0) [défini 120](#page-127-0) [options de déploiement 133](#page-140-0) scoring [branche 57](#page-64-0)[, 135](#page-142-0)[, 137](#page-144-0) [sélection de la palette de noeud 157](#page-164-0) serveur [ajout de connexions 13](#page-20-0) [connexion 12](#page-19-0) [recherche de serveurs dans COP 13](#page-20-0) [répertoire par défaut 152](#page-159-0) [sessions multiples IBM SPSS Modeler 14](#page-21-0) [sortie 17](#page-24-0) sortie HTML [Lecteur d'écran 176](#page-183-0) souris [utilisation dans IBM SPSS](#page-29-0) [Modeler 22](#page-29-0)[, 38](#page-45-0) sous-palette [affichage dans l'onglet palette 157](#page-164-0) [création 158](#page-165-0) [suppression de l'onglet palette 157](#page-164-0) [stockage d'objets dans IBM SPSS](#page-129-0) [Collaboration and Deployment Services](#page-129-0) [Repository 122](#page-129-0) symbole de regroupement [formats d'affichage des nombres 44](#page-51-0) symbole décimal [formats d'affichage des nombres 44](#page-51-0) système [options 151](#page-158-0)

### **T**

tableaux [ajout aux projets 144](#page-151-0) [Tableaux 171](#page-178-0) [Enregistrement des résultats 64](#page-71-0) Tableaux de bord [Enregistrement des résultats 64](#page-71-0) [génération 148](#page-155-0) [touches de raccourci 22](#page-29-0) traitement des blancs [fonctions CLEM 116](#page-123-0) [type de déploiement 133](#page-140-0) [Types de données 75](#page-82-0) [dans les paramètres 52](#page-59-0)

## **V**

[valeurs 75](#page-82-0) [affichage à partir d'un audit de](#page-89-0) [données 82](#page-89-0) [ajout dans des expressions CLEM 82](#page-89-0) [valeurs de date/heure 78](#page-85-0) valeurs globales [dans les expressions CLEM 82](#page-89-0) valeurs manquantes [dans les enregistrements 70](#page-77-0) [expressions CLEM 72](#page-79-0) [Valeurs manquantes 70](#page-77-0)[, 78](#page-85-0) [valeurs nulles 78](#page-85-0) [Variables 25](#page-32-0) [vérification des expressions CLEM 83](#page-90-0) [verrouillage d'objets IBM SPSS](#page-136-0) [Collaboration and Deployment Services](#page-136-0) [Repository 129](#page-136-0) [verrouillage des noeuds 43](#page-50-0) [virgule 44](#page-51-0) [Vue IBM SPSS Collaboration and](#page-127-0) [Deployment Services Enterprise 120](#page-127-0)

## **Z**

[zoom 19](#page-26-0)

# IBM.